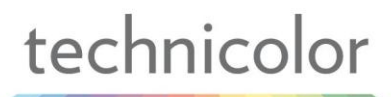

# TB30 Administrator Guide

SIP STACK VERSION 1.3 9 September, 2010

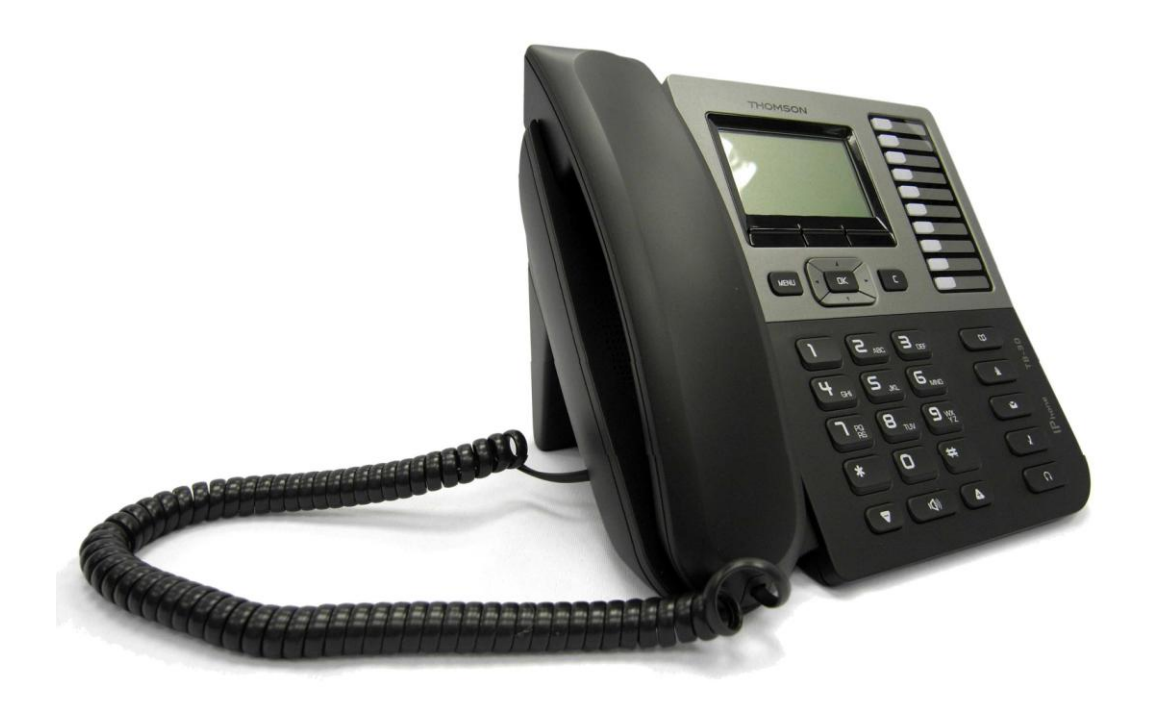

## **European Community Declaration of Conformity**

This equipment complies with the requirements relating to electromagnetic compatibility, EN55022 Class B for ITE and EN55024.

This meets the essential protection requirements of the European Council Directive 89/336/EEC on the approximation of the laws of the Member States relating to electromagnetic compatibility. Techicolor declares that this TB30 IP Phone is in compliance with the essential requirements and other relevant provisions of Directive 1999/5/EC.

You can download the declaration of conformity on [www.thomsonbroadbandpartner.com.](http://www.thomsonbroadbandpartner.com/)

The CE logo involves the conformity of the product with the essential requirements of implemented directives.

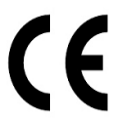

## **Northern America Federal Communications Commission (FCC) Statement**

This equipment generates, uses and can radiate radio frequency energy and, if not installed and used in accordance with the instructions in this manual, may cause interference to radio communications. This equipment has been tested and found to comply with the limits for a Class B digital device pursuant to Subpart J of Part 15 of FCC rules, which are designed to provide reasonable protection against radio interference when operated in a commercial environment. Operation of this equipment in a residential area is likely to cause interference, in which case the user, at his own expense, will be required to take whatever measures are necessary to correct the interface.

## **Copyright Notice & Trademarks**

© Technicolor 2010. All rights reserved. Technicolor reserves the right to alter material or technical specification of its products without prior notice.

SpeedTouch and Technicolor are registered trademarks. Various elements (including but not limited to trademarks, service marks, designs, logos and copyrighted material) shown on this Admin Guide are protected by intellectual property or other rights.

## **Table of Contents**

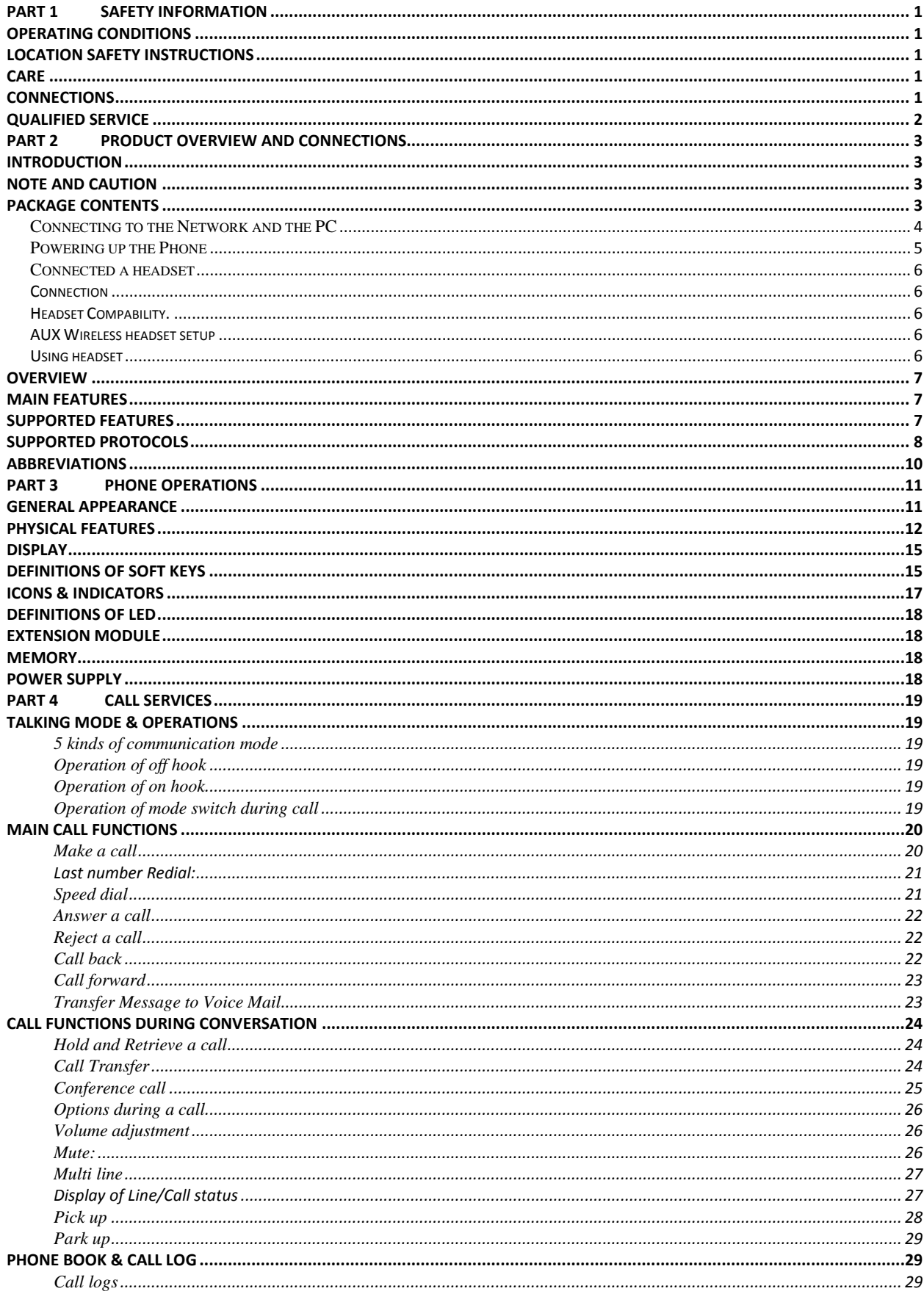

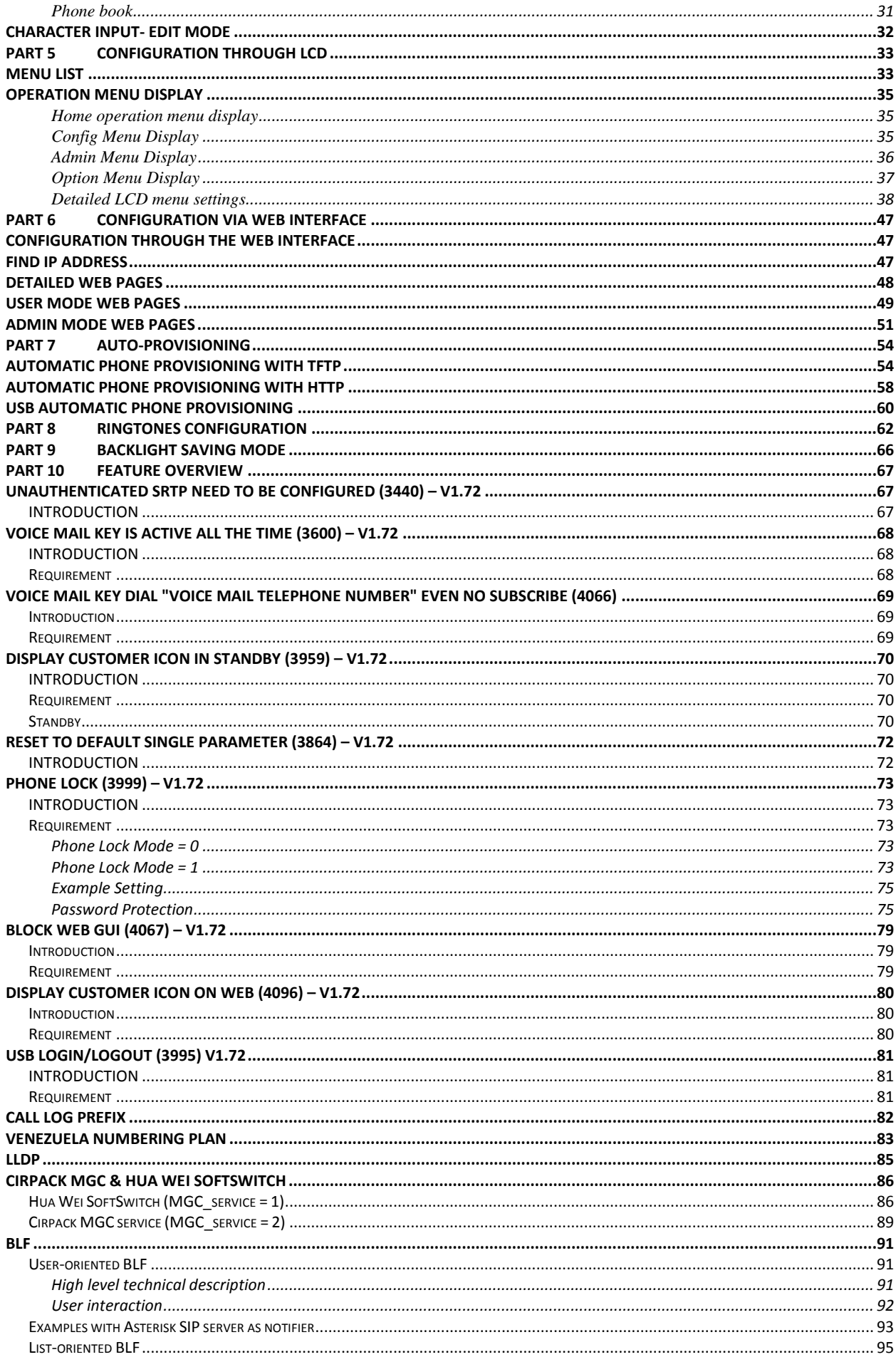

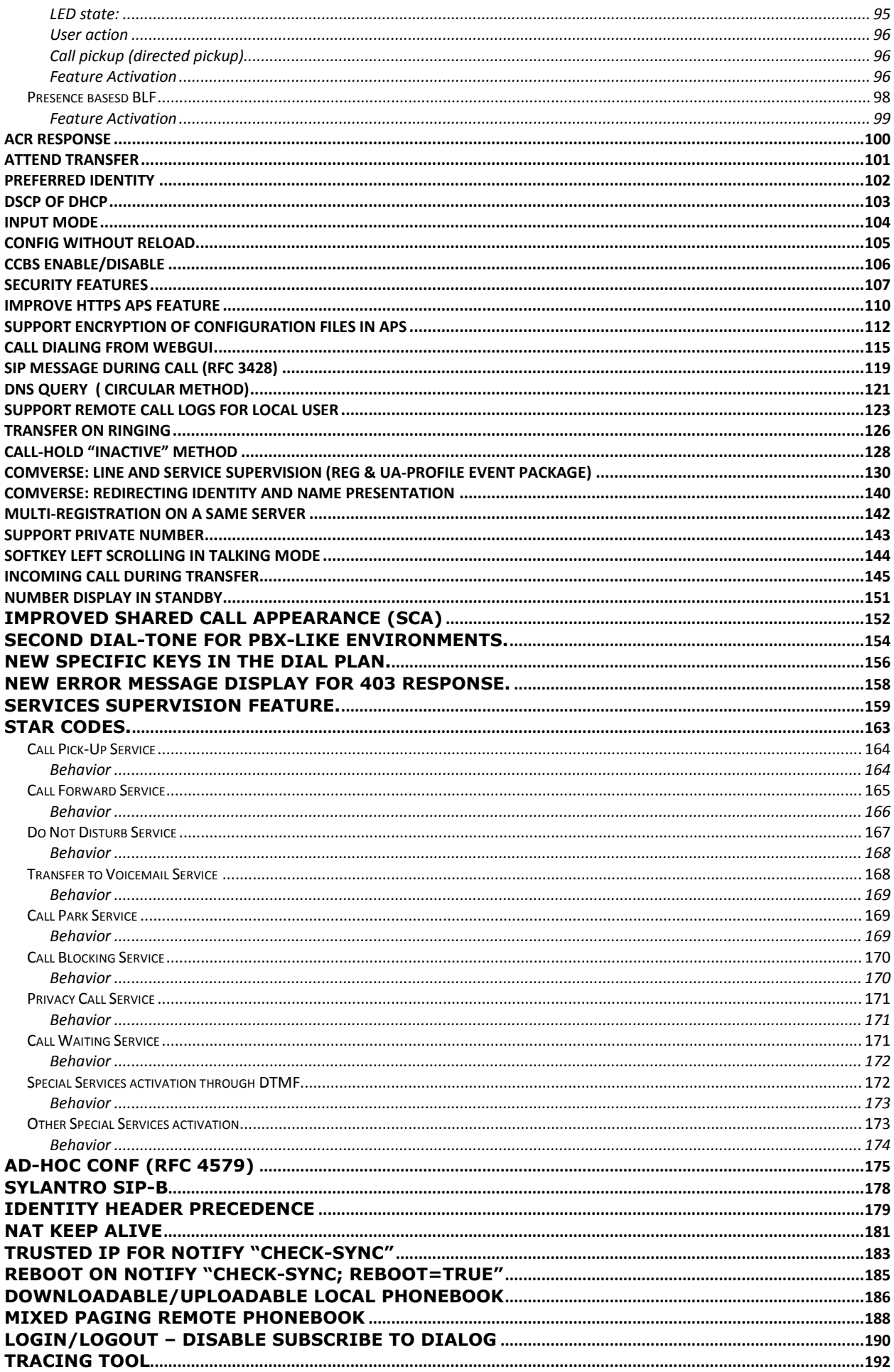

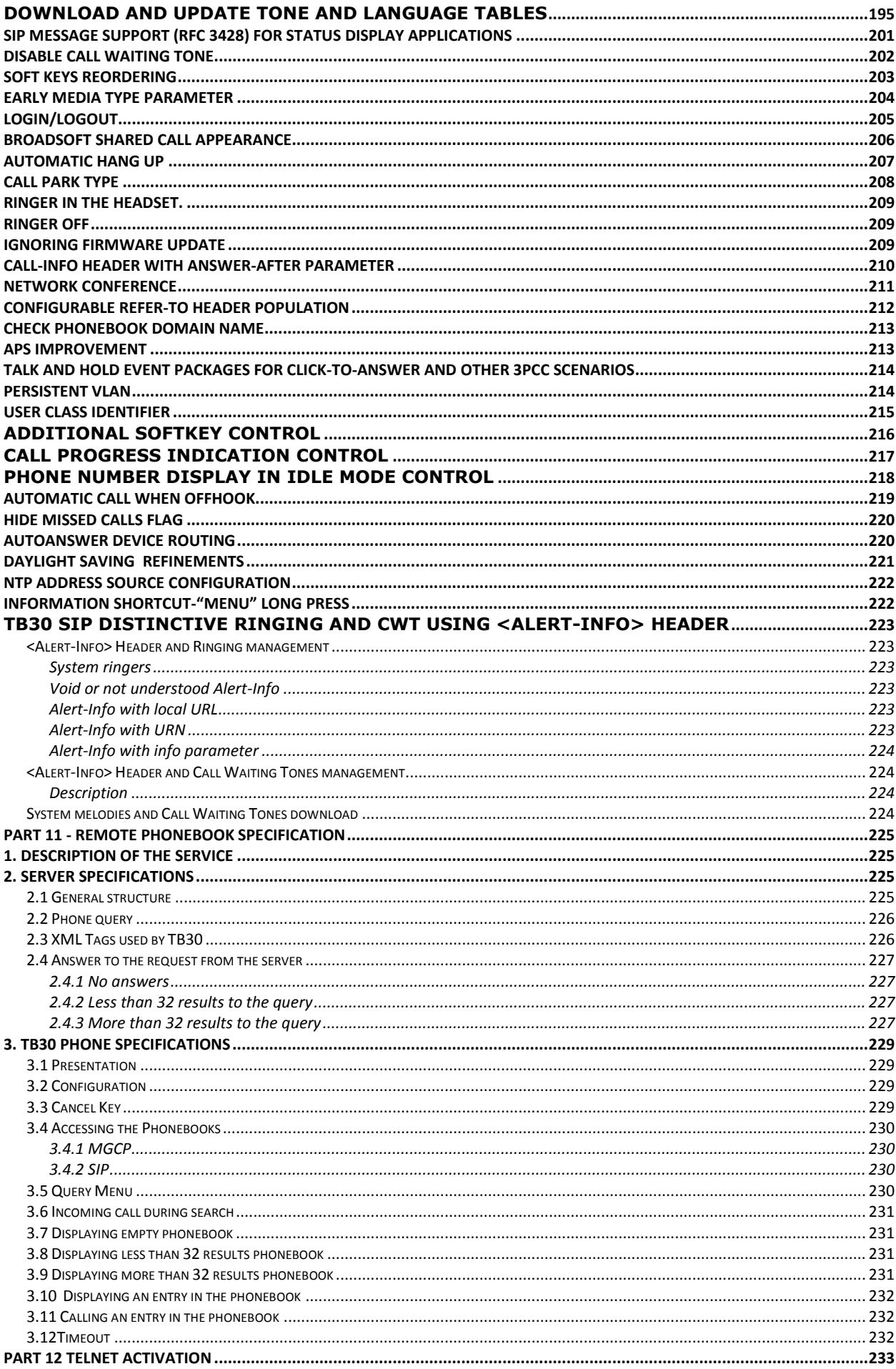

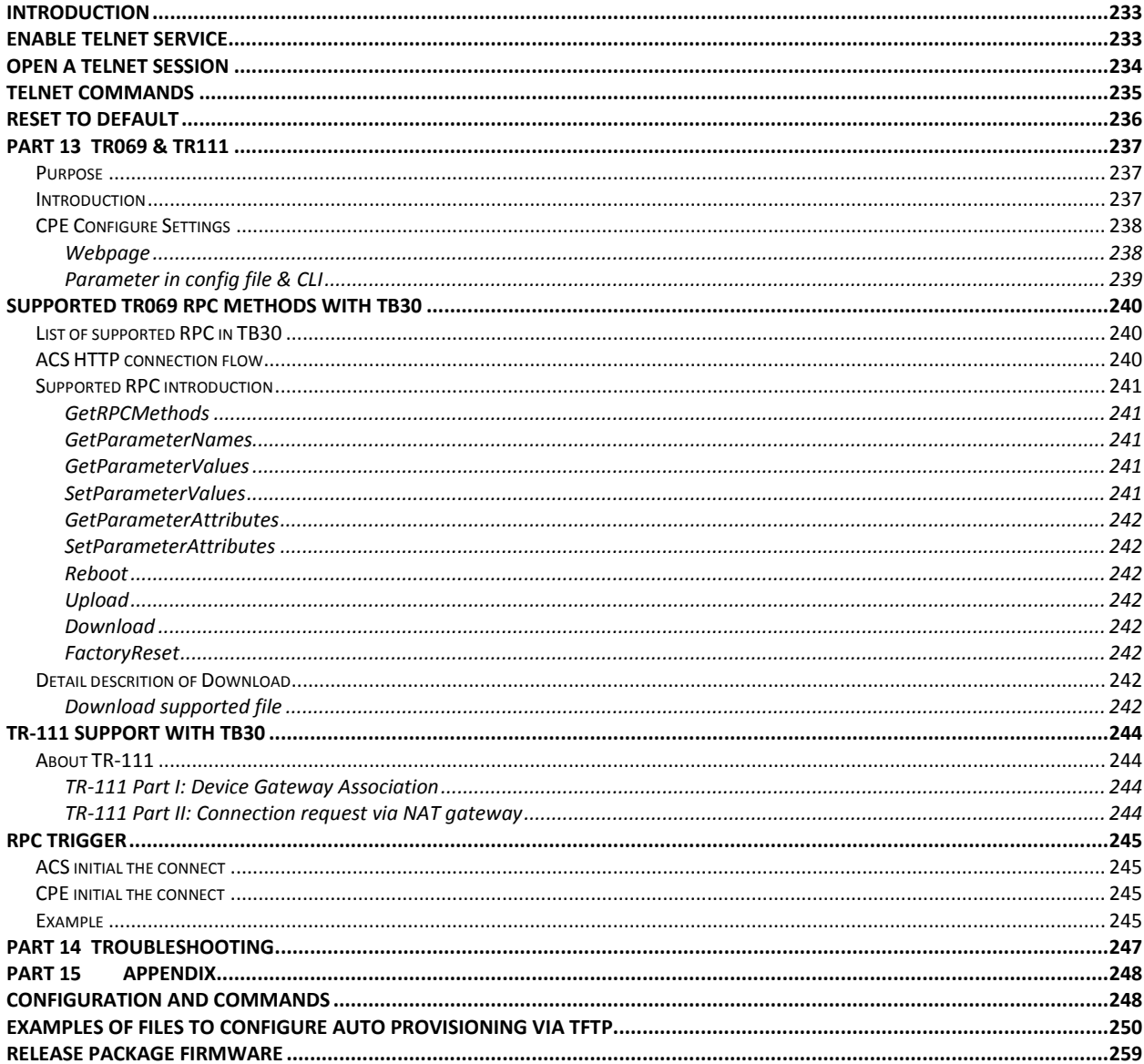

# **Figures**

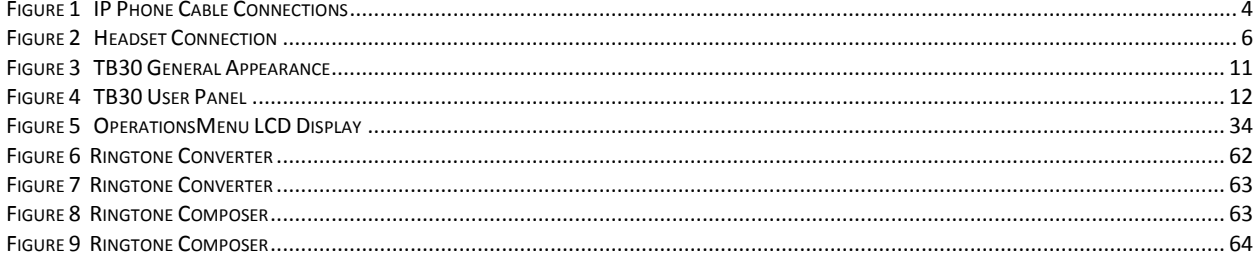

# **Tables**

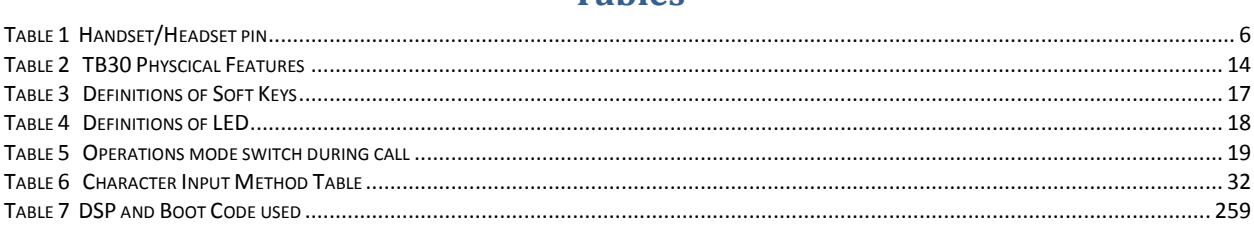

# **Part 1 Safety Information**

# <span id="page-7-1"></span><span id="page-7-0"></span>**Operating conditions**

This telephone is to be operated on a local area network. The telephone must be equipped with the appropriate software version. This guide is written for the actual version of firmware v1.72

**Caution**

Read these instructions carefully before connecting the SIP phone to its power source.

# <span id="page-7-2"></span>**Location safety instructions**

Do not expose the IP Phone to fire, direct sunlight or excessive heat.

Do not expose the IP Phone to rain or moisture and do not allow it to come into contact with water. Do not install the IP phone in an environment likely to present a THREAT OF IMPACT. The IP phone must be installed at least 1 meter from radio frequency equipment, such as TVs, radios, hi-fi or video equipment (which radiate electromagnetic fields). The IP phone is designed to work in temperatures from 0<sup>o</sup>C to 40<sup>o</sup>C.

# <span id="page-7-3"></span>**Care**

You may clean the IP phone using a fine damp cloth. Never use solvents (such as trichloroethylene or acetone), which may damage the phone"s plastic surface and LCD screen. Never spray the phone with any cleaning product whatsoever.

# <span id="page-7-4"></span>**Connections**

Equally, incorrect reassembly could cause electric shock on re-use of the appliance.

The IP Phone must be powered using the power adaptor or PoE.

If you do use an alternative power adaptor, it must comply with the following standards:

- EN60950, CE mark, U/L

- Output: 12VDC /1A.

Any damage caused to the IP Phone as a result of using unsupported power adaptors will not be covered by the manufacturer's warranty.

Do not connect the LAN/PC ports to any network other than an Ethernet network. Do not work on the system or connect or disconnect cables during lightning storms. Before working on any system fitted with an ON/OFF switch, turn OFF the power and unplug the power cord.

# <span id="page-8-0"></span>**Qualified service**

No repair can by performed by the customer, if you experience trouble with this equipment for repair or warranty information, please contact your administrator.

Technicolor disclaims all responsibility in the event of use that does not comply with the present instructions.

Product disposal warning:

Ultimate disposal of this product should be handled in accordance with national laws and regulations.

Information regarding the products in this manual is subject to change without notice. This guide is believed to be accurate but is presented without warranty of any kind, express or implied. The usable services and features on the phone depend on the installed software release and on call manager. Therefore, the conformity of the admin guide cannot be guaranteed.

<span id="page-9-0"></span>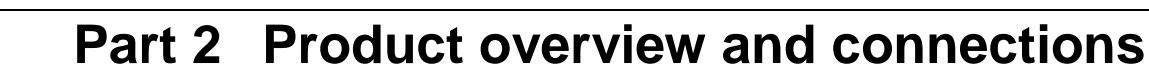

## <span id="page-9-1"></span>**Introduction**

technicolor

This administrator guide describes how to set up, connect cables, and configure your TB30 SIP Phone. It also provides information on how to configure the Network settings and change the settings of your IP Phone. The administrator guide also includes the way to view and upgrade the firmware.

## <span id="page-9-2"></span>**Note and Caution**

*Note* and *Caution* in this manual are highlighted with graphics as below to indicate important information.

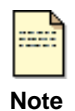

*Contains related information that corresponds to a topic.*

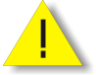

*Represents essential steps, actions, or messages that should not be ignored.*

<span id="page-9-3"></span>**Caution**

## **Package contents**

- 1. IP phone base unit
- 2. Handset
- 3. Stand
- 4. Coiled handset connecting cord
- 5. Quick installation and user guide
- 6. 1 Ethernet cable

Not included: Ethernet cable to connect any PC to the telephone through its PC switch

Optional:

- 1. Extension module
- 2. Headset
- 3. Power supply : model IU18-312100-WP

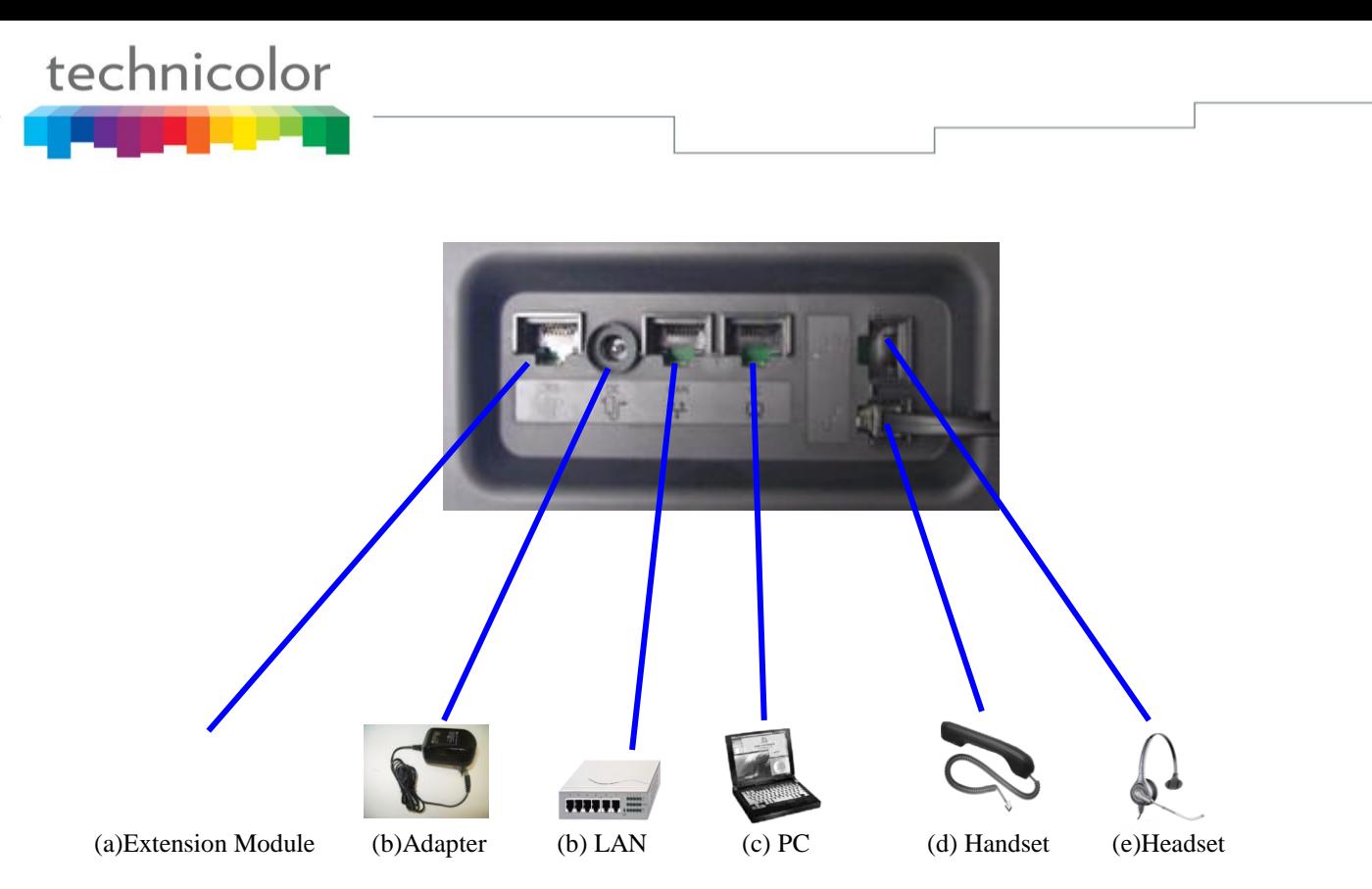

**Figure 1 IP Phone Cable Connections**

# <span id="page-10-1"></span><span id="page-10-0"></span>*Connecting to the Network and the PC*

The SIP Phone has 2 RJ-45 ports that each support 10/100 Mbps full duplex Ethernet connection to external devices- Network port and access port (one for PC and one for LAN).

## $\triangleright$  Network Port (10/100LAN)

Use the Ethernet cable to connect the LAN port to an Internet equipment, such as a hub, switch. Or directly to the Network. In Power over Ethernet (PoE) office environment, the IP phone can be powered from a switch via Ethernet cable, in which case the external power adaptor is not needed.

## $\triangleright$  Access port (10/100PC)

Use the Ethernet cable to connect a network device, such as a computer to the PC port on the back of your phone.

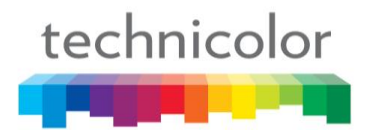

## <span id="page-11-0"></span>*Powering up the Phone*

The TB30 could be powered by either a main power unit, or PoE. Its power consumption is under 15.4W(PoE class 3).

 $\triangleright$  Power Plug

The power plug is fed with 12VDC, 1A switching adapter.

The power plug unit will be adapted specifically to the target country requirements:

EU plug for Europe

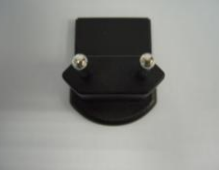

US plug for US, Japan and North America

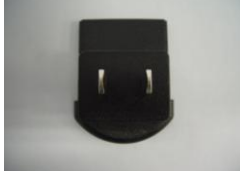

UK plug for UK and Hong Kong

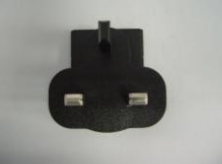

Australian plug for Australa and New Zealand

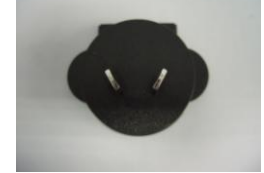

China plug China

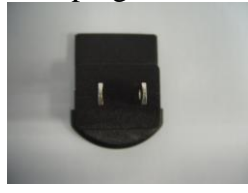

Power Over Ethernet

The TB30 supports PoE as defined by 802.3af Standard. It is class 3, and supports class negociation (in order to plug as many devices as possible on a PoE hub).

It can be powered with PoE up to 100 meters with category 5,5e or 6 cables.

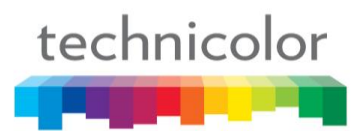

## <span id="page-12-0"></span>*Connected a headset*

If you will use a headset, plug the RJ45 headset connector into the headset jack port on the back of your IP Phone (see the Figure 1)

If your external headset supports Electronic Hook Switch (EHS) following DHSG protocol, you can use your compatible Jabra wireless headset to answer the phone remotely. Just activate your headset when you hear the ringer and the handset off-hook to connect the call.

You can use EHS (following DHSG protocol) with your compatible Jabra wireless headset (e.g. Jabra GN9350e) to answer the phone remotely.

## <span id="page-12-1"></span>*Connection*

Plug the RJ45 headset connector into the headset jack port on the back right side of your IP Phone.

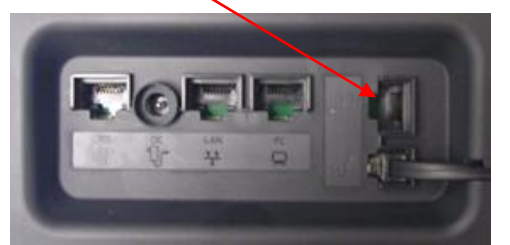

**Figure 2 Headset Connection**

## <span id="page-12-5"></span><span id="page-12-2"></span>*Headset Compability.*

TB30 supports Jabra and Planronic headsets.

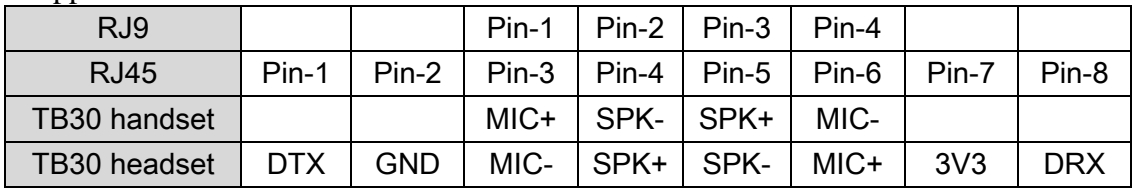

## **Table 1 Handset/Headset pin**

<span id="page-12-6"></span>Jabra Headset Compatibility: To be confirm.

Plantronics Headset Compatibility: <http://www.plantro.net/compatibility>

- PROFESSIONAL CORDED H-Top HEADSETS with Quick Disconnect plug and U10P-S19 RJ45 bottom cable.
- <span id="page-12-3"></span>- PROFESSIONAL WIRELESS HEADSETS with electronic hookswitch cable

## *AUX Wireless headset setup*

You can use EHS (following DHSG protocol) with your compatible wireless headset to answer the phone remotely. Please read wireless headset's user manual and set it to **DHSG** mode.

## <span id="page-12-4"></span>*Using headset*

Answer and end calls

- Headset key on phone keypad
- Talk button (EHS): build-in electronic hook switch (wireless headset only)

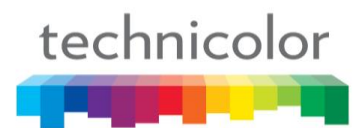

# <span id="page-13-0"></span>**Overview**

TB30 SIP is a VoIP Phone that can be plugged directly into an IP Network and used very much like a standard private branch exchange (PBX) telephone. TB30 is an IP telephony instrument that can be used in a VoIP environment. The product is to be connected only to Ethernetworks without routing to the outside plant.

<span id="page-13-1"></span>The TB30 IP phone is compliant with SIP protocol.

# **Main Features**

- $\triangleright$  6-line LCD display
- $\triangleright$  Font supports ISO8859-2, ISO8859-5, ISO8859-8
- $\triangleright$  Connectivity: Integrated 2 ports 10/100 Ethernet switch
- $\triangleright$  Phone services:
	- Multilines (up to 9), Call Forward, Call Transfer (attended), Call Hold, Redial
	- Group listening, Hands free
	- Message Waiting Indicator
	- Speed dial, Conference call
	- Phonebook, Call logs
	- Caller ID display
- $\triangleright$  Audio extension connection: Integrated headset RJ45 port
- $\triangleright$  Multiple power options: power over Ethernet 802.3af or external power supply adaptor
- VoIP Standard: SIP V2 (RFC 3261)
- $\triangleright$  Web browser interface for configuration

**Note** This administrator guide is based on firmware v1.72, you can download the latest administrator guide on: [www.thomsonbroadbandpartner.com](http://www.thomsonbroadbandpartner.com/)

# <span id="page-13-2"></span>**Supported Features**

In addition to the physical features illustrated in Figure 1 and table 1, your TB30 also provides the following:

Technical specifications:

- An integrated 2 Ethernet ports switch that allows the telephone and a computer to share a single Ethernet jack.
- A direct connection to a 10BaseT or 100Base100BAseT Ethernet (RJ45) network (half or full duplex connections are supported.
- G.711, G.723, G.729ab, G.722, L16 & ILBC voice compression standards
- In band Dual-Tone Multi Frequency (DTMF) support for touch-tone dialing
- Out-of-band DTMF signalling for codecs that do not transport the DTMF signalling correctly (for example, G729 orG729a)

## Configuration:

technicolor

- IP Number addressing: manually configured via local setup menu, static or dynamic IP configuration (integrated Dynamic Host Configuration Protocol DHCP)
- Configuration support:
	- $\triangleright$  Local & remote warm reboot
	- $\triangleright$  Network start up via DHCP and TFTP (Trivial File Transfer Protocol)
	- $\triangleright$  TFTP/HTTP sever download
	- $\triangleright$  Web browser management
	- $\triangleright$  Password protection for configuration

Phone set function support and Call Options:

- Call hold, Call Transfer, Call Forward, Conference Call, Call Park and Call Pick-up.
- On-hook dialing, Dial from call log, multi line (10 lines)
- Redial, Mute, Call log, phone book (30 entries), 10 Speed dial memory keys
- Hands free (full-duplex)

## <span id="page-14-0"></span>**Supported Protocols**

Your TB30 SIP Phone supports the following standard Internet protocols:

**Internet Protocol (IP)**

IP is a network layer protocol that sends datagram packets between nodes on the Internet. IP also provides features for addressing, type-of-service (ToS) specification, fragmentation and reassembly, and security.

**User Datagram Protocol (UDP)**

UDP is a simple protocol that exchanges data packets without acknowledgments or guaranteed delivery. SIP can use UDP as the underlying transport protocol. If UDP is used, retransmissions are used to ensure reliability.

- **Trivial File Transfer Protocol (TFTP)** TFTP allows files to be transferred from one computer to another over a network.
- **Dynamic Host Control Protocol (DHCP)**

DHCP is used to dynamically allocate and assign IP addresses. DHCP allows you to move network devices from one subnet to another without administrative attention. If using DHCP, you can connect TB30 IP phone to the network and become operational without having to manually assign an IP address and additional network parameters.

#### **Domain Name System (DNS)**

DNS is used in the Internet for translating names of network nodes into addresses. Sip uses DNS to resolve the host names of end points to IP addresses.

**Hyper Text Transfer Protocol (HTTP)**

HTTP is the underlying [protocol](http://www.webopedia.com/TERM/H/protocol.html) used by the [World Wide Web.](http://www.webopedia.com/TERM/H/World_Wide_Web.html) It defines how messages are formatted and transmitted, and what actions [Web servers](http://www.webopedia.com/TERM/H/Web_server.html) and [browsers](http://www.webopedia.com/TERM/H/browser.html) should take in response to various commands.

**Simple Network Time Protocol (SNTP)**

SNTP is a simplified version of [NTP.](http://www.webopedia.com/TERM/S/NTP.html) SNTP can be used when the ultimate performance of the full NTP implementation described in RFC 1305 is not needed or justified.

## **Network Time Protocol (NTP)**

NTP is an [Internet](http://www.webopedia.com/TERM/N/NTP.html##) standard [protocol](http://www.webopedia.com/TERM/N/protocol.html) that assures accurate synchronization to the millisecond of [computer](http://www.webopedia.com/TERM/N/NTP.html##) clock times in a [network](http://www.webopedia.com/TERM/N/NTP.html##) of [computers.](http://www.webopedia.com/TERM/N/NTP.html##) NTP sends periodic time requests to [servers,](http://www.webopedia.com/TERM/N/server.html) obtaining [server](http://www.webopedia.com/TERM/N/NTP.html##) time stamps and using them to adjust the client's clock.

## **Simple Network Management Protocol (SNMP)**

SNMP is a set of [protocols](http://www.webopedia.com/TERM/S/protocol.html) for managing complex [networks.](http://www.webopedia.com/TERM/S/network.html) It works by sending messages, called protocol data units (PDUs), to different parts of a [network.](http://www.webopedia.com/TERM/S/SNMP.html##) SNMPcompliant devices, called agents, store data about themselves in [Management Information](http://www.webopedia.com/TERM/S/MIB.html)  [Bases \(MIBs\)](http://www.webopedia.com/TERM/S/MIB.html) and return this data to the SNMP requesters.

## **Address Resolution Protocol (ARP)**

ARP is a [network layer](http://www.webopedia.com/quick_ref/OSI_Layers.asp) [protocol](http://www.webopedia.com/TERM/A/protocol.html) used to convert an [IP address](http://www.webopedia.com/TERM/A/IP_address.html) into a physical address (called a [DLC address\)](http://www.webopedia.com/TERM/A/DLC.html), such as an [Ethernet](http://www.webopedia.com/TERM/A/Ethernet.html) address. A [host](http://www.webopedia.com/TERM/A/host.html) wishing to obtain a physical address [broadcasts](http://www.webopedia.com/TERM/A/broadcast.html) an ARP request onto the [TCP/IP](http://www.webopedia.com/TERM/A/ARP.html##) network. The host on the network that has the [IP](http://www.webopedia.com/TERM/A/ARP.html##) address in the request then replies with its physical [hardware](http://www.webopedia.com/TERM/A/ARP.html##) address

## **Transmission Control Protocol (TCP)**

TCP is one of the main [protocols](http://www.webopedia.com/TERM/T/protocol.html) in [TCP/IP](http://www.webopedia.com/TERM/T/TCP_IP.html) [networks.](http://www.webopedia.com/TERM/T/TCP.html##) Whereas the [IP](http://www.webopedia.com/TERM/T/IP.html) protocol deals only with [packets,](http://www.webopedia.com/TERM/T/packet.html) TCP enables two [hosts](http://www.webopedia.com/TERM/T/host.html) to establish a connection and [exchange](http://www.webopedia.com/TERM/T/TCP.html##) streams of data. TCP guarantees delivery of data and also guarantees that packets will be delivered in the same order in which they were sent.

## **Session Description Protocol (SDP)**

SDP is a [protocol](http://www.webopedia.com/TERM/S/protocol.html) that defines a text-based format for describing [streaming](http://www.webopedia.com/TERM/S/streaming.html) media sessions and [multicast](http://www.webopedia.com/TERM/S/multicast.html) transmissions. SDP is not a transport protocol but a method of describing the details of the transmission. For example, a SDP file contains information about the format, timing and authorship of the transmission, name and purpose of the session, any media, protocols or [codec](http://www.webopedia.com/TERM/S/codec.html) formats, the version number, contact information and broadcast times.

## **Technical Report 069 (TR069)**

TR069 is a Broadband Forum technical specification entitled CPE WAN Management Protocol (CWMP). It defines an application layer protocol for remote management of end-user devices. It includes both a safe auto configuration and the control of other CPE management functions within an integrated framework. Using TR-069 the terminals can get in contact with the Auto Configuration Servers (ACS) and establish the configuration automatically.

# technicolor

# <span id="page-16-0"></span>**Abbreviations**

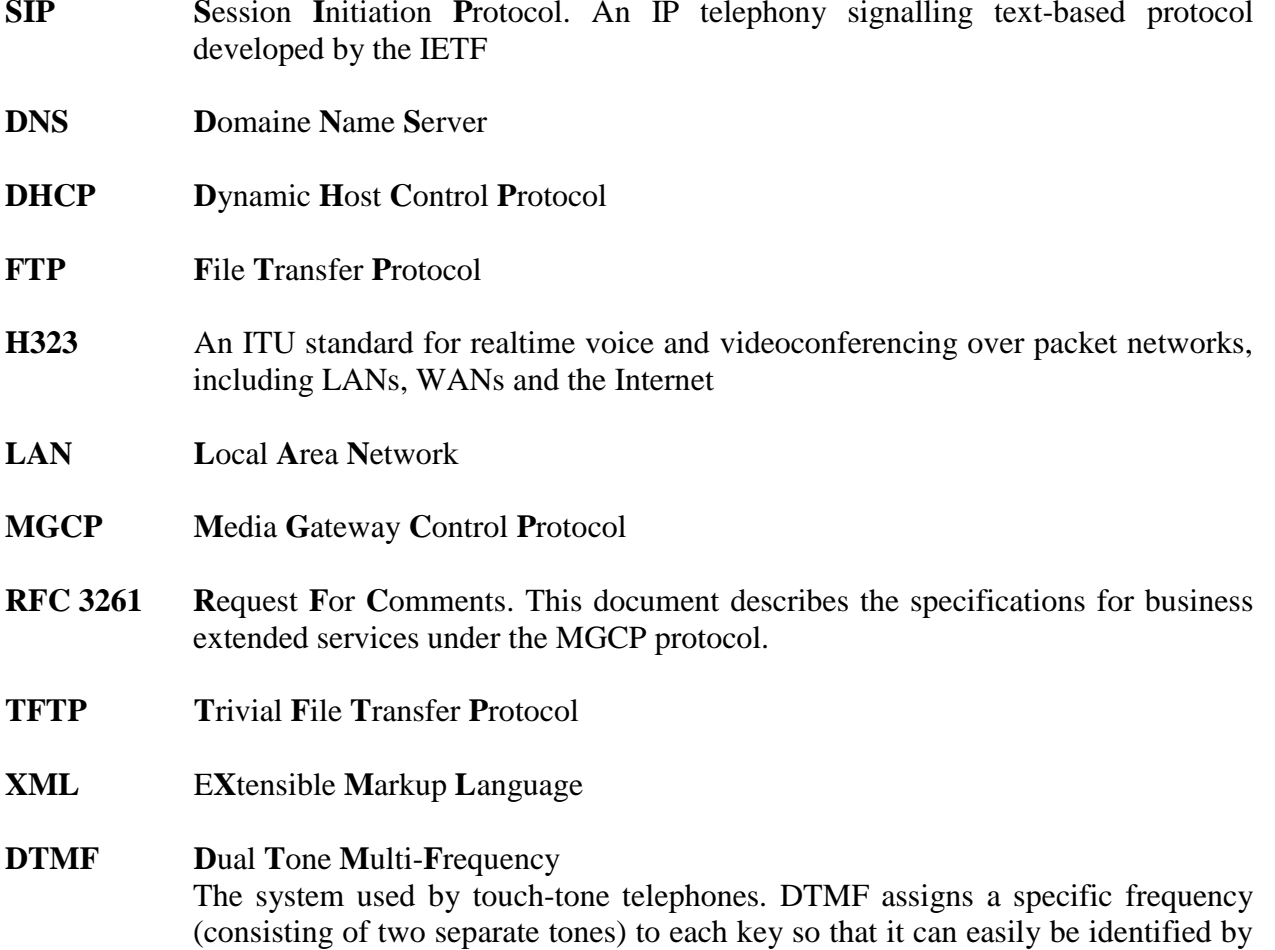

a microprocessor.

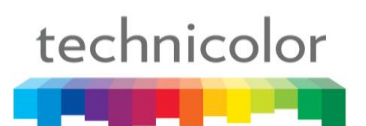

# **Part 3 Phone operations**

# <span id="page-17-1"></span><span id="page-17-0"></span>**General appearance**

The general appearance of the TB30 is as below:

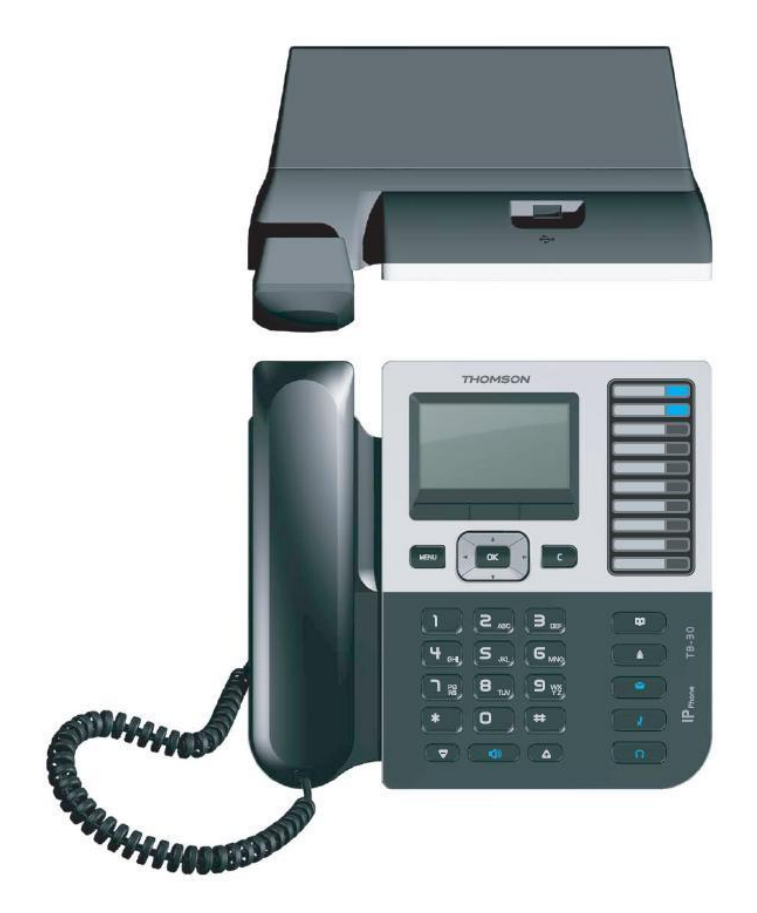

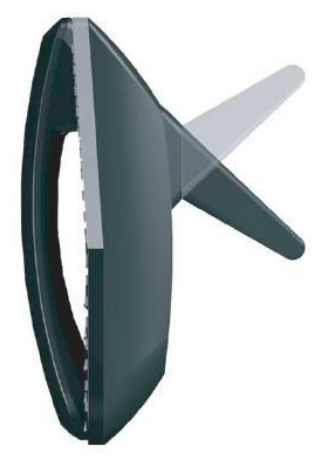

<span id="page-17-2"></span>**Figure 3 TB30 General Appearance**

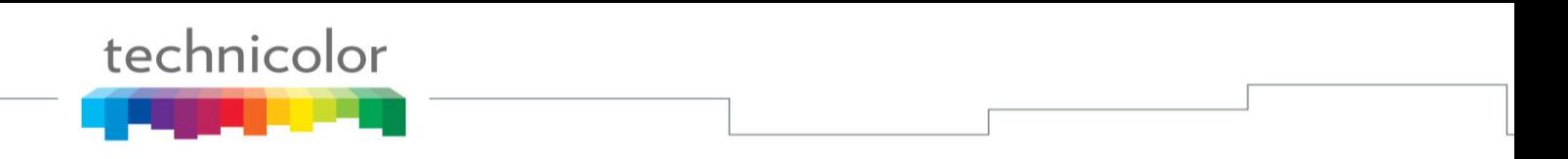

# <span id="page-18-0"></span>**Physical Features**

Figure 4 and Table 1 illustrate physical features of the TB30 SIP Phone:

<span id="page-18-1"></span>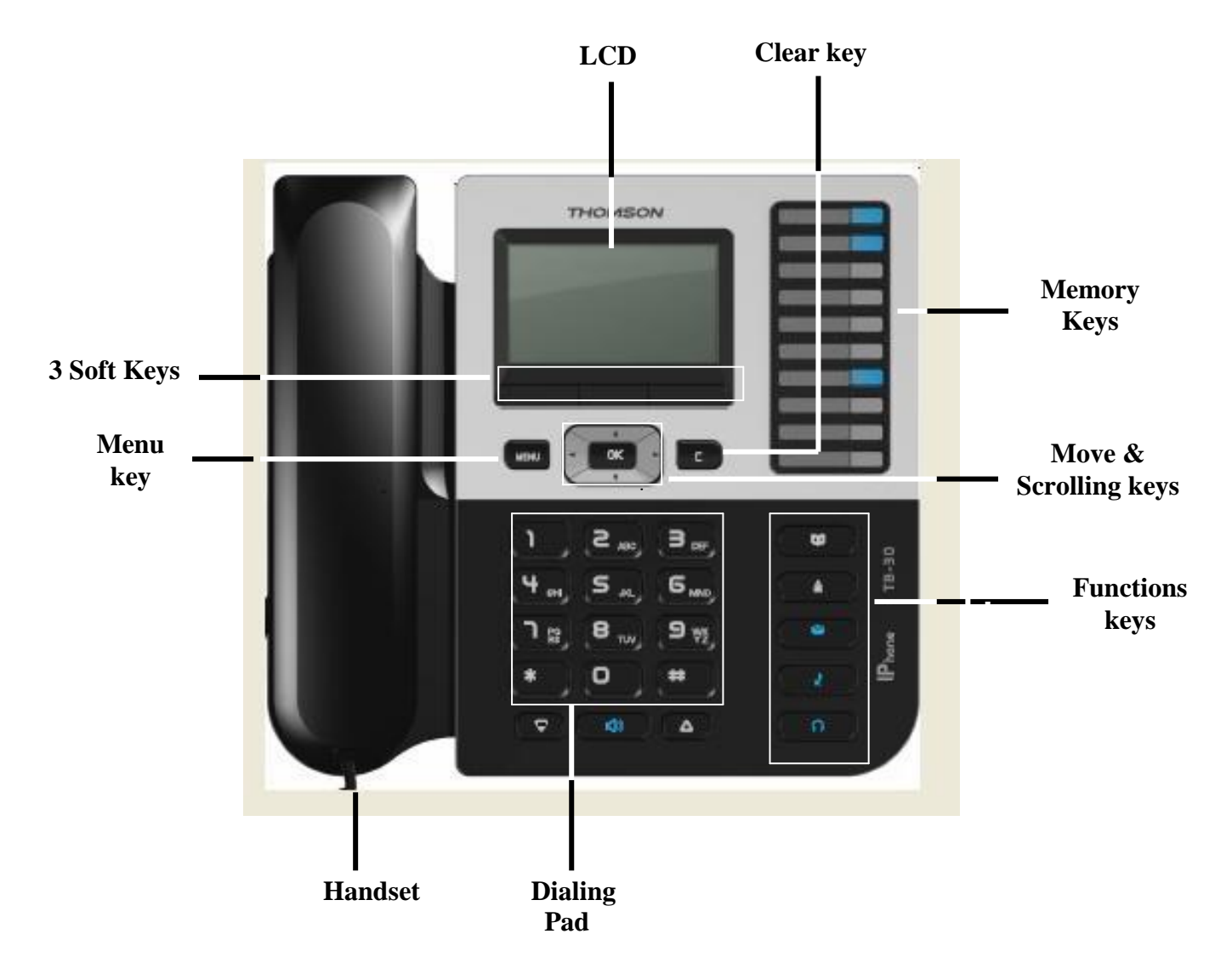

**Figure 4 TB30 User Panel**

# technicolor

# **Display keys**

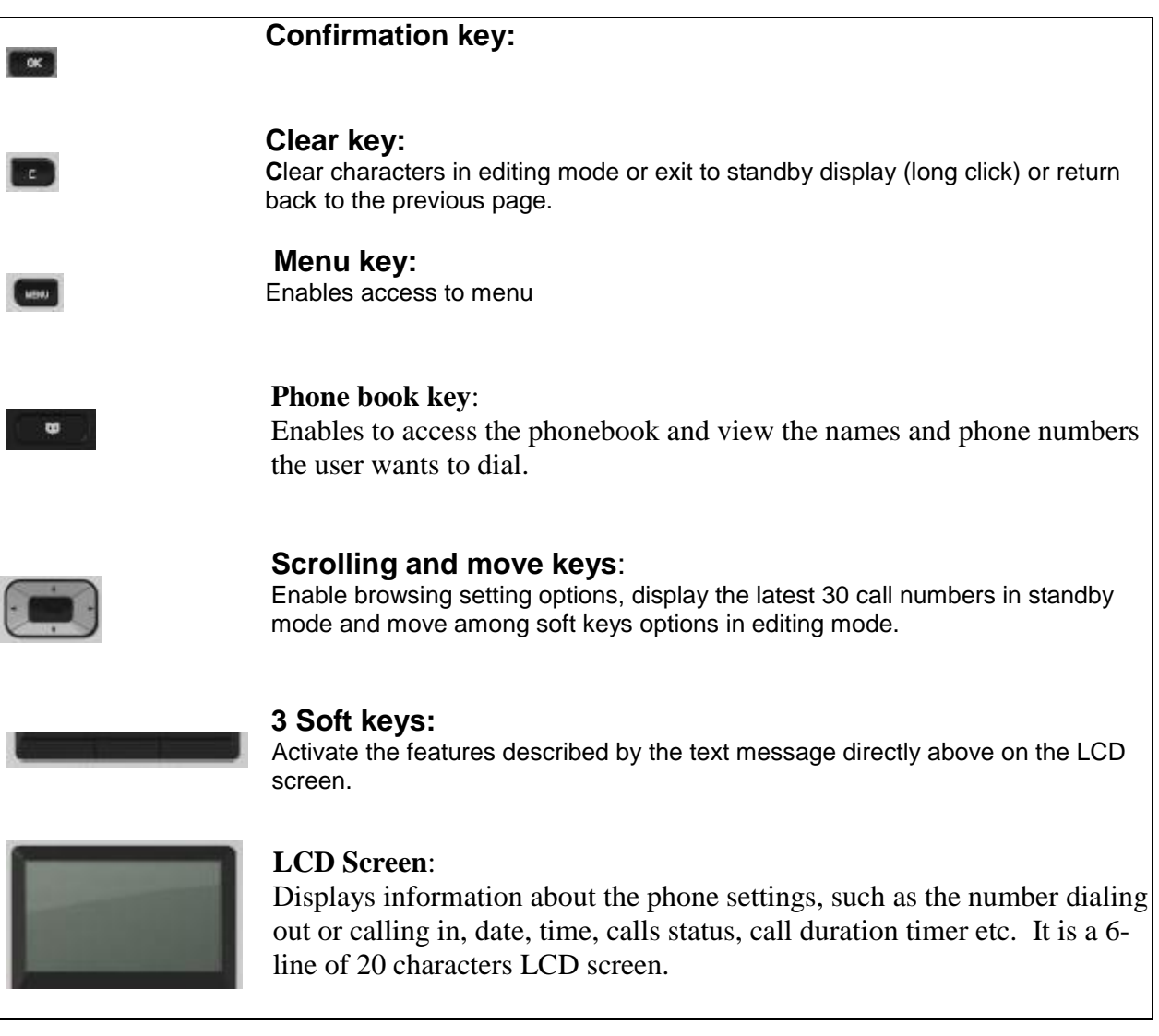

## **Audio keys**

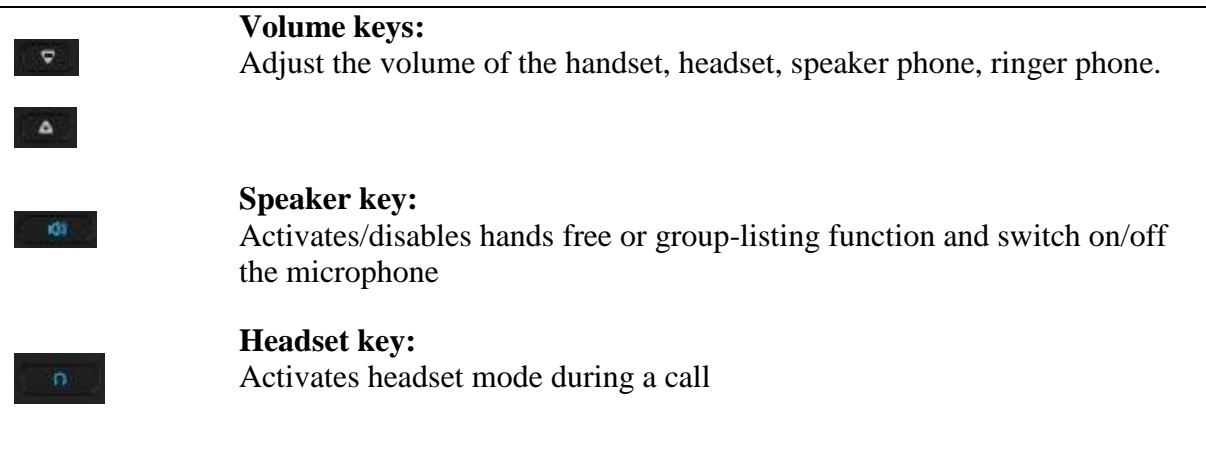

# technicolor

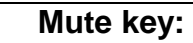

Activates/deactivates mute function.

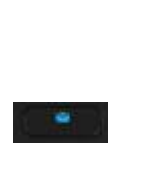

**Voice Mail key:** Voice Mail Function

## **Dialing keys**

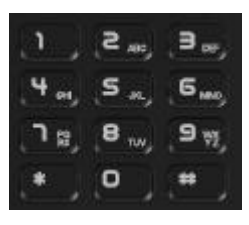

## **Dialing pad**

Press the dial pad buttons to dial a number. Dial pad buttons work exactly like those on your existing telephone. In the editing mode, it can be used to input characters.

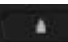

## **Redial key:**

Calls the last number dialed.

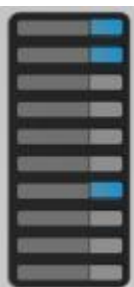

**Memory keys**: Are used as Speed dial keys.

**Handset:** Makes and receives calls

## **Table 2 TB30 Physcical Features**

<span id="page-20-0"></span>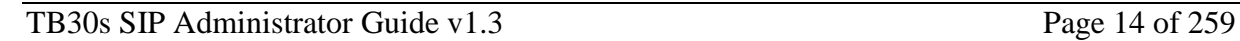

# <span id="page-21-0"></span>**Display**

The product has a full dot matrix LCD screen with a resolution of 240 x 120 pixels. Its screen is monochrome and with backlighted.

The viewing area of the screen is 75 x 40 mm (active area: 72 x 36 mm).

# <span id="page-21-1"></span>**Definitions of Soft Keys**

The table 2 describes the main functions of each soft keys you can use on the SIP phone.

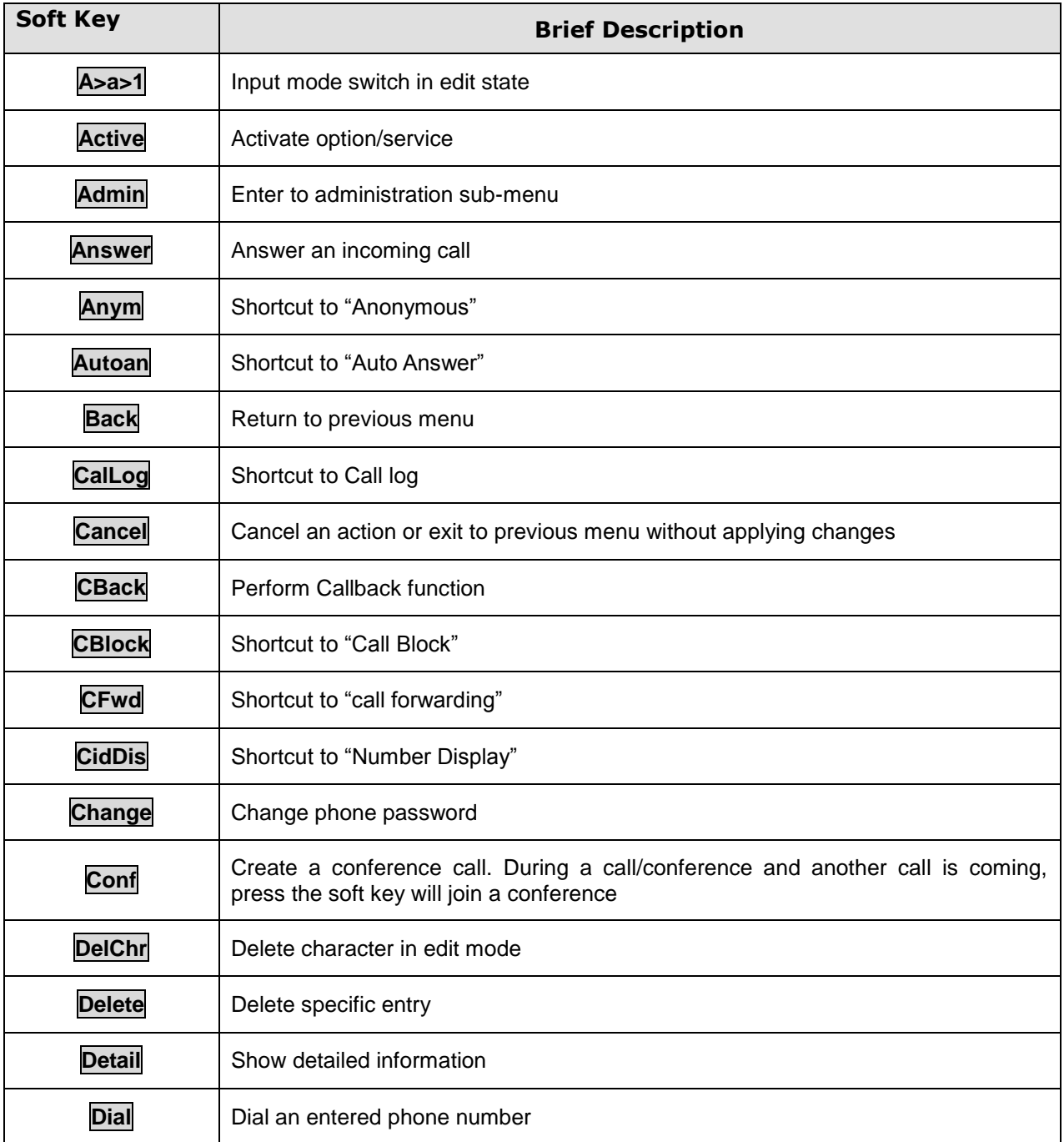

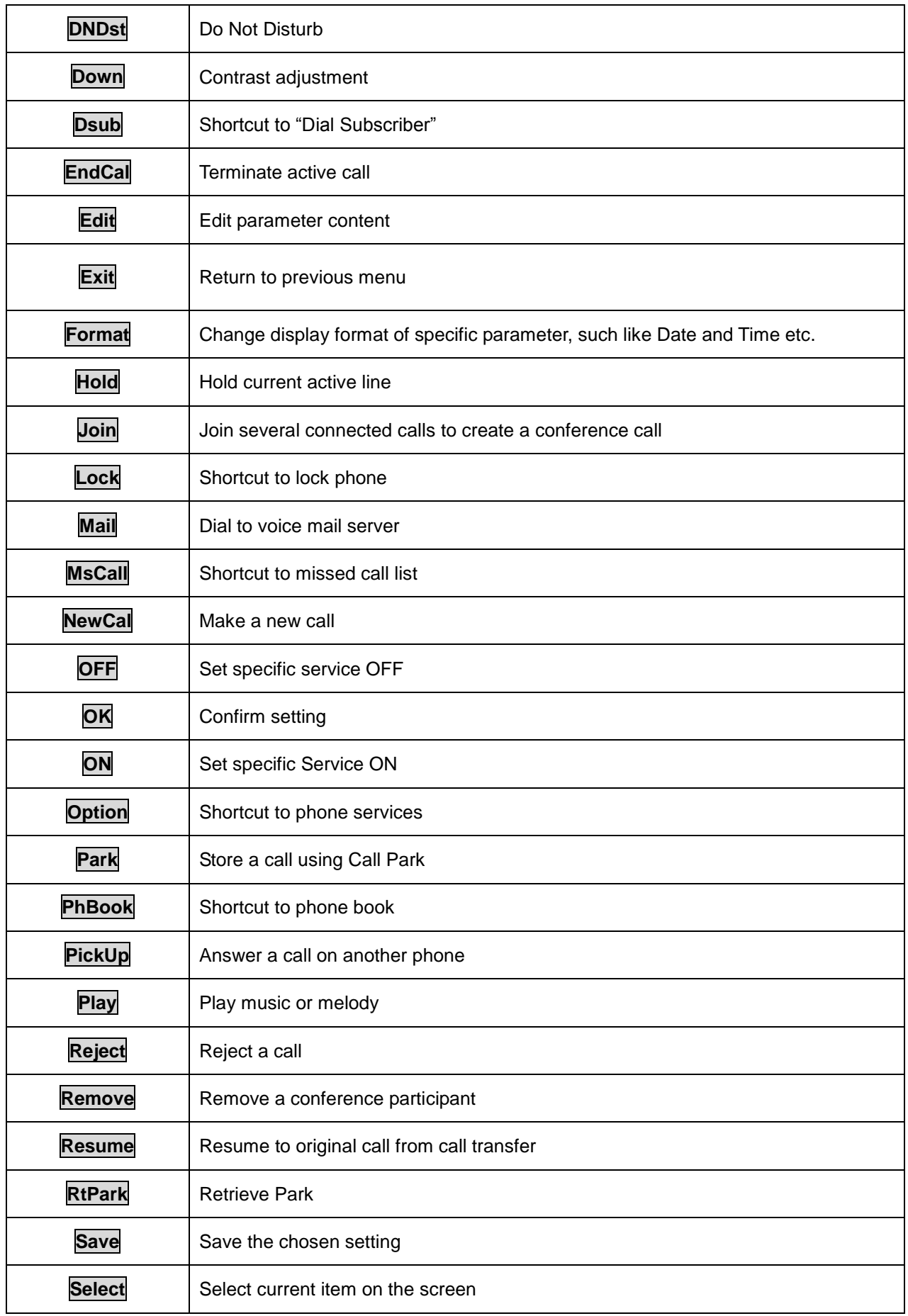

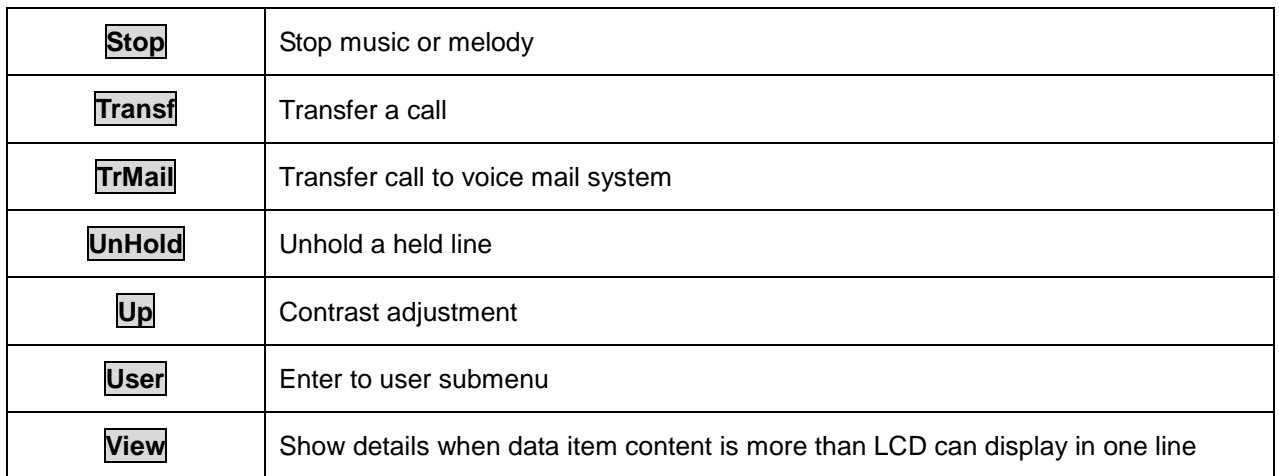

## **Table 3 Definitions of Soft Keys**

# <span id="page-23-1"></span><span id="page-23-0"></span>**Icons & Indicators**

The SIP Phone has a 6-line of 26 characters LCD display

- Line 1 : date/time and icons information
- Line 2 to Line 5: operation information
- Line 6 : Soft keys display
- **Network status is okay**
- **Network is disconnected**
- $\bullet$  **→ SIP register that is okay**
- $\rightarrow$  **SIP register that is disconnected**
- $\mathbb{\widehat{D}}$  → "Alarm" setting is enabled
- **No USB device connected**
- **USB DISK to USB jack port is okay**
- **HD → HD icon will show up when communication with wideband codec**
- $\overrightarrow{a}$  **→ Phone is locked**
- **Phone does not lock**
- $P \rightarrow$  Privacy call
- **Call forward enabled**

# <span id="page-24-0"></span>**Definitions of LED**

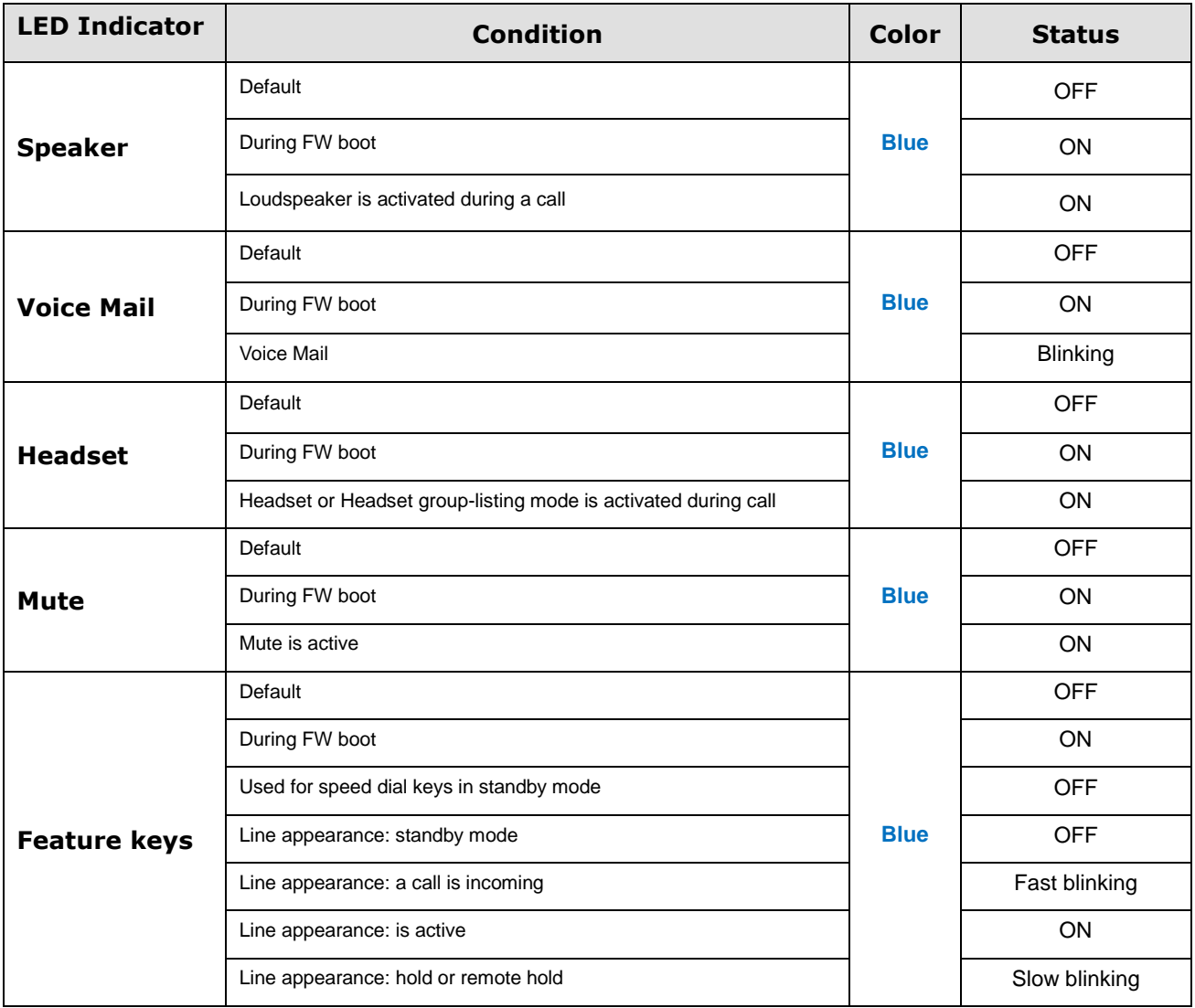

## **Table 4 Definitions of LED**

## <span id="page-24-4"></span><span id="page-24-1"></span>**Extension module**

The extension module features 36 keys. One can plug up to 2 extension modules in a row, leading to a total of  $10 + 2x36 = 82$  possible "multiline" keys.

# <span id="page-24-2"></span>**Memory**

The TB30 has 8MB of Flash, and 32MB of RAM

# <span id="page-24-3"></span>**Power supply**

The TB30 could be powered by either a main power unit or PoE. The power plug and PoE can be plugged at the same time. The power plug has priority, and PoE takes over in case of power failure. Its power consumption is under 15.4W.

# **Part 4 Call Services**

# <span id="page-25-1"></span><span id="page-25-0"></span>**Talking Mode & Operations**

# <span id="page-25-2"></span>*5 kinds of communication mode*

- **•** Handset mode
- Hands free mode
- **•** Headset mode
- Wireless headset mode.
- Handset group listening
- <span id="page-25-3"></span>**•** Headset group listening

# *Operation of off hook*

There are five ways supported for Off Hook operation

- Picking up the handset: Handset mode
- Press Speaker key: Hands free mode
- Press Headset key: Headset mode
- **•** Pick up wireless headset : Headset mode
- <span id="page-25-4"></span>Press F1 when phone is ringing

# *Operation of on hook*

- Handset mode: replacing the handset
- Handset -Group-Listening mode: press Speaker key and replace the handset
- Hands free mode: press Speaker key
- Headset/Headset-Group-Listening mode: press Headset key
- <span id="page-25-5"></span>Wireless Headset/Headset-Group-Listening mode:Hang up wireless headset

# *Operation of mode switch during call*

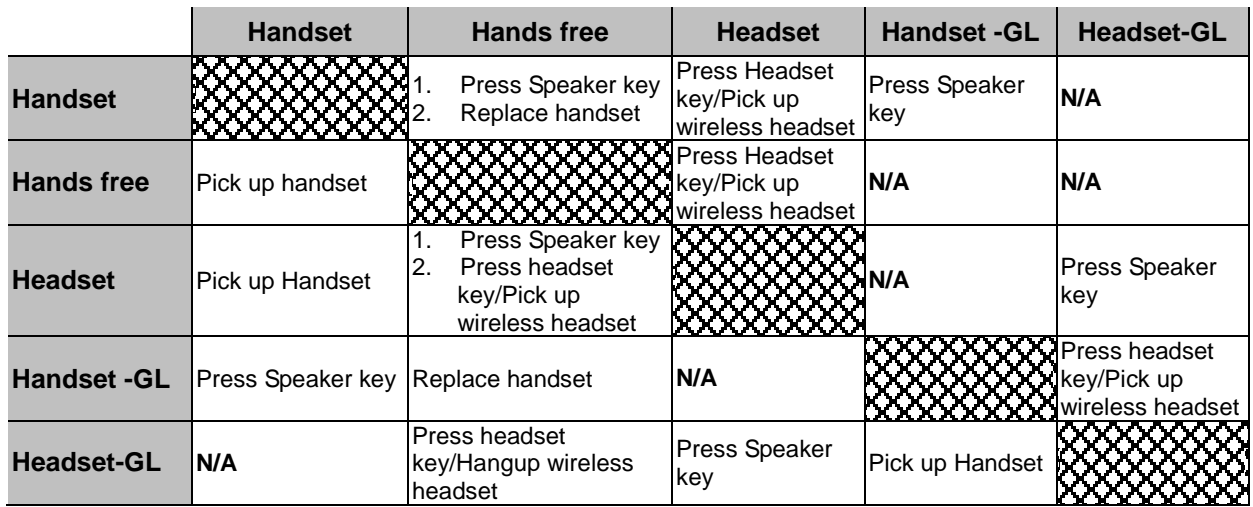

## <span id="page-25-6"></span>**Table 5 Operations mode switch during call**

# <span id="page-26-0"></span>**Main Call Functions**

# <span id="page-26-1"></span>*Make a call*

On-hook dialing

In standby mode, there are several ways to show dial number.

- Press  $\boxed{\P}$  after / before pressing digital keys directly
- In standby mode, press " $\uparrow$ ", " $\downarrow$ " or "Redial" key to display the last 30 phone numbers you called

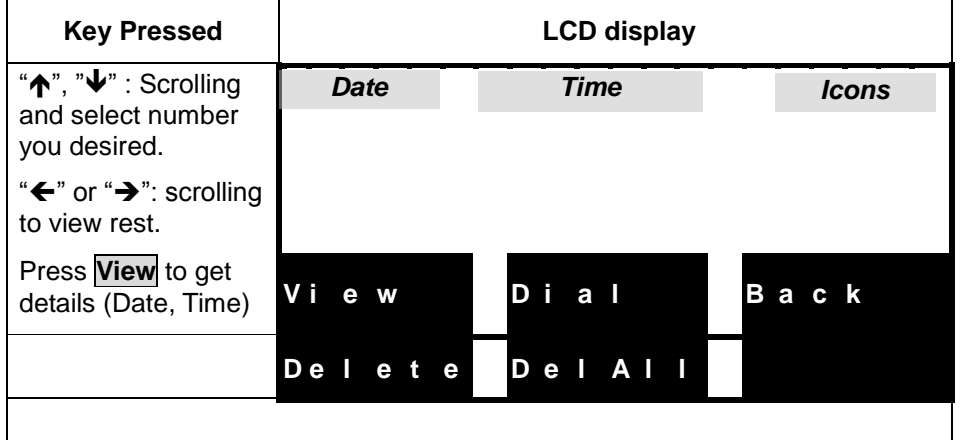

**If number is stored in phone book, the associated name will be displayed.**

- Press one of speed dial keys (i.e. feature keys) **F1 F10** to display number
- 目目 ■ Query phone book: press
- Query call log (**dialed**, **received**, **missed**)
- Query memory key **(F1 - F10**)

And then you can trigger dialing by any one of following.

- **Press soft key Dial**
- **Press OK** key
- Go off-hook

#### Off-hook dialing

Performing off-hook operation first, and then you can dial out by any one of following ways.

- **Press digital keys**
- Press Redial key
- **Press any one of memory keys F1 to F10**

#### $\triangleright$  Use the call log

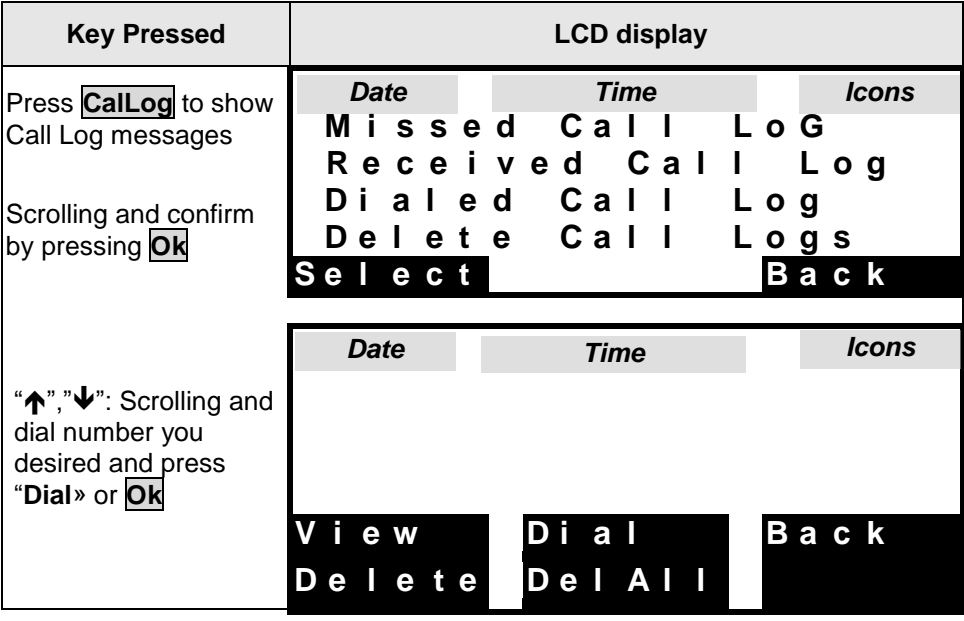

#### $\triangleright$  Use the phonebook

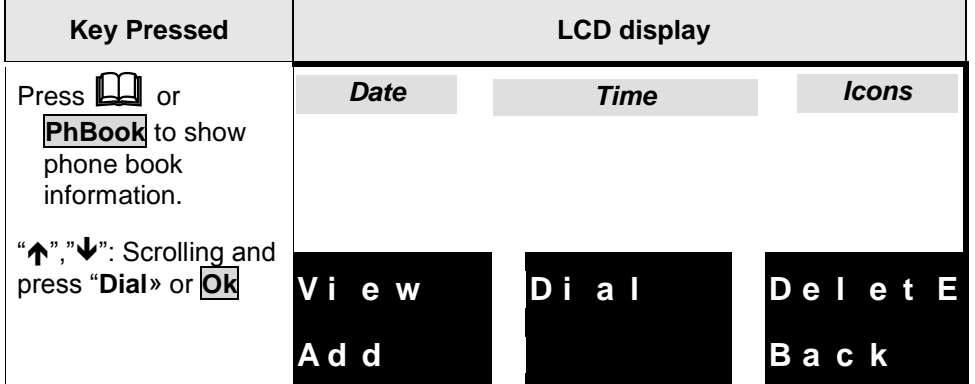

## <span id="page-27-0"></span>**Last number Redial:**

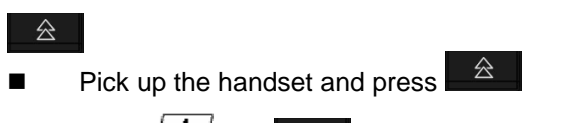

**Press** then  $\frac{2}{\pi}$ 

# <span id="page-27-1"></span>*Speed dial*

#### **Save memory keys**

- Press any one of **F1 F10** in standby mode
- Press **Edit**
- Key in number you want to save
- **Press Save** to store the entry

The memory keys could be modified too in a submenu.

#### **Speed dialing – on-hook dialing**

- Press any one of **F1 F10** in standby mode
- On-hook dialing : go off-hook, re-press the feature key, or press **OK** key

#### **Speed dialing – off-hook dialing**

- Perform off-hook action
- Press any one of **F1 F10** in dialing mode

## <span id="page-28-0"></span>*Answer a call*

When a call is coming, the caller number and alias are displayed, if the caller number is stored in the phonebook, the associated name is displayed.

While the phone is ringing, you can perform off-hook action or press **Answer** to answer the call

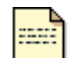

**Incoming call display is visible only when phone is in talking state or in standby mode.**

**Note**

#### **When the phone is ringing**

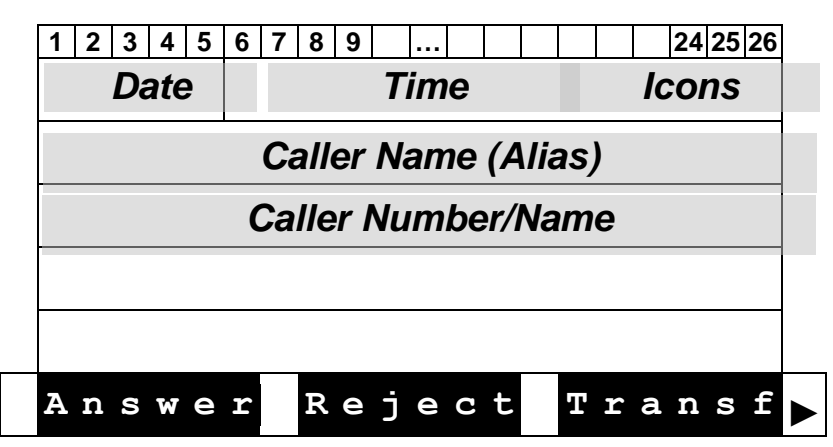

## <span id="page-28-1"></span>*Reject a call*

Press **Reject** when the phone is ringing

## <span id="page-28-2"></span>*Call back*

Executes Auto Call Back when the called party is busy or does not reply.

ringing on any other station within his own predefined "pickup group"

When you fail to make a call due to destination is "Busy", you can activate callback function to complete the call automatically in standby mode.

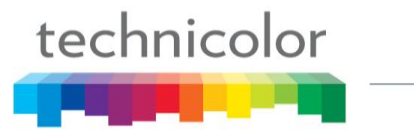

Press  $\boxed{\text{Mean}}$  and **Option** then select" DialSubscribe" to view the status. **- -**

You can do modifications by pressing **Change** to enter the phone number you want to auto call back, the time of the call and the status.

#### **Operation of Call Completion to Busy Subscriber (CCBS)**

- Place a call and you hear busy tone
- **Press soft key CBack**
- Replace handset (i.e. Go on-hook, and CCBS is activated)

#### **When CCBS is successful**

- $\blacksquare$  The phone is ringing
- Go off-hook.
- You hear ring-back tone if party doesn't answer yet. Or start conversation if part answers the call.
- $\blacksquare$  The party will hear ring-back tone, if you don't go off-hook yet.

**You can cancel CCBS function by any one of following ways.**

- Go off-hook
- **Press any digital key**

# <span id="page-29-0"></span>*Call forward*

The function of the Call Forward processed the line forwarding to another phone number. The user can set the system to another phone number. When a call is coming, the system will forward the line to another phone number that is set previously. The system supports three kinds of ways to implement this function including "Unconditional", "Busy", and "No Answer".

**Unconditional**: Provided that a call is coming, the system will forward the line immediately. **Busy**: A call is coming and the user is on a busy line. Then, the system will forward the calling line.

**No Answer**: On condition that the user does not respond to the calling for 30 seconds, the system will forward the line to another phone number.

Press and **Option** and select "Call Forward" to view the status of Call Forward you have. You can change this status by pressing **Change** . **- -Menu**

Enter the phone number towards which you want to forward your calls.

Once this process is completed, press up/down of the cursor to the Call forward type. Finally, press **Save**.

# <span id="page-29-1"></span>*Transfer Message to Voice Mail*

You can transfer all the calls you receive to your Voice Mail. Press **TrMail**, then activate the transfert of your messages to your Voice Mail Box. Press **Change** until obtaining "TrToVoiceMail-ON", finally validate it by pressing **OK**

# <span id="page-30-0"></span>**Call functions during conversation**

# <span id="page-30-1"></span>*Hold and Retrieve a call*

- During a call, press **Hold** to put a call on hold.
- **Press Unhold to retrieve a held call.**

# <span id="page-30-2"></span>*Call Transfer*

During conversation mode, you can press the soft key **Transf** to activate Call-Transfer service.

## **Operation of "Blind" transfer**

- **Press Transf**
- Dial the desired phone number to which you want to transfer the current call
- **Press Transf**
- Hang Up

## **Operation of "Attended" transfer**

- **Press Transf**
- Dial the desired phone number to which you want to transfer the current call
- Wait for the transfer recipient to answer.
- **Press Transf, if the recipient accepts the transferred call.**
- **Press Back, if the recipient refuses the transferred call.**

#### **After pressing once** Transf

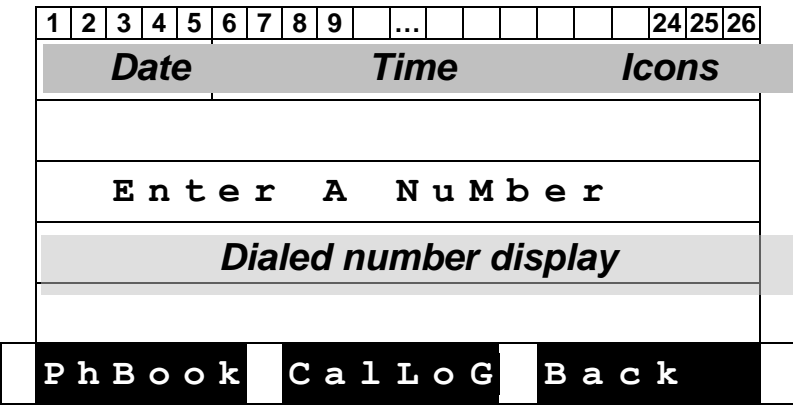

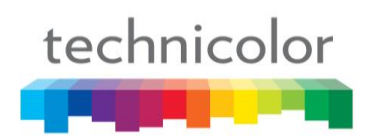

## **When the callee picks up**

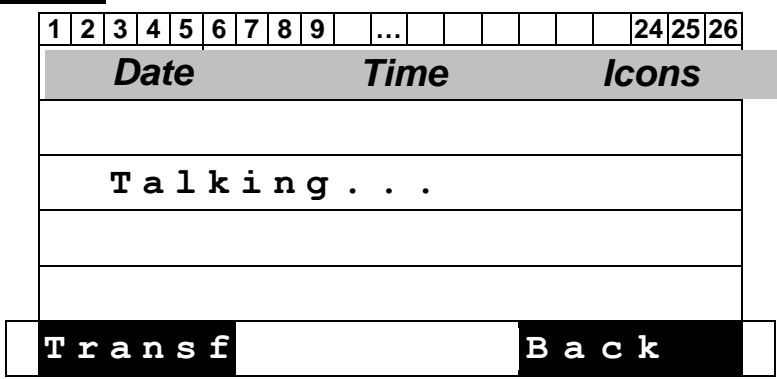

## <span id="page-31-0"></span>*Conference call*

The TB30 SIP phone allows a 3-way conference.

#### **Start a conference by calling other party:**

- During conversation, Press Conf
- Dial the desired phone number (see the LCD display below)
- When the callee picks up, press  $\overline{\text{Conf}}$  to add the first and second calls into the calling party.

#### **Drop any one participant of the conference call:**

- Scrolling to the line
- **Press Remove** to drop the held participant.

#### **End the conference call:**

■ Clear each participant one by one.

## **When pressing** Conf once.

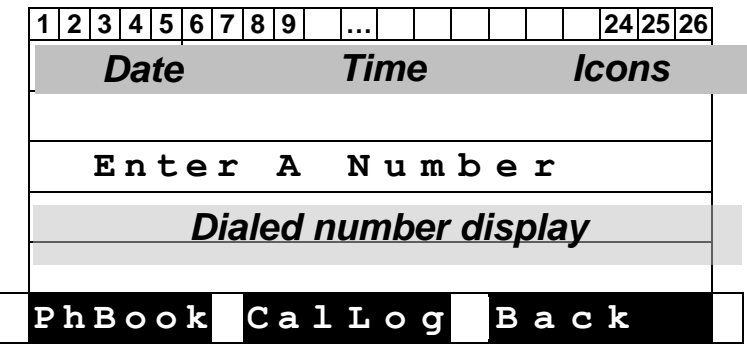

## **When a call/conference is active**

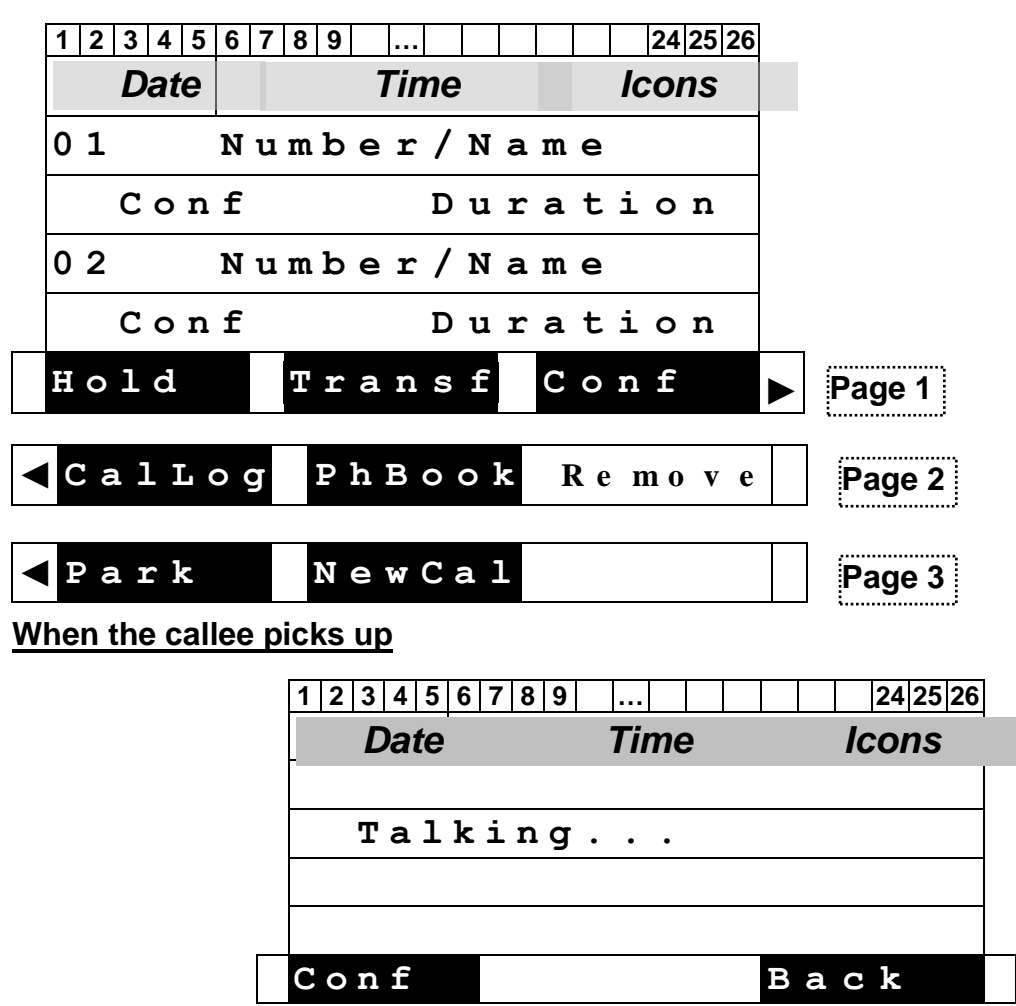

# <span id="page-32-0"></span>*Options during a call*

Group Listening Hands free

## <span id="page-32-1"></span>*Volume adjustment*

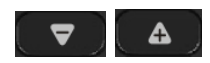

While the phone is ringing you can adjust ring volume by pressing the volume keys. During conversation, you can also adjust volume of any of 5 modes by pressing volume keys.

## <span id="page-32-2"></span>*Mute:*

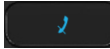

During conversation, press mute key to prevent the callee from hearing what you say.

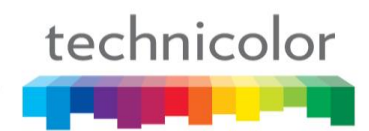

# <span id="page-33-0"></span>*Multi line*

## <span id="page-33-1"></span>Display of Line/Call status

The IP phone supports up to 10 multi-lines that is configurable by administrator via Web-Page access. Each line can be separately operated various services, including answer, reject, hold, transfer and conference call etc. When the phone is in conversation mode, following is the Line/Call status displayed on LCD.

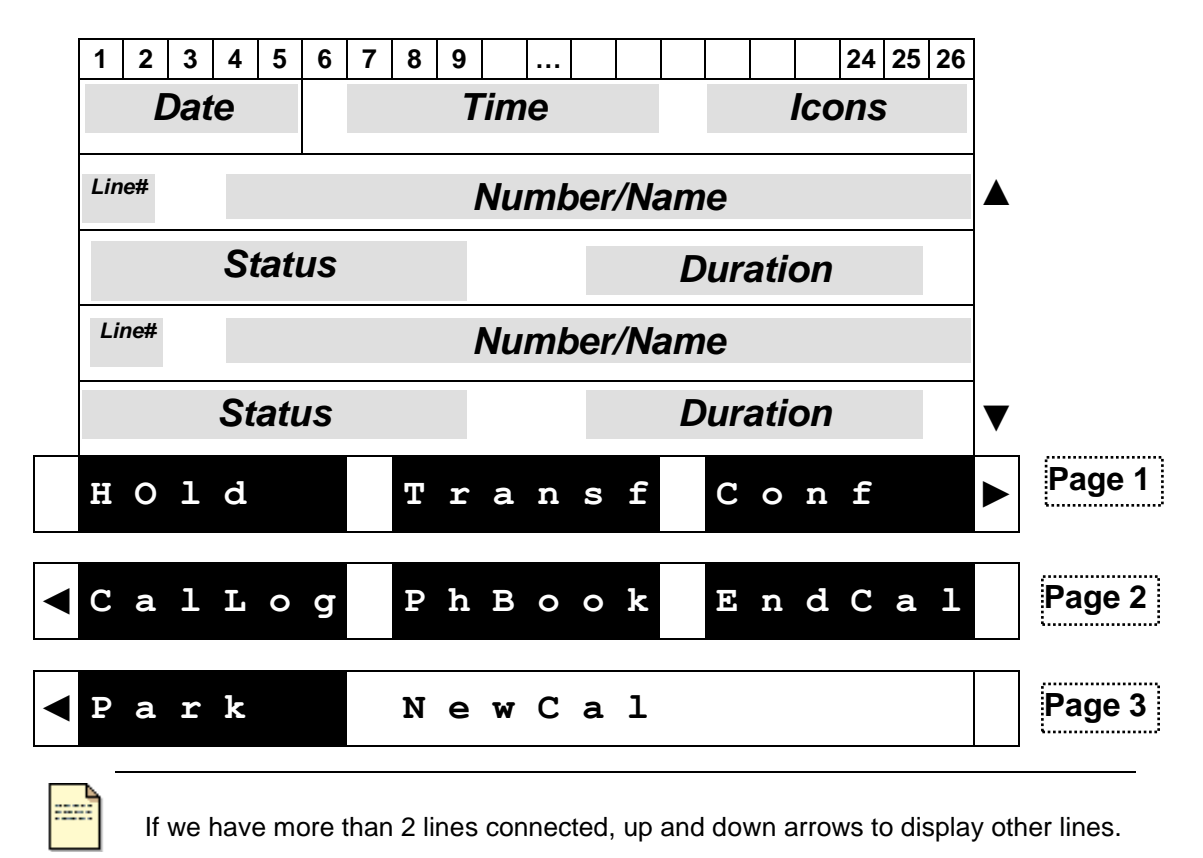

**Note**

#### **Definition of Status**

- **Talking**
- Hold: hold line
- R-Bye: remote terminates the line
- R-Hold: remote side holds the line
- Conf: conference call

## **Switch Between Line/Call**

The IP phone supports up to 10 multi-lines that is configurable by administrator. Each line can be switched by pressing line keys (i.e. keys **F1** – **F10**). Besides the current active line, all others are held by IP phone and can be resumed by pressing associated line key or pressing proper soft key. And the first call is always assigned to line 1.

Press active line key will terminate the call.

#### **<For example >**

**When you are communicating with one party and wish to make a brief to another party.**

- **Press a free line key (then you will hear dial tone, and the original call is held)**
- Key in number you want to call

Or

- **Press NewCal (then you will hear dial tone, and the original call is held)**
- Key in number you want to call

#### **Answer an incoming call when another call is active.**

- The phone will assign a free line dedicated to the incoming call, and the associated LED will blink fast.
- $\blacksquare$  Press the line key, and the original line is held by phone automatically

Or

- Scrolling the ringing line
- **Press Answer to answer the call**

#### **Switch between lines.**

- **Press the line key you desire, and the original line is held by phone automatically**
- Or
- Scrolling to the line
- **Press UnHold** to resume the call

## <span id="page-34-0"></span>*Pick up*

A station user may dial a special code to answer any incoming calls

- Use menu (table, arborescence)
- Use HD, SP, HD, Adjust volume

#### **To pick up call on another phone.**

- **PickUp** key in standby mode
- Key in the phone number. You are connected with the caller.
- **Press OK**

# <span id="page-35-0"></span>*Park up*

Somewhat similar to the Call Hold feature; however, once a call is placed in the "park" condition, any station within the system may retrieve it by either dialing the appropriate access code.

Park a call at the phone, and resume the call at another phone.

### **Set Call park**

- **Press Park**
- Replace the handset

#### **Retrieve Call park on an other phone**

- **Press RtPark in standby mode**
- Key in the parked phone number
- **Press OK**

# <span id="page-35-1"></span>**Phone book & Call log**

# <span id="page-35-2"></span>*Call logs*

Press **CalLog** to view, add, clear call logs and dial from call logs.

There are 3 kinds of call logs: Missed call logs, Received call logs and dialed call logs. You can also dial from call logs by pressing **OK** on selected call.

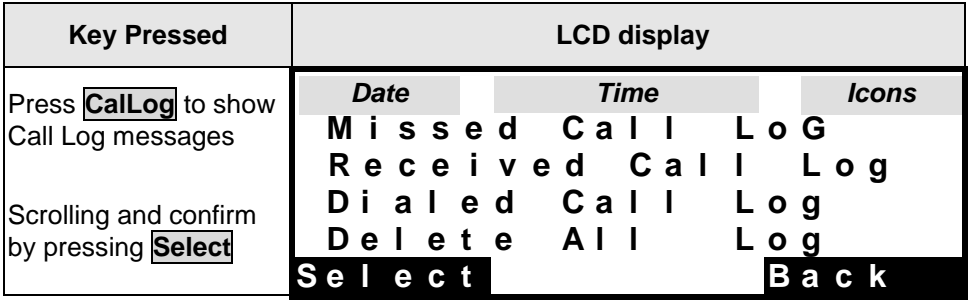

## **Options list**

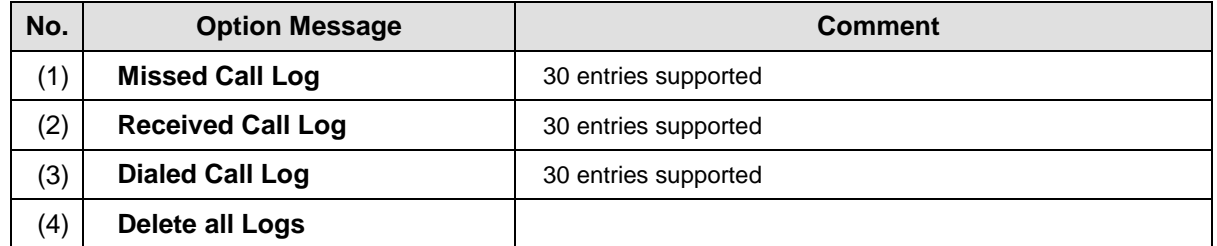
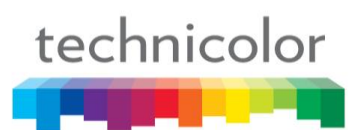

## **Missed Calls**

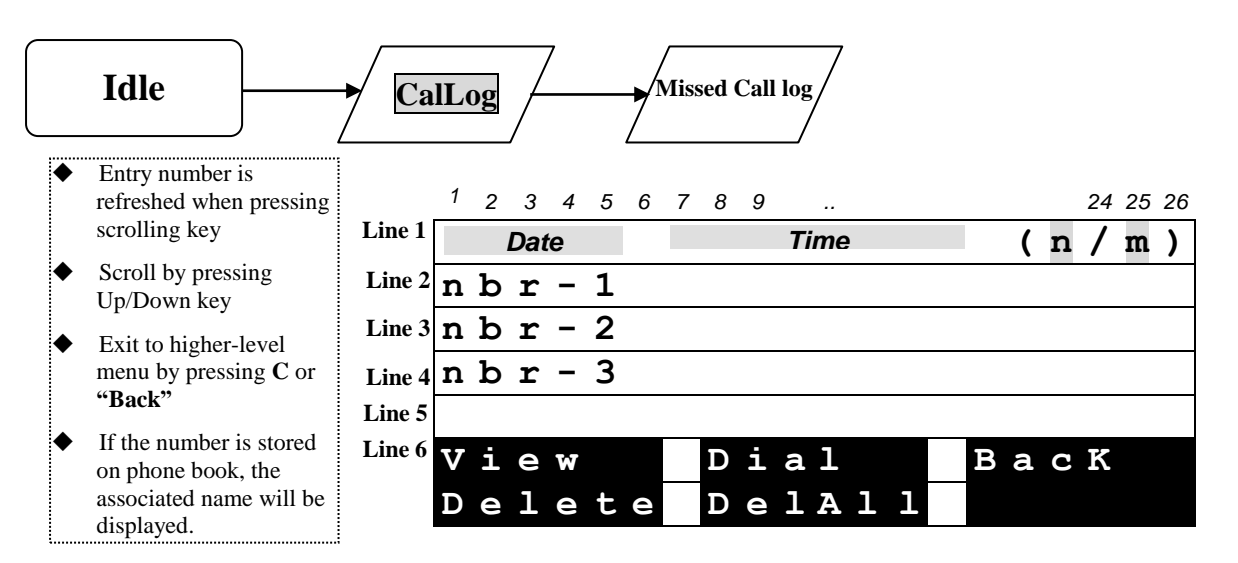

When pressing feature key, the behavior is the same as in Phone book.

During the Query, you can press **Delete** to delete the displayed entry,.

Press **View** to entry sub-menu as following.

When you have pressed **View**

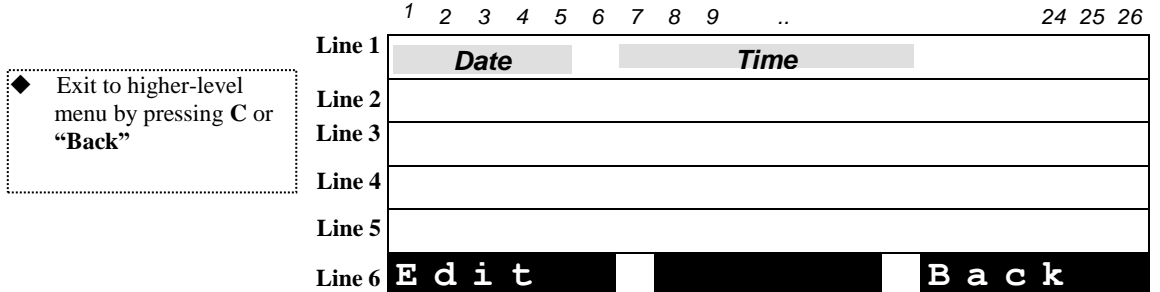

When pressing feature key, the behavior is the same as in Phone book.

### **Content of missed call Parameters**

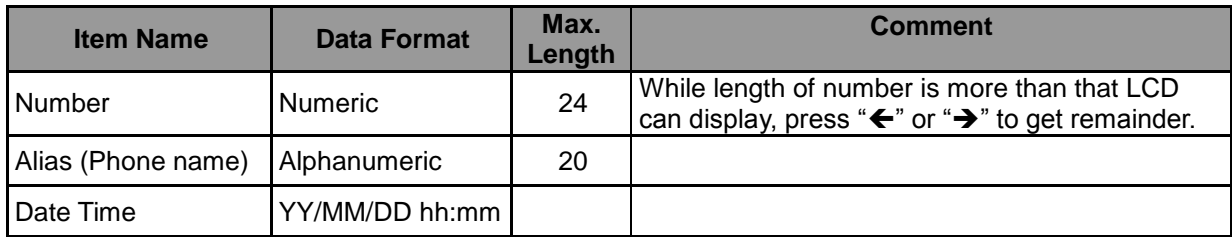

Display when there are any messages or missed calls

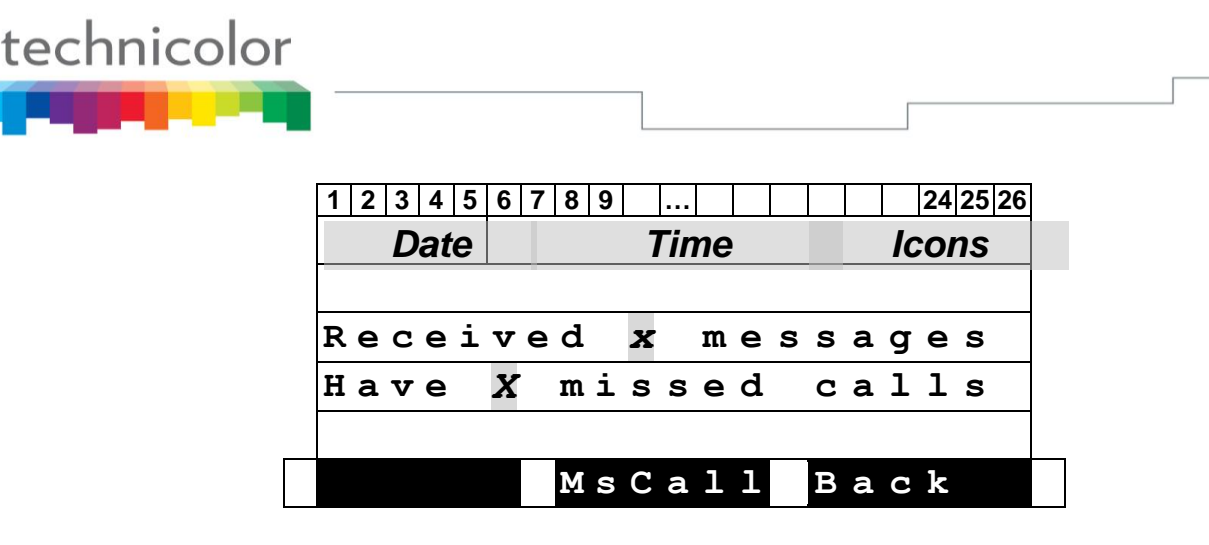

- The reminding message "**Received X messages**" is always displayed in standby mode till you press softkey **Back** or **Cancel** key.
- The reminding message **"Have X missed calls**" is always displayed in standby mode till you press softkey **MsCall**, **Back** or **Cancel** key.

### **Received Call & Dialed Calls**

Be the same as operation of Missed Calls

### *Phone book*

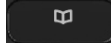

**Note**

Press  $\begin{bmatrix} \bullet \\ \bullet \end{bmatrix}$  to access the phone book.

You can view, delete and add phone numbers in the phonebook.

You can also dial from phonebook.

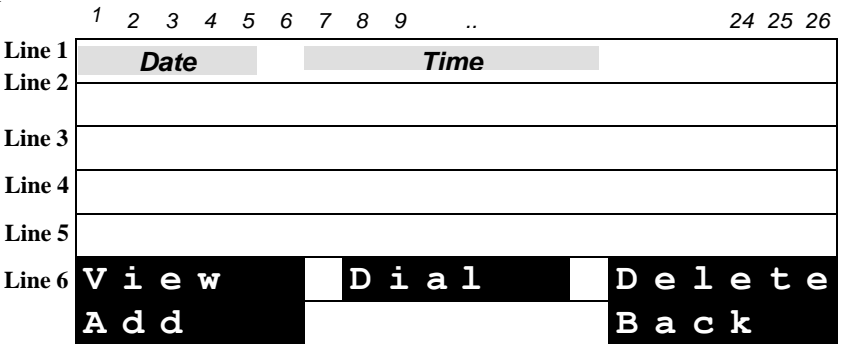

The user is able to search and retrieve a phone number without having to scroll between all the entries by typing on a letter. For instance, if the user presses quickly 2 times on key '2' (corresponding to "b" letter), the first name beginning with "b" will be displayed on top of screen.

When pressing feature key, then replace current memory display by item to be memorized is displayed. And corresponding softkeys **Replace**, **Edit** and **Back** are displayed. Edit function is for editing the feature key.

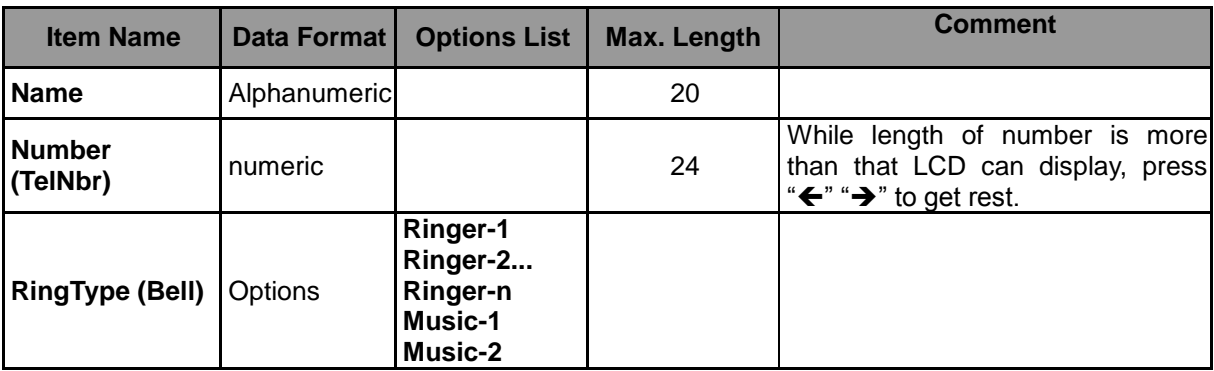

### **Content of Phone book entry**

## **Character Input- Edit Mode**

The editor is automatically activated whenever you are modifying content of configurable parameters. Apart from entering characters, you can use this editor to navigate through text or delete characters. Even though the maximal text length is not limited by the number of characters on the display because the text can be shifted to the left and right, there are limits for the certain scenarios. E.g. for phone book name, the limit is 15. For number, it is 31. For IP address, it is 15. The following overview shows all characters that can be entered. Number keys must be repeatedly pressed until the required letter appears; the cursor advances after a short delay (one second) or pressing any other key( $0.9$ ,\*, $\#$ , up, down etc.) indicating that the required letter has been accepted.

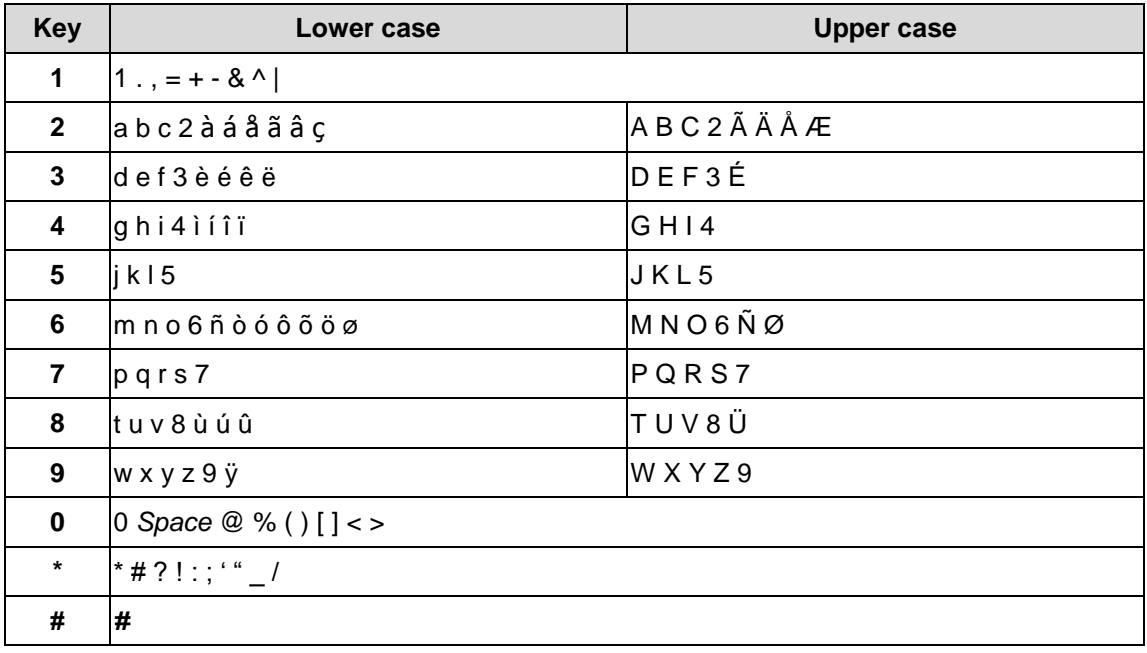

**Note**

Softkey **ABab12**: Switch uppercase (with indicator ">ABC"), lowercase (with indicator ">abc") and numeric (with indicator ">123") when entering letters.

All other symbol needed will be appended to "\*' key.

### **Table 6 Character Input Method Table**

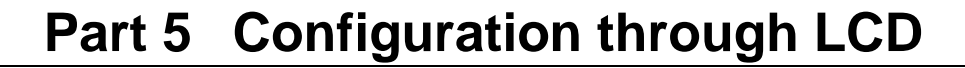

## **Menu list**

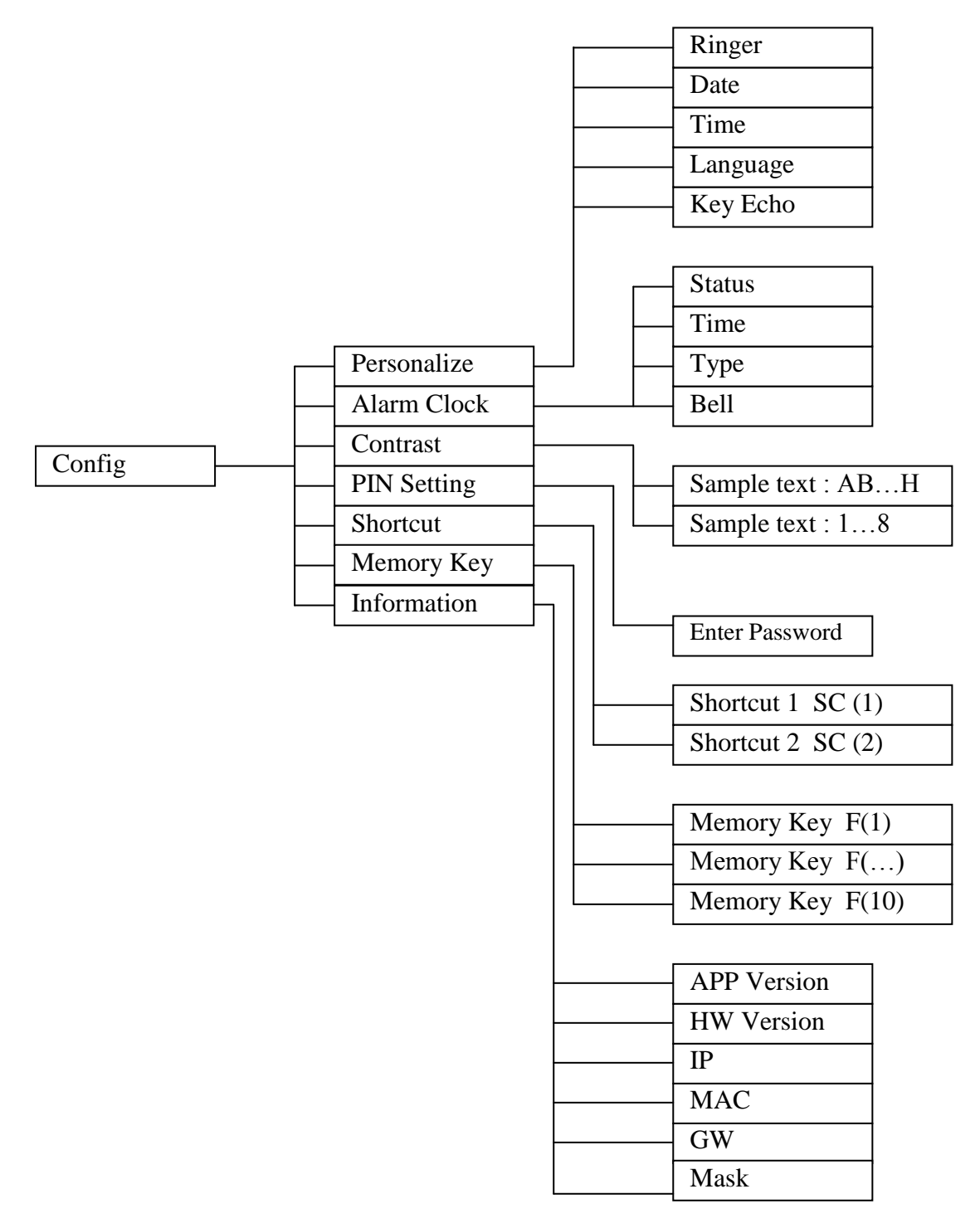

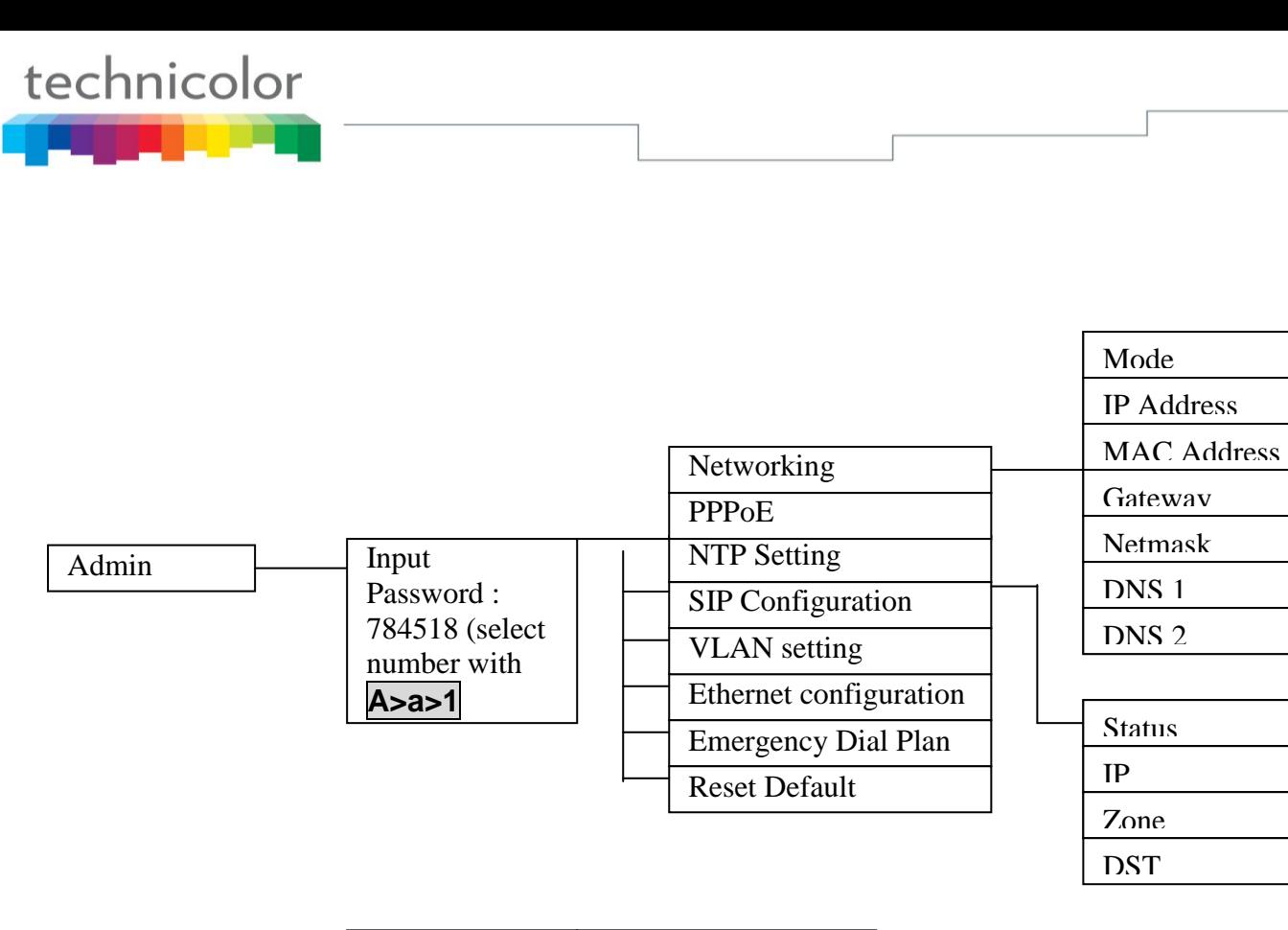

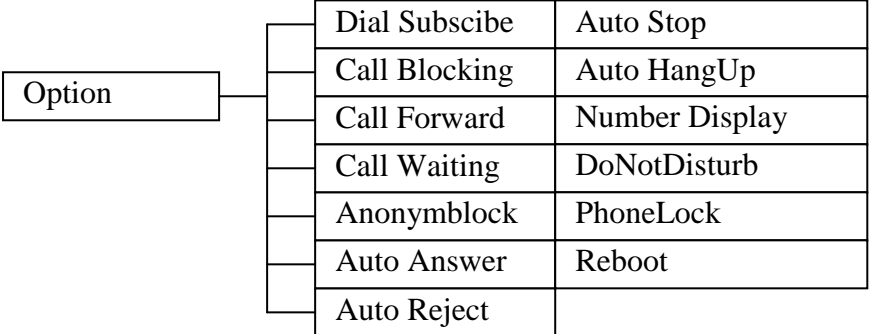

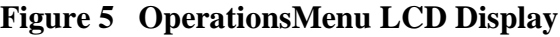

## **Operation menu display**

## *Home operation menu display*

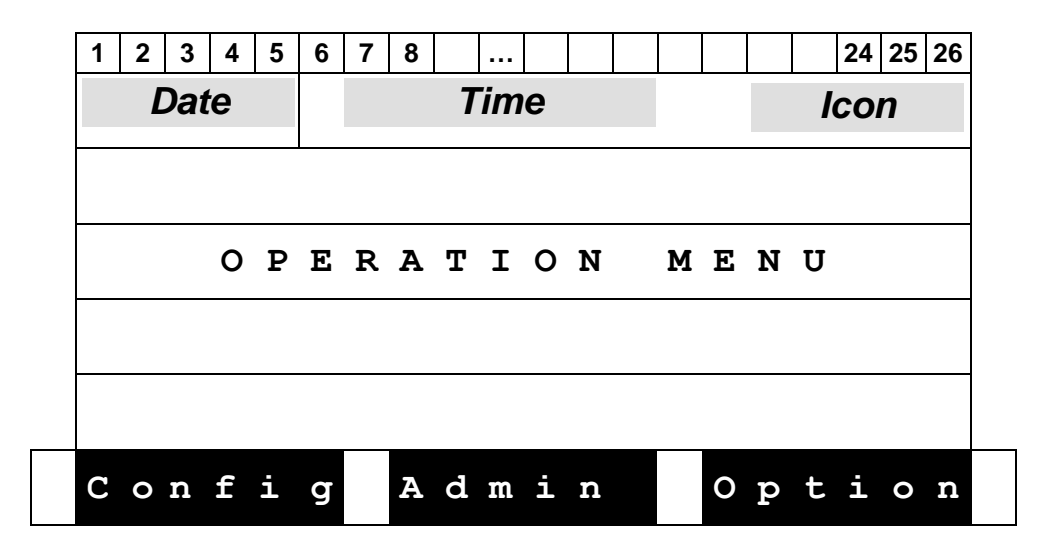

## *Config Menu Display*

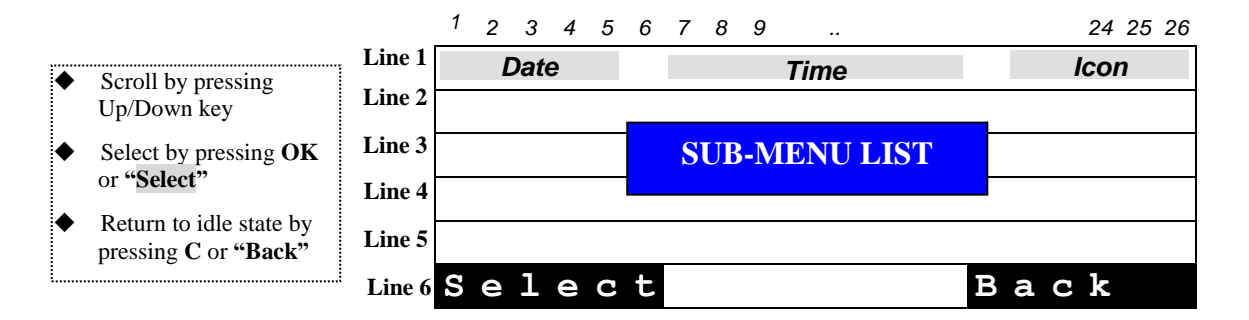

#### **Sub-menu list of User Setting**

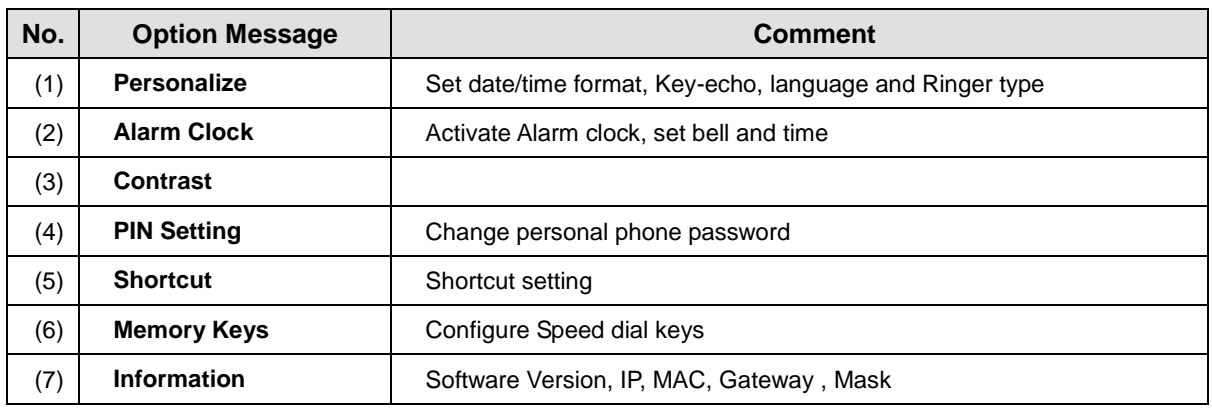

## *Admin Menu Display*

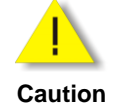

 You have to input a password to access Admin settings: **784518** Don"t forget to switch from uppercase to numeric ABC to 123

*1 2 3 4 5 6 7 8 9 .. 24 25 26*  $\overline{\bullet}$  Scroll by pressing Up/Down key Select by pressing **OK**  or **"Select"**  $\blacklozenge$  Return to idle state by pressing **C** or **"Back" Line 2 Line 3 Line 4 Line 5** *Date Time* **SUB-MENU LIST** *Line* **1** *Date* **<b>***If Line If If If If If If If If If If If If If If If If If If If If If If If If If If*

### **Sub-menu list of admin setting**

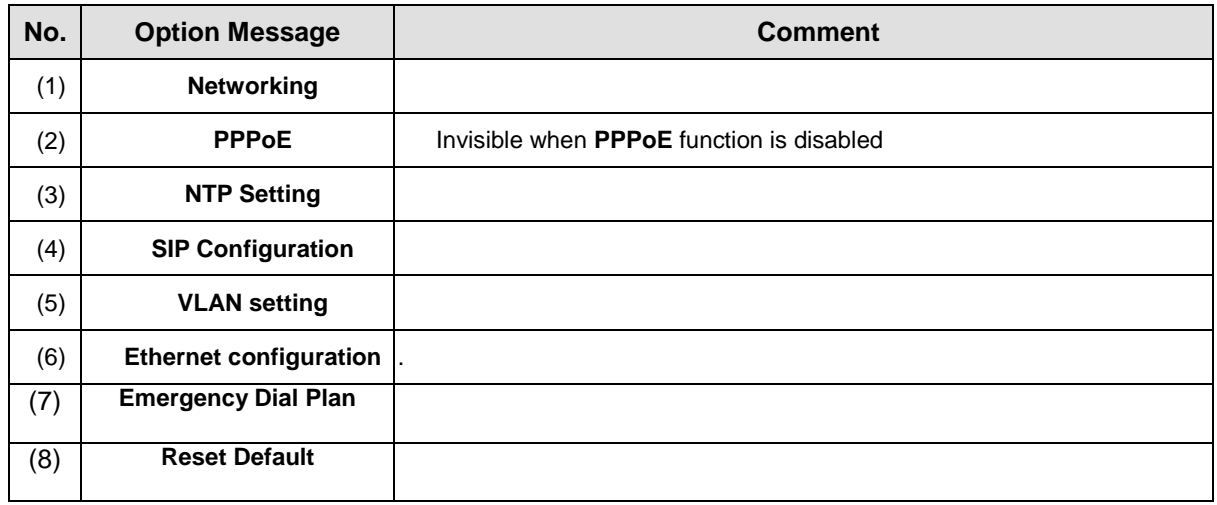

**S e l e c t B a c k Line 6**

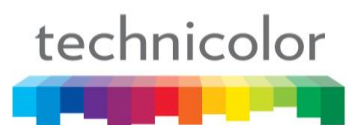

## *Option Menu Display*

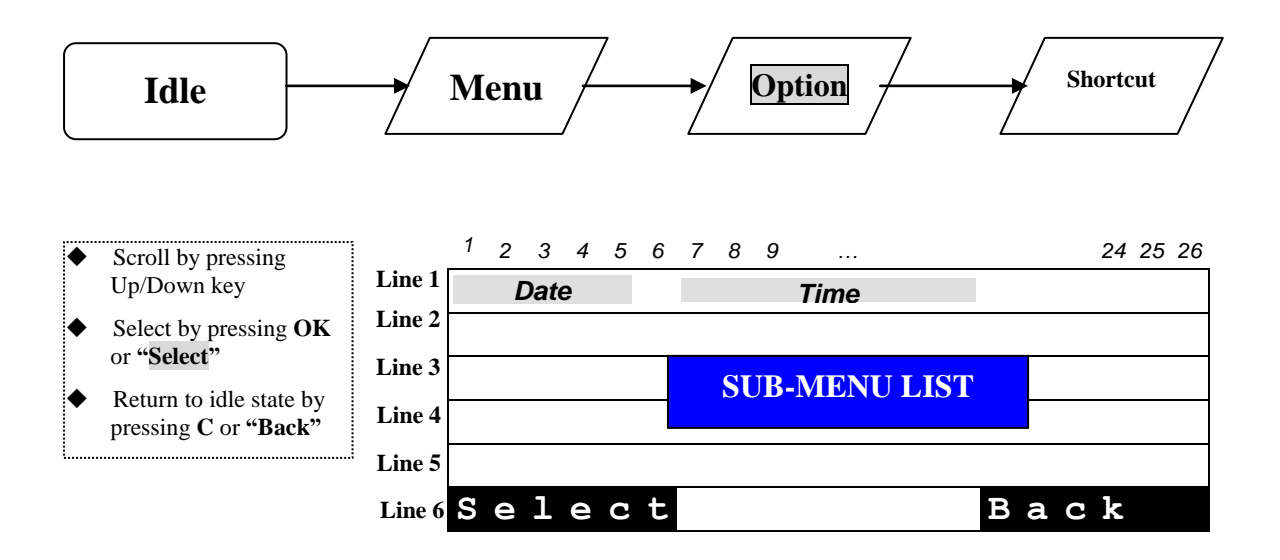

#### **Sub-menu list of admin setting**

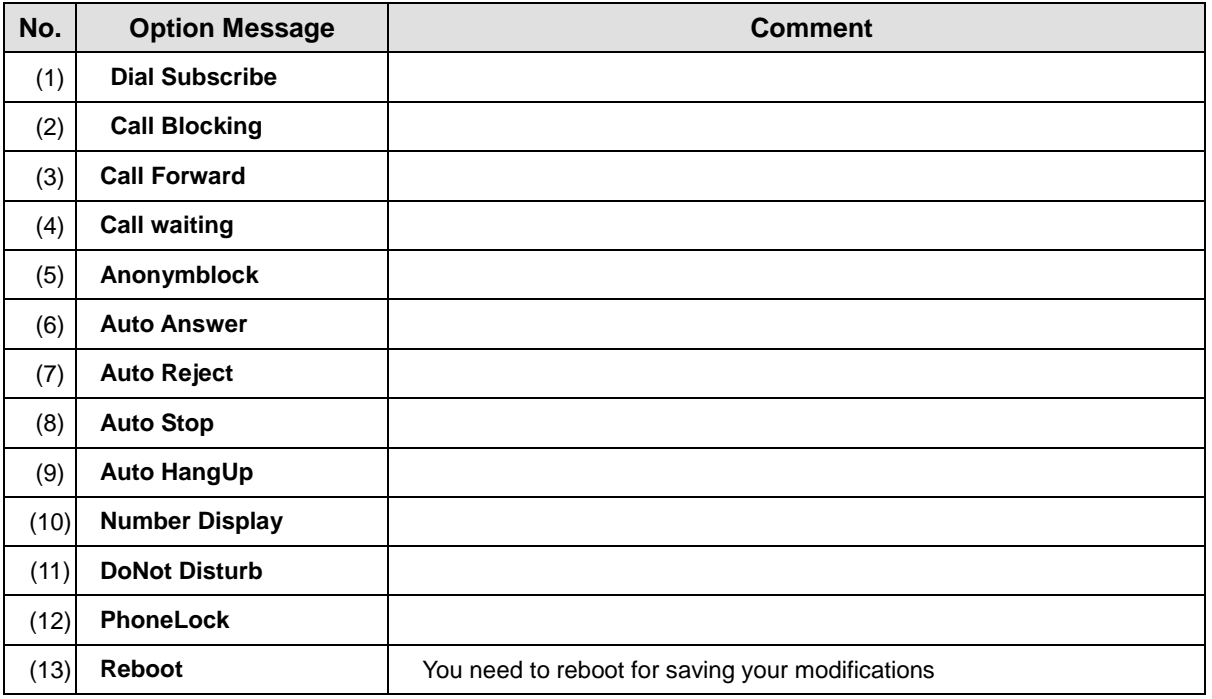

#### **Content of Shortcut Parameters**

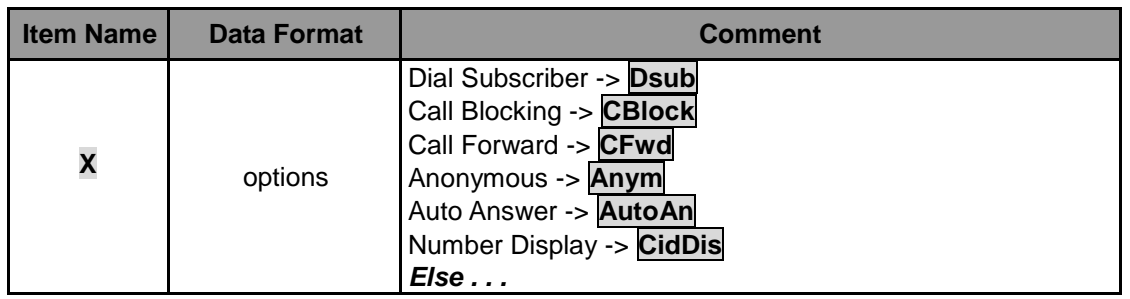

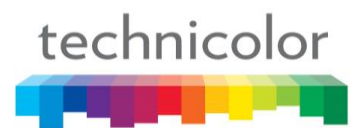

## *Detailed LCD menu settings*

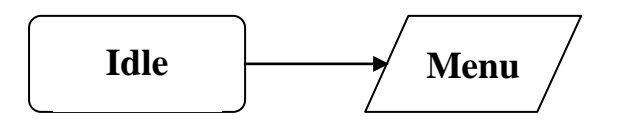

### **Home operation menu display**

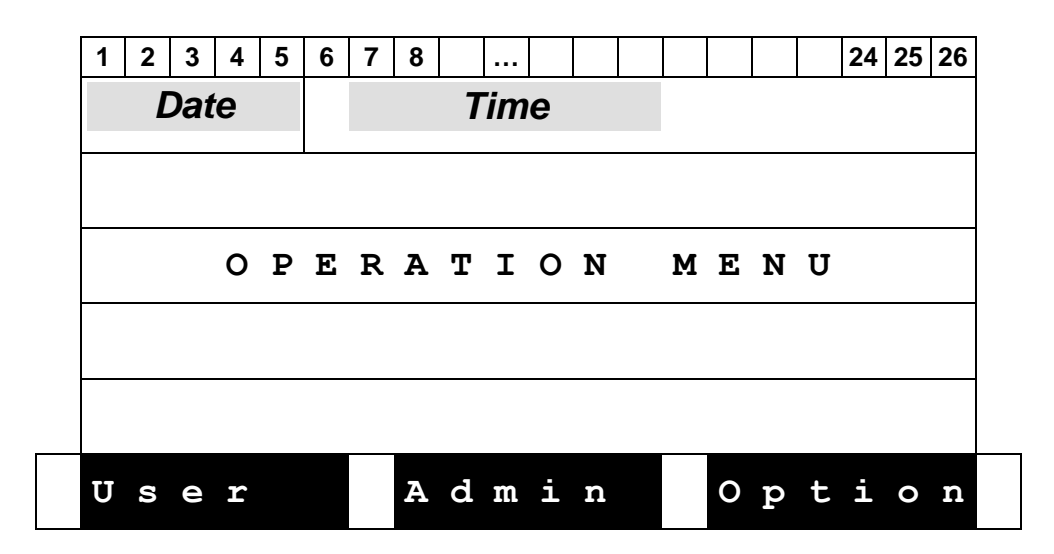

## **User Menu Display**

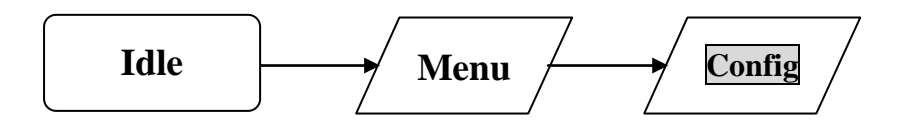

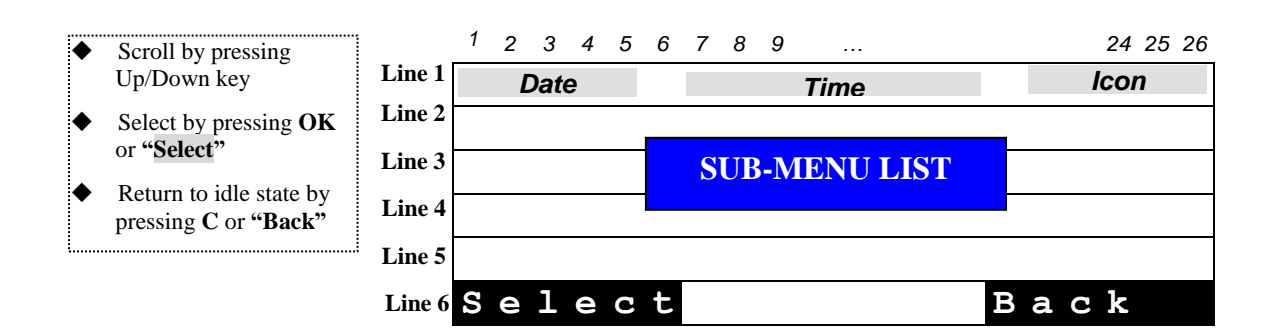

### **Sub-menu list of User Setting**

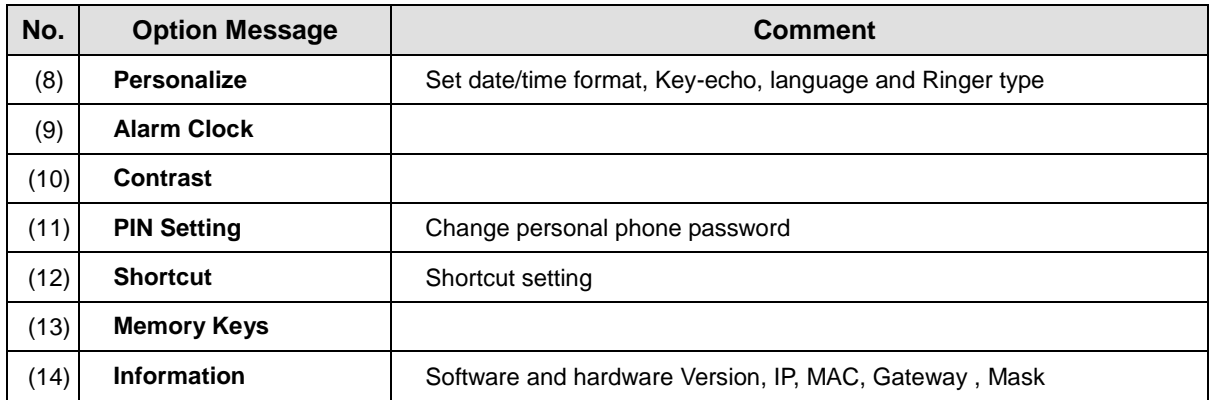

### **Personalize Setting**

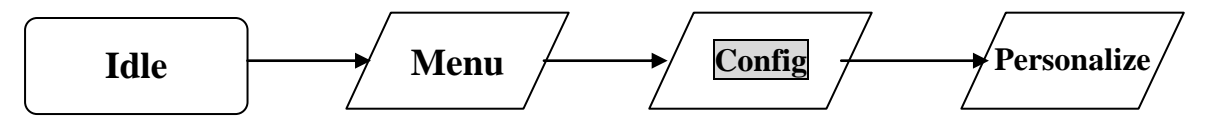

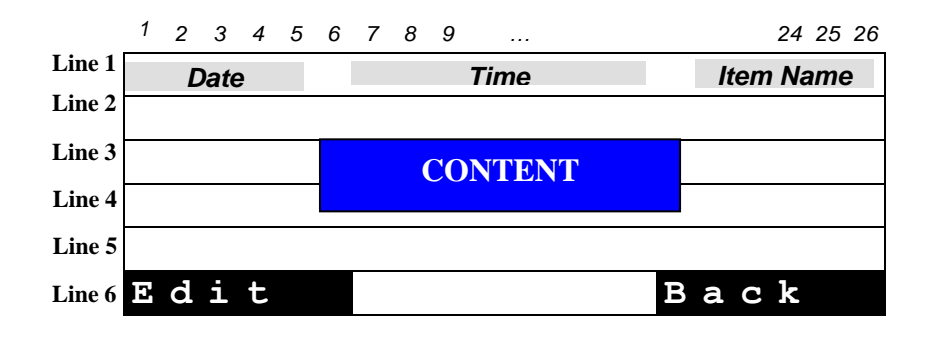

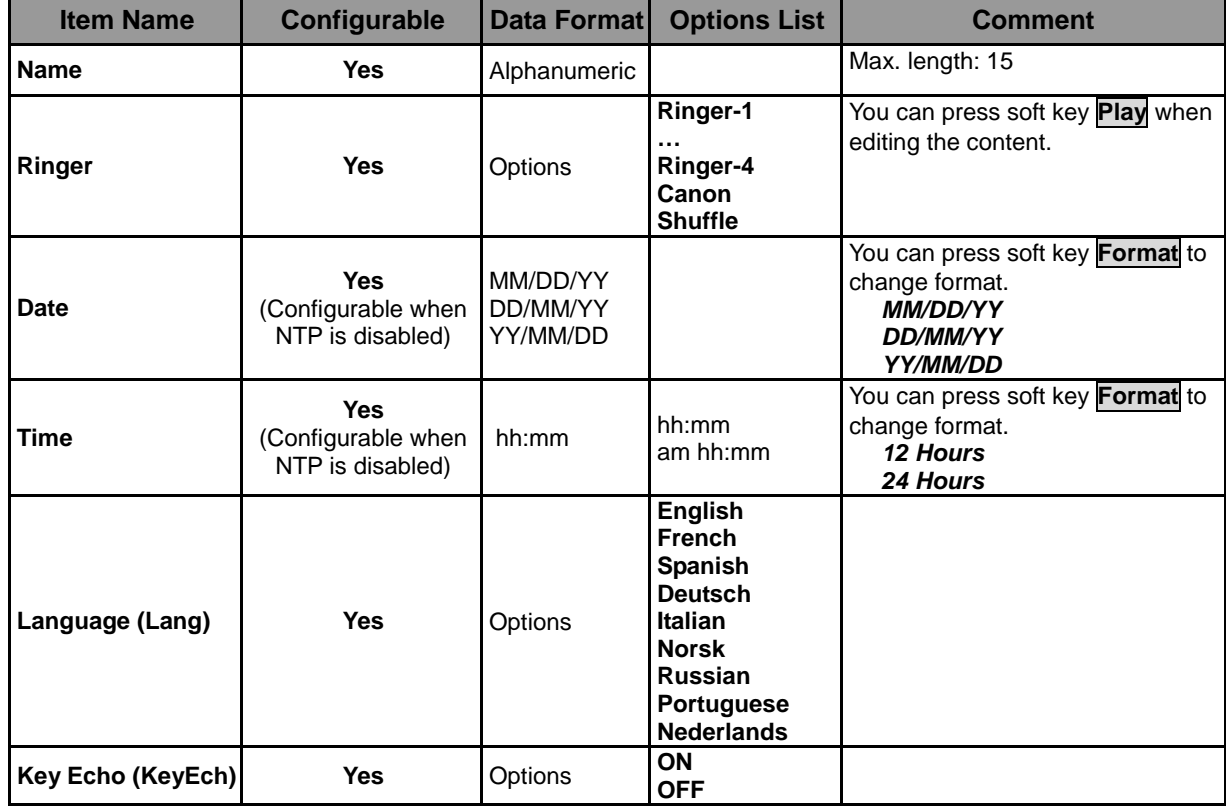

### **Content of Phone Option/Parameters**

## **Alarm Clock**

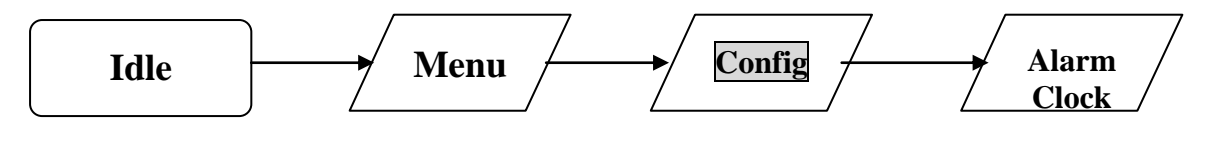

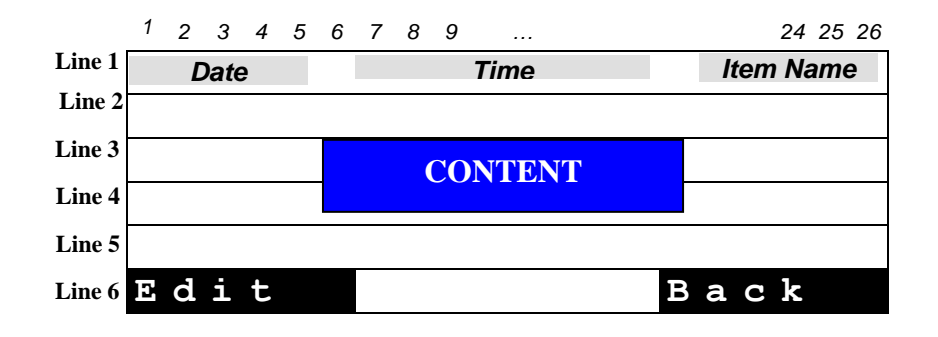

### **Content of Alarm Parameters**

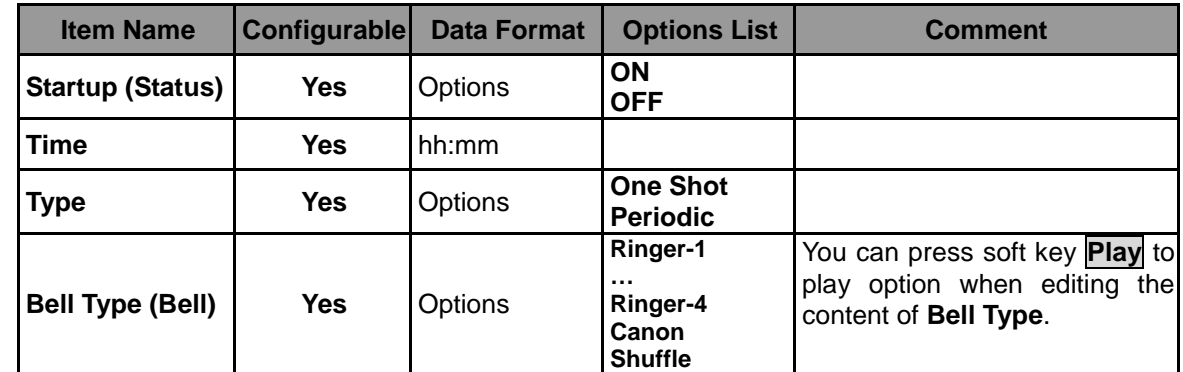

First activate alarm clock then change time.

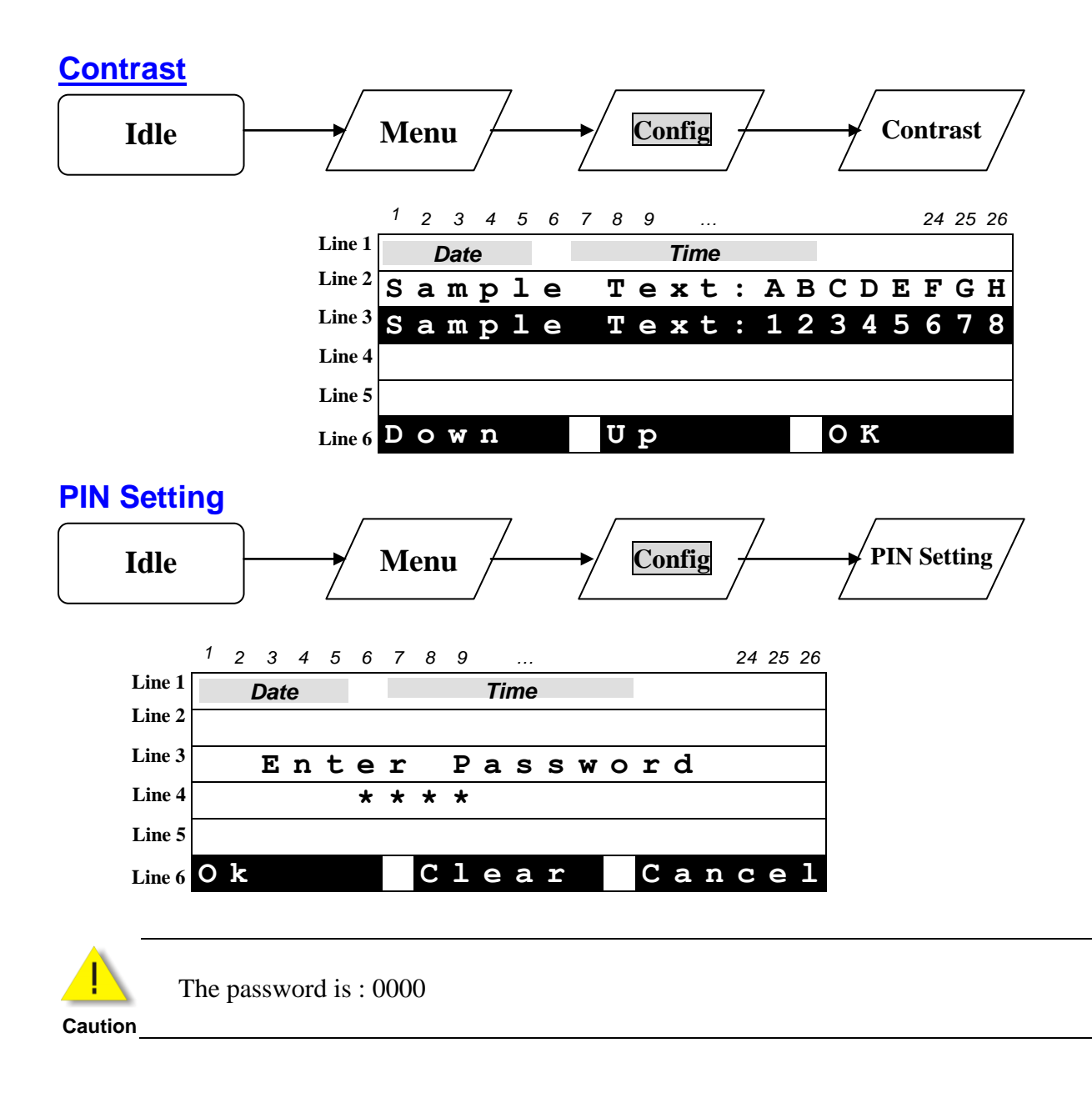

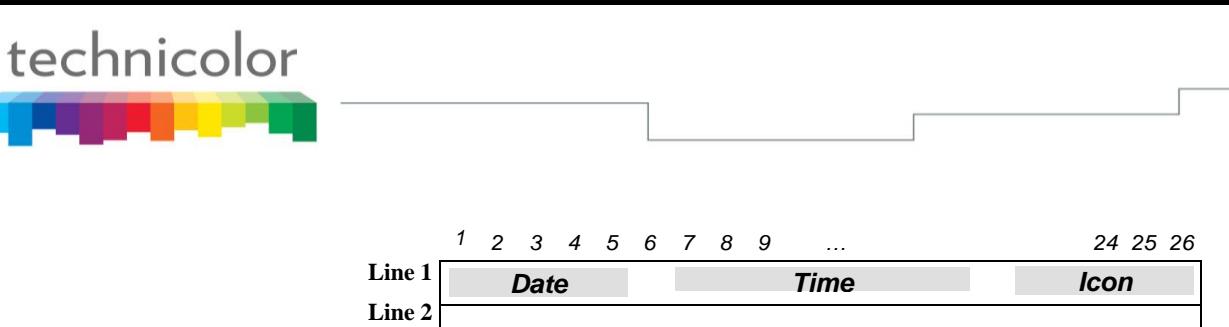

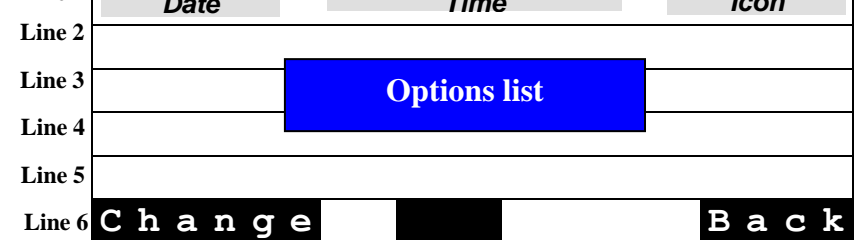

#### **Options list**

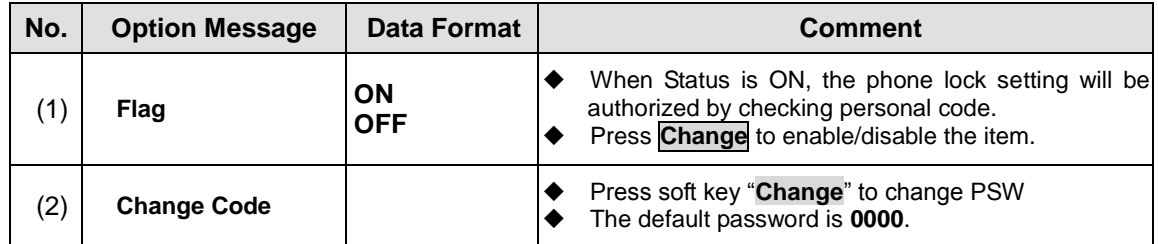

### **Shortcut Setting**

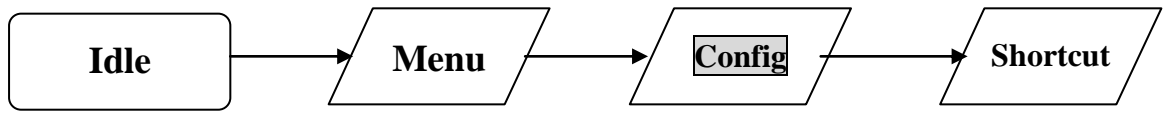

You can edit two shortcuts

### **Information**

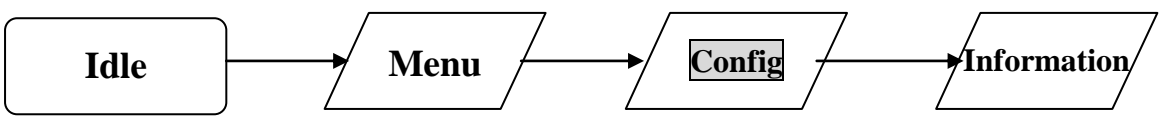

### **Content**

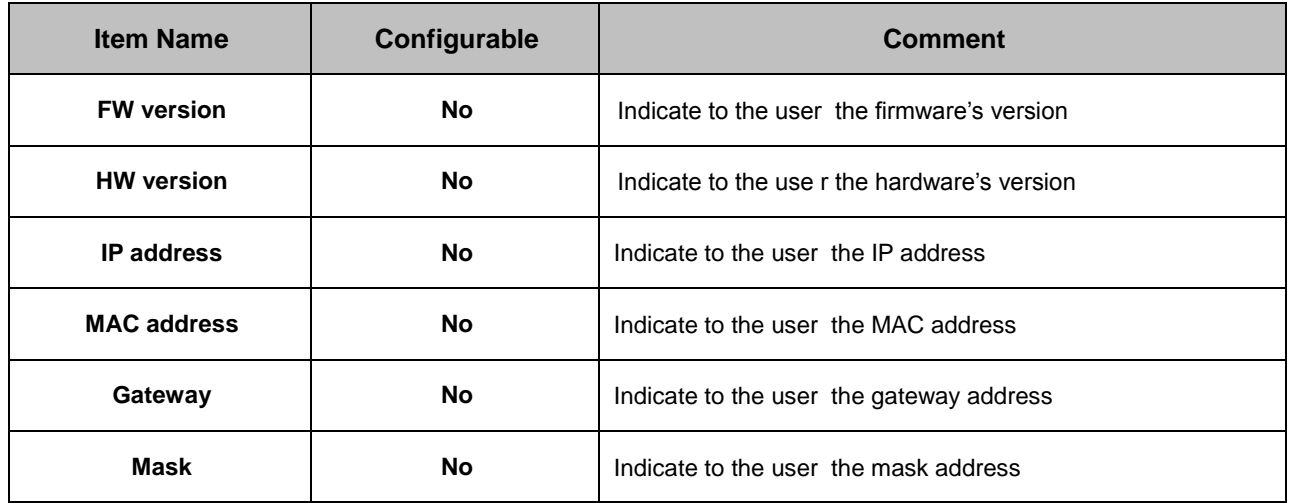

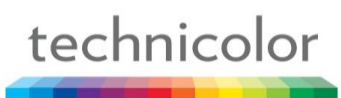

## **Memory Keys Setting**

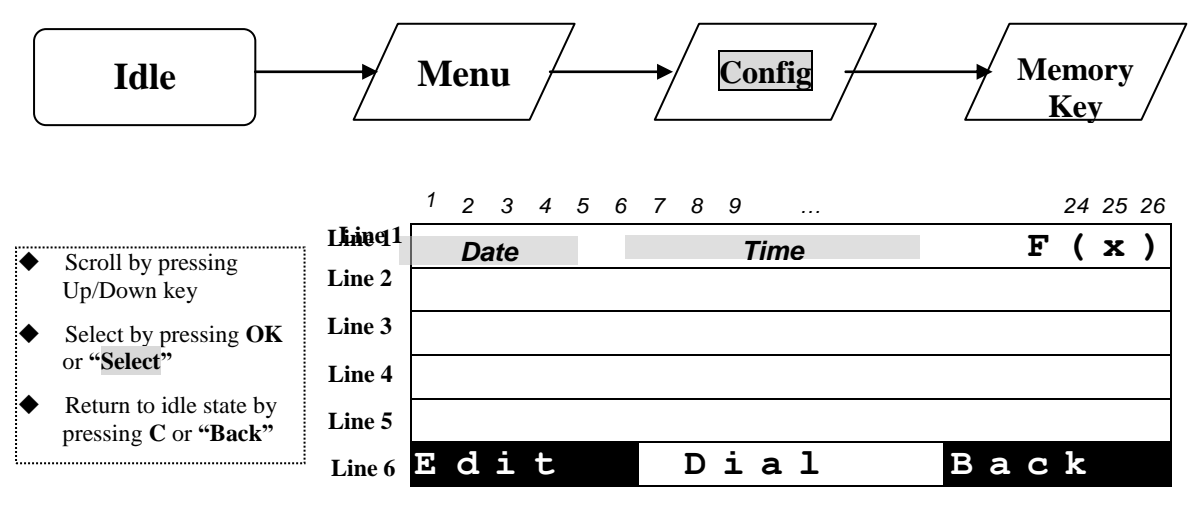

### **Menu of Admin Settings**

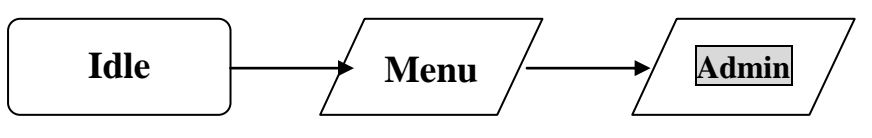

You have to input a password to access Admin settings: **784518**

#### **Caution**

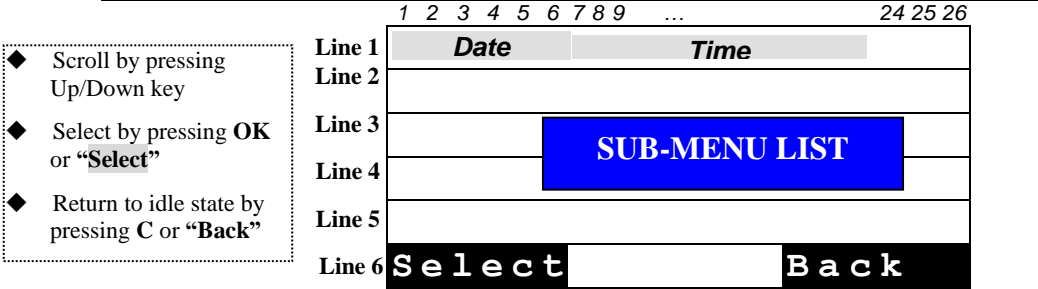

### **Sub-menu list of admin setting**

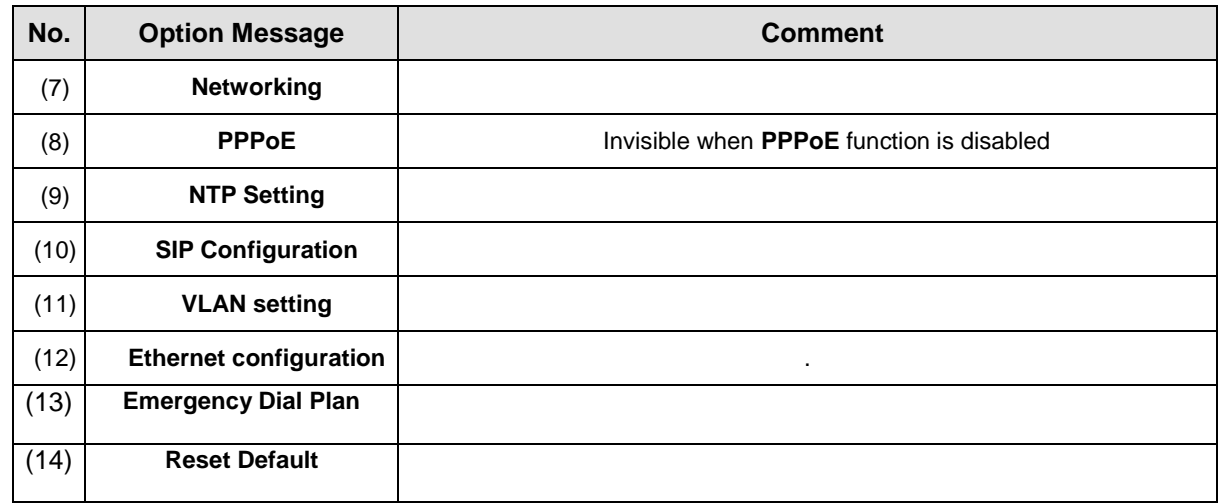

## **Networking Configuration**

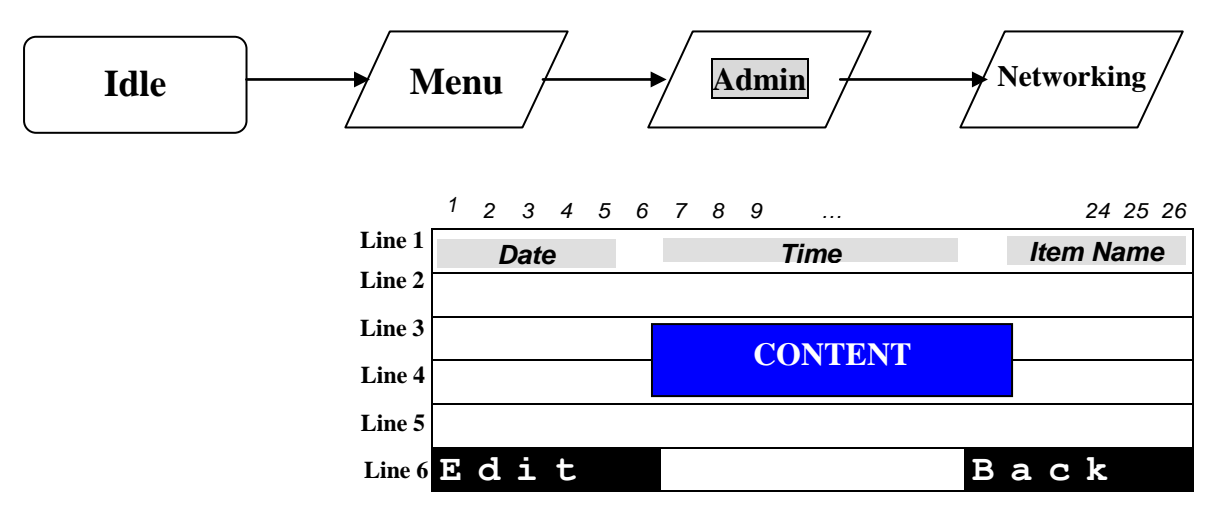

### **Content of Network Parameters**

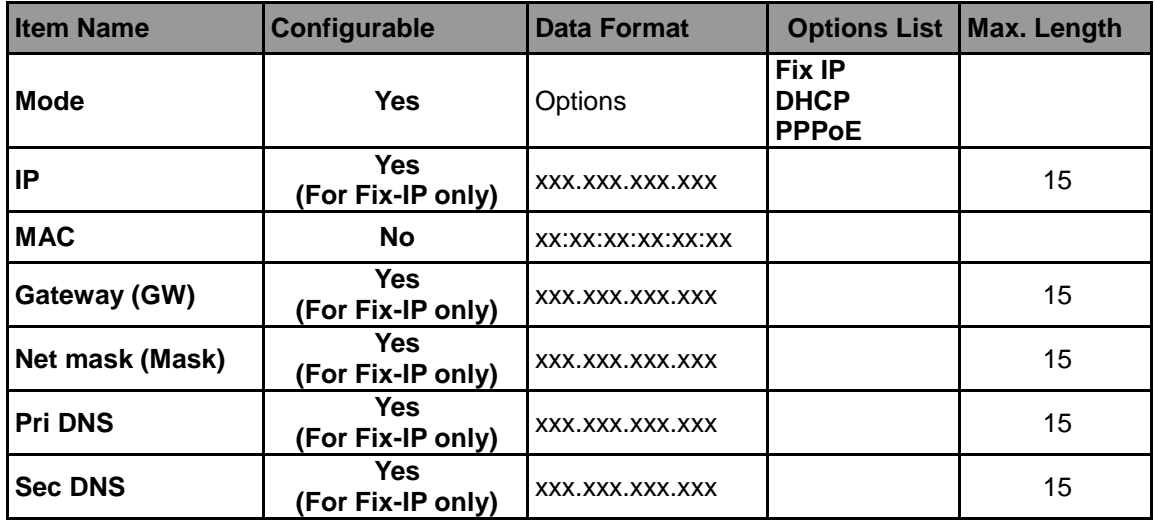

### **PPPoE Setting**

Press Menu key in idle state triggers menu operation.

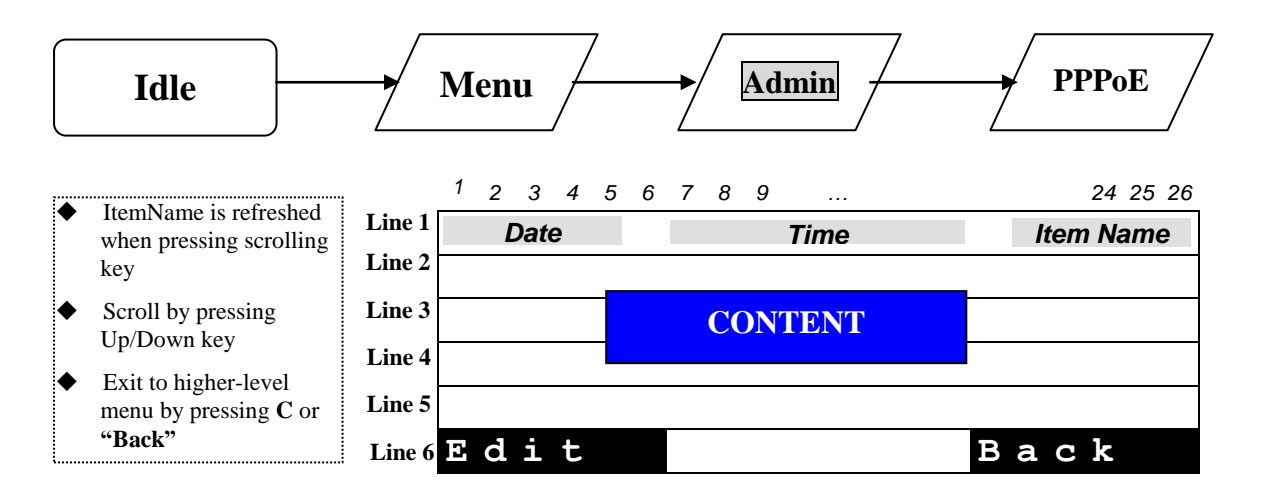

### **Content of PPPoE Parameters**

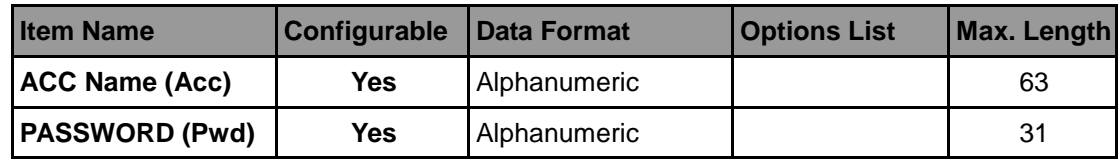

### **NTP Setting**

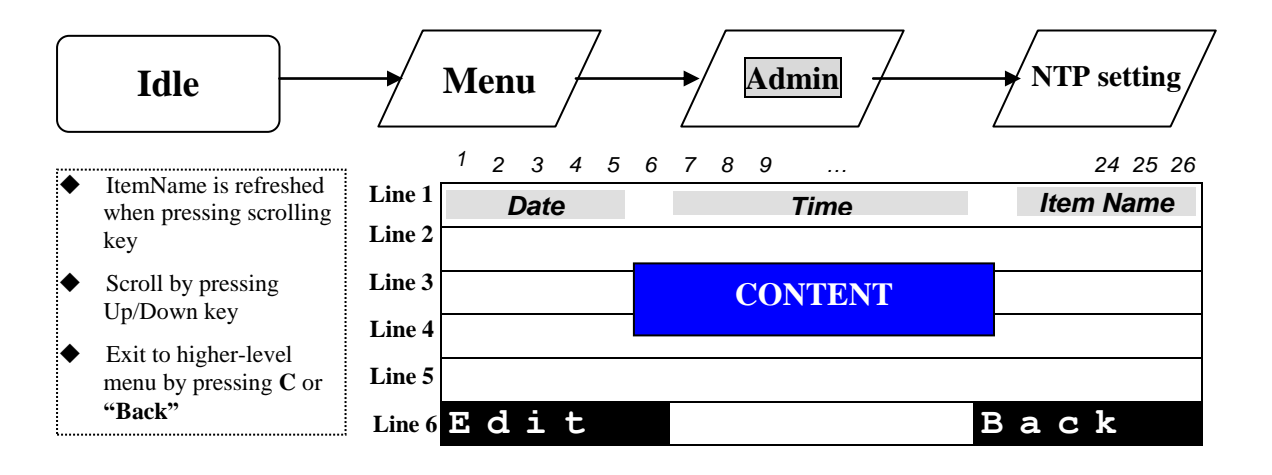

### **Content of NTP Parameters**

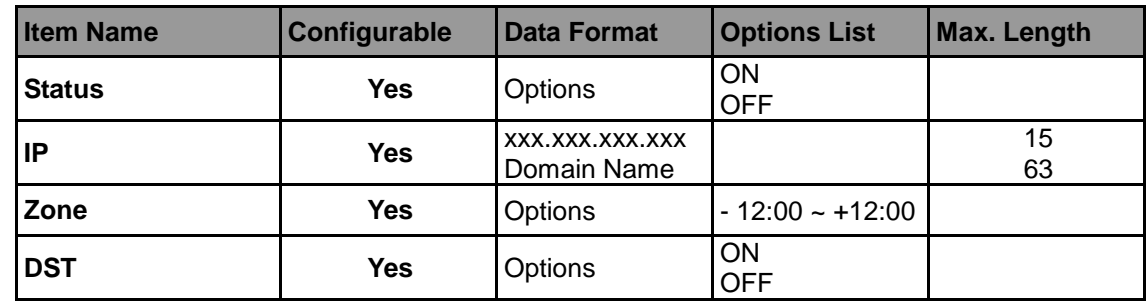

## **SIP Configuration Setting**

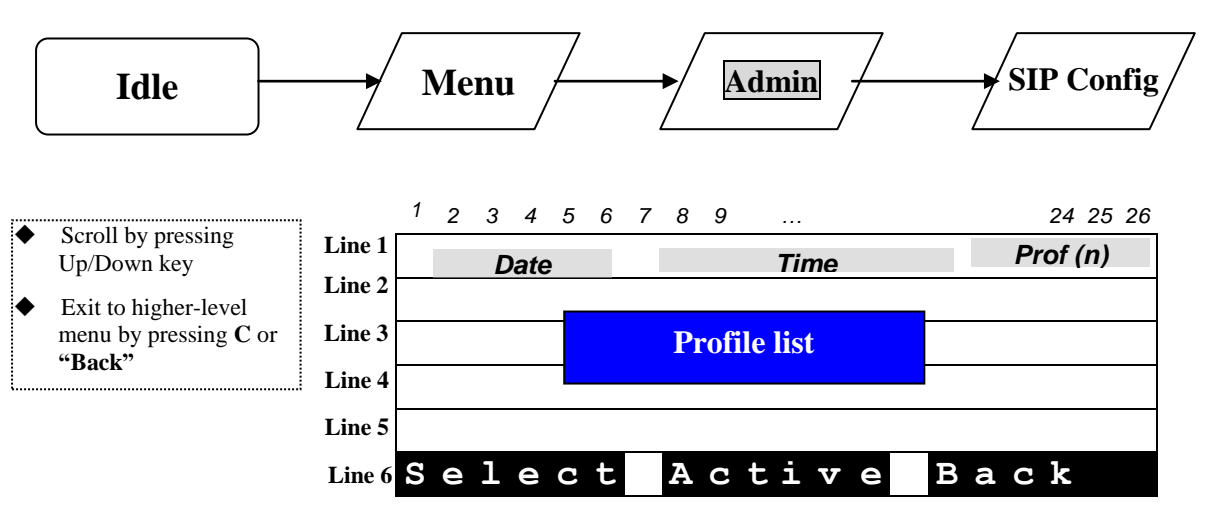

### **Profile List**

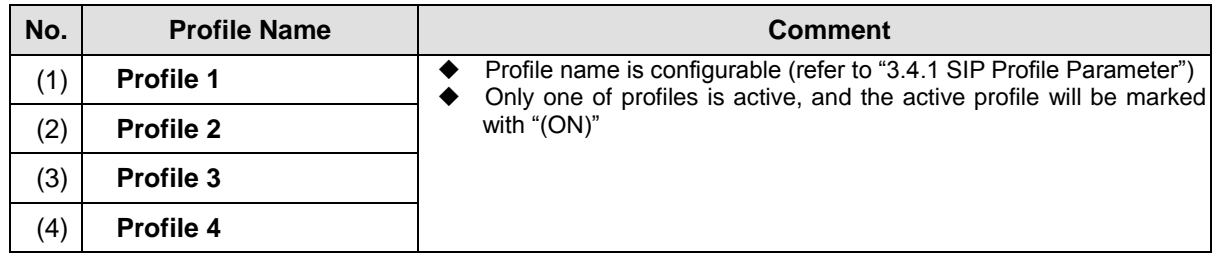

#### SIP Profile Parameters

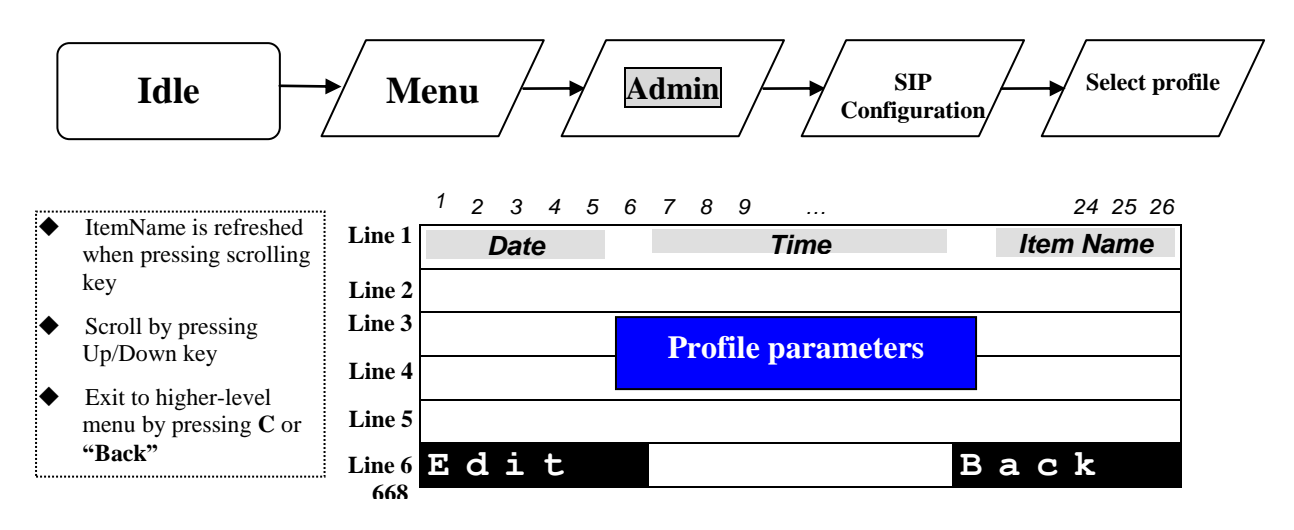

### **Content of SIP Profile**

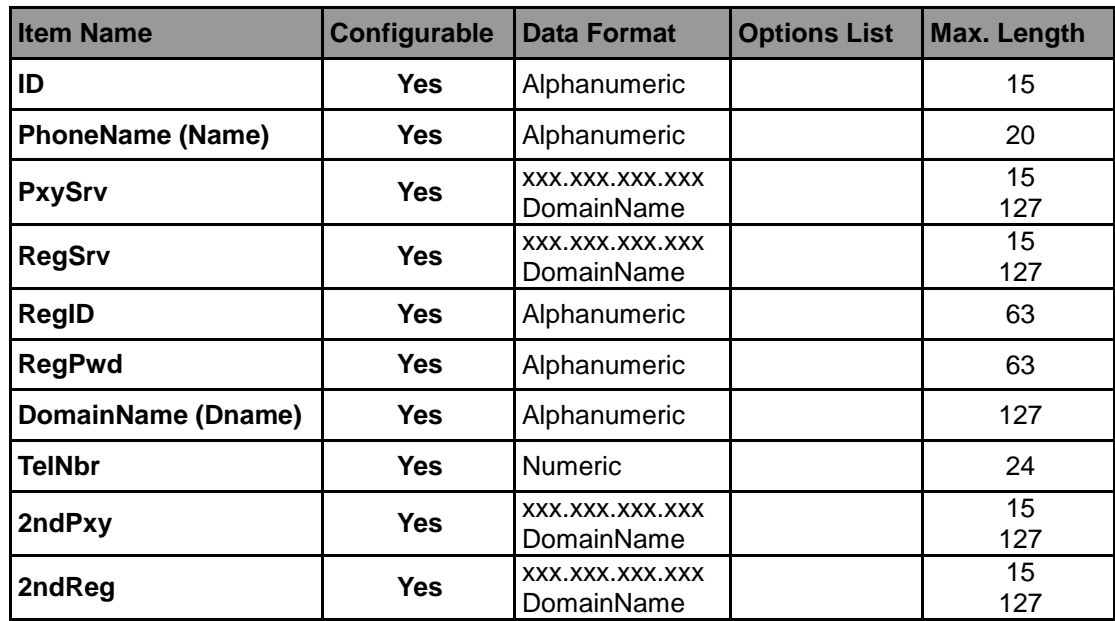

## **Part 6 Configuration via Web Interface**

## **Configuration through the Web interface**

The phone can also be configured using the web browser. It has a friendly web interface to set and modify parameters.

### **Step 1 – Before starting**

The IP phone should be connected to the Network and then be powered it up before the connection to the web server.

### **Step 2 – Connect to the IP Phone web server**

- 1) Start a web browser session
- 2) Input the phone"s IP address into the address field. For example:
	- i. [http://10.1.97.6](http://10.1.97.6/) for user mode.
	- ii. <http://10.1.97.6/admin.html> for admin mode.
- 3) Enter the username (by default: administrator)
- 4) Enter the password (by default: 784518)
- 5) Once the process is completed, you can change the settings values to your convenience.

### **Step 3 – Reboot the phone**

Some parameters will require the phone to be rebooted for changes to be operated. The web pages below will be displayed once you have input the phone"s IP address into the address field.

## **Find IP Address**

There are two ways to check the phone IP address.

- Long press MENU
- Press MENU to enter operation manual. Press Config soft key and then choose « Information »

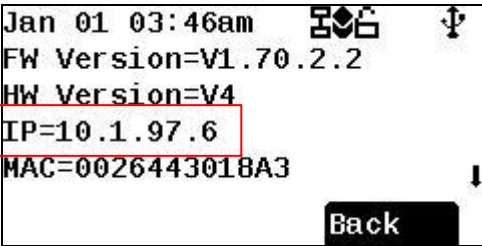

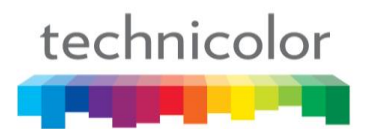

## **Detailed Web pages**

There are two mode of web pages – user mode and admin mode

To access user mode, you just type the IP address in your browser. In user mode, many setting are not avaialbe. (e.g. http://192.168.1.100)

To access user mode, you type the IP address and the admin.html in your browser. (e.g. http://192.168.1.100/admin.html)

Please find below the web pages related to the configuration of phone settings via web interface

### **CONNECTION PAGE**

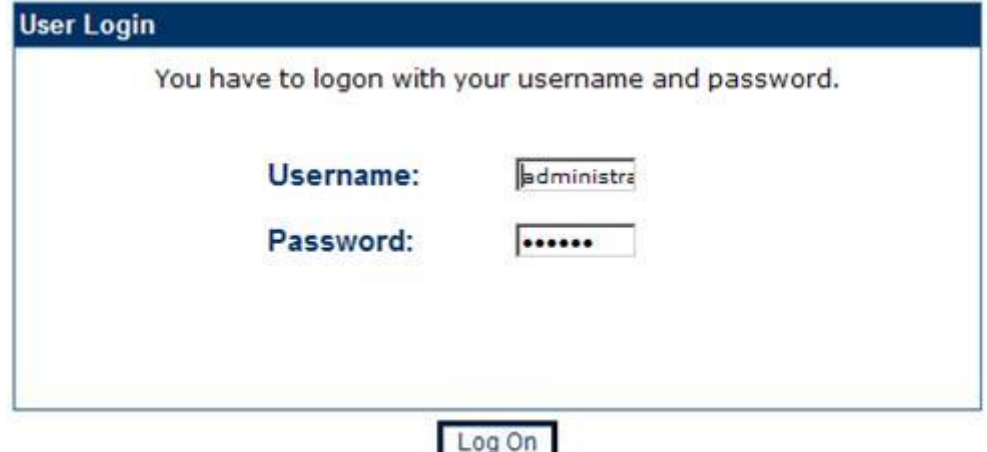

## **User Mode Web pages**

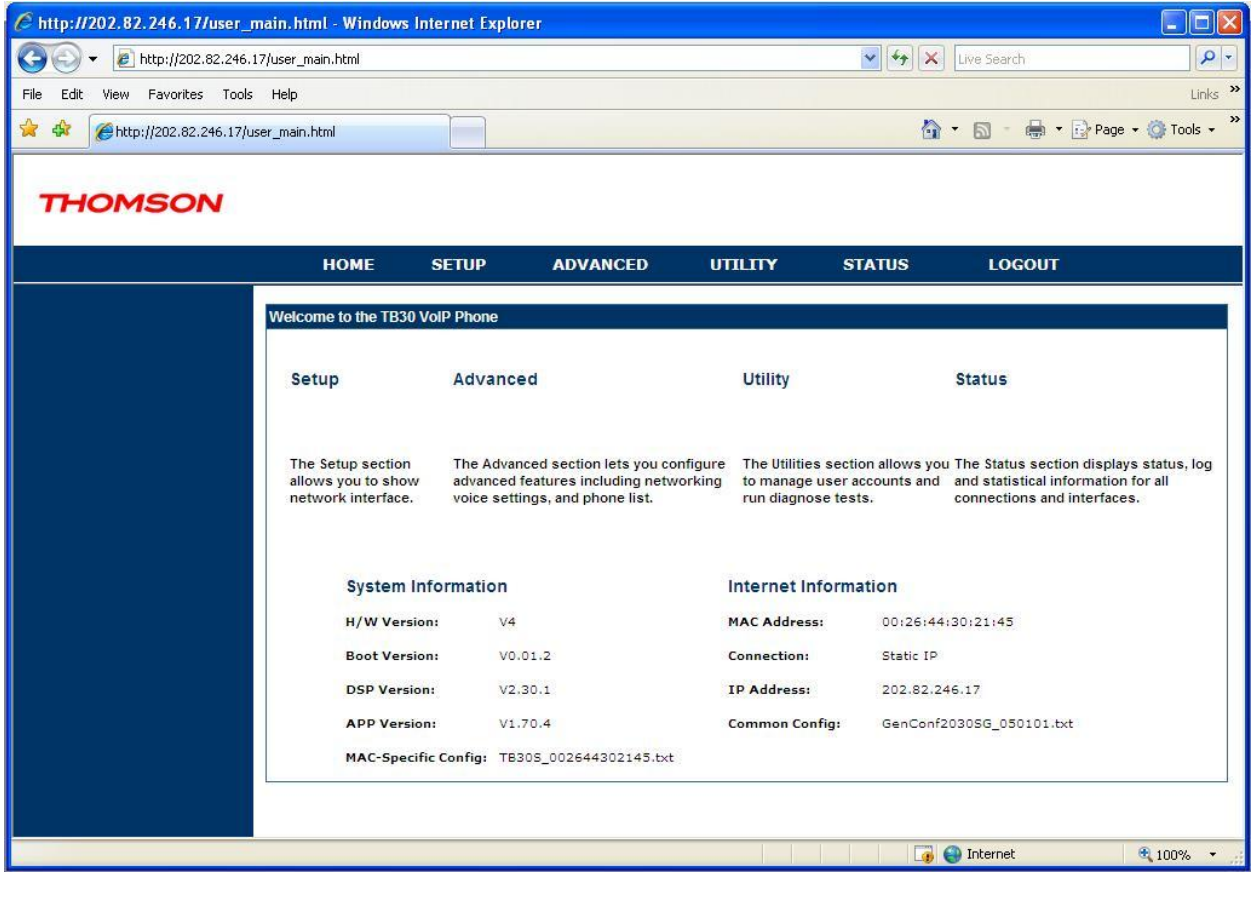

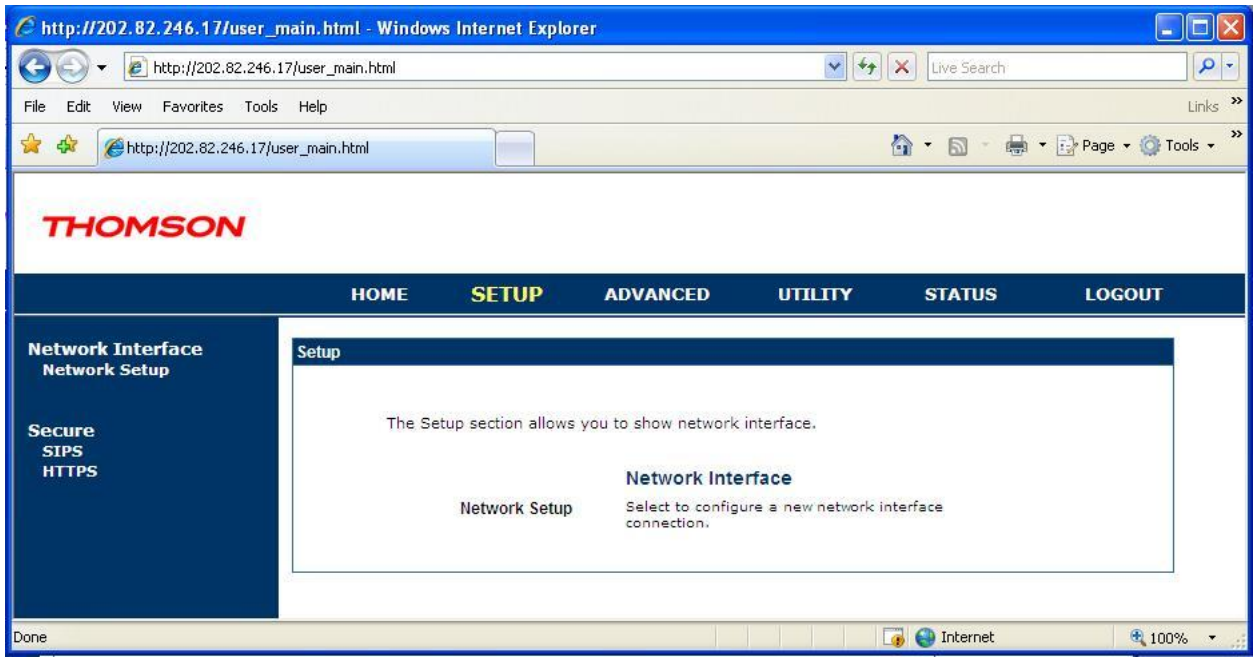

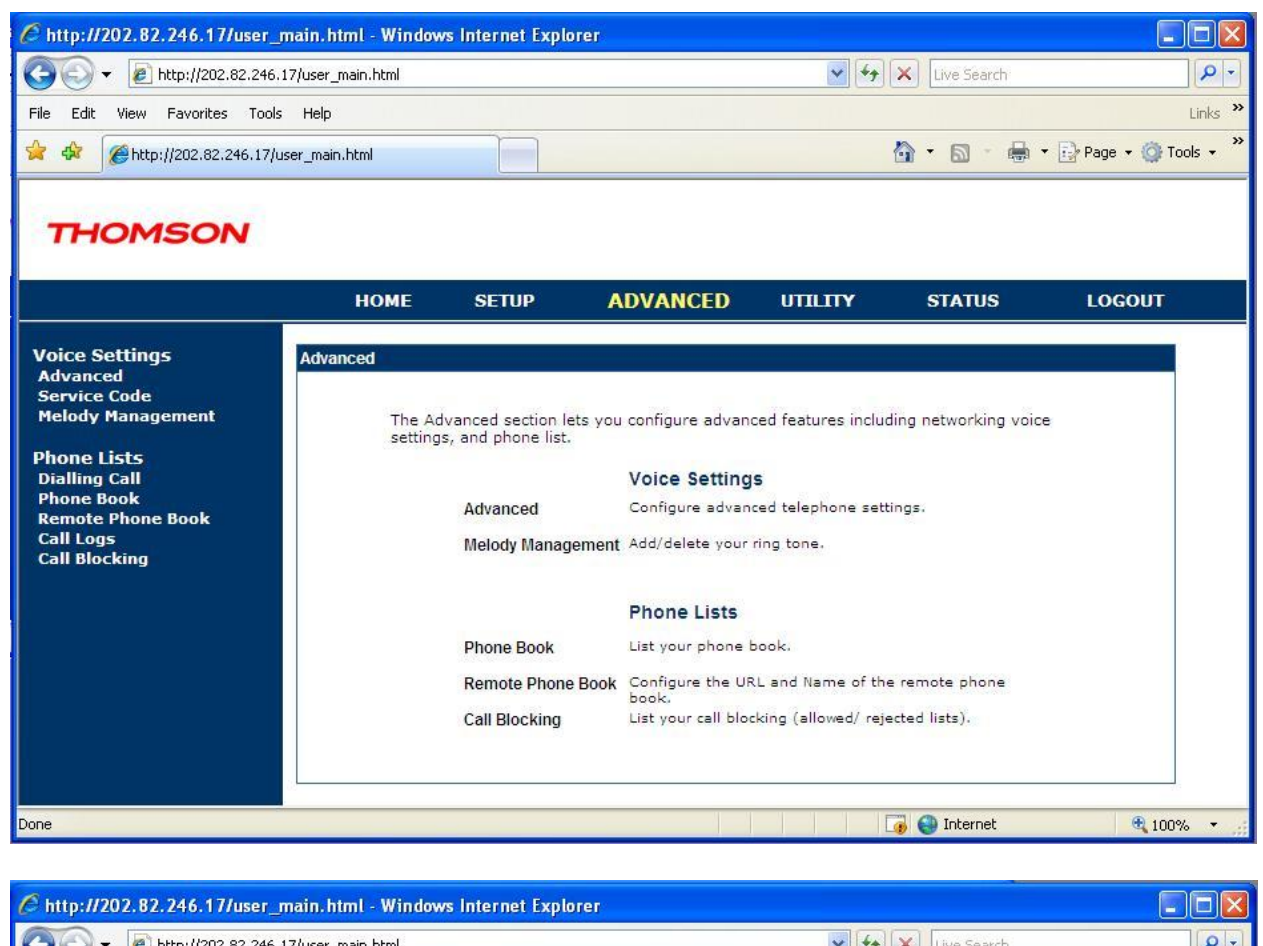

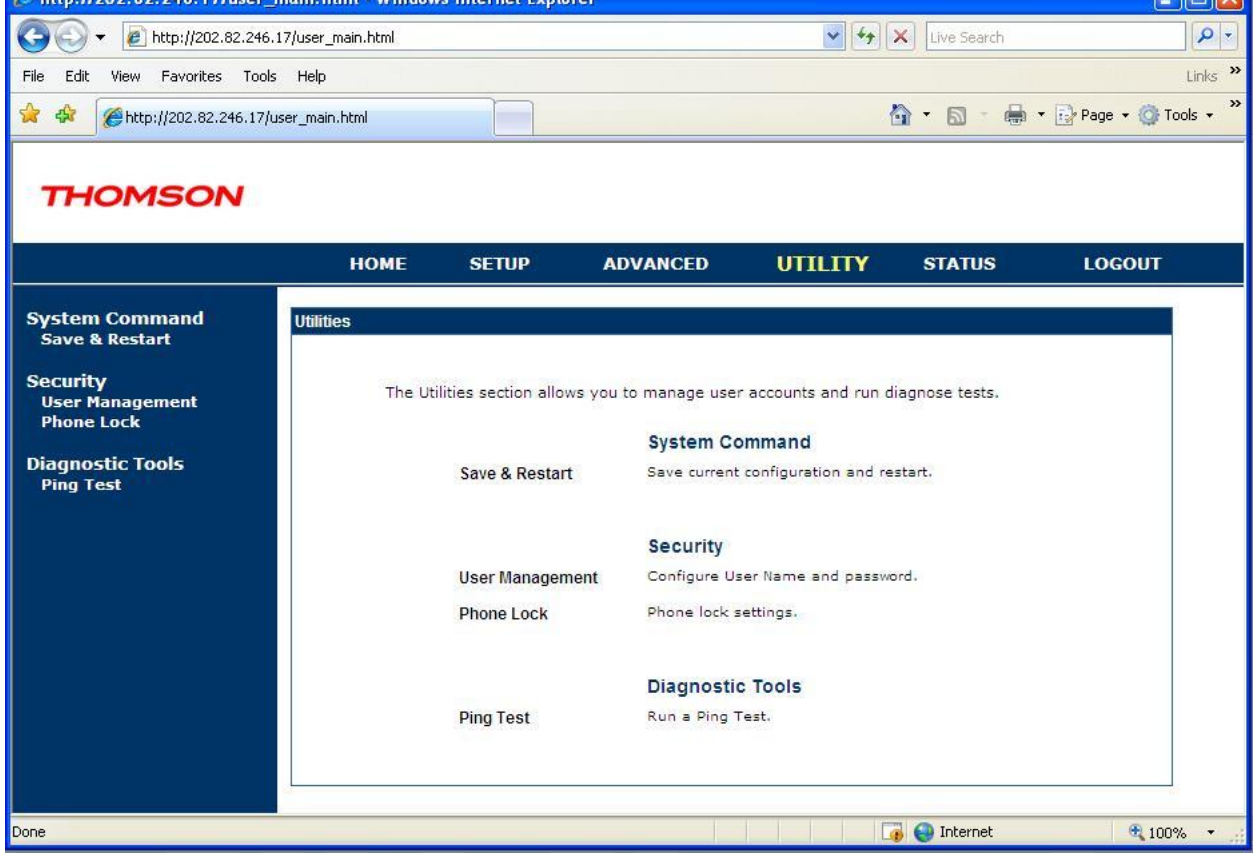

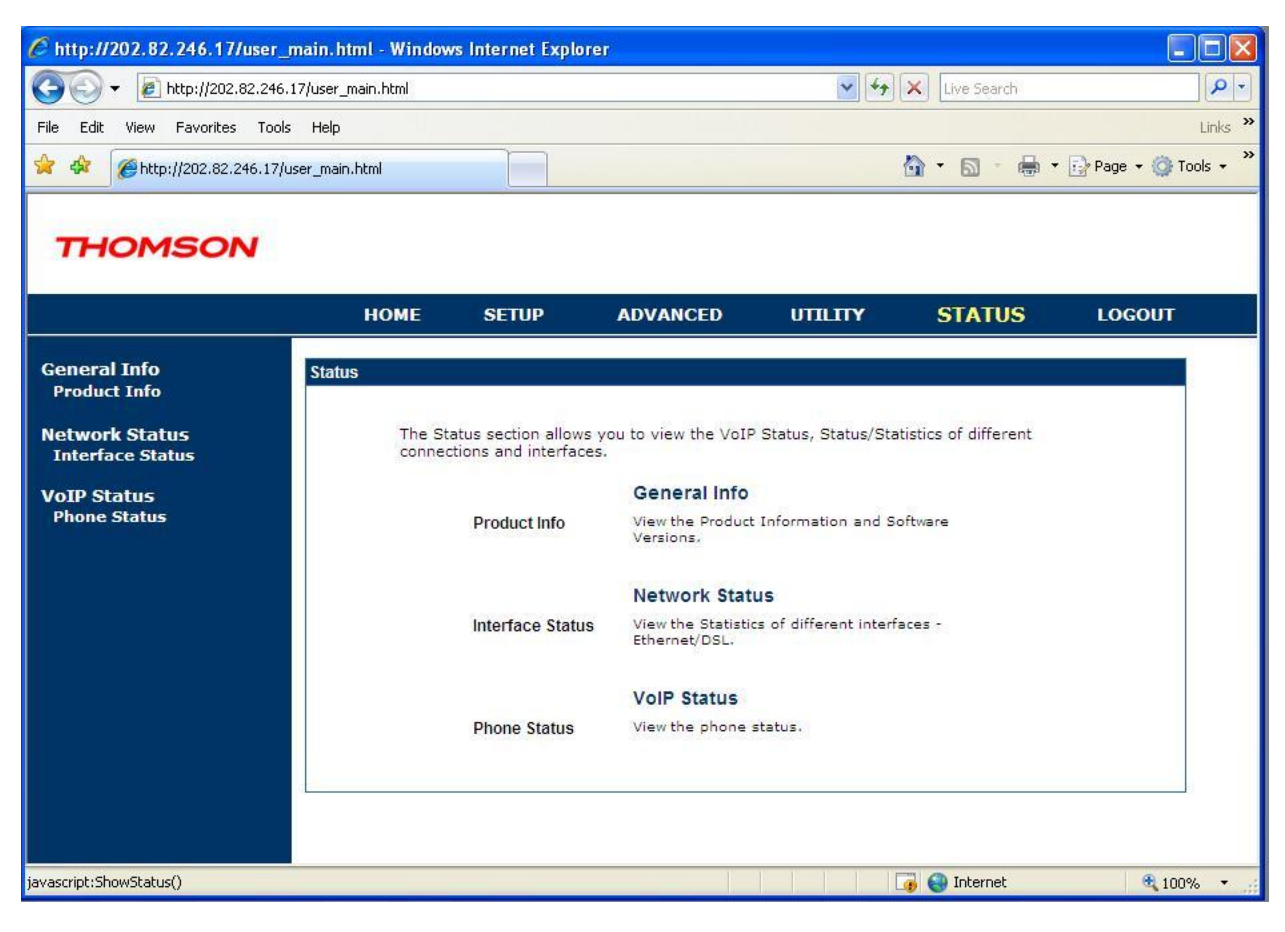

## **Admin Mode Web pages**

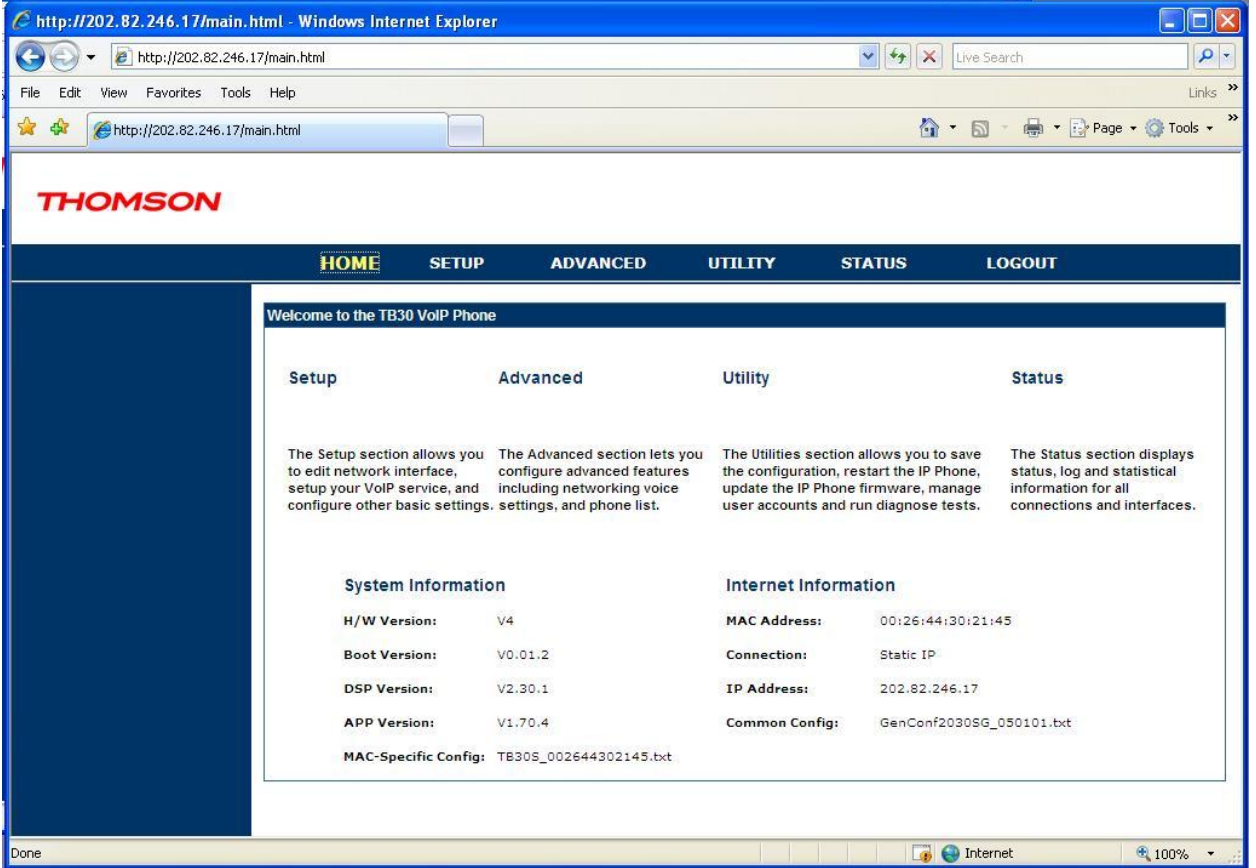

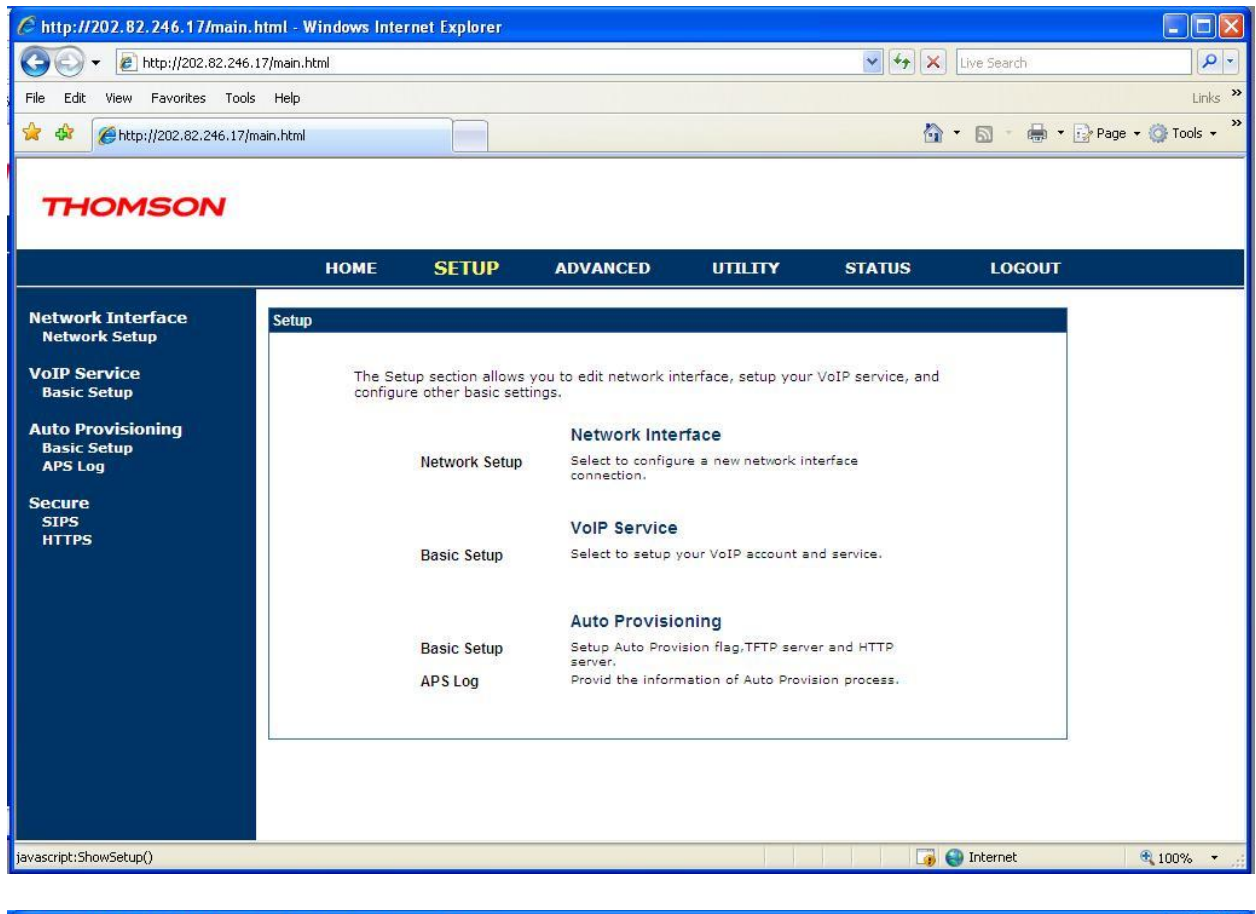

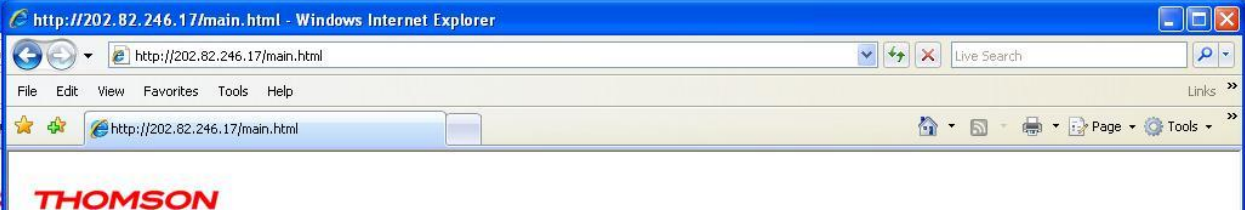

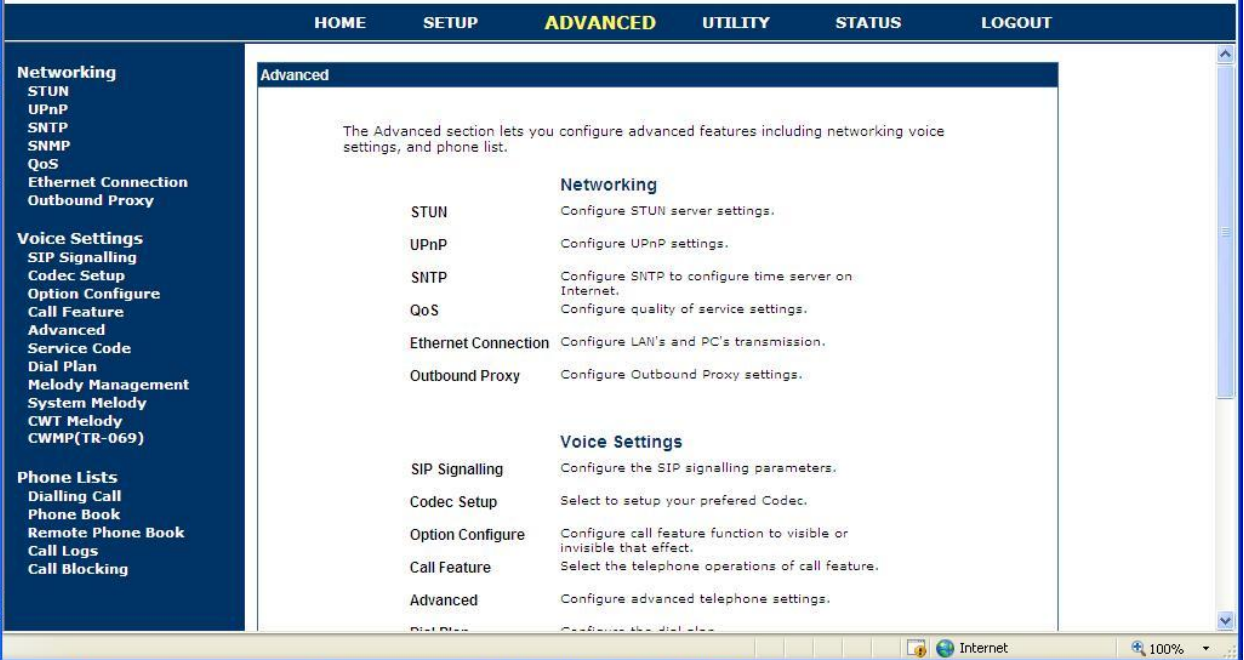

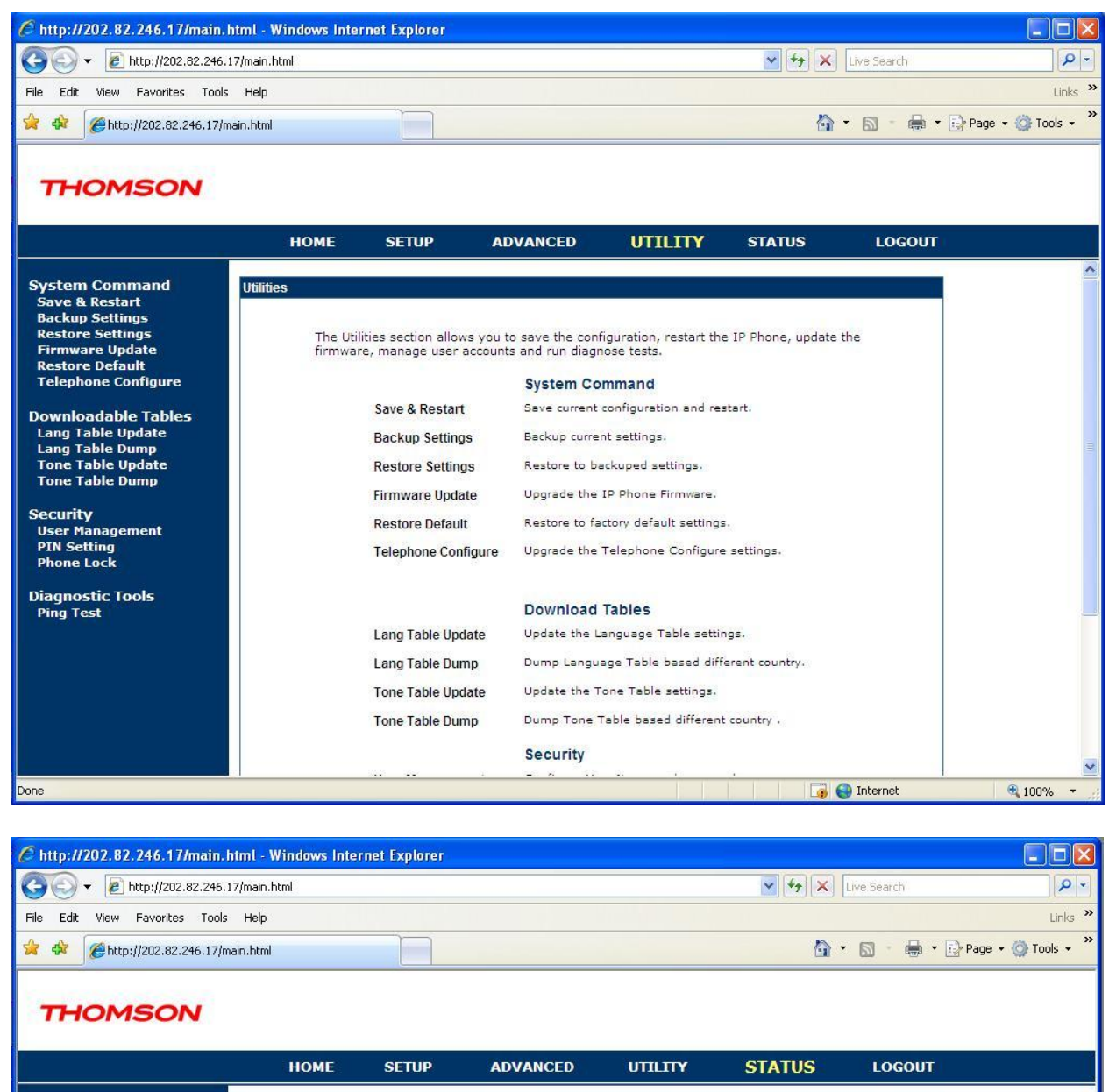

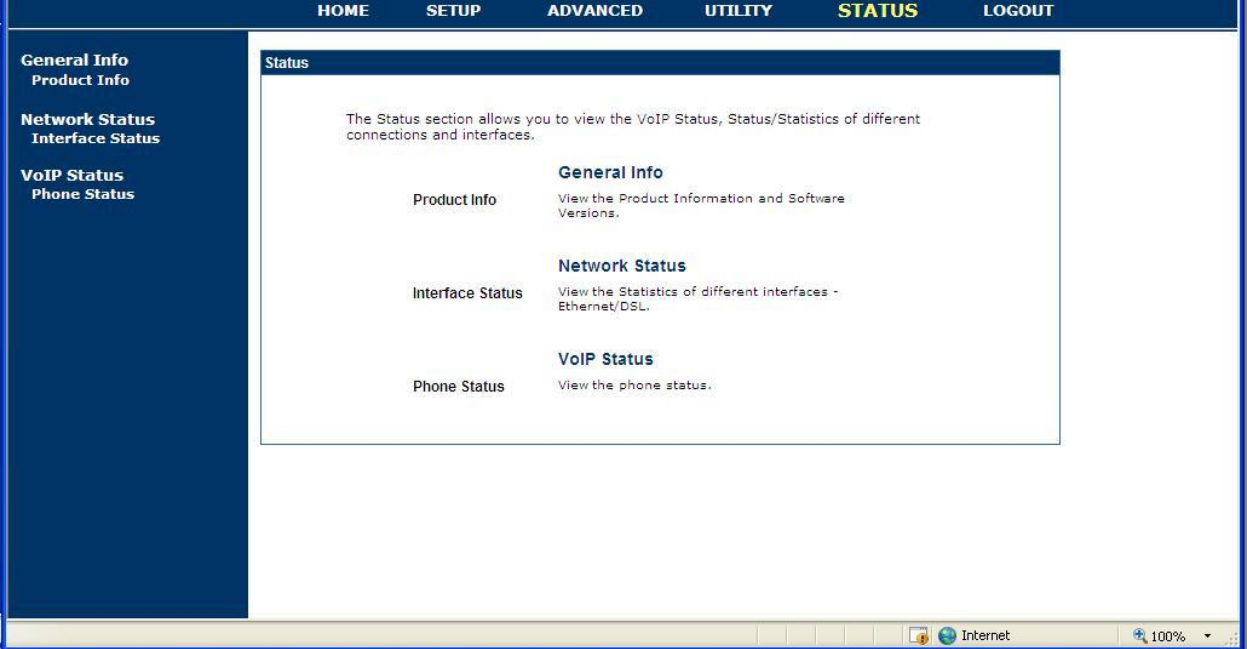

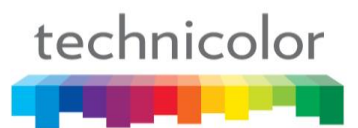

## **Part 7 Auto-Provisioning**

The **automatic provisioning** requires one DHCP server and one HTTP/TFTP server. The **USB automatic provisioning** requires one USB disk. Please find below the way to provision your IP Phone.

## **Automatic phone provisioning with TFTP**

The automatic phone provisioning is particularly adapted to the provision of several phones at the same time, of any large-scale deployment environment. Auto-provisioning is achieved using 2 well-known protocols: Dynamic Host Control Protocol (DHCP) and Trivial File Transfer Protocol (TFTP).

Simply follow next steps to provision your IP Phone:

### **Needed:**

**1 DHCP server which one can manage the options 1 TFTP server 1 TB30 (SIP or MGCP)**

**Several files which one can need (correctly filled) are:**

- SIP: File INF Firmware File « common\_config » File MAC specific File « Telconf »
- MGCP: File INF Firmware Files Deck File« common\_config » File MAC specific File « TelConf »

(See examples of these files in Appendix.)

### **The files:**

File INF: (extension .txt or .inf) inform about the place of the various files to download (relative way or absolute)

Firmware: Version's code which needs to be upgrade by the phone

File "common config": (extension.txt) informs the phone about configurations which need to be upgrade on the level network, sip (or mgcp), auto provisioning, etc…

File MAC: (extension.txt). Same that the file "common config" but its name is based on phone's MAC address which needs to be upgrade and the configuration which is made inside will concern only the phone which has this MAC address. It has priority if the two files are on TFTP server.

File "TelConf": (extension.txt), a set of audio parameters, which configures the phone for the audio performance.

Files Deck: (ONLY MGCP) (extension .thd), allow phone to know how to display some flows (xml) on screen. Generally, it"s files which are sent via the operator chosen to connection to the service.

We provide often to the customer only the upgrade firmware. The other files are normally managed by the administrator who takes care of the procedure of auto provisioning.

### **DHCP option**:

Option 66: IP address of TFTP server where are the files which need to be downloaded.

Option 67: File INF"s name on TFTP server

Option 150: IP address of TFTP server used if this option (optional) is in DHCP options

Option 43: Used to http upgrade. If options 66 or 150 are not present, option 43 will be selected.

Option Next server Address: IP address of TFTP server used in some case when the other options are not manageable but this one yes.

Put in the following way in the file of configuration of DHCP (dhcpd.conf)

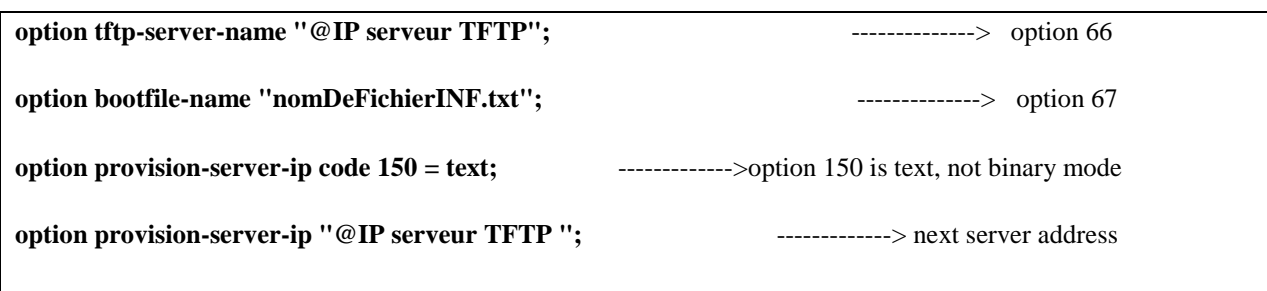

**option vendor-encapsulated-options ["http://192.168.70.10/swupgrade\\_TB30m.txt"](http://192.168.70.10/swupgrade_TB30m.txt)** ---->option 43

## **Installation of the platform**

Installation of the DHCP server To set up all the necessary options (option 66 and 67)

Installation of the TFTP server To put in the repertory of the TFTP server the last version of the firmware

Provisioning process

### **Process of auto provisioning in the theory**:

At the time of the connection of a phone to the network, it will ask an IP address to DHCP server. This one will provide him an IP address but also the address of TFTP server where file INF is. This file will indicate on the phone the configuration file names which it must upgrade.

### **Process of auto provisioning in the practice**:

1. Do not connect the phone with electricity. To put the cable (RJ45) in the Ethernet LAN port at the back of the phone.

2. Restore the default parameters. With this intention, it is necessary to maintain inserted the keys "headset" (ear-phone) and "transfers" (dumb) of the phone.

3. Connect phone with electricity.

Maintain the keys "headset" (ear-phone) and "transfers" (dumb) of the phone inserted, until seeing that the provisioning is carried out.

4. The phone will start (it will recover an IP address by DHCP server, the IP address of TFTP server and the name of file INF which will be downloaded) and will begin the process of auto provisioning.

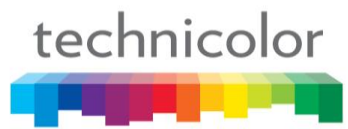

1. In the order:

Remote loading of file INF Remote loading of the firmware Reboot 2<sup>nd</sup> Remote loading of file INF Remote loading of the file TelConf Remote loading of the file Common\_config Attempt of remote loading of the specific file MAC if he is Reboot Remote loading of file INF 2<sup>nd</sup> Attempt of remote loading of the specific file MAC if he is (Remote loading of the files Deck for MGCP)

2. The phone is connected to the service of the operator.

Some precise details:

If phone doesn't receive an IP address, you need to check up that the parameter Mode $\rightarrow$ DHCP is activated

The file "Common config" will be downloaded only if the file's name has been change compared to the last upgrade.

The specific file MAC is downloaded (if there exists) if his parameter "config\_sg" was incremented.

It is imperatively necessary to download the file TelConf before returning it to the customer.

It is possible to pass from a phone SIP and quite simply to transform it into MGCP (but not the reverse) by providing on phone SIP a firmware corresponding to MGCP protocol as well as the good files which go with.

## **Automatic phone provisioning with HTTP**

Also the provisioning can be carried out via HTTP. For that, it is necessary to follow following steps

### **Needed :**

**1 router DHCP 1 TB30 (SIP or MGCP) The last version of the firmware**

### **Process of auto provisioning in the theory**:

At the time of the connection of a phone to the network, it will ask an IP address to DHCP server. This one will provide him an IP address. While going on the WEB interface of the phone in mode *admin*, you can upgrade the firmware.

### **Process of auto provisioning in the practice**:

- 1. Do not connect the phone with electricity. Connect an end of the cable (RJ45) in the Ethernet LAN port at the back of the phone and the other end is plugged into the router DHCP.
- 2. Restore the default parameters. With this intention, it is necessary to maintain inserted the keys "headset" (ear-phone) and "transfers" (dumb) of the phone
- 3. Connect phone with electricity. Maintain the keys "headset" (ear-phone) and "transfers" (dumb) of the phone inserted, until seeing that the provisioning is carried out.
- 4. The phone not having for the moment anything with provision and no gateway to connect itself, it will continue to blink.
- 5. Find the phone IP address (provided by router DHCP). So :

### If MGCP phone :

- Press on the key *menu* of the phone
- Press on the softkey *admin*
- $\bullet$  Press on the button *OK* of the phone
- Select *Network configuration* while going down with the arrows
- Select *IP address* and note the address indicated

### If SIP phone:

- Press on the key *menu* of the phone
- descend the cursor using the low button until *Information*
- Select *Information* and note the IP address indicated
- 6. Open a WEB browser (Internet Explorer, Mozilla,…)

7. Enter the bar of address : IPaddressofphone/admin.html

The IPaddressofthephone being that noted in (5).The Web interface appears.

- 8. Login is : administrator Password is: 784518
- 9. Select « UTILITY ».
- 10. Select « Firmware Update »
- 11. In the box Firmware Update Using leave "HTTP" and click on the button "Browse..." In the window which opens, select the version of the firmware to be installed.
- 12. Press « Apply »
- 13. The phone will normally reboot.
- 14. Start again from step 7) to step 11). Select « Telephone Configure »
- 15. In the box Firmware Update Using leave "HTTP" and click on the button "Browse..." In the window which opens, select the file TelConf to be installed.
- 16. Press « Apply »
- 17. The phone will normally reboot.
- 18. Start again the process (find IP address, open WEB interface as admin). On the banner page of the WEB interface, you should see the firmware's version of the phone. Look in « System Information », at the line « APP Version ».

**Caution: the main power supply must not be interrupted during the booting session. The phone could be damaged.**

**[Note]: when you want to upgrade the firmware or download a new configuration, you have to follow steps 1 and 2 and reboot the phone from its web-based interface.**

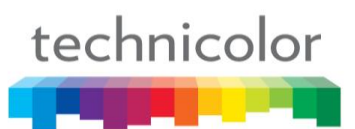

## **USB Automatic phone provisioning**

USB automatic phone provisioning is one of the simply way to upgrade firmware or other config when that has no network environment. USB auto-provisioning is achieved using usb device.

Simply follow next steps to provision IP Phone:

**Needed: 1 USB Disk 1 TB30 (SIP or MGCP)**

**Several files which one can need (correctly filled) are:**

```
SIP: File INF (TB30S.INF)
      Firmware
      File « common config »
      File MAC specific
     File « Telconf »
MGCP: File INF (TB30M.INF)
     Firmware
     Files Deck
     File« common_config »
     File MAC specific
      File « TelConf »
```
### **The files:**

File INF: (TB30S.INF for SIP, TB30M.INF for MGCP) inform about the place of the various files to download (relative way or absolute)

Firmware: (externsion .zz) Firmware, DSP and/or Boot code which needs to be upgrade by the phone

File "common config": (extension .txt) informs the phone about configurations which need to be upgrade on the level network, sip (or mgcp), auto provisioning, etc…

File MAC: (extension .txt). Same that the file "common config" but its name is based on phone"s MAC address which needs to be upgrade and the configuration which is made inside will concern only the phone which has this MAC address. It has priority if the two files are on TFTP server.

File "TelConf": (extension .txt), a set of audio parameters, which configures the phone for the audio performance.

Files Deck: (ONLY MGCP) (extension .thd), allow phone to know how to display some flows (xml) on screen. Generally, it"s files which are sent via the operator chosen to connection to the service.

### **Process of auto provisioning in the theory**:

Plug in USB disk at the time of boot up, it will search INF file in root path. This file will indicate on the phone the configuration file names which it must upgrade.

### **Process of auto provisioning in the practice**:

1. Do not connect the phone with electricity. To put the cable (RJ45) in the Ethernet LAN port at the back of the phone.

2. Restore the default parameters. With this intention, it is necessary to maintain inserted the keys "headset" (ear-phone) and "transfers" (dumb) of the phone.

3. Plug in USB disk

4. Connect phone with electricity. Maintain the keys "headset" (ear-phone) and "transfers" (dumb) of the phone inserted, until seeing that the provisioning is carried out.

5. The phone will start (the INF which will be downloaded) and will begin the process of auto provisioning.

#### In the order:

Remote loading of file INF Remote loading of the firmware Reboot 2nd Remote loading of file INF Remote loading of the file TelConf Remote loading of the file Common\_config Attempt of remote loading of the specific file MAC if he is Reboot Remote loading of file INF 2<sup>nd</sup> Attempt of remote loading of the specific file MAC if he is (Remote loading of the files Deck for MGCP)

6. The phone is connected to the service of the operator.

#### Some precise details:

If phone doesn"t search INF from USB disk, you need to check up that usb icon display on  $LCD \rightarrow USB$  is activated

The file "Common config" will be downloaded only if the file's name has been change compared to the last upgrade.

The specific file MAC is downloaded (if there exists) if his parameter "config\_sn" was incremented.

It is imperatively necessary to download the file TelConf before returning it to the customer.

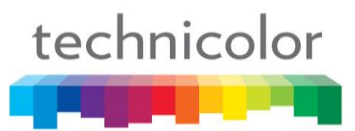

## **Part 8 Ringtones configuration**

### **1. Description**

The ringtones which are integrated into the TB30 use a RTTTL format. A ringing with RTTTL format looks like the following example:

Halloween:d=4,o=5,b=180:8d6,8g,8g,8d6,8g,8g,8d6,8g,8d#6,8g,8d6,8g,8g,8d6,8g,8g,8 d6,8g,8d#6,8g,8c#6,8f#,8f#,8c#6,8f#,8f#,8c#6,8f#,8d6,8f#,8c#6,8f#,8f#,8c#6,8f#,8f#,8c #6,8f#,8d6,8f#

These ringtones can be created by the user and they can be also downloaded for free on Internet.

We give a series of specialized websites where you can find example of tones:

- didier.elo.free.fr/ringtones.html
- [www.xgsmonline.com/smartsmslogos.shtml](http://www.xgsmonline.com/smartsmslogos.shtml)
- [www.kortable.com/sonneries/sonneries-nokia-rtttl.asp](http://www.kortable.com/sonneries/sonneries-nokia-rtttl.asp)

### **2. Make a melody**

There is the software *Ringtone Converter* which is free and simple of use that we advise you.

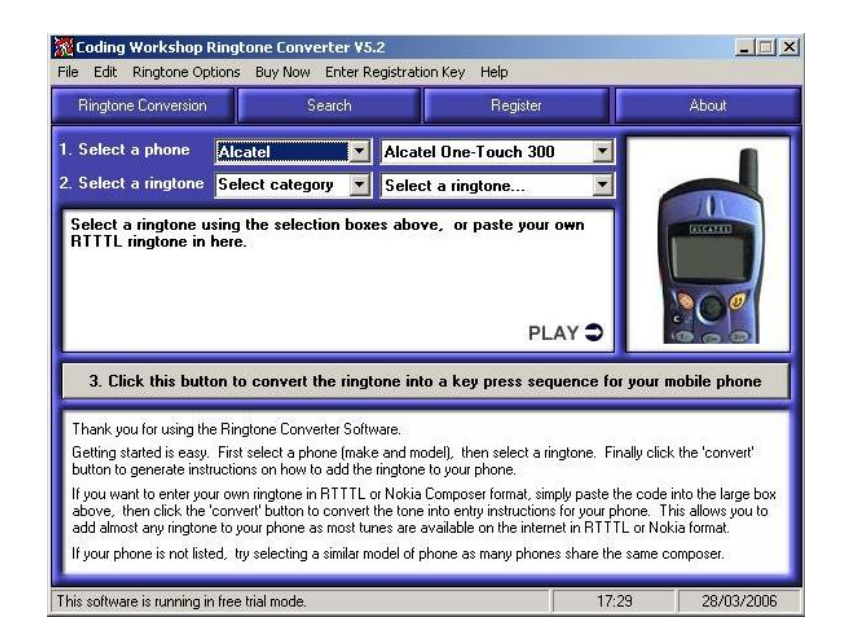

**Figure 6 Ringtone Converter**

You can download this software here: [www.codingworkshop.com/ringtones/](http://www.codingworkshop.com/ringtones/)

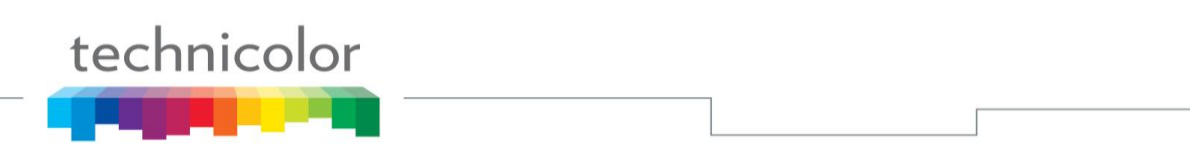

This software makes it possible to the user to create their own melodies directly with RTTTL format. For that, it is necessary to go in "File", "Ringtone composer" and finally "open with new melody"

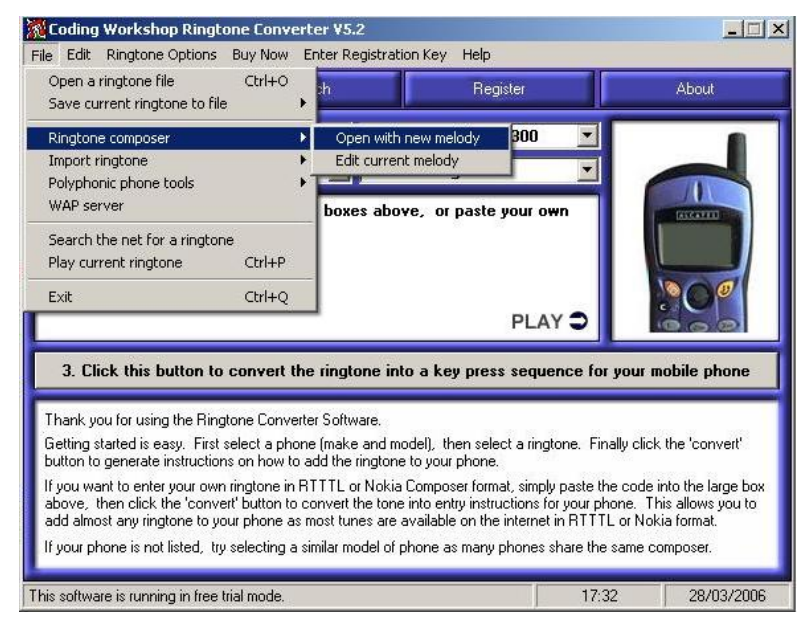

**Figure 7 Ringtone Converter**

The following screen is displayed and will make it possible to the user to compose the melodies according to its choice.

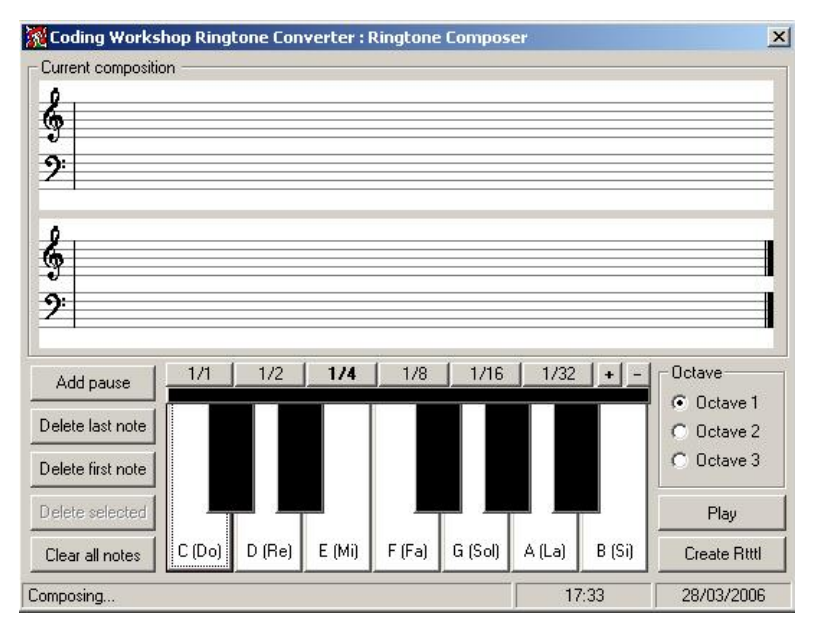

**Figure 8 Ringtone Composer**

Moreover, a data base, already comprising a great number of melodies to RTTTL format, is integrated into this software. To reach these rings, it is necessary to carry out the handling which is presented to you on the screenshot below.

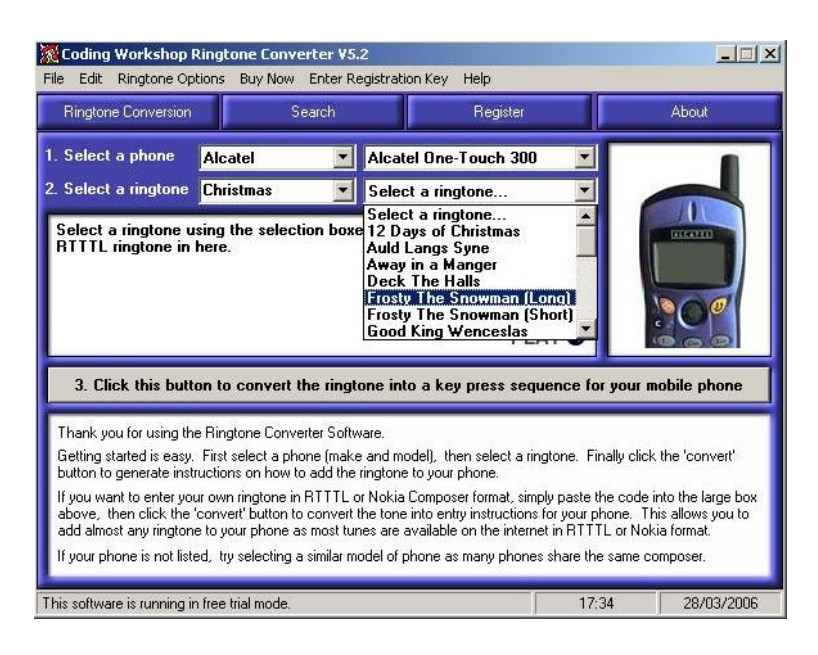

**Figure 9 Ringtone Composer**

### **3. Integration of the rings with TB30**

technicolor

In order to be able to integrate new ringtones, with RTTTL format, in his phone, the user must start by recopying all these rings with RTTTL format in a file with a txt extension. It is thus necessary to use software like *NotePad*.

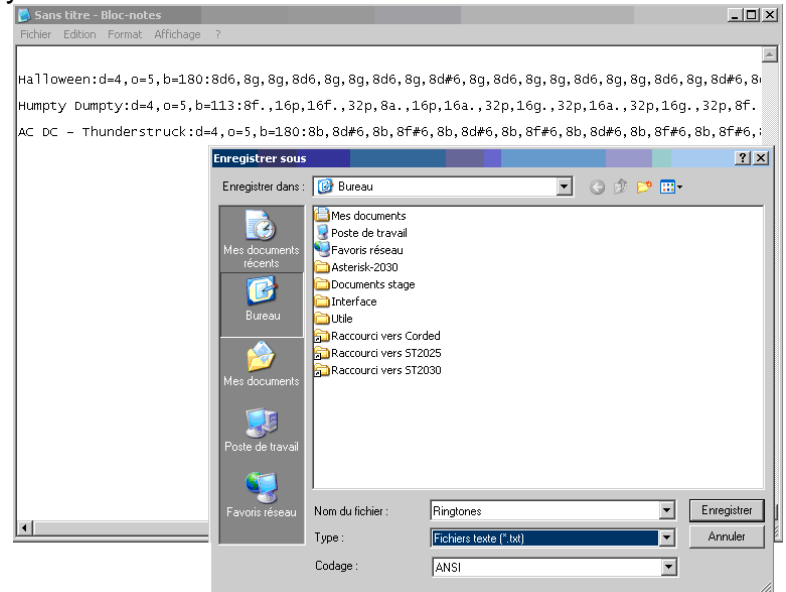

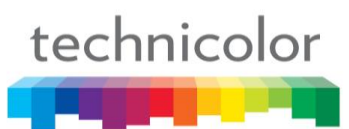

Next we need to find the phone IP address. So:

If MGCP phone:

- Press on the key menu of the phone
- Press on the softkey admin
- Press on the button OK of the phone
- Select Network configuration while going down with the arrows
- Select IP address and note the address indicated

If SIP phone:

- Press on the key menu of the phone
- descend the cursor using the low button until Information
- Select Information and note the IP address indicated

IP address, that we recovered, must have returned in an Internet navigator (Mozilla, Internet explorer, etc.) in the following way: adresseIPduTelephone/admin.html

Next, we must click on « Advanced »:

Lastly, it is necessary to select "Melody management" and to enter the name of the file (txt extension) which contains the rings while clicking on browser.
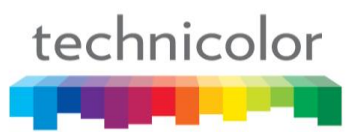

## **Part 9 Backlight saving mode**

## **1. Description**

In order to correspond to implement Directive 2005/32/EC of the European Parliament and of the Council with regard to eco-design requirements for standby and off mode electric power consumption of electrical and electronic household and office equipment (hereafter referred to as EuP Directive) for power saving, new power saving features has added into TB30 IP phone.

## **2. Enter in idle mode with backlight OFF in TB30**

**Step 1 :** Power up TB30 IP phone, after required initialization procedure finished, phone number and name will show on LCD display with backlight on. In this time, TB30 IP phone is under active mode.

**Step 2 :** After 30 seconds, backlight is OFF and TB30 enters to idle mode for power saving. At this moment, **TB30 IP phone is entering idle mode and its power consumption will be under 2.00 W.**

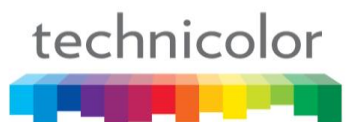

## **Part 10 Feature Overview**

This part is to show the number of new features implemented in each software new release, up to 1.72.

This administrator guide is based on firmware v1.72, you can download the latest administrator guide on:

**Note** [www.thomsonbroadbandpartner.com](http://www.thomsonbroadbandpartner.com/)

## **Unauthenticated SRTP need to be configured (3440) – v1.72**

## *INTRODUCTION*

Presently:

- unencrypted\_SRTCP: it works half way (thanks to your "set sec\_prof 0 rtcp negotiate" command)

- unauthenticated\_SRTP: not yet configurable

For these 2 parameters, we expect they could be configurable.

On the set (mandatory to integrate SIP set in our TLS solution): -Yes:

- . proposed in offer made
- . expected in offer receive (if not received: reject offer)

- No:

- . not proposed in offer made
- . not expected in offer receive (if present: reject offer)
- Adaptive (not proposed / accepted):
	- . not proposed in offer made
	- . accept offers with or without the parameter

The updated command is as bellow:

set sec\_prof <prof\_id> rtp <off |on | negotiate> (off: unauthenticated, on: authenticated, negotiate - default)

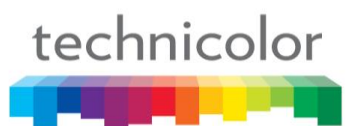

## **Voice Mail Key is active all the time (3600) – v1.72**

## *INTRODUCTION*

The Voice mail dedicated key is working only when you have received an Notify for Message Waiting Indicator.

## *Requirement*

It would be better to make the key active all the time if "Subscribe to MWI" is enabled. So you could call the voice mail even if you have no messages.

## *Introduction*

technicolor

Be able to access Voice Mail if no subscribe & no notification.

## *Requirement*

Request:

- In some configuration there is no Voice Mail server & No Subscribe possible.
- In this case the Key Voice mail is useless:
	- No new message indication
	- No Access to the Voice Mail

Some voice mail server doesn't provide the MWI & no Subscribe.

It would be nice that as soon as the field "Voice Mail Telephone Number" is filled in, you should be able to dial to that number with the MWI key.

In this case the Voice mail is like a direct memory Key.

Solution: If Voice Number is fill. When user Press the Number the number associated is dial out.

Config File: VoiceMailAddr= VoiceMailTelNum=1234 VoiceMailPort=5060

If Voice Mail is press, Phone dial 1234.

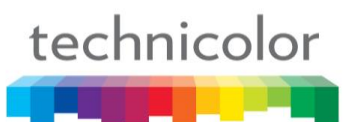

## **Display Customer Icon in Standby (3959) – v1.72**

## *INTRODUCTION*

We have a customer that is requesting a new feature on TB30: Display on his Logo icon.

## *Requirement*

- Standby (for SIP only):
	- o After a time out the Phone displays the Logo Icon.
	- o Default (empty)

## *Standby*

In standby mode, the logo can be turn on or off. This logo displays in the middle 4 line of the screen (except 1st line and last line).

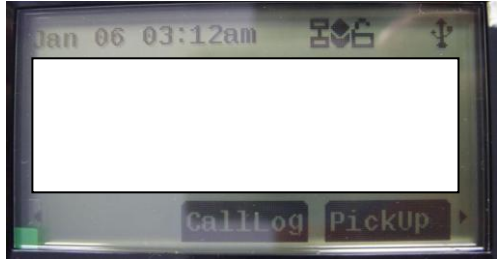

So it will not cover the softkey and some information. This logo can download by APS. It should support bitmap file format.

If there is a message (Missed call, CHP Supervision  $\&$  SIP message) on the display, it should blink between the logo and the message.

A new parameter is added for APS.

#### **app\_logo\_bmp=xxxx.bmp (B/W bitmap file only and the bitmap with inverted)**

Icon Size  $= 240 \times 80$ 

To clean the icon: app\_logo\_bmp=  $\langle$ empty $\rangle$ 

The upgrade behavior is same as language table. It will include in XXX.inf file. Format as below:

XXX.inf with tftp Tone\_table=xxxx Language\_table=xxxx app\_logo\_bmp=xxxx.bmp

xxx.inf with http tone\_table=http://path/filename language\_table=http://path/filename

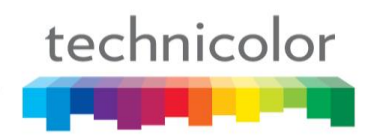

app\_logo\_bmp[= http://path/xxxx.bmp](http://path/xxxx.bmp)

Another new parameter is added for logo on/off. This parameter is configurable in common config file and telnet.

#### **Config file: LogoDisplay = 0/1 (0: Off - Default, 1: On) Telnet: lcdui set LogoDisplay 0/1**

#### **Remark: if there is no bitmap downloaded, even it is on; it will be the same as off.**

Another new parameter is added for timeout for display logo. This parameter is configurable in common config file and telnet.

Config file:  $LogoTimeOut = 10 \sim 255s$  (30s default) **Telnet: lcdui set LogTimeOut 10 ~ 255**

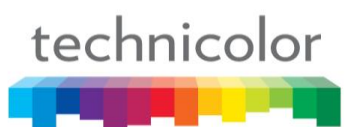

## **Reset to default single parameter (3864) – v1.72**

## *INTRODUCTION*

For the current implementation of APS mechanism, if the value is empty of some parameter, we don"t change anything, for example, if you set "CWMPACSUser=" in ComConfTB30S\_100204.txt, it will follow the setting you set before, so if you want to change this parameter for blank in this version, you must reset to default. So it is no way to set the parameter to empty.

As a result two keywords <default> and <empty> are defined.

CWMPACSUser=<default> will set to default value after APS.

CWMPACSUser=<empty> will set to empty value after APS.

Remark: <empty> is only apply for string parameter.

## **Phone Lock (3999) – v1.72**

## *INTRODUCTION*

 It is required to implement the possibility to lock the phone as required by our customer.

- When lock the phone:
- Can't phone the user. (can't dial out, view call list, view phonebook etc.)
- Emergency number can dial out in any case.
- Can't go off-hook for Incoming call
- $\bullet$

## *Requirement*

Instead of "Wrong Number", the phone should display "Phone Locked".

It must be able to dial the EmgDialPlan number even the phone is locked.

Some new parameters are added for this feature.

These parameters are configurable in common config file and telnet.

All these parameters are managed by Admin.

Admin make the choice of how the phone behave during phone lock.

**Config file: PhoneLockMode = 0/1 (0: display "Phone Locked" when dial - Default; 1: key locked.) Telnet: lcdui set phonelockmode 0/1**

**Config file:** AutoLockTimeout =  $0 \sim 6000$  second  $(0 \cdot \text{default})$ 

**Telnet: lcdui set AutoLockTmrout 0 ~ 6000**

**// 0: de-active auto lock**

**// 1 ~ 6000: means active auto lock. The minimum value is 30s. If it is setting at 1-30s, it will process as 30s. Phone will lock after xx (s).** 

Use **OptionVisible**  $=$   $\ldots$  the same way as auto answer, user can choose to display or not display in MMI with the setting in webpage Option Configure. And auto lock will be only used when **PhoneLockMode=1**

**Config file: IncomingLock = 0/1 (0: Incoming call is not lock – default; 1: Incoming call is lock.) Telnet: lcdui set incomingLock**

## **Phone Lock Mode = 0**

For PhoneLockMode = 0, it is same as the current implementation until software version  $x.72$ but display "Phone Locked" when dial. AutoLockTimeout and IncomingLock are not work in this mode.

## **Phone Lock Mode = 1**

## **Locking the phone**

Press the "lock" soft key and change it to PhoneLock-On to key the Phone. When the phone is locked, "Unlock" soft key should be displayed and Lock icon is displayed.

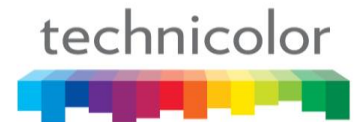

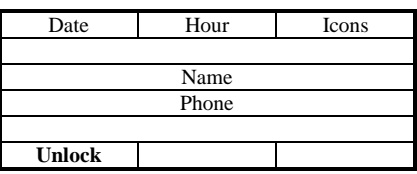

#### **PhoneLock**

PhoneLock flag is used for enable/disable phone lock function. If the phone is locked, after power reset it must be still locked.

#### **Key response**

Any key is pressed except number key and "Unlock" soft key, it will display "Phone Locked" when phone is locked.

When number key is pressed, user goes off-hook, headset or handsfree key pressed, it will check for EmgDialPlan.

If it is not in the dial plan, it displays "Phone Locked". Otherwise, it will let the phone to dial the number.

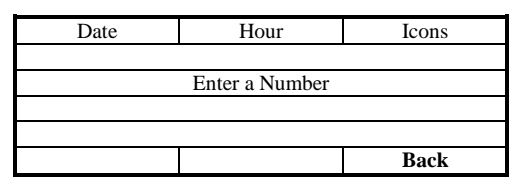

During dialing the emergency number call log and phonebook function are not available. And if press callLog and Phbook softkey or Hardkey will be ignore. It can only dial out emergency number.

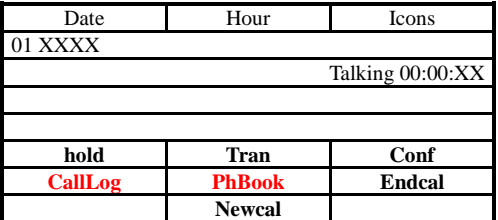

During Emergency if press Tran or conf or New Call only emergency call number can be dial out. If user dials a normal number, it displays "Phone Locked".

Incoming call cannot be received in the case of dial out emergency number. The phone will not alert the user that is an incoming call. If the incoming call is finished before Emergency call, it stores the incoming call into the miss call list. Otherwise, when Emergency call is ended, the phone will ring.

#### **Incoming Call**

When IncomingLock  $= 0$ , the phone will ring for the incoming call and the phone lock function is temporary disable until it goes call end, on-hook or ring stop.

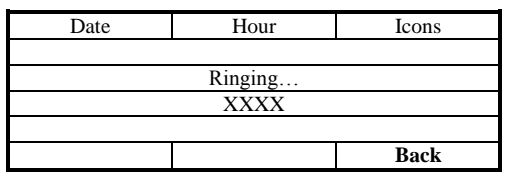

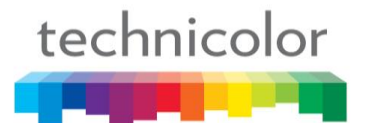

When IncomingLock  $= 1$ , the phone will ring but the user must press the unlock key to unlock the phone first before use the phone.

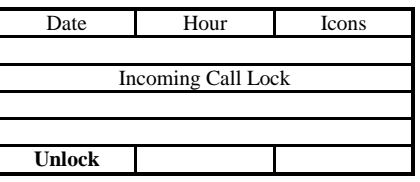

#### **AutoLock**

Use **OptionVisible** = ... the same way as auto answer, user can choose to display or not display in MMI with the setting in webpage Option Configure. And auto lock menu will be only appeared and used when **PhoneLockMode=1 & AutoLockTimeout != 0.**

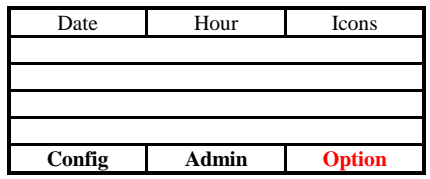

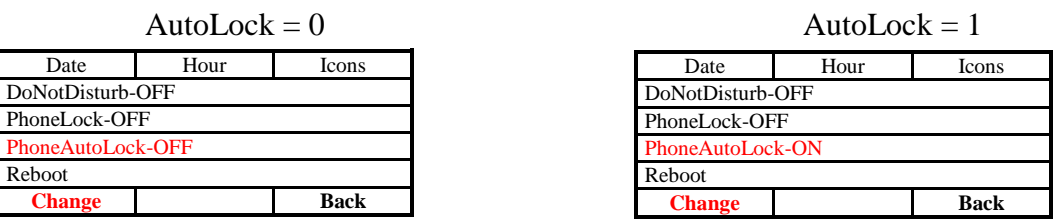

## **AutoLock Timeout**

If AutoLockTimeout  $!= 0$ , it will go to phone lock mode after timeout when in idle mode. The timeout can be changed by AutoLockTimeout. AutoLockTimeout is fixed by Admin.

## **Example Setting**

#### **Display "Phone Locked" when dial**

PhoneLockMode  $= 0$ 

#### **Key Lock without incoming call lock**

PhoneLockMode = 1  $IncomingLock = 0$ 

## **Key Lock with incoming call lock**

PhoneLockMode = 1  $IncomingLock = 1$ 

## **Password Protection**

Same as Current implementation

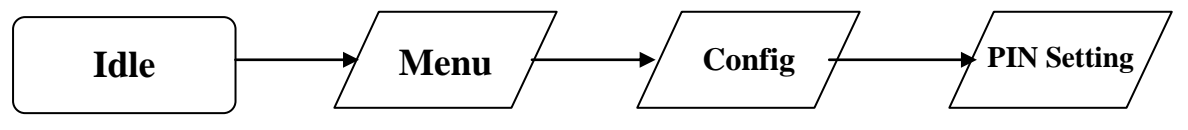

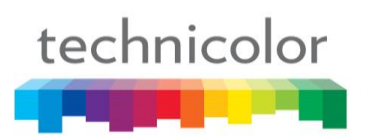

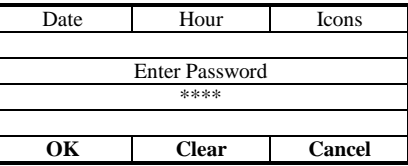

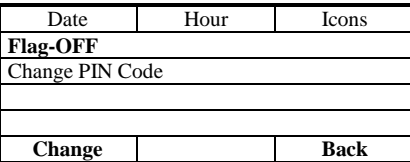

#### **Options list**

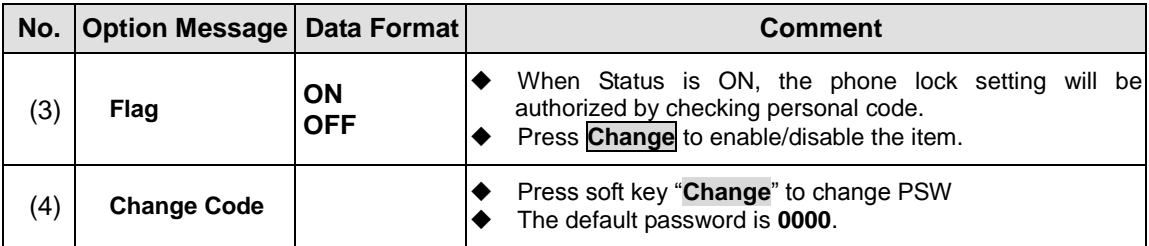

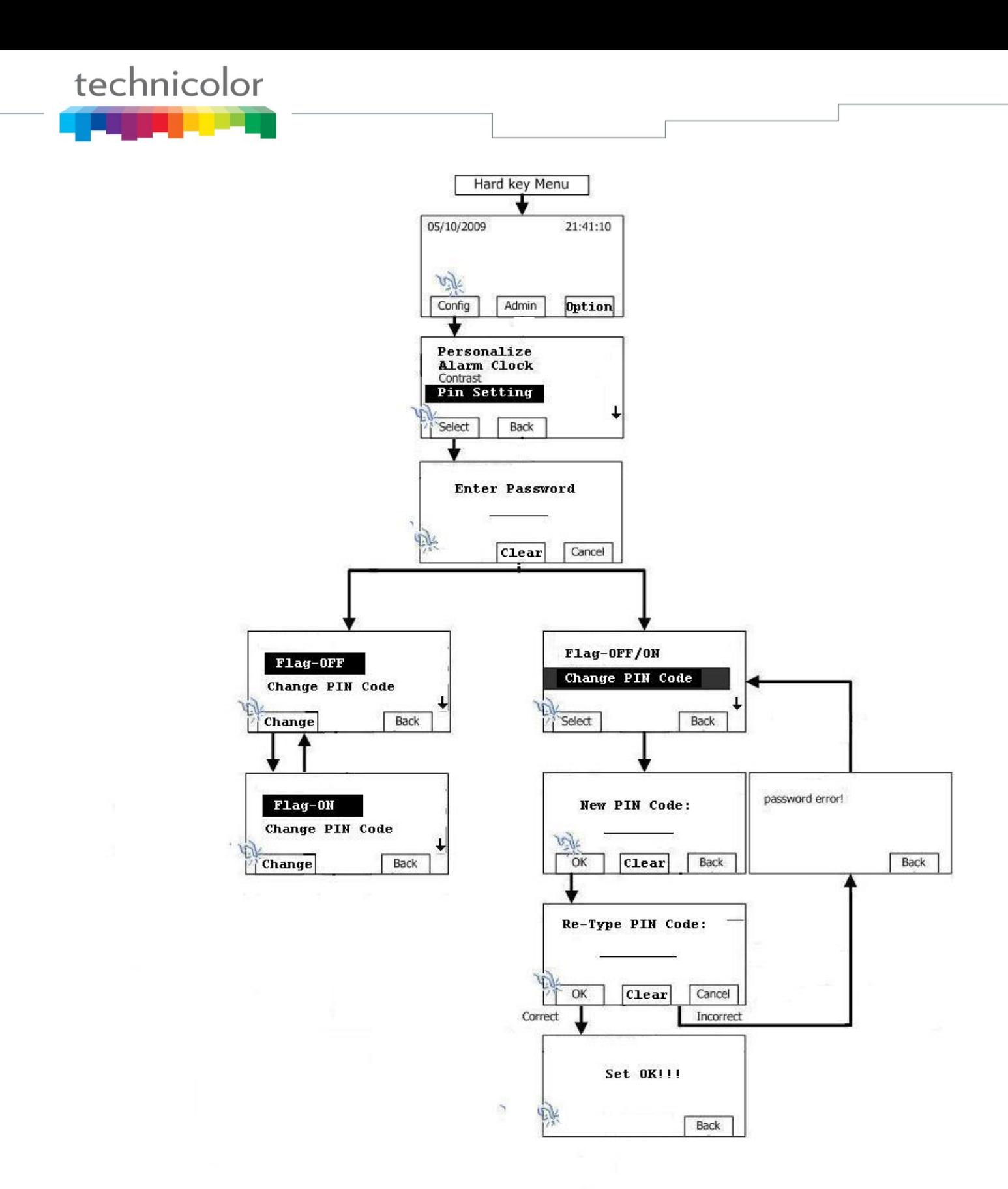

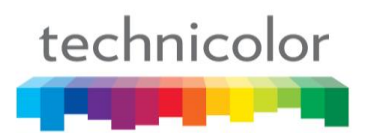

## **Locking phone with Password Protection**

Pressing the "Lock"soft key

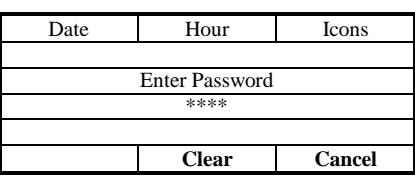

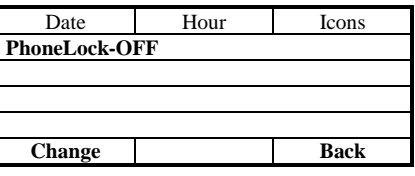

Pressing "Change" soft key

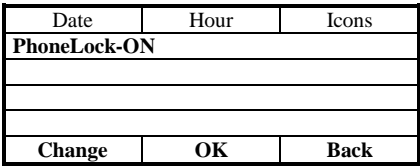

Press "OK" soft key to lock the phone.

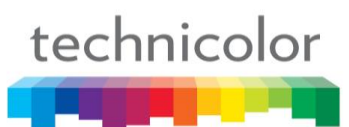

## **Block Web GUI (4067) – v1.72**

## *Introduction*

Suppress access to TB30 Web GUI for user & admin.

## *Requirement*

Request: Block Web Gui access for Admin & User access.

Solution: Disable Webpage. Telnet, Tr69, SNMPS and APS need to work fine.

New parameters are added for this feature:

**Config File: WebGuiBlocked= 0/1 (0: WebPage is accessible – default; 1: WebPage is Blocked)**

**Telnet: sys set web\_blocked 0/1**

When WebGUI is blocked. Configuraiton is done by telnet, APS and Tr69. In order to unblock WebGUI, you can do it by APS or Telnet.

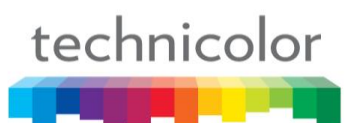

## **Display Customer Icon on Web (4096) – v1.72**

## *Introduction*

Implement change of the Web Gui Icon to Customer icon.

#### *Requirement*

Request: Change the WebGui Default Icon to Customer Icon Solution: Introduce a new parameter in config file to allow customer to change the icon.

Default Icon: Thomson (logo\_THOMSON\_smal\_2.bmp)

## **THOMSON**

logo\_T HOMSON\_smal\_2 .zip

Size of the Icon: 180\*60 Max.(Thomson is 169\*58) Format of the Icon: .bmp

Parameter Add in .inf: **Web\_logo\_bmp=xxxx.bmp**

The upgrade behavior is same as language table. It will include in XXX.inf file. Format as below:

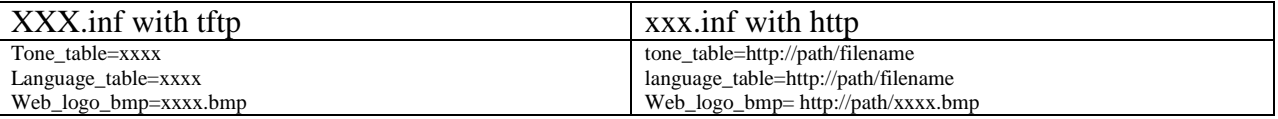

Parameter is added for logo on/off.

This parameter is configurable in common config file and telnet, Tr69.

**Config file: WebLogoDisplay = 0/1** 

**Telnet: sys set WebLogoDisplay 0/1**

**(0: off - Display Default "***Thomson***" Icon; 1: on - Display Web\_logo\_bmp)**

Remark: if there is no bitmap downloaded, even it is ON, it will be display default "*Thomson*" icon.

## **USB Login/logout (3995) v1.72**

## *INTRODUCTION*

The idea is to use USB for Login/Logout so that we can work for Open Office with FreeSeating. User has a single USB with Name & Phone number & one configuration.

If the user plugs the USB into TB30, it will login automatically. If the user unplugs the USB drive from TB30, it will logout automatically.

## *Requirement*

Same as the current manual login/logout, we need to enable the manual log configuration. **Config file: ManualLog = 1 Telnet: sys set manual\_log 1**

A new parameter is added for USB logon/out. This parameter is configurable in common config file and telnet.

#### **Config file: logINlogOUTmode = 0/1 Telnet: sys set LoginLogoutMode 0/1 (0: current login/logout behavior; 1: usb login/logout behavior)**

Also in web, there is a check box to enable/disable this feature.

When the USB drive (**FAT32** format only) is plug into TB30, it will check for the login/logout config file (TB30LogINLogOUT.txt or TB30LogINLogOUT.ser. If both files exist, only TB30LogINLogOUT.ser will use). If a config file is in the USB key, it will read the config file and setup the phone automatically. When the USB drive is unplug, it will restore the original setting. The config file format is:

UserID /PWD/PhoneName/PhoneNum/PinCode e.g. RegID/RegPwd/Hong/1000/0000

If the Pin is not empty, it prompts the user for a PIN code when you insert the USB key. If the PIN code is correct apply the dynamic profile, else stay with default profile (in reference of login/logout spec).

## **Encryption/Decryption tools:**

- Name: Window\_Aes\_cbc\_128.exe (including in release package/ Decryption tool folder)
- Press F1 for get HELP window

## **Decryption key**

**Config file: Log\_Decryption\_Key = Th0mson2\$8s8@9z! (default) Telnet: sys set LoginDecKey Th0mson2\$8s8@9z!**

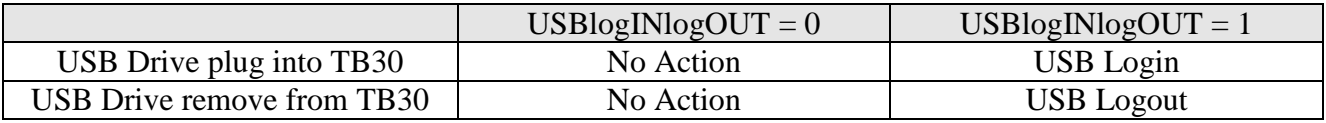

# technicolor

## **Call Log Prefix**

You can set Call Log Prefix in Web GUI – advance -> Call feature -> Call Log Prefix. Then call from call log, the prefix number will be carried before dialed number.

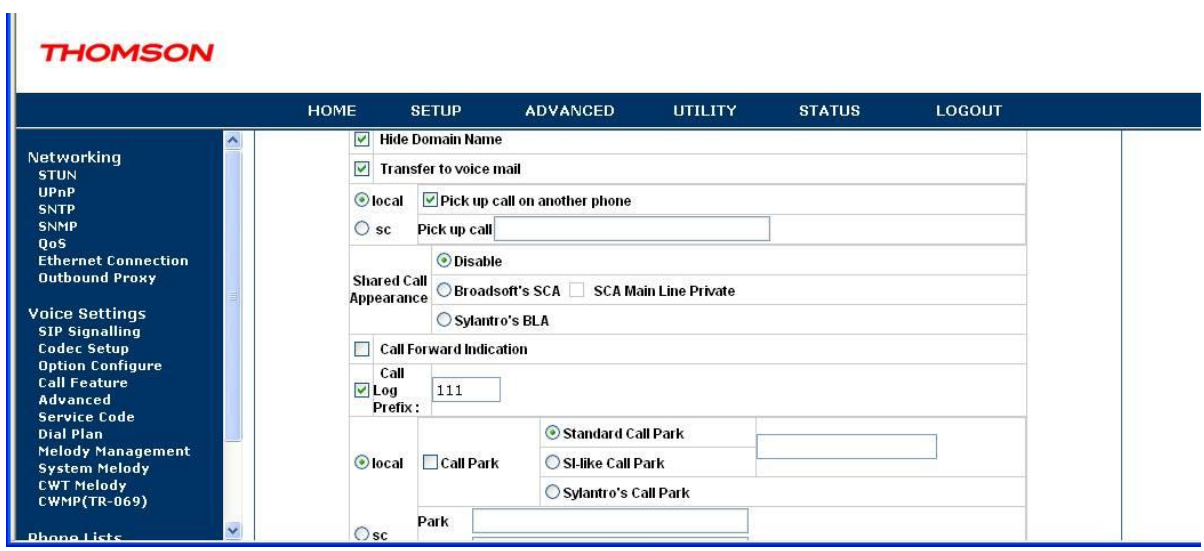

## **Venezuela Numbering Plan**

## *Feature Activation*

Check phonebook domain name=0 V flag= $1$ V\_state\_prefix=212 (for example)

## **Via APS**

APS in [sys] section of both Common and Specific-MAC config files with the new parameter – V\_flag, V\_state\_prefix.

#### **V\_flag = 0/1, // 0: Disable Venezuela Numbering Plan (default) // 1: Enable Venezuela Numbering Plan**

#### **V\_state\_prefix = (empty for default), prefix**

#### [ipp]

…

```
…
Check_phonebook_domain_name=0
…
[sys]
…
V flag=1
V_state_prefix=212
```
## **Via Telnet**

To configure, open a command line console, and telnet the phone:

## **Example:**

V\_flag is set to enable (**sys set V\_flag 1**)

```
[administrator]# sys set V flag 1
[OK] Set OK
```
[administrator]#

V\_state\_prefix is set to 212 (**sys set V\_state\_prefix 212**)

```
[administrator]# sys set V state prefix 212
[OK] Set OK
```
[administrator]#

Check\_phonebook\_domain\_name is set to disable (**ipp set Check\_phonebook\_domain\_name 1**)

[administrator]# ipp set Check phonebook domain name 0 [OK] Set OK

```
[administrator]#
```
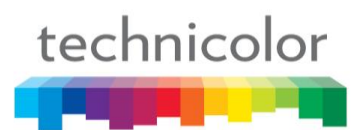

## Then type **commit** and then **activate** to apply the change.

After setting,

Example 1-Received p-asserted-id (user part of sip uri): 582125671234 Number to be displayed for the incoming call: 5671234 Number to be stored in call log: 5671234 Matches with phonebook number entry: 5671234

Example 2- Received p-asserted-id (user part of sip uri): +582461234567 Number to be displayed: 02461234567 Number to be stored in call log: 02461234567 Matches with phonebook number entry: 02461234567

Example 3- Received p-asserted-id (user part of sip uri): +584147654321 Number to be displayed: 04147654321 Number to be stored in call log: 04147654321 Matches with phonebook number entry: 04147654321

## **LLDP**

The following parameters are added for LLDP Service. This parameter is configurable in common config file and telnet.

**lldpXFlag = 0/1 // 0: Disable LLDP function (Default) // 1: Enable LLDP function**

**lldpTxPeriod = 5 – 32768 (30 default) lldpTTL=120 lldpPortDesc= lldpSysName= lldpSysDesc= lldpSysCap=2097184 lldpChassisID=4 lldpPortID=4 lldpXMediaCap=65539 lldpXNetPolicy=1 lldpXEndpLocIdenti=0 lldpXAssetID=**

## *Feature Activation*

## **Via APS**

APS in [net] section of both Common and Specific-MAC config files with all LLDP parameters.

[net]

… lldpXFlag=0 lldpTxPeriod=30  $lld$ p $TTL=120$ lldpPortDesc= lldpSysName= lldpSysDesc= lldpSysCap=2097184 lldpChassisID=4 lldpPortID=4 lldpXMediaCap=65539 lldpXNetPolicy=1 lldpXEndpLocIdenti=0 lldpXAssetID=…

## **Via Telnet**

…

To configure, open a command line console, and telnet the phone:

## **Example:**

**lldpXFlag** is set to enable (**lldp set lldpXFlage 1**)

```
[administrator]# lldp set lldpXFlag 1
[OK] Set OK
[administrator]#
```
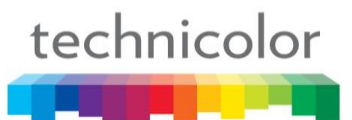

## **Cirpack MGC & Hua Wei SoftSwitch**

TB30 have implement Softswitch (Hua Wei SoftX3000 V300R006) PSTN call handling including call waiting and switching. It is also support Cirpack MGC service

A parameter is used to set Hua Wei SoftSwitch & Cirpack MGC Service. This parameter is configurable in common config file and telnet.

For the flag for this feature **MGC\_service =**  $0/1/2$  // 0: disable (default) **// 1:** HW\_pstn **// 2:** Cirpack MGC service

## *Hua Wei SoftSwitch (MGC\_service = 1)*

## **Flow descriptions:**

Below is to list out a flow which shows PSTN 1 call to IP phone B in conversation, then PSTN 2 call to IP phone B.

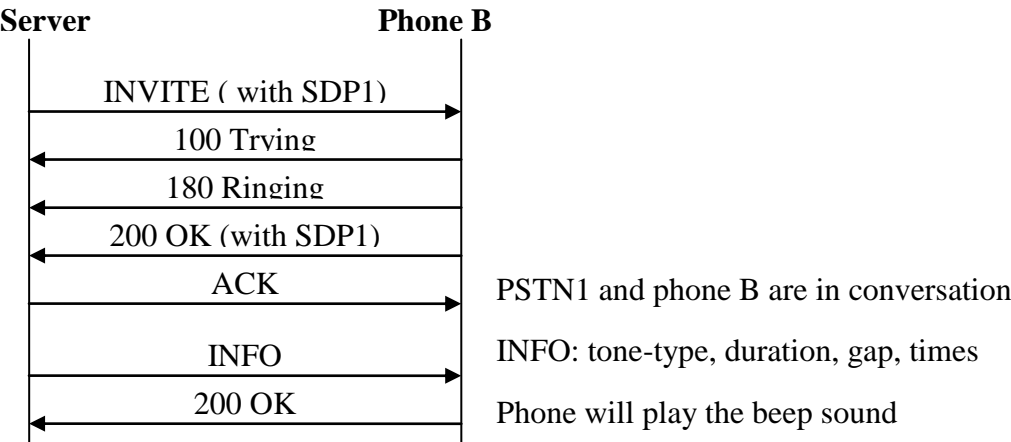

[**Answer**] and [**Reject**] softkey displays on the screen.

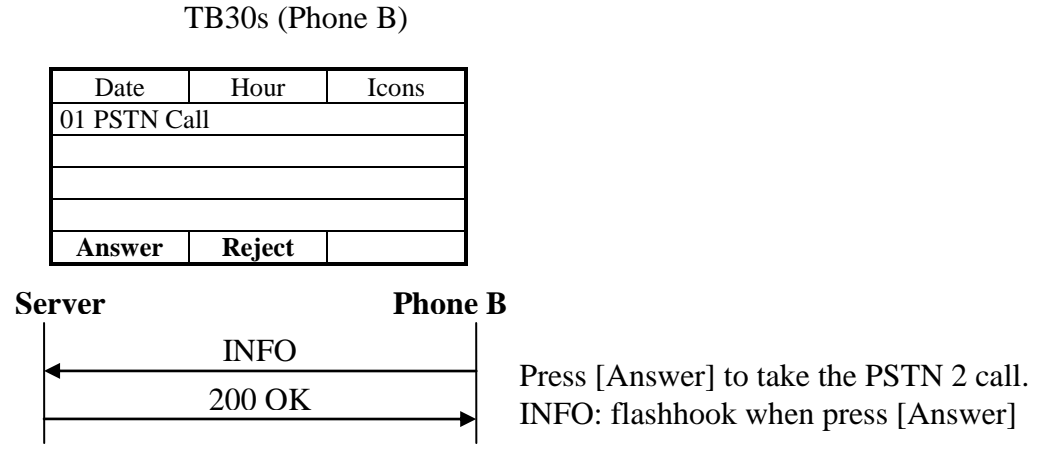

**Remark**: Go back to previous screen when [**Reject**] is pressed.

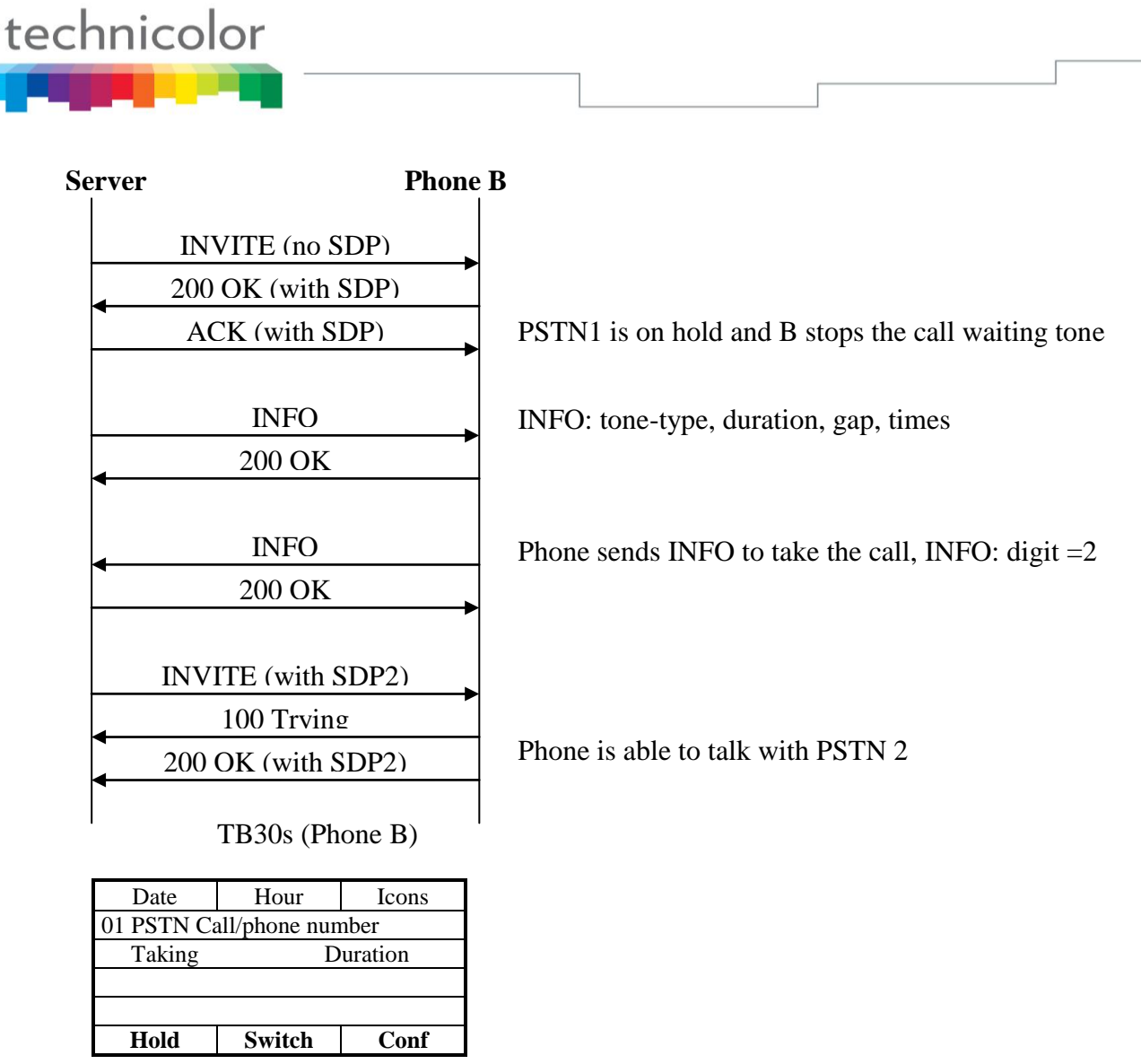

**Remark:** Pressing [**Hold**], [**Conf**] and [**Transfer**] will keep the same as current implementation.

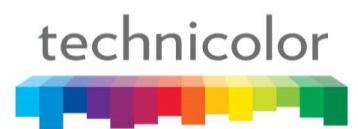

## **Switch implementation**

#### **Requirement**

[Switch] softkey is required to caller parties to switch between caller during conversation

Below is to list out a flow which shows IP Phone B call to IP phone A in conversation, then PSTN 1 call to IP phone B. B and PSTN 1 are in conversation. Phone B presses [**Switch**] back to phone A and start conversation.

#### **Flow descriptions:**

Phone  $A \leftarrow \rightarrow$  Phone B, operate in normal SIP protocol PSTN 1  $\rightarrow$  phone B, call waiting tone is played, same as the call waiting flow above  $\rightarrow$  call activated

Phone B presses [**Switch**] to talk back with phone A

#### **(PSTN 1 and Phone B are in conversation)**

TB30s (Phone B)

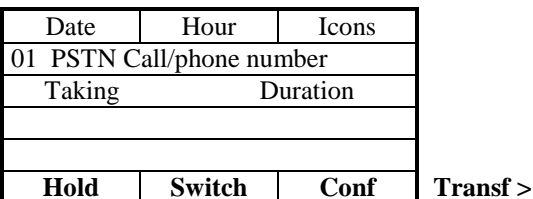

When [**Switch**] is pressed, switching is processed.

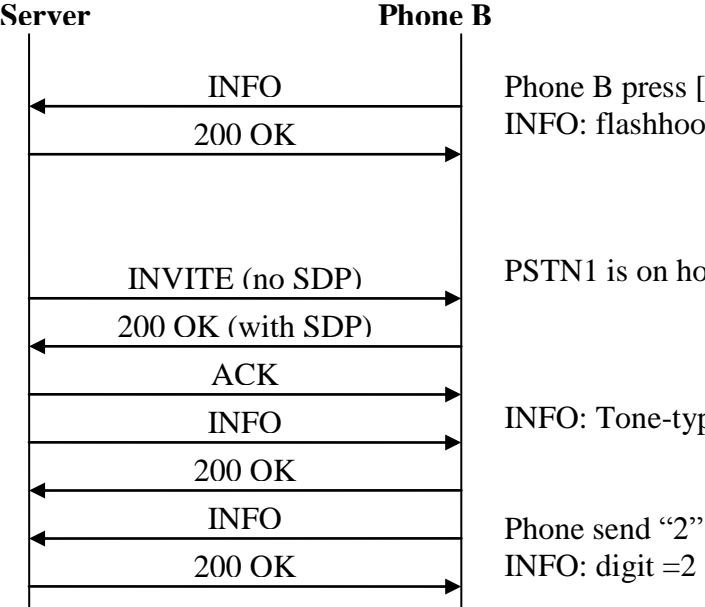

Switch] to start switching to other party INFO: flashhook

pld and B stops the call waiting tone

pe=specialdial, dial-timer=0

to enable the take the call,

# technicolor

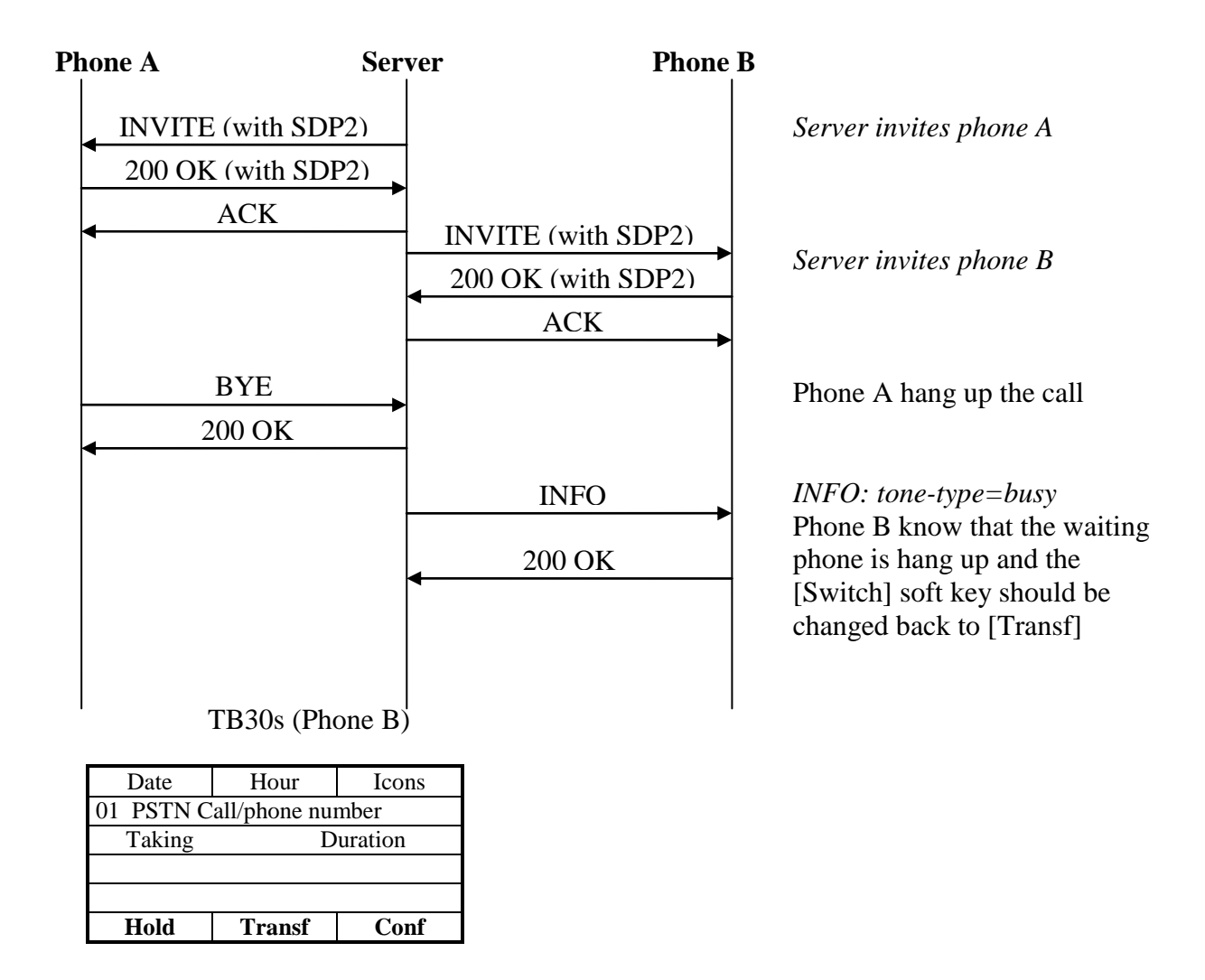

## *Cirpack MGC service (MGC\_service = 2)*

The following parameters are added for Cirpack MGC service/ Dial\_Dtmf\_Code =  $45'$  (default) Alternate\_Dtmf\_Code = "#2" (default) Rel\_Libretre\_Dtmf\_Code = "#0" (default) Ans\_Libretre\_Dtmf\_Code =  $'#1'$  (default) Transfer\_Dtmf\_Code = '#4' (default) Conference Dtmf  $Code = #3'$  (default)

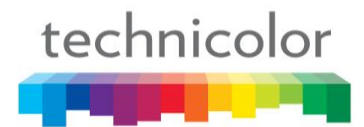

## *Feature Activation*

## **Via APS**

APS in [sys] section of both Common and Specific-MAC config files with all MGC parameter.

**MGC** service = 0 disable (default)

[sys] … …

MGC\_service=0 // Disable (default)

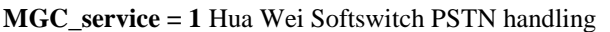

[sys] … …

MGC\_service=1 // Hua Wei Softswitch

**MGC\_service = 2** MGC Cirpack Service

```
[sys]
…
MGC_service=2
Dial_Dtmf_Code=#5
Alternate_Dtmf_Code=#2
Rel_Libretre_Dtmf_Code=#0
Ans_Libretre_Dtmf_Code=#1
Transfer_Dtmf_Code=#4
Conference_Dtmf_Code=#3
…
```
## **Via Telnet**

To configure, open a command line console, and telnet the phone:

#### **Example:**

1. MGC\_service is set to disable (**sys set mgc\_service 0**)

```
[administrator]# sys set mgc service 0
[OK] Set OK
```
[administrator]#

2. MGC\_service is set to Hua Wei Softswitch PSTN handling (**sys set mgc\_service 1**)

```
[administrator]# sys set mgc service 1
[OK] Set OK
[administrator]#
```
3. MGC\_service is set to Cirpack MGC Service (**sys set mgc\_service 2**)

```
[administrator]# sys set mgc service 2
[OK] Set OK
```
[administrator]#

## **BLF**

The objective of this section is to present the way TB30 SIP uses backlit function keys to monitor the state of other extensions. The backlit function keys will indicate if an extension is idle, in use, or ringing. This feature is known as BLF or Monitoring Extension function.

TB30 extension module can be used to have more programmable keys on board. There are basically two scenarios:

- **Server-to-phone scenarios**: there is a SIP proxy which controls the state of each extension and sends the appropriate messages to the supervisor phone. Asterisk is an example and the reference followed for implementation.
- **Phone-to-phone scenarios**: each phone is responsible for notifying its own state to supervisor phones

TB30 supports three types of BLF – two types of BLF based on "dialog" event package: User and List-oriented, third BLF: Presence basesd BLF. Please note default mode for BLF is User-Based.

## *User-oriented BLF*

Mechanism used for BLF is SUBSCRIBE/NOTIFY messages described in RFC-3265.

The device will subscribe to the state of the extension of interest and receive status notifications from this extension or from the proxy in order to drive the LEDs.

## **High level technical description**

When the phone is initialized, it will send out a SUBSCRIBE message to the proxy for each extension it would like to monitor. This is to subscribe to the state of the other extension. The proxy (and in some cases the other extension) needs to support these subscriptions. At this point 2 things can happen depending on the Proxy, which correspond to the scenarios listed above:

• **Phone-to-phone scenarios** : the proxy will forward the SUBSCRIBE to the far phone. Then the phone needs to log all extensions which subscribed, and send out NOTIFY messages when changes happens in its state.

• **Server-to-phone scenarios** : the proxy captures the SUBSCRIBE, does not forward it and sends state changes as the body of a NOTIFY on behalf of the phone. Asterisk Server does this.

The "<state>early|confirmed|void</state>" in the received NOTIFY msgs determines the LEDs activity.

• If the line on the extension rings, the programmable key LED on the phone blinks. Related state is early.

• If the line on the extension is busy, the programmable key LED on the phone is steadily lit. Related state is confirmed.

• If the programmable key LED on the phone is off, then the programmable key can act as a speed dial key for the same supervised destination number. Related state is void (state not provided), or terminated.

Other tags could be supported in future releases.

## **User interaction**

#### **In idle mode**

Pressing a key whose LED is **off** ( phone in **idle** mode, state void ) performs a call to the corresponding phone.

Pressing a key whose LED is **on** (phone **busy**, state confirmed) performs a call to the corresponding phone, a normal call.

Pressing a key whose LED is **blinking** (**phone ringing**, state early) performs a call pickup of the corresponding phone.

#### **During a call or conference**

Same behaviour as in idle mode except it is in a second call (or third…). This would be equivalent to the user pressing the softkey "New Call" and placed a call to that extension.

## **BLF Configuration**

## **Web GUI**

The setup of the function keys can be done using the TB30 web interface. First, if you are going to use any of the function keys in the phone instead of an extension module, you need to reconfigure the max number of lines in Advanced  $\rightarrow$  Advanced. In this example it has been set to 5, which leaves room for 5 supervision lines:

To configure the function keys, visit Advanced  $\rightarrow$  Call features and click on

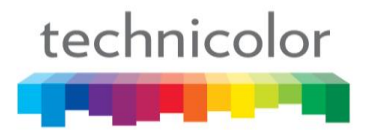

Function keys:

The feature keys are split in 3 pages:

F1 to F10

F11 to F38 (1st extension module, will only appear if the module is detected) F39 to F66 (2nd extension module, will only appear if the module is detected)

On each page, the feature keys are detailed in a list. For each line the administrator is able to setup:

• The line type:

Line (normal speedial)

or

Supervised Line (Supervised behavior described above)

The corresponding extension

## **3.2 Provisioning files (APS)**

Feature keys are configurable using configuration files, either common or MAC specific, and syntax is the same for both. These parameters, as can be checked in TB30S\_Config file syntax document and sample files, will be included in [sys] section.

The parameters will follow this pattern:

```
FeatureKeyExtXX=Y/<sip:2006@10.0.0.5> 
With: 01 \le x \le 66With: Y = [L:S]L= Line (no supervision) 
S= Supervised Line 
Ex: 
FeatureKeyExt01=L/<sip:2345@domain1.com> 
FeatureKeyExt02=L/<sip:3455> 
FeatureKeyExt03=L/<sip:number@domain2.com> 
FeatureKeyExt04=L/<sip:> 
FeatureKeyExt05=L/<sip:> 
FeatureKeyExt06=S/<sip:346666666> 
FeatureKeyExt07=S/<sip:345455555@mydomain.com>
```
## *Examples with Asterisk SIP server as notifier*

```
--------------------------------------------------------------------------------
Sent to udp:10.0.0.5:5060 at 19/10/2005 12:26:20:770 (425 bytes): 
#With this message 2200@lan subscribes to the state of 2205. The message will be forwarded to 
2205 or not depending on Proxy capabilities 
SUBSCRIBE sip:2205@lan.net;user=phone SIP/2.0 
Via: SIP/2.0/UDP 10.0.0.1:2051;branch=z9hG4bK-wkwhbwu19wgc;rport 
From: <sip:2200@lan.net>tag=gumvap0ha0 
To: <sip:2205@lan.net;user=phone> 
Call-ID: 3c2675eaad57-2fjnztudzq25@TB30 
CSeq: 1 SUBSCRIBE 
Max-Forwards: 70 
Contact: <sip:2200@10.0.0.1:2051;line=xjqldyhz> 
Event: dialog
```

```
technicolor
```

```
Accept: application/dialog-info+xml 
Expires: 3600 
Content-Length: 0 
                      --------------------------------------------------------------------------------
The UA 2200@lan should receive the 200 OK to the SUBSCRIBE above ....
---------------------------------------------------------------------------------
--------------------------------------------------------------------------------
Received from udp:10.0.0.5:5060 at 19/10/2005 12:35:57:280 (580 bytes): 
#This turns the LED corresponding to 2205 OFF at 2200@lan 
NOTIFY sip:2200@10.0.0.1:2051;line=xjqldyhz SIP/2.0 
Via: SIP/2.0/UDP 10.0.0.5:5060;branch=z9hG4bK-44e587400f6d8ef6a8d98ddeecf6edca 
From: <sip:2205@lan.net;user=phone>tag=6sam28oefu 
To: <sip:2200@lan.net>tag=gumvap0ha0 
Call-ID: 3c2675eaad57-2fjnztudzq25@TB30
CSeq: 18 NOTIFY 
Max-Forwards: 70 
Event: dialog 
Subscription-State: active 
Content-Type: application/dialog-info+xml 
Content-Length: 150 
<?xml version="1.0"?> 
<dialog-info xmlns="urn:ietf:params:xml:ns:dialog-info" version="18" state="full" 
entity="sip:2205@lan.net"></dialog-info> 
                                                               --------------------------------------------------------------------------------
.... The UA 2200@lan should send the 200 OK to the NOTIFY above ....
--------------------------------------------------------------------------------
--------------------------------------------------------------------------------
Received from udp:10.0.0.5:5060 at 19/10/2005 12:35:57:430 (930 bytes): 
#This make the led FLASH 
NOTIFY sip:2200@10.0.0.1:2051;line=xjqldyhz SIP/2.0 
Via: SIP/2.0/UDP 10.0.0.5:5060;branch=z9hG4bK-a566a0acd02fdaf578d455bc48614953 
Page 6 de 9 
From: <sip:2205@lan.net;user=phone>tag=6sam28oefu 
To: <sip:2200@lan.net>tag=gumvap0ha0 
Call-ID: 3c2675eaad57-2fjnztudzq25@TB30 
CSeq: 19 NOTIFY 
Max-Forwards: 70 
Event: dialog 
Subscription-State: active 
Content-Type: application/dialog-info+xml 
Content-Length: 500 
<?xml version="1.0"?> 
<dialog-info xmlns="urn:ietf:params:xml:ns:dialog-info" version="19" state="full" + 
entity="sip:2205@lan.net"><dialog id="dummy" call-id="feb21493- d84a9bd6@192.168.0.113" + 
local-tag="6yln5cag4d" remote-tag="fe9c856f35980aao0" + 
direction="recipient"><state>early</state> +
<local><identity>sip:2205@lan.net</identity><target + 
uri="sip:2205@lan.net"/></local><remote> + 
<identity>sip:22052@lan.net</identity><target + 
uri="sip:22052@lan.net"/></remote></dialog></dialog-info>
--------------------------------------------------------------------------------
.... The UA 2200@lan should send the 200 OK to the NOTIFY above ....
             ---------------------------------------------------------------------------------
                           --------------------------------------------------------------------------------
Received from udp:10.0.0.5:5060 at 19/10/2005 12:36:00:220 (934 bytes): 
#This makes the led STEADY ON 
NOTIFY sip:2200@10.0.0.1:2051;line=xjqldyhz SIP/2.0 
Via: SIP/2.0/UDP 10.0.0.5:5060;branch=z9hG4bK-a718cece01b3c69c1d666b3a7a03c366 
From: <sip:2205@lan.net;user=phone>tag=6sam28oefu 
To: <sip:2200@lan.net>tag=gumvap0ha0 
Call-ID: 3c2675eaad57-2fjnztudzq25@TB30 
CSeq: 20 NOTIFY 
Max-Forwards: 70 
Event: dialog 
Subscription-State: active 
Content-Type: application/dialog-info+xml 
Content-Length: 504 
<?xml version="1.0"?> 
<dialog-info xmlns="urn:ietf:params:xml:ns:dialog-info" version="20" state="full" + 
entity="sip:2205@lan.net"><dialog id="dummy" call-id="feb21493-
d84a9bd6@192.168.0.113" + 
local-tag="6yln5cag4d" remote-tag="fe9c856f35980aao0" + 
direction="recipient"><state>confirmed</state> + 
<local><identity>sip:2205@lan.net</identity><target uri="sip:2205@lan.net"/> +
```

```
</local><remote><identity>sip:22052@lan.net</identity><target +
uri="sip:22052@lan.net"/></remote></dialog></dialog-info> +
--------------------------------------------------------------------------------
.... The UA 2200@lan should send the 200 OK to the NOTIFY above ....
--------------------------------------------------------------------------------
--------------------------------------------------------------------------------
Received from udp:10.0.0.5:5060 at 19/10/2005 12:36:04:050 (580 bytes): 
Page 7 de 9 
#This turns the led BACK OFF 
NOTIFY sip:2200@10.0.0.1:2051;line=xjqldyhz SIP/2.0 
Via: SIP/2.0/UDP 10.0.0.5:5060;branch=z9hG4bK-05f4e06451c0349ccf9fb79c55280932 
From: <sip:2205@lan.net;user=phone>tag=6sam28oefu 
To: <sip:2200@lan.net>tag=gumvap0ha0 
Call-ID: 3c2675eaad57-2fjnztudzq25@TB30 
CSeq: 21 NOTIFY 
Max-Forwards: 70 
Event: dialog 
Subscription-State: active 
Content-Type: application/dialog-info+xml 
Content-Length: 150 
<?xml version="1.0"?> 
<dialog-info xmlns="urn:ietf:params:xml:ns:dialog-info" version="21" state="full" 
entity="sip:2205@lan.net"></dialog-info> 
                --------------------------------------------------------------------------------
.... The UA 2200@lan should send the 200 OK to the NOTIFY above ....
--------------------------------------------------------------------------------
```
## *List-oriented BLF*

technicolor

The purpose of this feature is to supervise other phones as is the case of standard BLF (from now on, referred to as User-Based BLF). This feature is taylored to Broadworks environments.

The main difference from administrator point of view is the dynamic provisioning via NOTIFY of all the supervised parties contained in an URI-List-versus static provisioning for User-Based BLF

To benefit from them, some changes have been done due to improvements in Broadsoft implementation (R14).

## **LED state:**

If [in a monitoring NOTIFY] for the same <resource uri> you get several <state> tags (different dialogs):

 LED blinking - if any of the state tags for that resource uri is "Proceeding" and direction=recipient, a global Proceeding state will be signaled

```
<?xml version="1.0" encoding="UTF-8"?><dialog-info 
xmlns="urn:ietf:params:xml:ns:dialog-info" version="6" state="full" 
entity="thomson2@as.iop1.broadworks.net"><dialog id="bG9jYWxIb3N0NDU5NDY5OjA=" 
direction="recipient"><state>proceeding</state>
<local><identity display="Broadsoft 
SIP2">sip:thomson2@as.iop1.broadworks.net</identity><identity display="Broadsoft 
SIP2">tel:+12408881412;ext=1412</identity></local>
<remote><identity display="BroadSoft
```
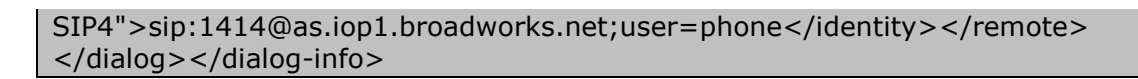

 LED steady lit - if no Proceeding (direction=recipient) tags are present, and any of the state tags for that resource uri is Proceeding with  $direction = orientation$  or any of the state tags is Confirmed

<?xml version="1.0" encoding="UTF-8"?><dialog-info xmlns="urn:ietf:params:xml:ns:dialog-info" version="11" state="full" entity="thomson4@as.iop1.broadworks.net"><dialog id="bG9jYWxIb3N0NDU5NDY4OjA=" direction="initiator"><state>confirmed</state> <local><identity display="BroadSoft SIP4">sip:thomson4@as.iop1.broadworks.net</identity><identity display="BroadSoft SIP4">tel:+12408881414;ext=1414</identity></local> <remote><identity display="Broadsoft SIP1">sip:1411@as.iop1.broadworks.net;user=phone</identity></remote> </dialog></dialog-info>

LED off - if all the state tags are Terminated

<?xml version="1.0" encoding="UTF-8"?><dialog-info xmlns="urn:ietf:params:xml:ns:dialog-info" version="7" state="full" entity="thomson2@as.iop1.broadworks.net"><dialog id="bG9jYWxIb3N0NDU5NDY5OjA=" direction="recipient"><state>terminated</state>

<local><identity display="Broadsoft SIP2">sip:thomson2@as.iop1.broadworks.net</identity><identity display="Broadsoft SIP2">tel:+12408881412;ext=1412</identity></local> </dialog></dialog-info>

## **User action**

technicolor

There are three different statuses defined when the BLF Key is pressed:

- 1. LED in idle it causes speed dial provisioned number
- 2. LED steady on it causes speed dial provisioned number
- 3. LED blinking –it causes launch call pickup (See below 3.3)

#### **Call pickup (directed pickup)**

The method to launch pickup will depend on the local/sc configuration flag.

The number used to launch pickup when BLF key is pressed in led blinking state will be taken from the dialog-info section of the received NOTIFY.

The starcode used for pickup will be in accordance with your server configuration.

## **Feature Activation**

A) Through WebGui:

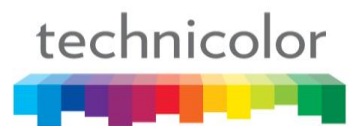

In order to have List-oriented BLF active, APS or web gui can be used.

First you have to decrease Multiline (or use an extension module) to reserve the number of supervised lines in Function Key, in Advanced  $\rightarrow$  Advanced.

Then go to Advanced  $\rightarrow$  Call feature. Parameter "Start Spare Fk" indicates the first function key which will be dynamically provisioned.

This parameter, by default, is automatically set to Multiline+1. If you want to keep some keys reserved for speeddial, please change this value

Select "List-oriented BLF", and configure the List-uri to which the phone should subscribe, in accordance with your server configuration

Then, you can check the configuration through Advanced  $\rightarrow$  Call feature  $\rightarrow$ Function Key table.

To enable the call pickup feature from function key BLF, please enter the starcode defined in your server.

B) Through APS:

The parameters governing this feature, both included in the [sys] section, are:

## **BLFType**

Value : 0, 1 or 2

0 : User-oriented BLF is active

#### **1 : List-oriented BLF is active**

2 : Presence based BLF is active

Default value: 0

#### **BLFListSipUri**

Value: L/<sip:user@host>

Meaning: contains the URI of the List the phone will need to subscribe in order to monitor users. This URI has to be provided by your sip server administrator.

#### **StartSpareFK**

Value : numeric, from Current Max Multiline+1 to the number of function keys available

Meaning : n : Fn will be the first position to be automatically filled in via Listoriented BLF dynamic provisioning.

Default value: Current Max Multiline+1

## **Current\_Max\_Multiline**

Value: 1 to 10

Meaning: number of simultaneous calls the phone will handle. BLF is not possible with keys assigned to multiline, that is why this parameter needs to

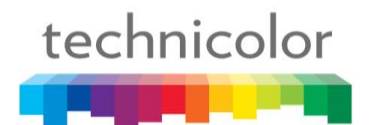

be adjusted in order to use BLF. If you intend to use an extension module for BLF, then you need not change this parameter.

[sys] BLFType=1 BLFListSipUri=L/<sip:List-URI@thomson.net> Current Max Multiline=4 StartSpareFK=6 ….

With these parameters, List-oriented BLF is enabled, the List Uri is List-URI@thomson.net and the first key to be provisioned is F6

## *Presence basesd BLF*

For some other environments, it is desirable to support also a third flavour, based this time on a different subscribe/notify package: presence.

Function keys will be used for this purpose. Limitation will be the same as for the other types of BLF: if phone is configured for multilines  $=$  m, then  $m+1$  is the first function key to be used for BLF.

Presence information is provided by the server to subscribers for presentity. TB30 does not need to provide information about itself, neither will receive a subscription to declare its presence status. TB30 will hence act only as a supervisor.

Once TB30 has subscribed to presentity, the server will notify changes in supervised party status by sending NOTIFY with application/cpim-pidf+xml content.

In order to supervise a certain sip uri, TB30 will need to send a SUBSCRIBE towards the SIP proxy, with

From: supervisor To: supervised party uri Event: presence Accept: application/cpim-pidf+xml

A NOTIFY will be received whose body will include the state of the different entities declaring presence for that uri.

No new parameters needed. New values: BLF type: add new value to existing parameter. Reused values: For FeatureKeyExtxx,  $S$  /  $\langle$ sip: $\rangle$  will be used For FeatureOptKeyxx, its value should be ignored when BLFType for Presence BLF is selected.

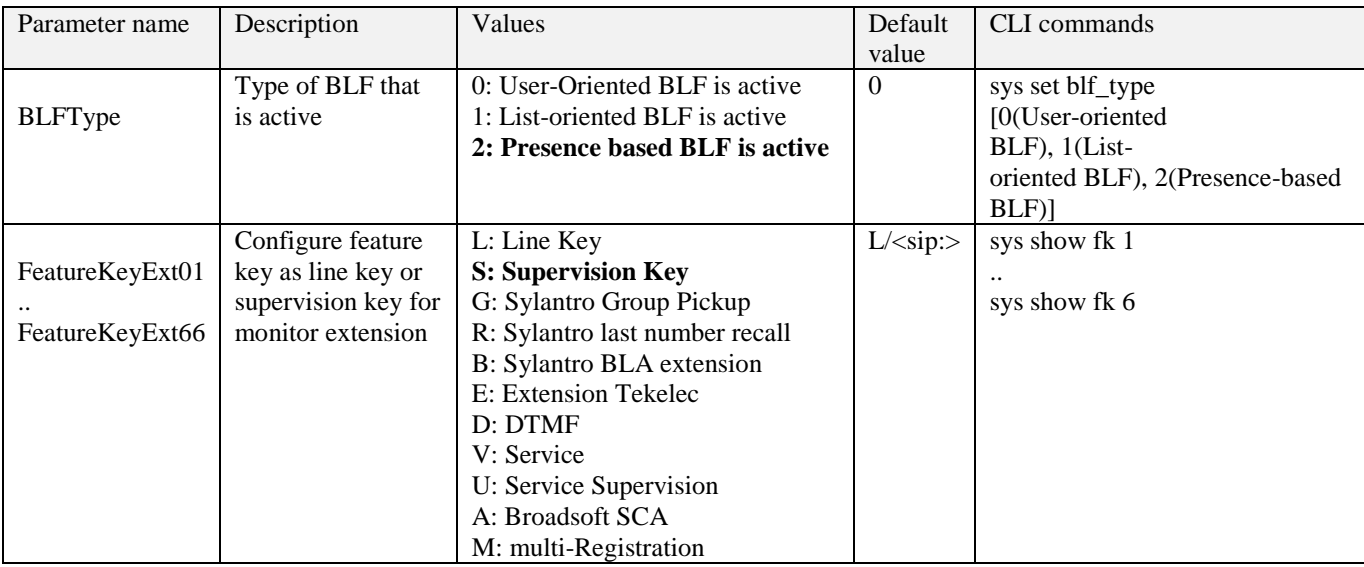

## **Feature Activation**

## **Via APS**

APS in [sys] section of both Common and Specific-MAC config files with BLFType parameter.

[sys] …

BLFType=2 …

## **Via Telnet**

To configure, open a command line console, and telnet the phone:

## **Example:**

**BLFType** is set to Presence Based BLF (**sys set blf\_type 2**)

```
[administrator]# sys set blf type 2
[OK] Set OK
[administrator]#
```
# technicolor

## **ACR response**

When incoming call for TB30 is Anonymous and phone has ACR enabled, TB30 sends as response message 603 – Declined but some server require phone should send message 433 - Anonymity Disallowed.

## *Feature Activation*

## **Via APS**

APS in [sip] section of both Common and Specific-MAC config files with the new parameter – **ACRResp**.

**ACRResp = 0 403 Forbidden ACRResp = 1 433 Anonymity Disallowed ACRResp = 2 603 Declined**

[sip]

… ACRResp=1 …

## **Via Telnet**

To configure, open a command line console, and telnet the phone:

## **Example:**

```
ACRResp is set to 433 (sip set acr_resp 1)
```

```
[administrator]# sip set acr resp 1
[OK] Set OK
```
[administrator]#

## **Attend Transfer**

There is a hold action before sending REFER message with current behavior of attend transfer. However, the transfer behavior will be processed by some server. That`s why some server will have the problem of attend transfer. Our solution is to not sending the hold before REFER message. So it should have a flag to this feature to keep the former behavior and also meet this server requirement.

## *Feature Activation*

## **Via APS**

APS in [sip] section of both Common and Specific-MAC config files with the new parameter – **Hold\_bf\_Att\_Trans**.

**Hold\_bf\_Att\_Trans = 0 with hold behavior in attend transfer Hold\_bf\_Att\_Trans = 1 without hold behavior in attend transfer**

 $[sip]$ … **Hold\_bf\_Att\_Trans** =0 …

## **Via Telnet**

To configure, open a command line console, and telnet the phone:

**Example:**  Hold\_bf\_atttrans is set to 1 (**sip set hold\_bf\_attrans 1**)

[administrator]# sip set hold bf atttrans 1 [OK] Set OK

[administrator]#
## **Preferred Identity**

For some server when TB30 is sending in INVITE header parameter P-Asserted-Identity (which is not assigned for CPE but for network) so phone should not use it. Instead of Phone should correctly send parameter P-Preferred-Identity.

A new parameter is added for INVITE header parameter. This parameter is configurable in common config file and telnet.

#### **P\_id\_type = 0/1 (default 0:P-Asserted-Identity)**

**// 0: P-Asserted-Identity // 1: P-Preferred-Identity**

## *Feature Activation*

**Via APS**

APS in [sip] section of both Common and Specific-MAC config files with the new parameter – **P\_id\_type**.

```
[sip]
…
P_id_type=1
…
```
#### **Via Telnet**

To configure, open a command line console, and telnet the phone:

## **Example:**

P\_id\_type is set to P\_Rreferred\_Identity (**sip set P\_id\_type 1**)

[administrator]# sip set P id type 1 [OK] Set OK

[administrator]#

Then type **commit** and then **activate** to apply the change.

## **DSCP of DHCP**

In this release, you can change DSCP of DHCP separately.

## *Feature Activation*

#### **Via Web GUI**

- 1. Login to TB30 Web GUI
- 2. Go to Advanced Page
- 3. Choose QoS
- 4. In Diffserv, choose Voice
- 5. In DS Code Point for DHCP, change the vale you want.
- 6. Press Apply and restart the phone.

## **Via APS**

APS in [qos] section of both Common and Specific-MAC config files with the new parameter – **DSCP3**.

 $DSCP3 = 0 \approx 63$ 

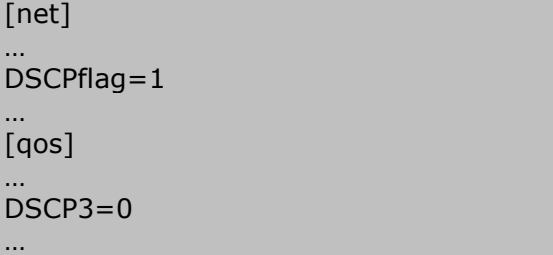

## **Via Telnet**

To configure, open a command line console, and telnet the phone:

## **Example:**

```
[administrator]# net set dscp 1
[OK] Set OK
[administrator]# qos set dscp 3 0
[OK] Set OK
```
Then type **commit** and then **activate** to apply the change.

## **Input mode**

In the release package, it is possible to change the input mode and char set used.

- 1. LangTbl\_x.69.2.zz (original English Language Table).
- 2. LangTbl\_x.69.2\_Czech.zz (sample Czech Language Table Still in English but with Czech input mode).

By editing the Language Table, we can have Czech Display and Edit mode.

- 1. Edit language table by text editor
- 2. Change the line for Country name. E.g. <Country>Czech</Country>
- 3. Change the line for Character Set. E.g. <Charset>Latin-2</Charset>
- 4. Change the EditModeInputKey. E.g. <EditModeInputKey>  $\langle Key0>0 \otimes \mathcal{C} \rangle$  ()[] & amp; & lt; & gt;  $\langle Key0 \rangle$  $\langle Key1 > 1$ .,=+-&^ $\langle \langle Key1 >$  <Key2L>abc2 á č</Key2L> <Key2U>ABC2 Á Č </Key2U> <Key3L>def3ď é ě</Key3L> <Key3U>DEF3Ď É Ě </Key3U> <Key4L>ghi4í</Key4L> <Key4U>GHI4Í</Key4U> <Key5L>jkl5ľ</Key5L> <Key5U>JKL5Ľ</Key5U> <Key6L>mno6ň ó</Key6L> <Key6U>MNO6Ň Ó</Key6U> <Key7L>pqrs7 ř š</Key7L> <Key7U>PQRS7Ř Š</Key7U> <Key8L>tuv8 ť ú ů</Key8L> <Key8U>TUV8Ť Ú Ů</Key8U> <Key9L>wxyz9 ž ý</Key9L>  $\langle Key9U\rangle WXYZ9 \, \check{Z} \, \check{Y} \langle Key9U\rangle$  <KeyStar>\*#?!:;'"\_/</KeyStar> <KeyPound>#</KeyPound> </EditModeInputKey>

Remark: if your text editor (OS) is not Latin-2, after saving the file, you will lose your input. If it is the case, you need to edit by Hex Editor. For example, you can download a freeware HEX editor by:

http://www.chmaas.handshake.de/delphi/freeware/xvi32/xvi32.htm

- 5. Using the APS to download Language table.
- 6. Choose the language to this Language table.

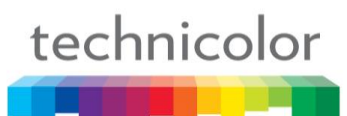

# **Config without reload**

Starting from this version changing config/setting in SIP Signalling, Option Configure, Call feature and Advanced Web page, TB30 do not need to reboot.

Except "RTP Starting Port Number" and "Minimum Session Timer", all parameter changed in SIP Signalling page are configured without reload.

All parameters changed in Option Configure page are configured without reload.

Except "ACD", "Shared Call Appearance", "Conference Mode", "Start Spare FK" and "BLF Type", all parameters changed in Call Features page are configured without reload.

Apart from "Use Secure outgoing calls if possible", "Silence Suppression", "Acoustic Echo Cancellation (AEC)", "Packet Loss Compensation", all parameters changed in Advance page are configured without reload.

## **CCBS Enable/Disable**

A new parameter is added for CallBack feature. This parameter is configurable in common config file and telnet.

#### auto  $cb = 0/1$

#### **// 1: Enable CallBack feature**

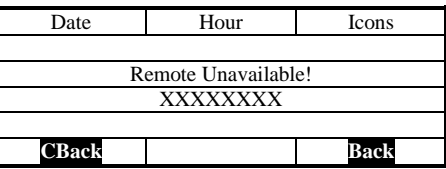

#### **// 0: Disable CallBack feature**

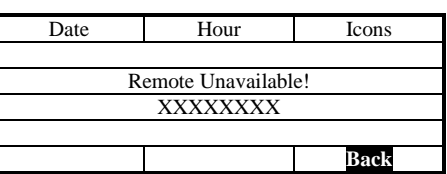

The default value is 1.

#### **Via APS**

APS in [ipp] section of both Common and Specific-MAC config files with the new parameter – **auto\_cb**.

[ipp] …

…

auto\_cb=1 // Enable (default)

## **Via Telnet**

To configure, open a command line console, and telnet the phone:

#### **Example:**

1. Auto\_cb is set to enable (**lcdui set auto\_cb 1**)

```
[administrator]# lcdui set auto cb 1
LcdUi Set Command OK!
```
[administrator]#

2. Auto\_cb is set to disable. (**lcdui set auto\_cb 0**)

```
[administrator]# lcdui set auto cb 0
LcdUi Set Command OK!
```
[administrator]#

Then type **commit** and then **activate** to apply the change.

## **Security Features**

In this section, you will know more about the operation of the features of SIPS/TLS/SRTP on the phone.

#### **Overview:**

Basically, SIPS/TLS/SRTP can be enabled/disabled separately by configuration.

Enabling means the feature is default option for outgoing actions only, and switching on-off mechanism is supported according to capability of remote side, no matter the feature is enabled or disabled.

#### **SIPS**

- 1. Switching to SIPS if receiving SIP message contained uri type (sips:)
- 2. Switching to SIPS if outgoing uri type is (sips:): for example: speed dial a SIPS uri etc…

#### **TLS**

- 3. TLS would be activated together with SIPS
- 4. The cipher-suites of TLS is supported by OpenSSL library(0.9.7d), and cipher-suites negotiation is supported according to capability of remote side
- 5. Switching transport layer to TLS while receiving SIP messages with any one of following content:
	- Transport parameter(transport=tls) in Contact and Record-Route header etc…
	- Uri type (sips:)
- 4. Support the Import/Export certification and private key via Web interface

#### **SRTP**

- 6. Switching to RTP or SRTP according to capability of remote side described on SDP.
- 7. Supported crypto-suites:
	- AES CM 128 HMAC SHA1 32
	- F8\_128\_HMAC\_SHA1\_80
	- AES CM 128 HMAC SHA1 80
- 8. Crypto-suites negotiation is supported according to capability of remote side described on SDP

# *Feature Activation*

## **Via WebGui**

Visit the SETUP  $\rightarrow$  Basic Setup  $\rightarrow$  select Profile page, as shown like below:

With the activation of **SIPS + TLS**, you are required to upload a Certificate and Private Key for authentication on the phone. Set port to be **5061.** The certificate from trusted authorities can be imported to create an internal Certificate Authority (CA).

Visit the SETUP  $\rightarrow$  Basic Setup  $\rightarrow$  SIPS page

#### **Via APS**

APS in [sip] section of both Common and Specific-MAC config files with the new parameters:

#### For **SIPS**, the parameters are **URLTypeMP**[**profile\_id**] = and **URLTypeBk**[**profile\_id**] = ,

[sip]

- where,  $0 \sin$  URL type, (default)
	- 1 tel URL type,
	- 2 sips URL type

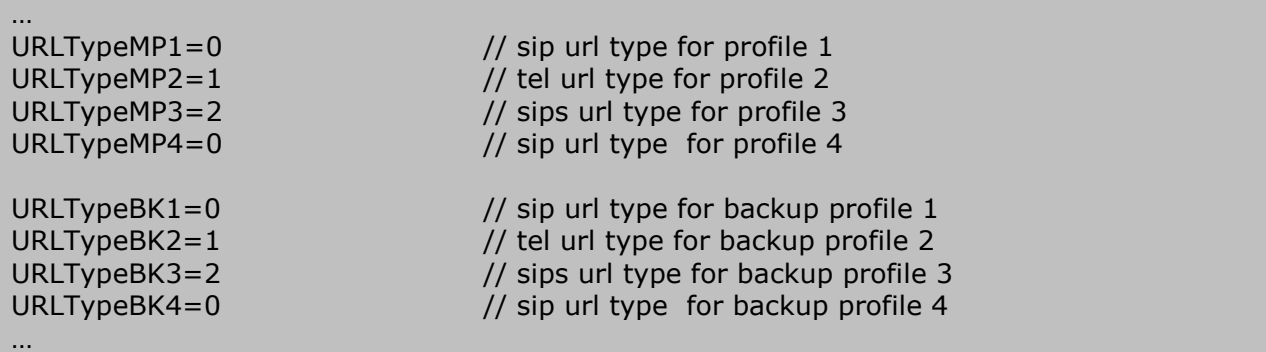

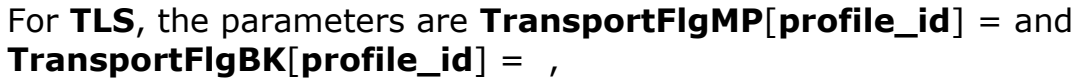

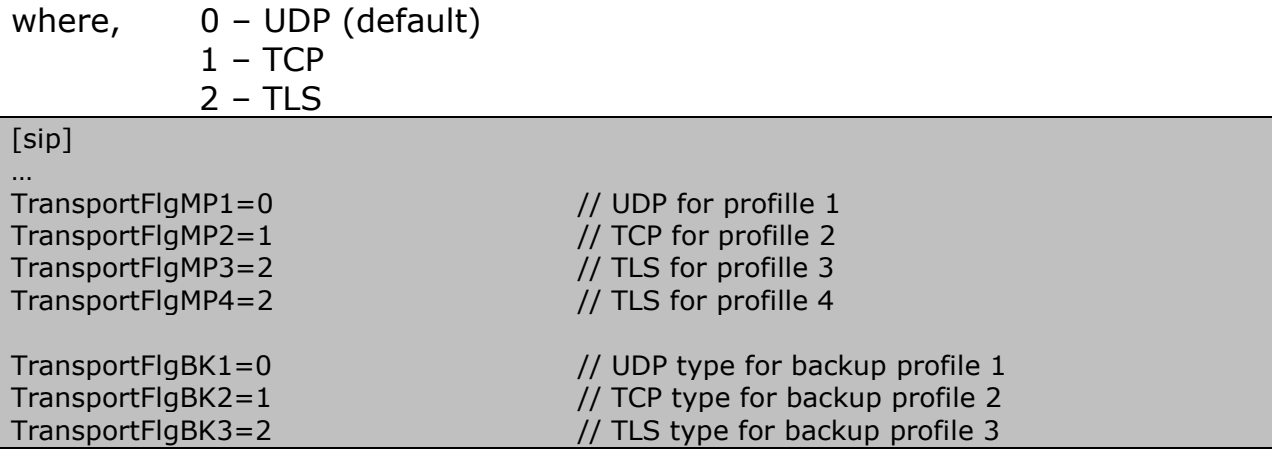

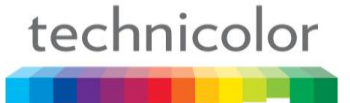

…

TransportFlgBK4=2 // TLS type for backup profile 4

APS in [sys] section of both Common and Specific-MAC config files with the new parameters:

For **SRTP**, the parameter is **SRTPFlag= ,** where 0 disable (default), 1 - enable.

…

[sys]

…

SRTPFlag=1 // Disable (default)

#### **Via Telnet**

To configure, open a command line console, and telnet the phone: **Example:** 

1. SIPS URL type is set for profile 1

```
[administrator]# sip set url typemp 1 2
[OK] Set OK
[administrator]# sip show url typemp 1
SIP : URL Type 1 = SIPS
```
#### 2. TEL URL type is set for backup profile 1

```
[administrator]# sip set url typebk 1 1
[OK] Set OK
```
[administrator]# sip show url\_typebk 1 SIP : URL Type 1 = TEL

#### 3. Set TLS to be SIP transport for profile 1

```
[administrator]# sip set transportmp 1 2
[OK] Set OK
[administrator]# sip show transportmp 1 
SIP : TransportMP20 = TLS
```
#### 4. Set SRTP ON

```
[administrator]# sip set srtp 1
[OK] Set OK
[administrator]# sip show srtp 
SRTP : ON
```
## **Improve HTTPS APS feature**

TB30 HTTPS auto provisioning supports both client and server authentication with using certificates. This improvement is totally enhanced a reliable and secure provisioning based on HTTPS requests from TB30 to server and server to TB30.

With using HTTPS, the file transfer between TB30 and the provisioning server are protected. The encryption method for the data between TB30 and server is based on symmetric key cryptography. This methodology makes use of a secret key, which is shared between TB30 and the provisioning server over a secure channel. It ensures that the server and TB30 cannot be interfered by other devices on the network.

Moreover, server and client authentication is performed using public/private key encryption, with certificates containing the public key. Files encrypted with a public key can be decrypted only by its corresponding private key (and vice verse).

In server side, you should have an SSL server certificate. TB30 will recognize only the certificate in the server side and try to authenticate the certificate when connecting via HTTPS, or reject any server certificate if not valid.

Likewise, in client side, TB30 should also carry a unique client certificate which is used to identify information about each individual server.

Therefore, before doing HTTPS APS, the phone needs to have the certificate and the private key imported via webGui. And the server certificate should also be ready as well.

## *Feature Activation*

#### **Via WebGui**

To import the client certificate in TB30, you can visit the SETUP  $\rightarrow$  Basic Setup  $\rightarrow$  HTTPS page, as shown like below:

Click the import button to upload the certificate and private key files. Click the import button to upload the certificate authority root certificate.

You are also able to export the certificate by clicking Export.

Finally, press "Apply" to save the change.

# technicolor

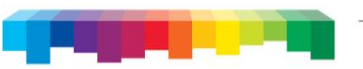

# **THOMSON**

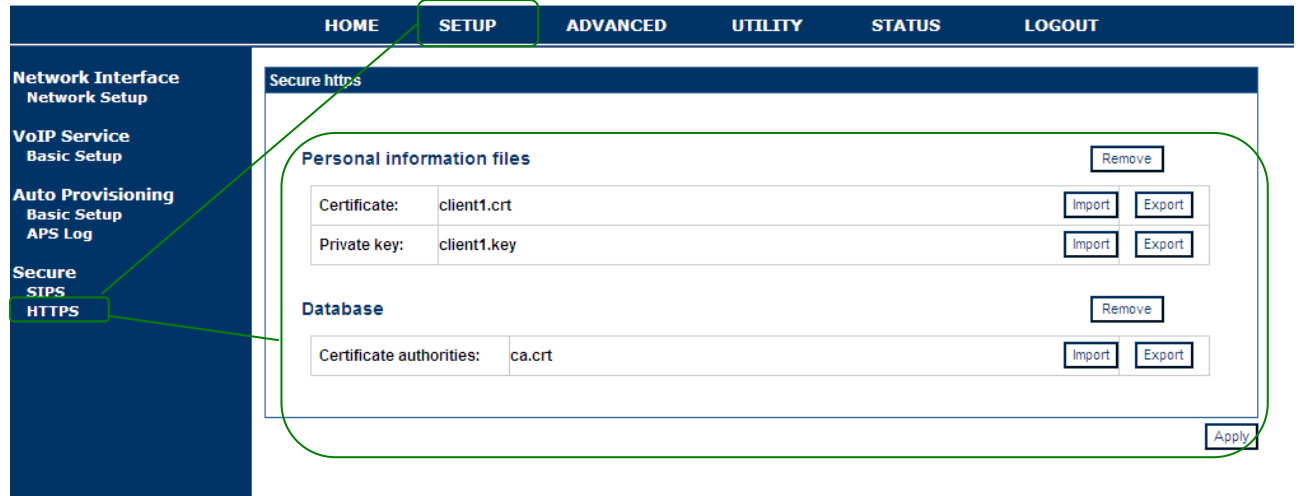

# **Support Encryption of Configuration files in APS**

For TB30, the transfer of encrypted configuration files is supported to prevent data exposure during APS.

#### **Encrypted files support:**

- Common configuration file (Comconfig file)
- MAC configuration file (MacConfig file)

#### **Encryption method:**

Symmetric method, advance encryption standard (AES) 128bit

#### **Encryption/Decryption tools:**

- Name: Window\_Aes\_cbc\_128.exe (including in release package/ Decryption tool folder)
- Press F1 for get HELP window

#### **In Window Platform**

File name: Window\_Aes\_cbc\_128.exe in ../Encryption Tool folder.

Select the Configuration file and input a 16-digits key for encryption. Press [Encrypt] to start the process. Press 'F1' to get help window for more information.

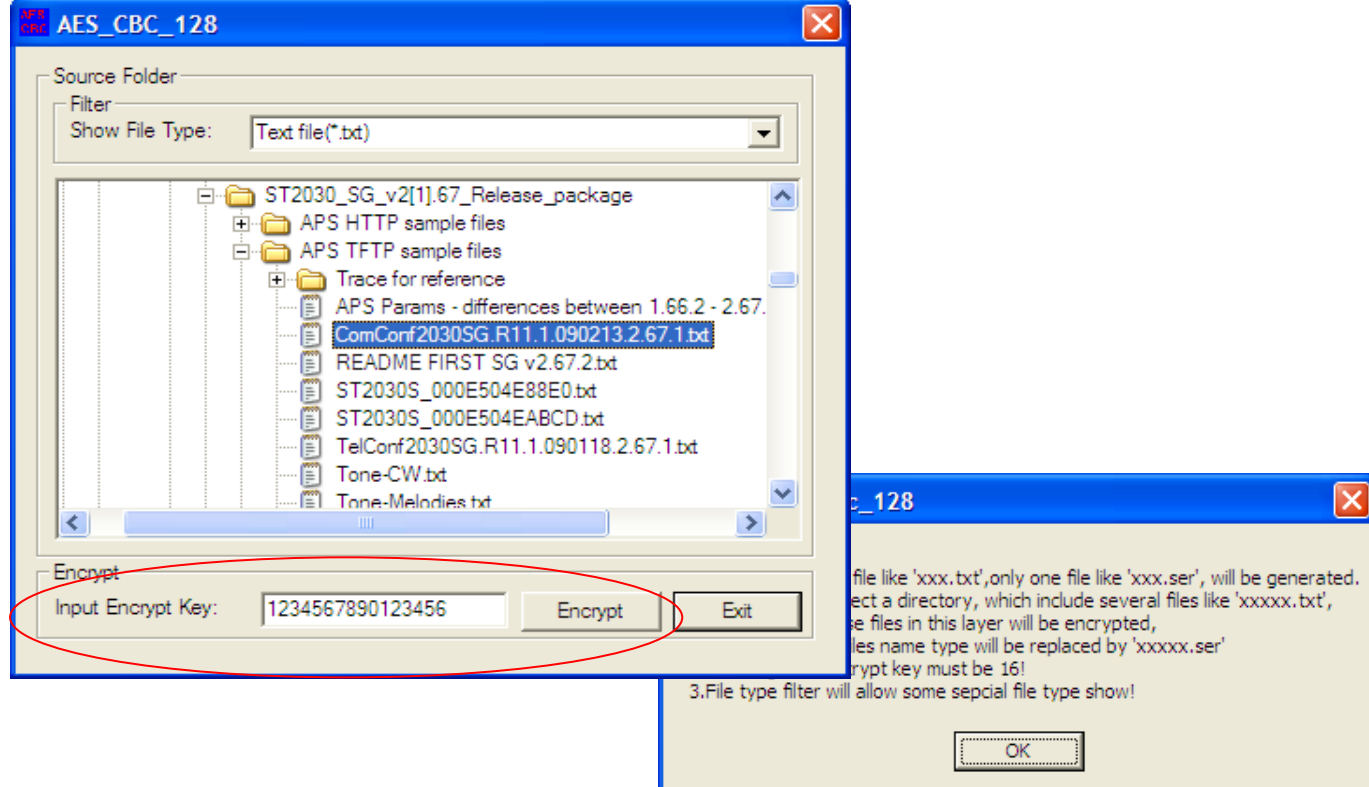

## **In Linux Platform:**

Filename: Linux\_aes\_cbc\_128\_bin.tar.gz ../Encryption Tool folder.

- $\rightarrow$  tar zxvf FileName.tar.gz
- $\rightarrow$  cd FileName
- A./aes cbc 128 <key> <source file or directory> <destination file or directory>
- $\rightarrow$  '\*.ser' file will be generated

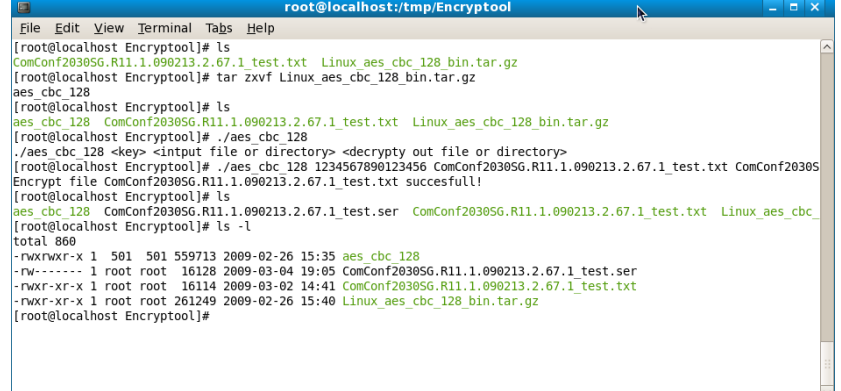

#### **Things to know:**

The ComConfig/ MacConfig file should be encrypted with symmetric key offline before doing APS. The decryption will be handled on the phone by using the same key.

## *Feature Activation*

## **Via WebGui**

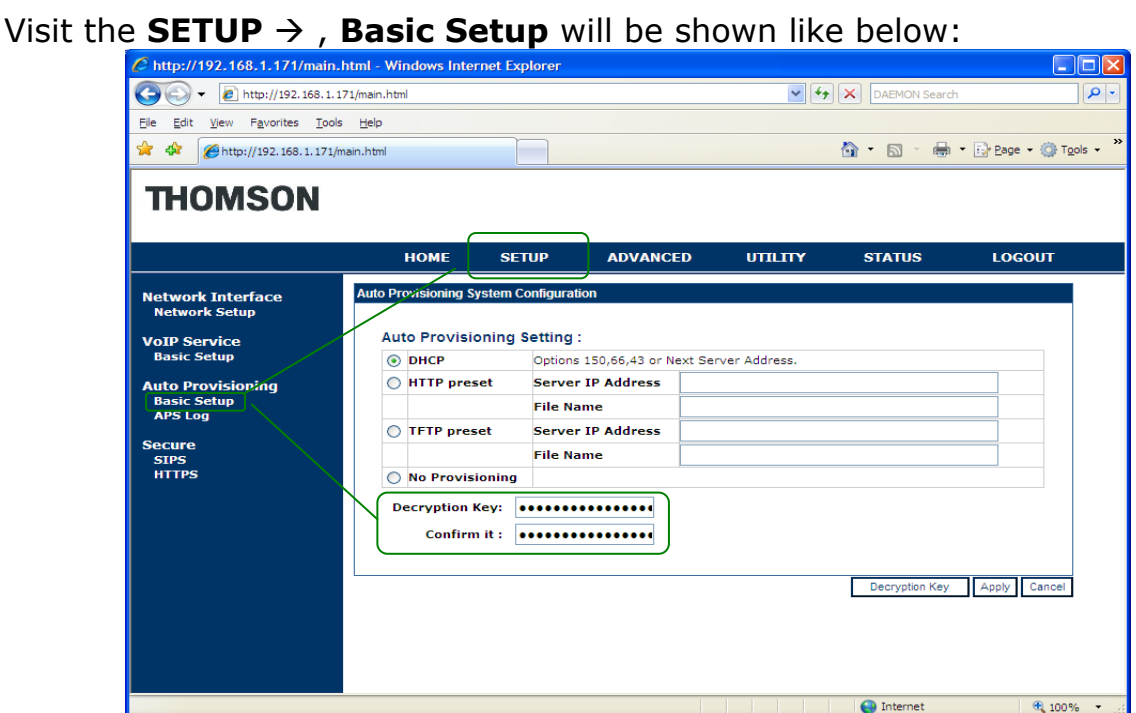

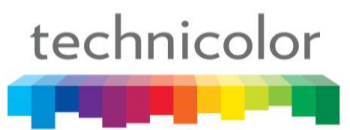

Input the decryption key (16 digits) in the field and confirm field. If the key is different with the key for confirmation, an error message will prompt you to input the key again.

Press the [**Decryption key**] to save the key settings in the phone.  $\rightarrow$  Phone reboot.

If the key doesn't match with the key for encrypted files during APS, the files are not allowed to download to the phone.

You are recommended to check the **APS log** after doing APS to make sure its process is running correctly.

#### **APS log (if Decryption key Match):**

Begin Common Config download... AES decrypt common config file successfully! CommonConfig: ComConf2030SG.R11.1.090213.2.67.1.ser download successfully! Begin Mac config download... MacConfig: TB30S\_00147F00DFE4.ser download successfully! AES decrypt mac file successfully! Serial number is the same! Begin upgrading config file... Check config file syntax Check config file syntax successfully! Upgrading config file successfully!

## **APS log (if Decryption key not-Match):**

Begin Common Config download... AES decrypt common config file successfully! CommonConfig: ComConf2030SG.R11.1.090213.2.67.1.ser download successfully! Begin Mac config download... MacConfig: TB30S\_00147F00DFE4.ser download successfully! AES decrypt mac file successfully! Error: Parse config file failed or config\_sn tag not found! Begin upgrading config file... Check config file syntax Error: Config file format error

On the **MMI** of the phone, you also be noted that the **Provision Error!** displaying on the screen when the .ser is failed to download.

#### **Via APS**

APS in [autoprovision] section of both Common and Specific-MAC config files with the new parameter:

Decryption\_Key=Th0mson2\$8s8@9z! (Default)

[autoprovision] …

…

Decryption\_Key=Th0mson2\$8s8@9z!

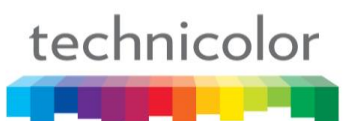

# **Call Dialing from WebGui**

TB30 provides the convenience for user to dial an outgoing call, reject and hang up incoming call on the web interface.

## *Feature Activation*

#### **Web interface**

Enter the IP address of phone on the web browser Enter the **Username** and **Password**

- Username(default): administrator
- Password(default) : 784518

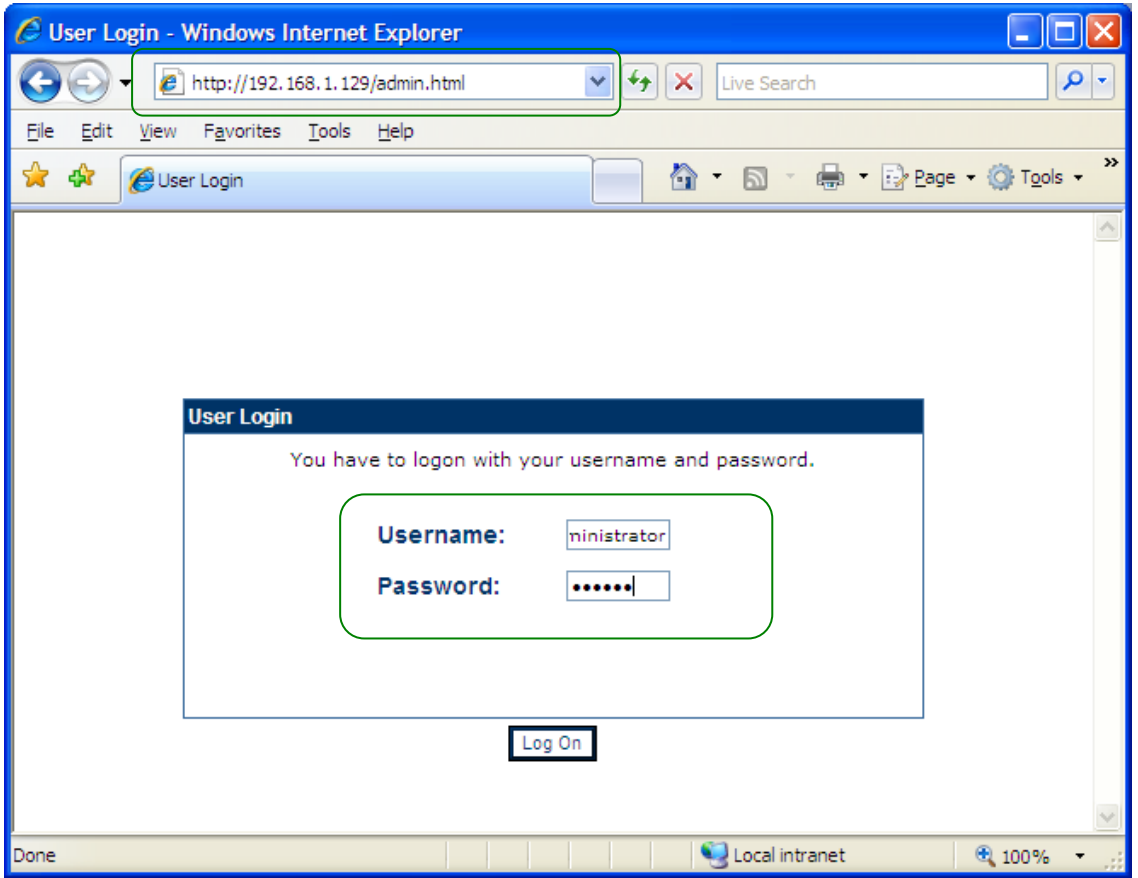

Visit the ADVANCED  $\rightarrow$  Dialling Call page, the Dialling Call interface will be shown like below:

# technicolor

# THOMSON

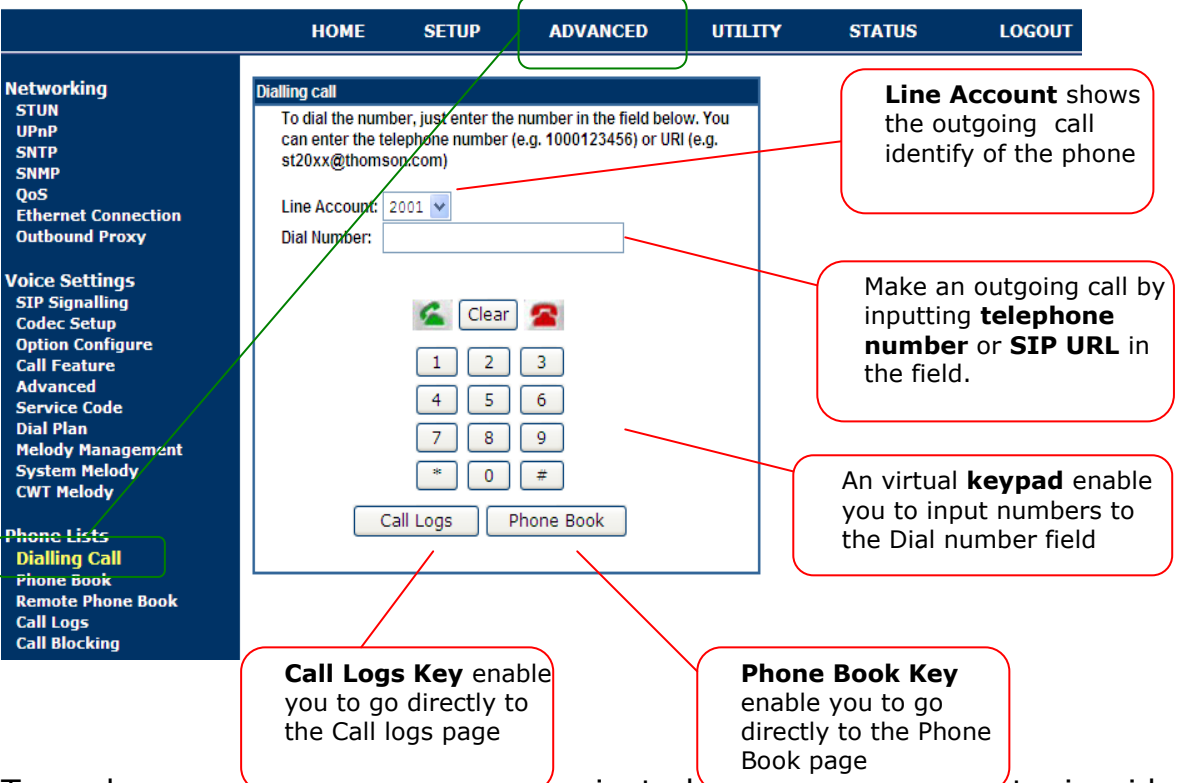

To make an ourgoting call, you can just choose the active outgoing identity from the pull-down menu of Line Account, and input the telephone numbers or SIP URL in the field. Click the icon to make an outgoing call. A status will be shown on the screen to indicate the call is successfully dialed out. Hang up the call by clicking the  $\blacksquare$  icon.

The Dial key  $\sim$  has the following behaviors:

If the number is valid in the field,

- 1. In idle mode, dial out a call after pressing the key
- 2. Incoming call mode (Ringing), Line 2 will be used to dial out a call after pressing the key
- 3. Taking mode, the current call will be held and used Line 2 to dial out a call after pressing the key

No action is taken if the field is empty.

Also, the EndCall key  $\blacksquare$  has the following behaviors:

- 1. Dailing mode, stop the outgoing call and return to idle mode after pressing the key
- 2. Incoming call mode (Ringing), reject the call and return to idle mode after pressing the key
- 3. Taking mode, hang up the call after passing the key

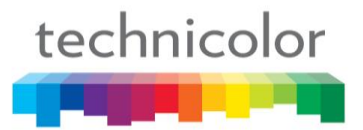

#### **Call Logs**

Same as the local phone, there are 3 call logs supported on the web interface, including **Missed Call log**, **Received Call log** as well as the **Dialled Call log**.

You can press the Call logs key from Call dialling page or go to ADVANCED  $\rightarrow$ Call Logs to access the page. Select the check logs by pulling-down the Call log menu.

The maxium entries in each call log are **30**.

In the call log page, you are allowed to delete entry, save entry and call back to the entry if you want.

- $\bullet$  Click  $\widehat{w}$  to delete the entry
- Click  $\Box$  to save the entry in phone book
- Click  $\leftarrow$  to access to the call dialling page to make an outgoing call

# **THOMSON**

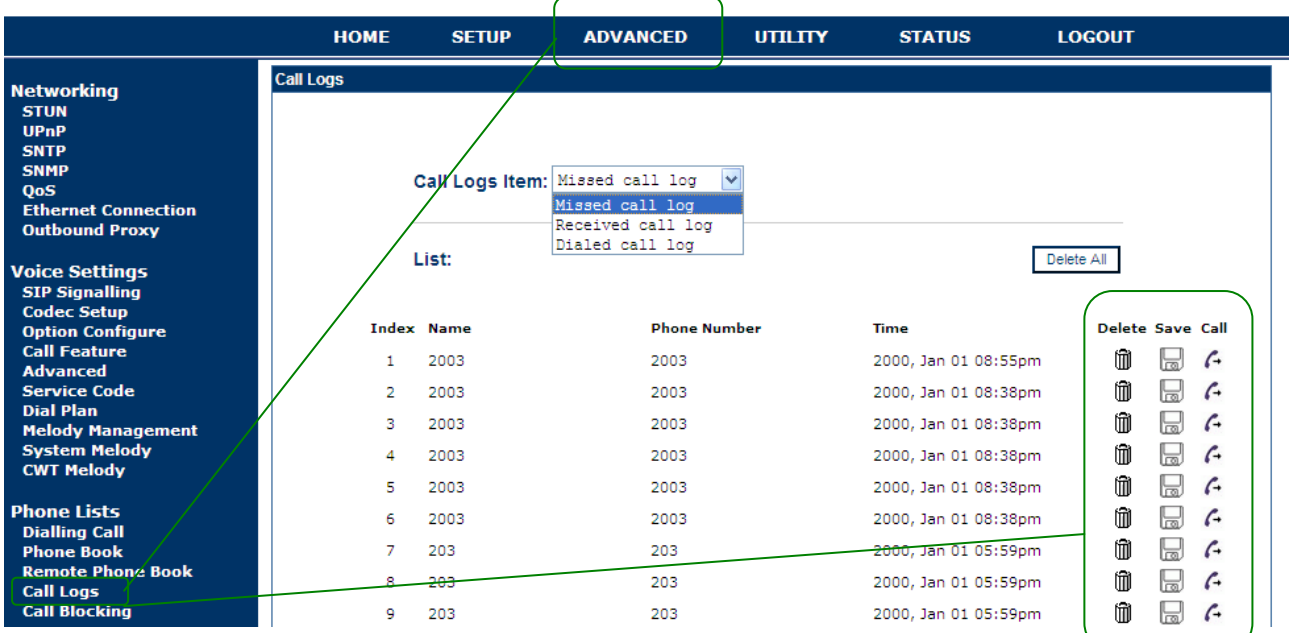

#### **Phone Book**

From the phone book page, the enhancement enable you to delete entry, modify entry and call back to the entries you want.

You can press the button from call dailling page or go to ADVANCED  $\rightarrow$ Phone book to access the page.

• Click  $\widehat{w}$  to delete the entry

# technicolor

- Click  $\ell$  to modify the entry's information
- $\bullet$  Click  $\epsilon$  to access to the call dialling page to make an outgoing call

# **THOMSON**

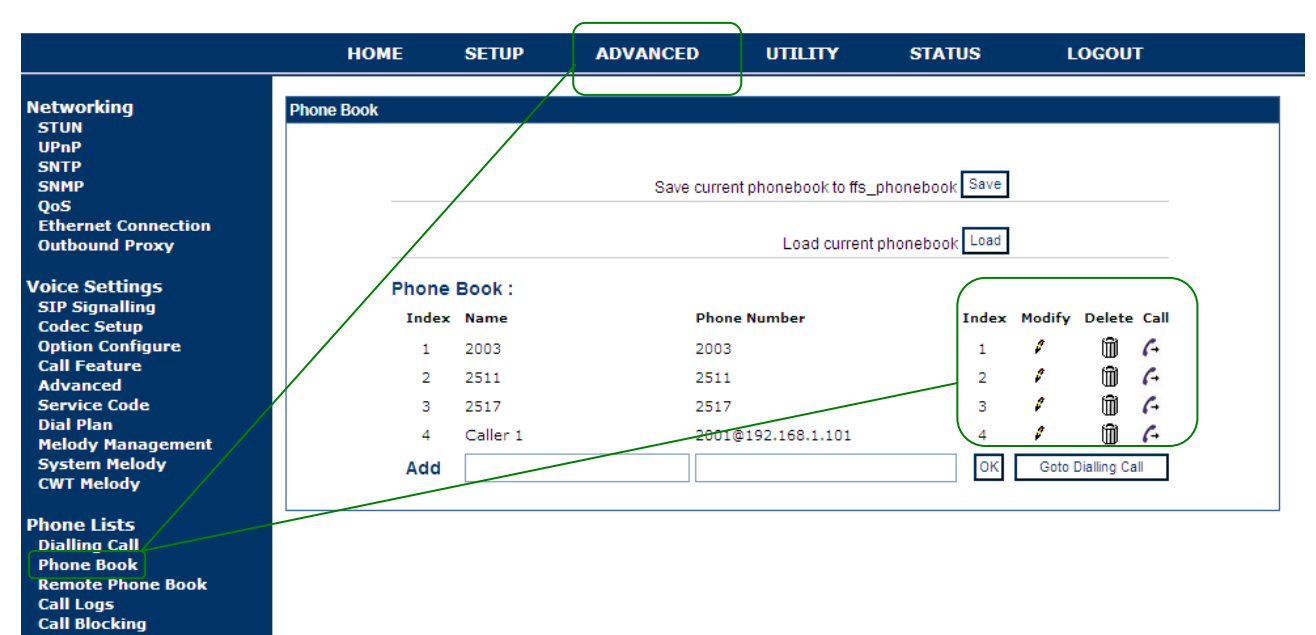

TB30s SIP Administrator Guide v1.3 Page 118 of 259

# **SIP Message during call (rfc 3428)**

TB30 not only supports the receving message in idle mode, but also in conversation mode.

The existing parameter still keeps using with purpose to avoid attacks. Messages coming from other servers which were not the configured one on parameter will be rejected.

From the below network trace, it shows that the phone receives SIP message "TB30s SIP Message testing" from server side.

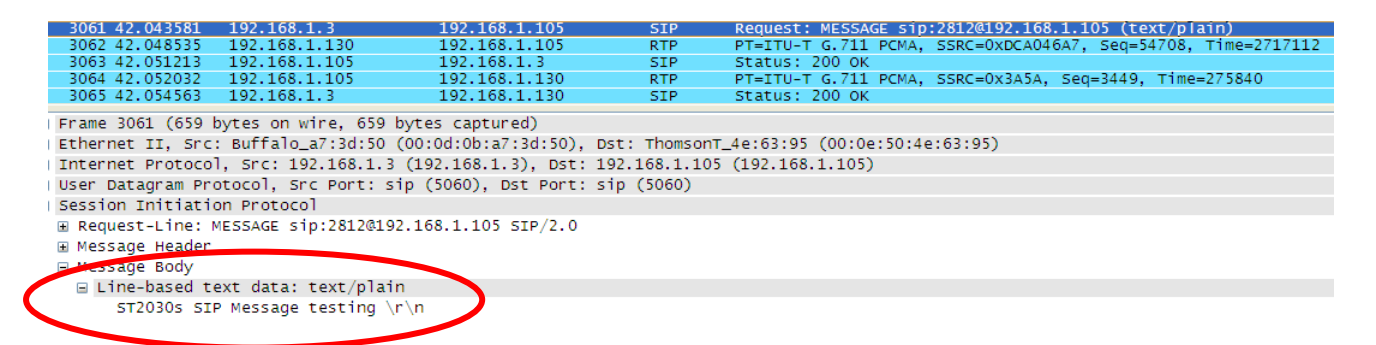

The text contained in the SIP MESSAGE body is displayed on the 4th line of the LCD for TB30.

SIP MESSAGE text location on TB30:

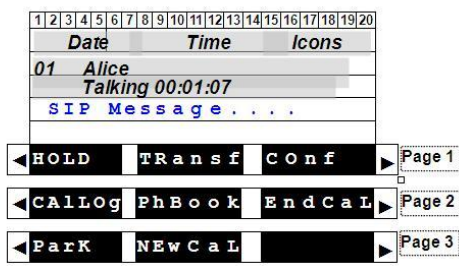

## *Feature Activation*

Same as the current implementation. This feature does not need specific activation to be supported. With using the current parameter, it is to avoid messages attacks from non desired sources.

The parameter is AuthMessageServer. Default value is 0.0.0.0, which means phone accepts all messages received from everywhere. Otherwise, to limit from which server messages can be accepted, this parameter should contain either SIP messages server IP address or domain name.

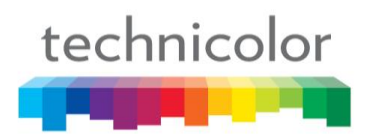

## **Via APS**

This parameter only can be configured in section [sip] of common or MAC config files.

## **For example:**

```
[sip]...
AuthMessageServer=192.168.1.1 (or AuthMessageServer=domain.com)
...
```
## **Via Telnet**

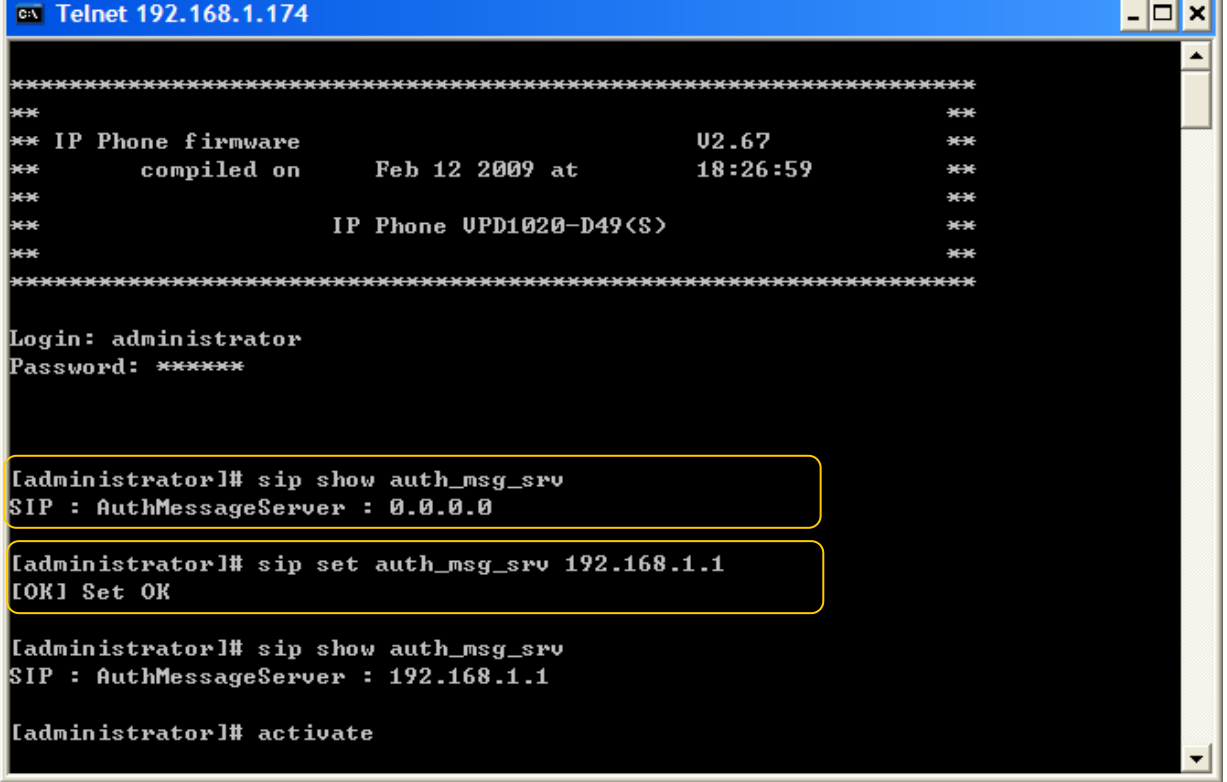

u.

## **DNS Query ( Circular Method)**

TB30 has done an improvement on the mechanism of the DNS Query, which increases the efficiency on the DNS request.

A new parameter "**DNSFB**" is introduced and found in Common and MAC configuration files.

If the value of the parameter is **0**, the phone always queries to the Pri DNS server.

While, if the value of the parameter is **1**, DNS query will be using a circular method, which the phone always starts with the DNS that has provided the answer to the previous request. If the DNS fails, then try the other and if the other answers, then use the other in subsequent requests until this one fails. and so on.

The parameter is configurable via APS and Telnet. *Feature Activation*

#### **Via APS**

APS in [net] section of both Common and Specific-MAC config files with the new parameter:

[net] DNSFLG=1 DNSFB=0 DSCPflag=0 ESWITCH\_LAN=1 ESWITCH\_PC=1

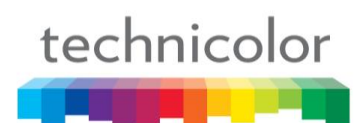

## **Via Telnet**

To configure, open a command line console, and telnet the phone:

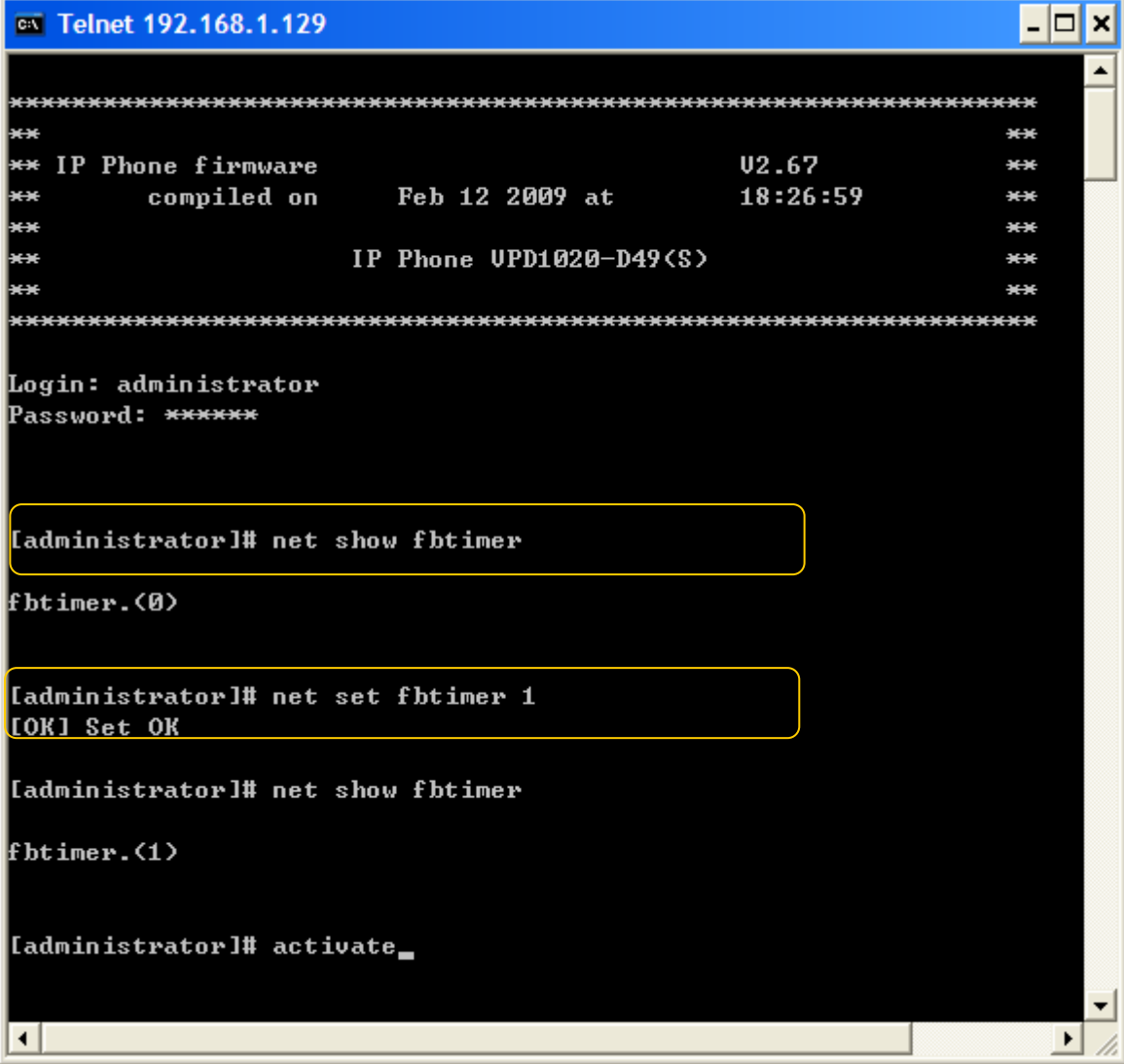

## **Support Remote call logs for local user**

Remote call logs are currently supported for login/logout function in TB30. However, it doesn't support for normal user.

#### **Implementation**

Actually, the implementation of the remote call-log is the same as the call log for login/logout, expect for normal user this time.

The call-log file contains 3 sections: the missed calls, the received calls and the dialed calls. Each section can have up to 30 calls.

The calls shall be classified from the most recent to the oldest.

Each call is described by the phone number, phone name, date and time of the call. The call-log will use the following XML format.

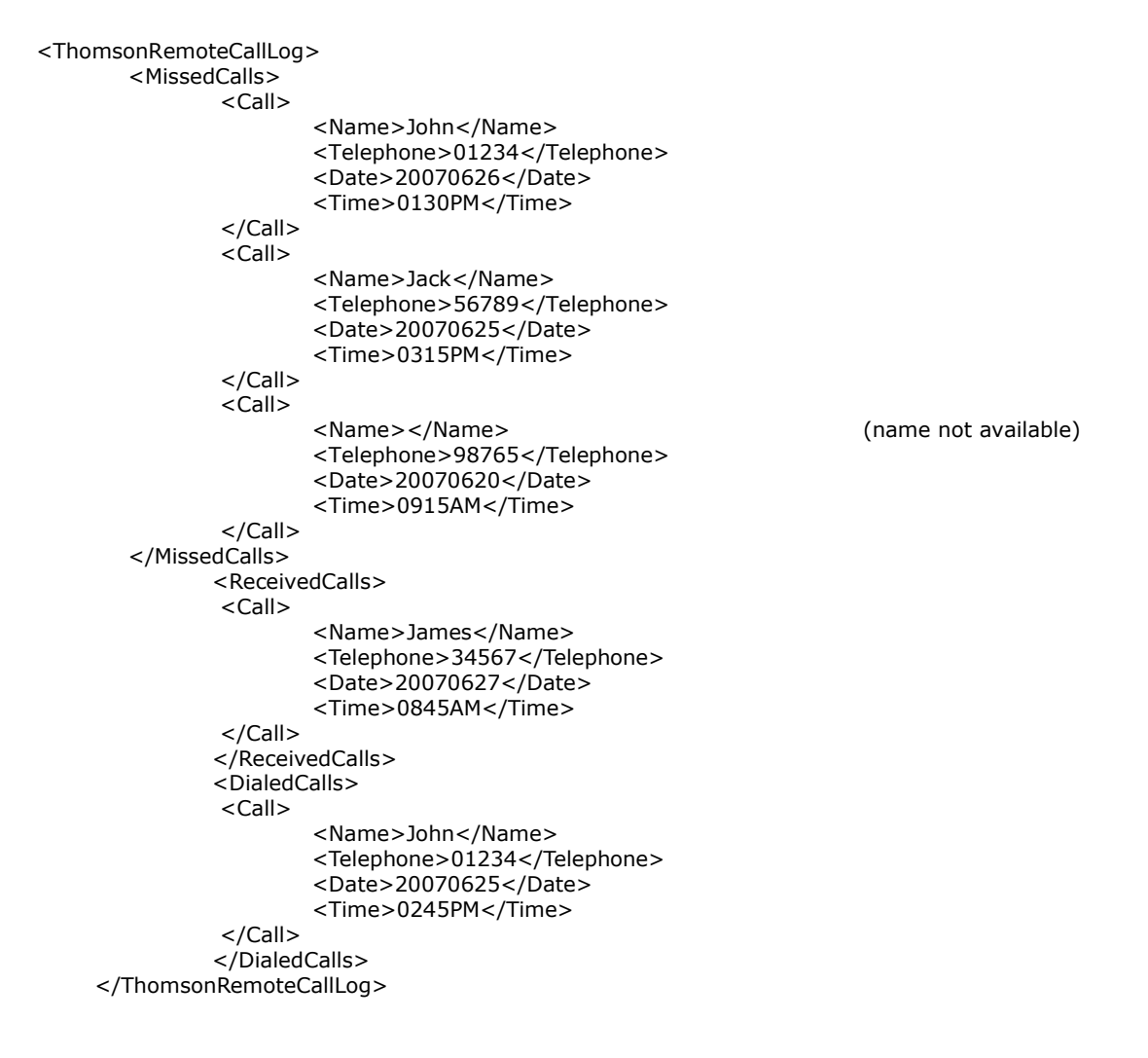

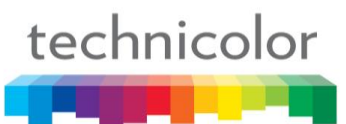

Each time user enters in the call log menu by pressing the "**CalLog**" softkey, the phone will download the relevant file from the server using the HTTP GET method.

A new parameter "**RCallLogFlg**" is introduced to decide enabling either local call-log or remote call-log.

The default value is 0, which means the local call log is enabled, While, the value is 1, which means the remote call log is enabled.

In addition, the URL for this remote call-log file is configurable using a new parameter: "**RCallLogURL"**.

The data are stored on the phone until the user quits the call log menu by pressing [Back] soft key or "C" key or the phone returns to the idle screen after a timeout.

## *Feature Activation*

#### **Via WebGui**

Visit ADVANCED  $\rightarrow$  advanced, click the support Remote call logs check box. Enter the remote call log URL in the field.

# **THOMSON**

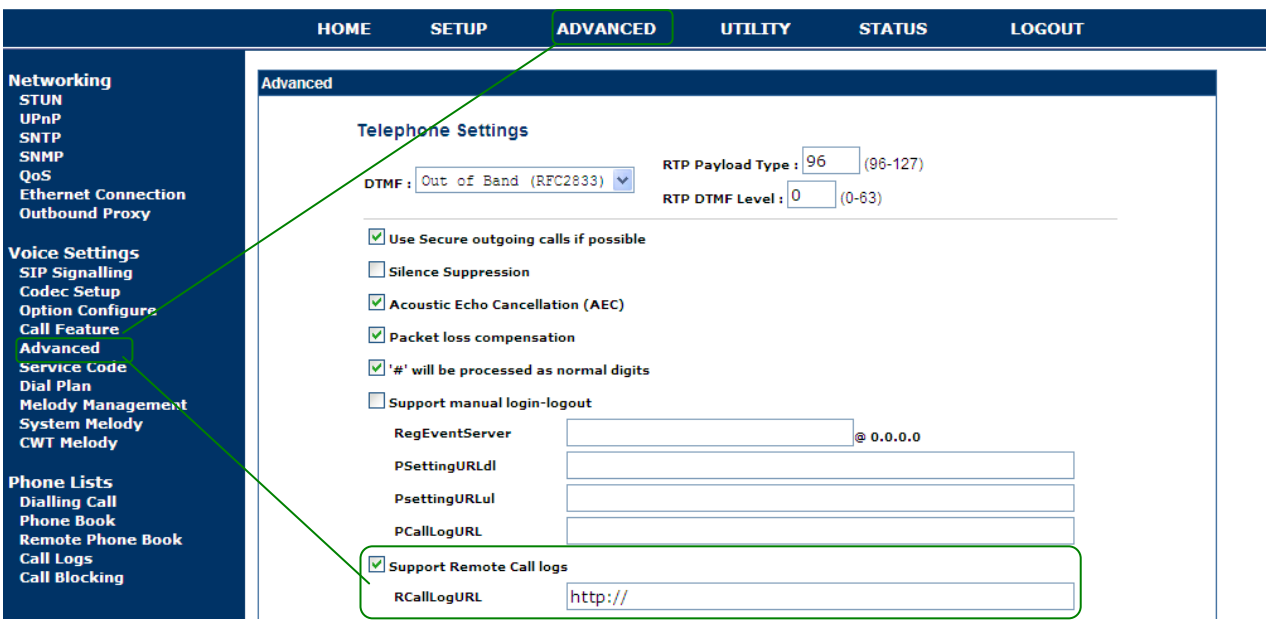

## *Via APS*

An **RCallLogFlg** parameter is created and added in the [sys] section of both Common and Specific-MAC config files.

RCallLogFlg =  $0$ , (by default), the local call logs will be in use.

RCallLogFlg  $= 1$ , the remote call logs will be in use, instead.

An **RCallLogURL** parameter should be added in the [sys] section.

This parameter is set with the URL used to download the file containing the remote call log.

#### **Examples:**

RCallLogURL=http://192.168.1.1/search.php?Name=call\_log&number=#LO GIN&IP\_addr=#IP&mac=#MAC&pass=#PASSWORD

RCallLogURL=https://192.168.1.1/search.php?Name=call\_log&number=#LO GIN&IP\_addr=#IP&mac=#MAC&pass=#PASSWORD

Where,

#LOGIN is the phone number of the active profile #PASSWORD is the SIP password of the active profile #IP is the IP address of the phone #MAC is the MAC address of the phone

[sys] … RCallLogFlg=1 // the remote call logs is enabled RCallLogURL=http:// …

## **Transfer On ringing**

[Transf] softkey should be able to show on ringing in MMI selectively with/without respect to the CallForward bit in parameter "OptionVisible".

#### **Current implementation**

Since x.61, [Transf] softkey enable/disable on ringing in MMI with respect to the call forward bit in parameter "OptionVisible" accordingly.

In other words,

CallForward bit in parameter "OptionVisible" =  $1 \rightarrow$  [Transf] softkey on ringing shows on the screen.

CallForward bit in parameter "OptionVisible" =  $0 \rightarrow$  [Transf] softkey on ringing NOT shows on the screen.

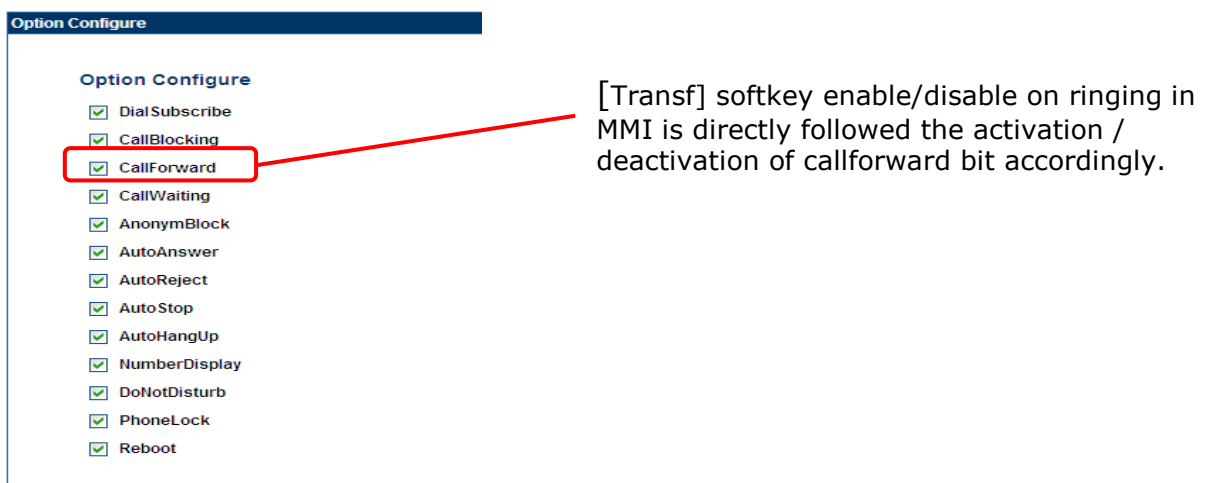

#### **New Implementation**

A new parameter in Common and MAC configuration files is added to increase the flexibility to assign the [Transf] softkey on ringing shown in MMI with/without respect to the call forward bit in parameter "OptionVisible" accordingly.

TransfOnRingFlag  $= <0/1>$ , 0 is disable (by default), 1 is enable

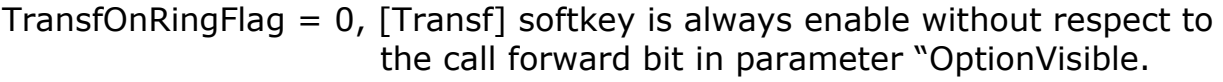

TransfOnRingFlag = 1, [Transf] softkey with respect to the call forward bit in parameter "OptionVisible" enable/disable. (Same as the current implementation above)

Table below describes the Enable/Disable of the [Transf] softkey on Ringing with Call forward bit in "OptionVisible".

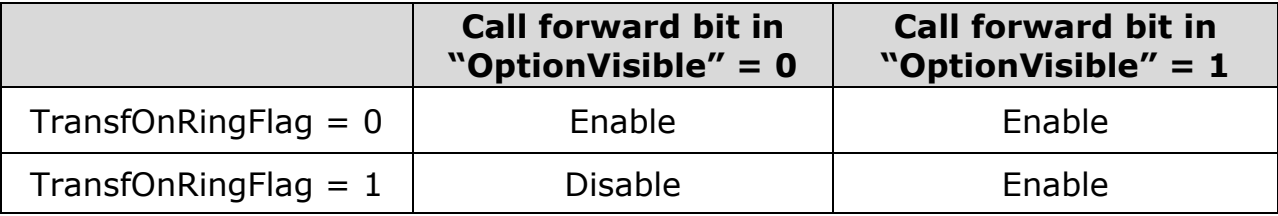

## *Feature Activation*

A new parameter is needed to configure this function and with some additional definitions listed below.

#### **Via APS:**

APS in [ipp] section of both Common and Specific-MAC config files with the new parameter:

```
[ipp] 
…
OptionVisible=8191
TransfOnRingFlag =0 //by default, transfer on ringing is always enabled
…...
```
## **Via Telnet**

To configure, open a command line console, and telnet the phone:

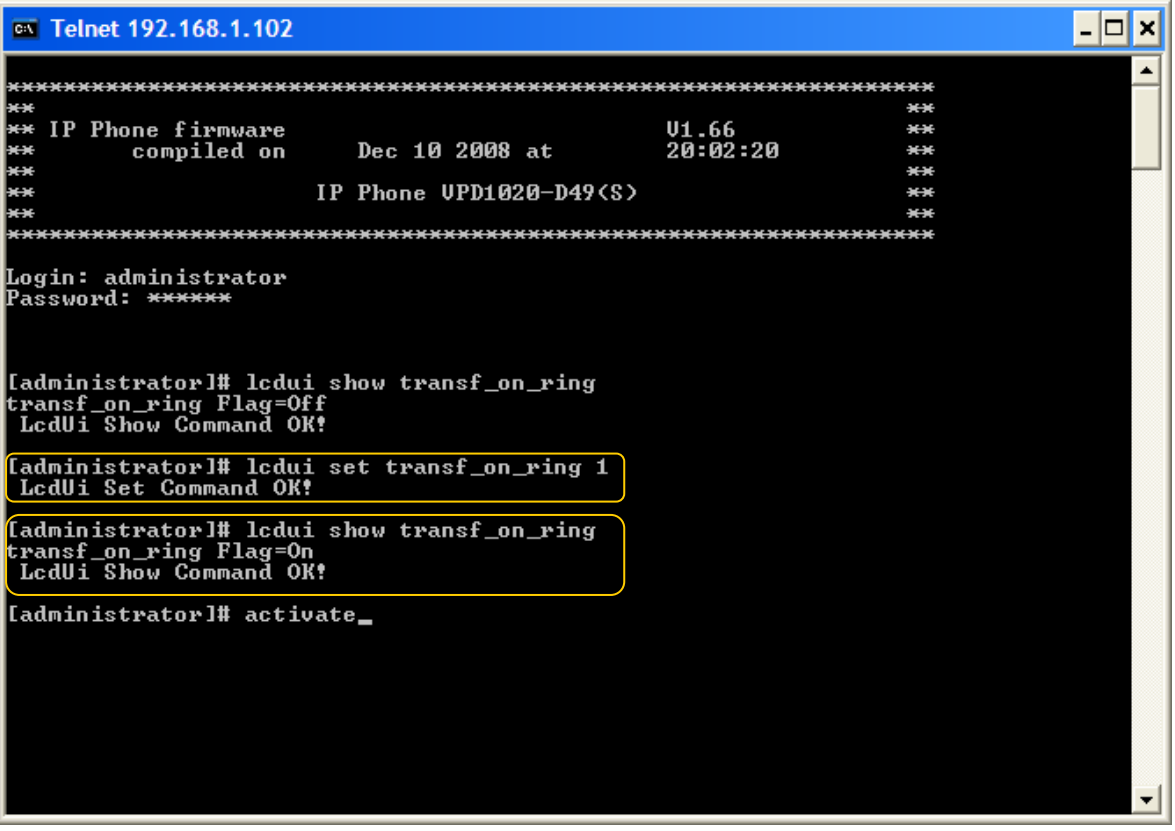

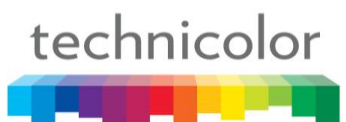

# **Call-hold "inactive" method**

To enhance the compatibility with different softswitches, a new call-hold method is introduced in this section.

#### **Current implementation**

Currently, TB30 implements "**send-only**" method for holding a call, carried in SDP session.

Content-Type: application/sdp Content-Length: 221  $v=0$ o=2215 1325412 1325413 IN IP4 192.168.1.102  $s=$ c=IN IP4 192.168.1.102  $t=0$  0 m=audio 41000 RTP/AVP 18 96 a=rtpmap:18 G729/8000 a=fmtp:18 annexb=no a=rtpmap:96 telephone-event/8000 a=fmtp:96 0-15 a=sendonly

Now, an alternative new call-hold method "**inactive**" has implemented in TB30 to enhance the compatibility working on different softswitches.

Content-Type: application/sdp Content-Length: 221  $v=0$ o=2215 1807412 1807413 IN IP4 192.168.1.102  $s=$ c=IN IP4 192.168.1.102  $t=0$  0 m=audio 41000 RTP/AVP 18 96 a=rtpmap:18 G729/8000 a=fmtp:18 annexb=no a=rtpmap:96 telephone-event/8000 a=fmtp:96 0-15 a=inactive

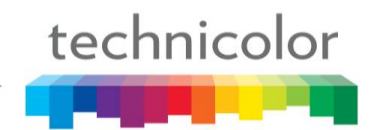

## *Feature Activation*

A new parameter is needed to configure this function and with some additional definitions listed below.

call hold method= $<0|1>$ , 0 is by default call\_hold\_method=0, "send-only" call-hold method is used call hold method=1, "inactive" call-hold method is used

## **Via APS:**

APS in [sip] section of both Common and Specific-MAC config files with the new parameter:

[sip] … **call\_hold\_method=0** // by default, "send-only" is in use ……

## **Via Telnet**

To configure, open a command line console, and telnet the phone:

```
ax Telnet 192.168.1.102
                                                                                                    \mathbf{L} \mathbf{E} \mathbf{x}\overline{\phantom{a}}01.66<br>20:02:20
Ė¥.
   IP Phone firmware
                                                                                    MAR
Ŧ
           compiled on
                                Dec 10 2008 at
                                                                                    \star\starŦ
                            IP Phone UPD1020-D49(S)
 Login: administrator<br>Password: <del>******</del>
[administrator]# sip show call_hold_method<br>call hold method  = sendonly
[administrator]# sip set call_hold_method<br>sip set call_hold_method [0:sendonly;1:inactive]
[administrator]# sip set call_hold_method 1<br>[OK] Set OK
[administrator]# sip show call_hold_method<br>call hold method = inactive
[administrator]# actiavte_
```
**Comverse: Line and Service supervision (reg & ua-profile event package)** 

The purpose of this feature is to increase the ability of TB30 to request and monitor the registration status, change user profile and receive notifications related to a set of services of other supervised SIP phones in Comverse environment, like:

- DND activation status
- Call Forward activation status
- Etc…

## **Busy Line Field (BLF)**

#### **Dialog event supervision**

User-oriented BLF has already supported in TB30. In Comverse environment, this feature allows monitoring other line status, and speed dialing.

For each supervised phone, TB30 generates an initial SUBSCRIBE request to the SIP server in order to be notified for the state of all dialogs for this specific agents.

Then, the network generates a NOTIFY request on any dialog update for the supervised PUI. The dialog states are « **Early** » , « **Confirmed** » and « **Void** » (state not provided).

Upon reception of a NOTIFY request, the TB30 updates the lamp associated to the supervised phone accordingly.

For User-oriented BLF service, please refer to the *TB30 SIP New Features SG vx.52.1 P.230*

#### **Registration event supervision with DND**

One new feature is added in TB30 for working in Comverse environment. This feature allows TB30 to monitor other line registration status with DND of the supervised phones.

For each supervised phone, TB30 generates an initial SUBSCRIBE request to the SIP server in order to be notified for the state of all registrations for this specific phone.

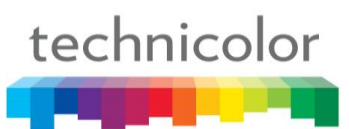

Afterwards, the network generates a NOTIFY request on any registration update for the supervised PUI. The registration states are « **Registered** » and « **Unregistered** » . The service variable for DND supervision will be discussed in next section.

Upon reception of a NOTIFY request, TB30 update the lamp associated to the supervised phone accordingly.

#### **Implementation and configuration**

Table below describes an overall TB30"s behavior that is used for implementation, based on the **Dialog** and **Registration** and **DND supervision** of a same target:

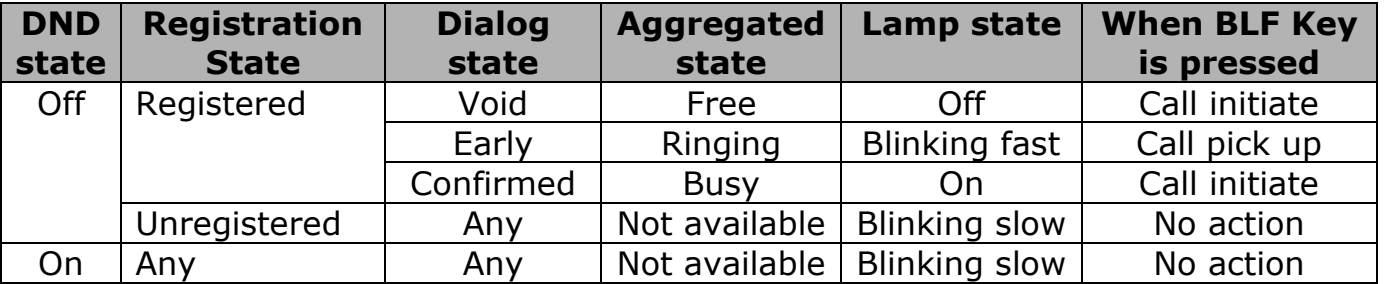

If user presses the function Key:

- BLF Key is pressed in **OFF** state --> phone initiates a call toward the supervised SIP-URI
- BLF Key is pressed in **STEADY ON** state --> phone initiates a call toward the supervised SIP-URI
- BLF Key is pressed in **BLINKING SLOW** state --> NO action is taken
- BLF Key is pressed in **BLINKING FAST** (supervised phone is ringing) state --> phone launches a call Pickup of the supervised phone

Call pickup is launched by initiating a call toward a service code that includes the number to pickup. It can work with Soft Key or with Function key (user orientated BLF)

For call pick up service, please refer to "TB30 SIP New Features SG vx.62 P.  $145 \rightarrow$  How to activate call Pick-up Service.

#### **Remark:**

If the status of the phone is in ringing, in communication and all others, except idle, function key should remain inactive if the user presses them. But, the supervision (LED blinking or other, including state change) should remain active during call.

#### **Service variable supervision**

Now, TB30 has already implemented the service variable supervision, the "ua-profile" event package is supported. But working in Comverse environment, this feature has been enhanced, which not only allows supervising phone itself, but also supervised with other phones.

The service allows TB30 to be periodically notified about the state of a set of services implemented by the network. As mentioned before, those are

- DND activation status
- Call Forward activation status
- Etc…

There are three stages for the profile delivery process, including **Enrollment**, **Content retrieval** and **Change notification**. This document will not go into detail. For more information, please refer to "TB30 SIP New Features SG vx.62 P. 145

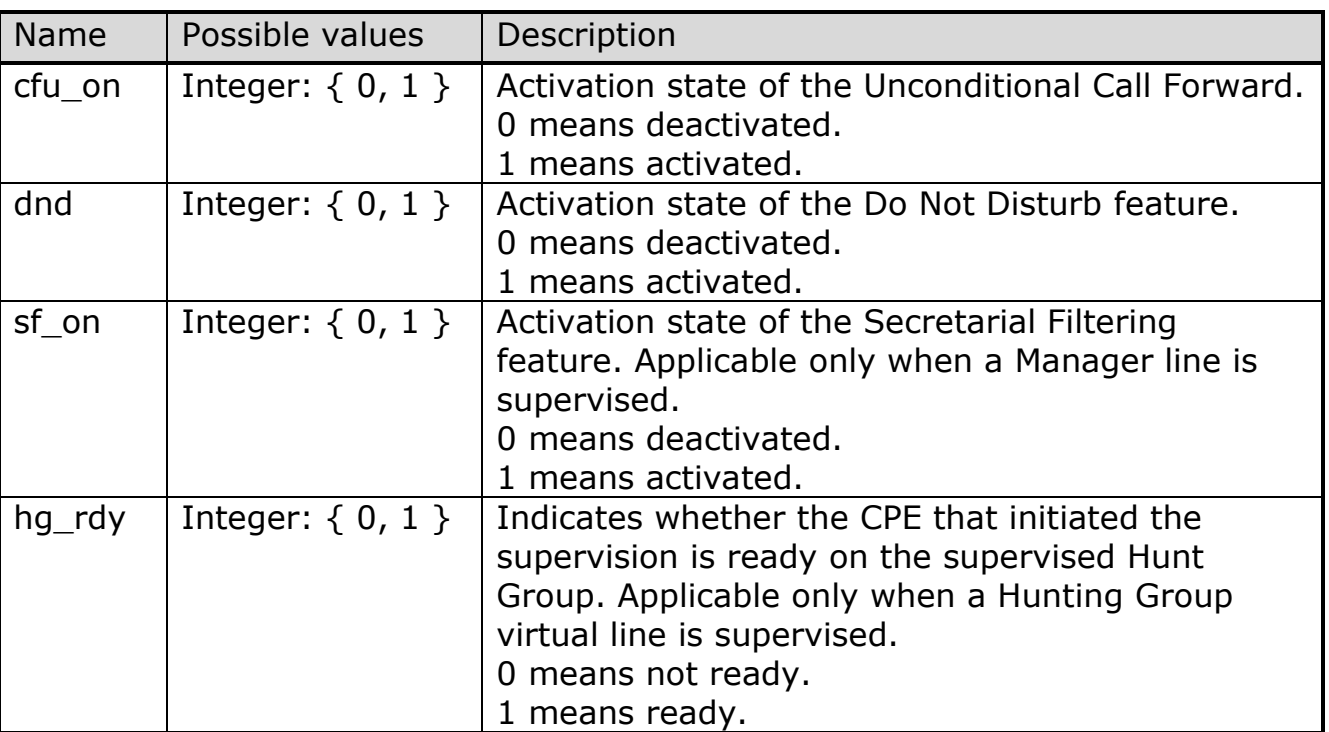

The service variables are defined in the below table:

Where,

CallFwd service is linked to "cfu\_on" variable DND service is linked to "dnd" variable SecFilter service is linked to "sf\_on" variable HuntGroup service is linked to "hg\_rdy" variable

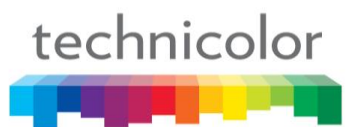

When TB30 receives the SIP NOTIFY message, indicating successful profile enrollment, it makes it effective immediately and displays service status to the user. The duration of the subscription is 3600 by default.

#### **Implementation and configuration**

One function key will be affected to each service. Depending on the state of the service, the corresponding function key"s LED will be turned ON or OFF.

Referring to the above table, two status of service variable are well defined:

- 0 means Deactivation state
- 1 means Activation state

Table below describes lamp state with the corresponding variable state.

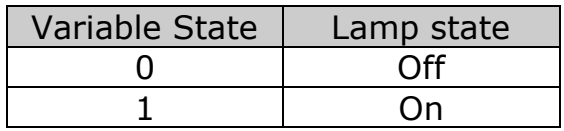

Service supervision is associated to a key of the phone; TB30 provides the ability to change the variable state by pressing the key. In all cases, it exists one couple of activation/deactivation for each supervised service of the supervised phone.

Activation and deactivation consists in initiating a basic call toward the corresponding supervised phone, where the phone used depends on the current status of the service.

Table below describes the two services which are used for activation / deactivation for the supervised phone in Comverse environment.

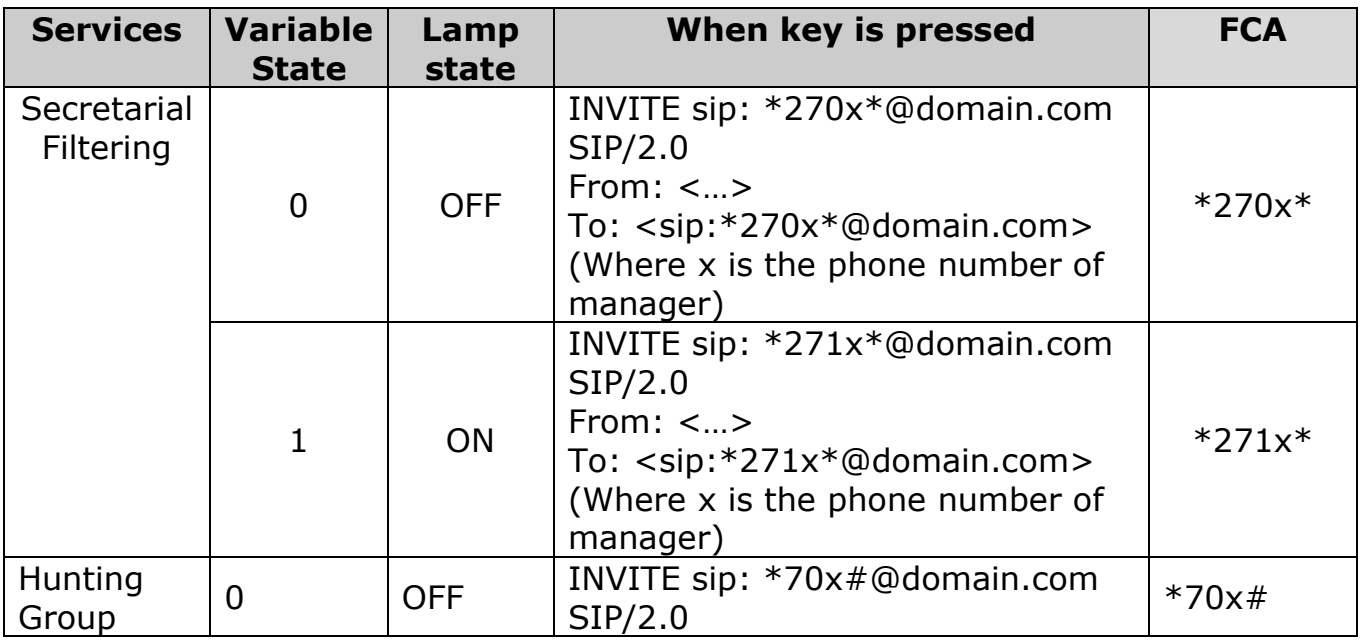

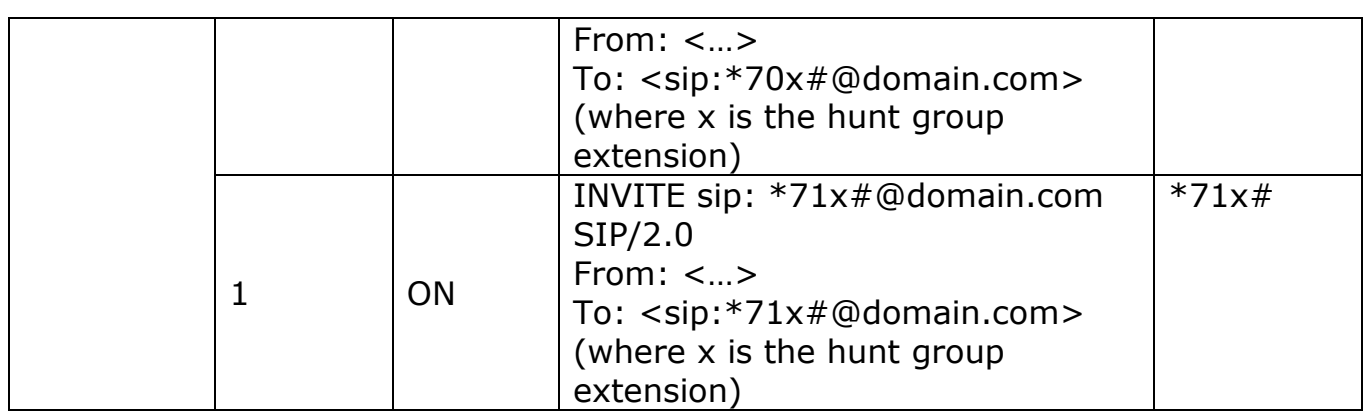

#### **Remark:**

- **Call Forward**: it is only possible to activate/deactivate for the self phone. Not support for the supervision of other phone in this case.
- **DND**: it is also only possible to activate/deactivate for the self phone. Not support for the supervision of other phone in this case.
- **SecFilter**: it is supported to activate/deactivate for the supervised phone.

The typical use case allows a secretary to have information on his/her phone by using a LED of the activation status of the Secretarial Filtering on the Line of the Boss. By pressing the feature key, secretary can change the activation status of the secretarial filtering on the boss line.

**HuntGroup**: it is supported to activate/deactivate for the supervised phone

The typical use case allows a Hunting Group Member to have information on his/her phone by using a LED of his/her logon status regarding in a given Hunting Group. By pressing the feature key, member can change the logon status in this Hunting Group.

## *Feature Activation*

Below is the typical example, including the supervision of self phone and other phones, with making use of the governed parameters below:

- A (2001) is the self-phone number.
- B (2003  $\sim$  2005) supervised phone lines
- D (2007) is the Boss phone number
- E (2022) is the Hung group number

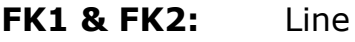

**FK3 to FK4:** Use to supervise others phone with dialog, registration and DND services (Supervised phones: 2003 to 2004)

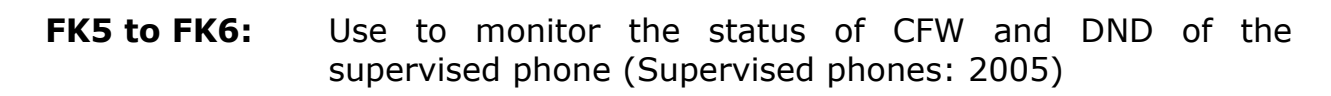

- **FK7:** CFU (Self Phone) LED indicates ON/Off, Press Key for activation or Deactivation depends on the current status of the service.
- **FK8:** DND (Self Phone) LED indicates ON/Off, Press Key for Activation or Deactivation depends on the current status of the Service.
- **FK9:** Use to supervise other phone with SF service. LED indicates ON/Off, Press Key for Activation or Deactivation depends on the current status of the Service.
- **FK10:** Use to supervise other phone with HG service. LED indicates ON/Off, Press Key for Activation or Deactivation depends on the current status of the Service.

#### **Via WebGui:**

technicolor

Firstly, it is required to reduce the number of Multiline to reserve the number of supervised lines in Function Key, in Advanced  $\rightarrow$  Advanced. Change the Multiline to be 2 and apply.

Then, you should go to Function key table through Advanced  $\rightarrow$  Call feature  $\rightarrow$  Function Key table.

Select the item in the roll down "Type" menu: **Supervised Line** and enter the supervised phone numbers in the corresponding field of the function keys.

In this case, the function keys 3 to 4 will monitor the dialog, registration with DND service for the corresponding supervised phones. Therefore, the boxes for **dialog** and **regDND** for each supervised phones are checked.

Likewise, the function key 5 is to monitor the status of CFW and DND of the supervised phones, the **ua-porfile** option must be checked. Click the Change TB30(S) to apply.

Then, click the **Detail** button to go into the sub-menu of the **ua-profile**

# technicolor

## **THOMSON**

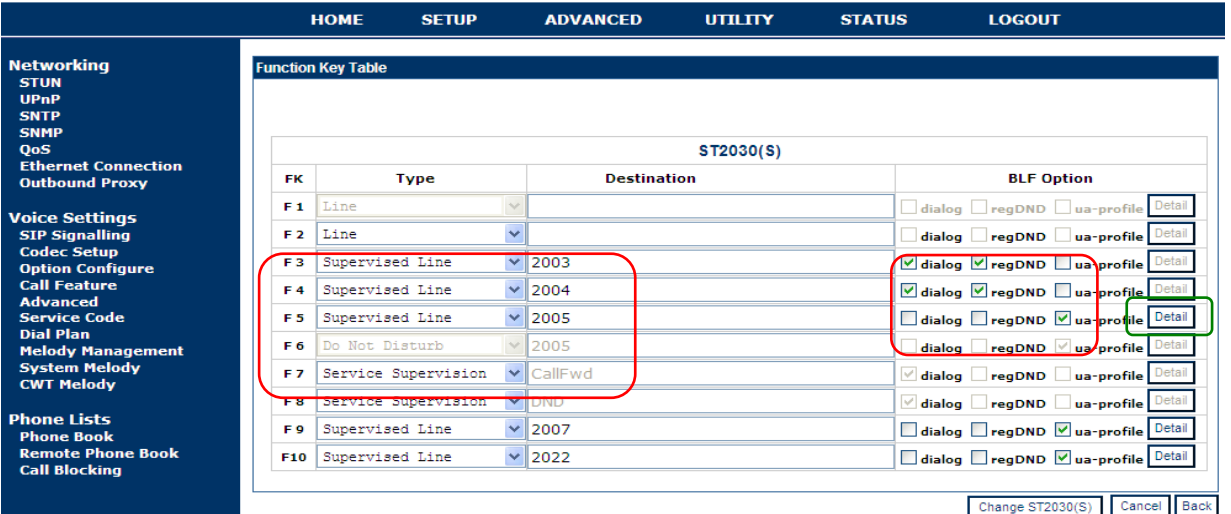

Enable the **cfu- Call Forward** and **dnd - Do Not Disturb** services by highlighting the service and click the right arrow. Then, click Apply.

For Feature Key 9 and 10, the procedures are the same.

# **THOMSON**

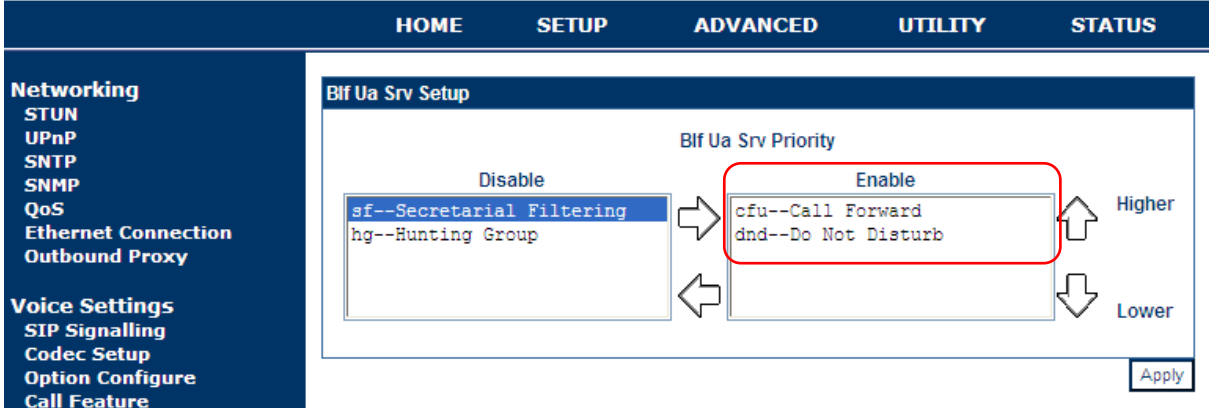

You can also press the up and down arrow to change the priority for the enabled service. The priority is to decide which services would be used to the first assigned function key. The higher the priority, the first assigned function key will be used.

Therefore, the below feature key 5 is assigned with Call forward service and feature key 6 is assigned with DND.

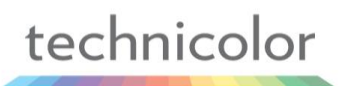

# **THOMSON**

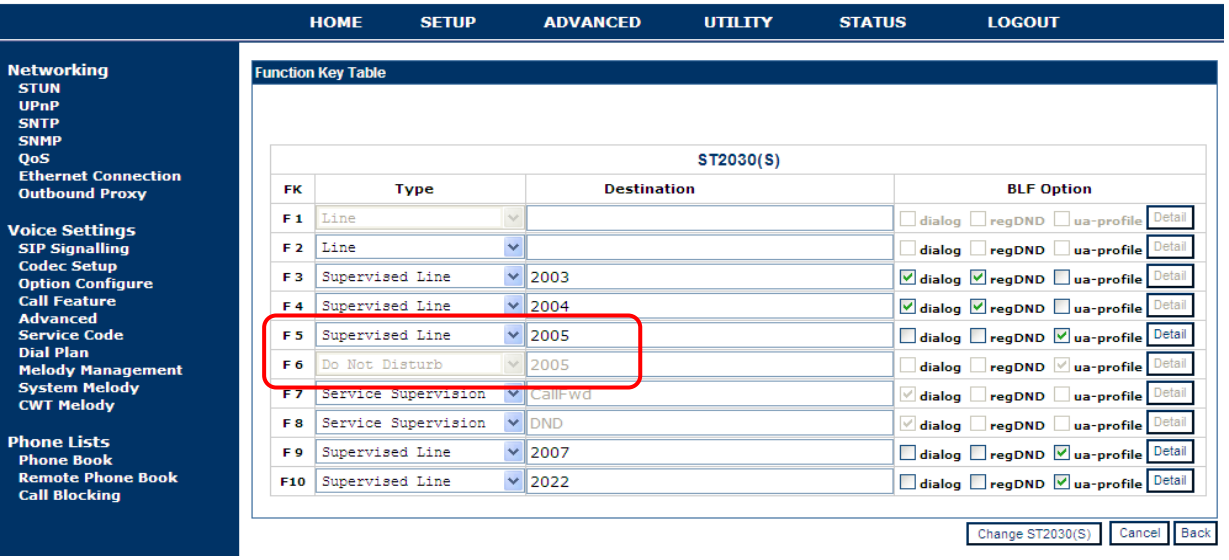

For the configuration of service supervision of self-phone, it only can be done by APS. Besides, it cannot be modifiable thought neither the MMI nor the WebGui. One of the important topics need to be mentioned is the configuration of the starcode.

In this example, there are several starcodes involved. This document will give a brief description and make use of the startcodes working in Comverse environment. For more detail, please refer to "*TB30 SIP New Features SG vx.62" P.145* 

#### **Remark:**

Now, if the Starcodes are used for self-phone, those will be denoted by SC. While, if the Starcodes are used for supervised phones, which will be denoted by SV.

Then, go to Advanced  $\rightarrow$  Call feature; enter the Starcode for **DND On/Off** and **Call Forward**.

Under the **call forward** sub-menu, enter the starcode for Call-forward OFF and call-forward Always ON for the couple of activation/deactivation of the service. x is represented the phone number, which the self-phone forwarded to.

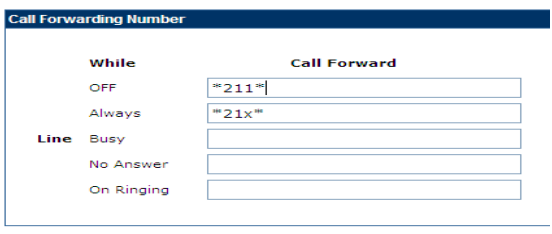
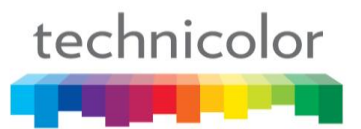

A new page is added called **Service code** in Advanced -> Service code. All the Starcode, which are used for monitoring to the supervised phones will be put there and be denoted by SV.

Enter the starcodes for **SFOnSV** , **SFOffSV**, **HGOnSV** and **HGOffSV** respectively and Apply.

#### **Via APS:**

In order not to conflict with the original user-oriented BLF, a new parameter will be added in Common and MAC configuration files to enable the feature of line supervision of registration and service supervision for each function key.

The existing parameters for user-oriented BLF will be used:

**Current Max Multiline**=10 (default) **FeatureKeyExtXX** =S/[<sip:xxxx>](sip:xxxx)

New parameter: **FeatureKeyOptXX**=Dialog(1)regDND(0)ua $profile(0:cfu(0)dnd(0)sf(0)hg(0)),$ 

Where,

0 is disable, 1 is enable

XX is the number function keys used with supported extension modules, from Ext  $01 \sim 66$ .

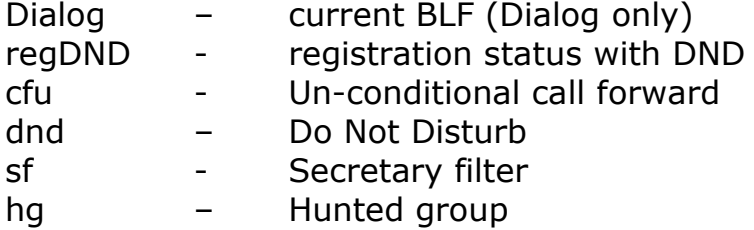

Default setting: **FeatureKeyOptXX**=dialog(1)regDND(0)uaprofile(0:cfu(0)dnd(0)sf(0)hg(0))

#### [sys]

```
…
Current Max Multiline=2
FeatureKeyExt03 =S/<sip:2003> 
FeatureKeyExt04 =S/<sip:2004> 
FeatureKeyExt05 =S/<sip:2005> 
FeatureKeyExt09 =S/<sip:2007> 
FeatureKeyExt10 =S/<sip:2022>
```
FeatureKeyOpt03=dialog(1)regDND(1)ua-profile(0:cfu(0)dnd(0)sf(0)hg(0))

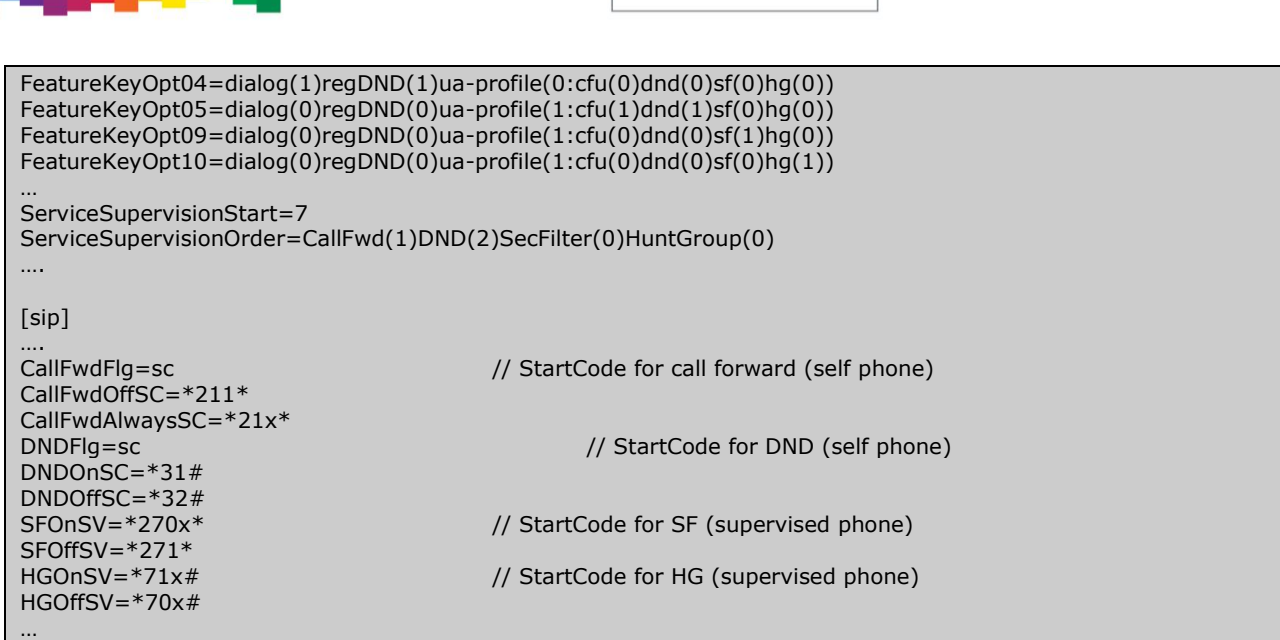

Remark:

technicolor

- The default sequence of ua-profile can be changed, like  $dnd(0)cfu(0)hq(0)sf(0)$
- ua-profile value should be set to 1 in order to activate the services supervision.
- 0 for disable, default value; 1 for enable; any other value(except 0 or 1) or empty is considered as disable
- if duplicated,  $cfu(0)cfu(1)$ dns $(0)sf(0)$ hg $(0)$ , the first one is valid.

#### **Via Telnet:**

Below shows some significant telnet commands for this case. For more information, please refer to *TB30S\_Config File Syntax\_V0034.pdf*.

1. Set the function key to be **Supervised line** with phone number

[administrator]# sys set fk 3 S/<sip :2003> [OK] Set OK

2. Enable the line supervision and service supervision

```
[administrator]# sys show fk blf opt 3
Feature Key BLF Option[ 3] :dialog=Enable ; regDND= Disable ; ua-profile= Disable
[administrator]# sys show fk blf opt 3 1 0 0
```
4. Enter the starcodes flag with starcode

```
[administrator]# sip set DNDFlg sc
[OK] Set OK
[administrator]# sip set DNDOnSC *31#
[OK] Set OK
[administraotr]# sip set DNDOffSC *32#
[OK] Set OK
```
## **Comverse: Redirecting identity and name presentation**

Currently, the TB30 do not support the "display-name" string of the Diversion header.

With working in Comverse environment, the feature of redirecting identity and name presentation allows its displays on the terminating phone. And the redirecting identity and name information is received on the initial INVITE request.

Therefore, this section is to address the implementation of the redirecting identity in TB30.

Let see the below example:

- **A (calling):** 84000532 "Alice"
- **B (redirecting):** 81000541 "Bob the Manager"
- **C (called):** 84000531 "Assistant"

For a basic incoming call, TB30 will receive the following SIP INVITE message:

Initial INVITE from NETWORK received by C:

INVITE sip:84000531@10.165.2.31:5060 SIP/2.0 Via: SIP/2.0/UDP 10.165.2.200:5060;branch=z9hG4bK4901036f-6756-5198 Call-Id: CI\_375\_84000531\_120 From: "Alice" <sip:84000532@10.165.2.200:5060>;tag=10.165.2.200-6745-8537 To: <sip:84000531@10.165.2.31:5060> Max-Forwards: 70 Allow: REGISTER, INVITE, BYE, ACK, CANCEL, REFER, INFO, OPTIONS, SUBSCRIBE Session-Expires: 120 CSeq: 375 INVITE Contact: <sip:84000532@10.165.2.200:5060> Supported: timer Diversion: "Bob the Manager" <sip:81000541@10.165.2.200:5060> Content-Type: application/sdp Content-Length: 217 SDP

There are three states need to be considered:

#### **1. In Ringing (During call incoming) state**

TB30 display the Caller and the Redirecting name alternatively on the screen, and the redirecting name will be displayed in reverse video. The time interval for the swap will be in 1 second.

If the diversion header has Redirecting party Name, phone should display "Bob the Manager", but if it doesn"t have Redirecting party Name, phone should display Number "81000541".

#### **2. In Talking state:**

TB30 display the Caller name with number.

#### **3. In Call log:**

The call log list shows the detail of caller information.

#### **Remark:**

If the phone number of "Bob the manager" is saved in phone book, the display should show the name in the phone book.

Only top header is showed.

#### *Feature Activation*

#### **Via APS:**

A new parameter will be introduced to activate/deactivate the feature of redirecting identity and name presentation in [sip] section of both Common and Specific-MAC config files.

#### **DiversionHeaderFlag**= <0|1>,

Where, 0 is disable (default setting), 1 is enable

#### [sip]

```
 …..
  DiversionHeaderFlag =0 // by default, disable
  ……
```
DiversionHeaderFlag =  $1$  // Diversion header is supported

#### **Via Telnet**

To configure, open a command line console, and telnet the phone.

## **Multi-registration on a same server**

TB30 is able to support multi-registration on the same server. The main line is the master.

"**Registered**" status icon will be driven by the main line registration status. Function key 1 will always be assigned to the main line. Multi registration can include Main line.

The phone behaviour will be the same for the main line and other registered lines for all features including register.

The phone supports multi-registration so that each line will register with server with different credential and extension number.

This document addresses the improvements to be done in TB30 to enhance its support for this feature.

#### *Feature Activation*

A new parameter is needed to configure this function and with some additional definitions listed below.

#### **Via the web GUI:**

An additional item will be created in the roll down "Type" menu: **Multiregistration.** This roll down type will always be shown.

The function key assigned to multi-registration will have the following parameters separated by "**|**" (vertical bar):

- Line number
- Authentication username
- SIP password
- Phone Name (Optional)

#### **Via APS:**

APS in [sys] section of both Common or Specific-MAC config files with the new Parameter:

#### **M** will be used to denote the option for multi-registration, like below:

[sys]

….. Current Max Multiline=5 (available overall number of Mulit-registration line is Multiline-1)

```
FeatureKeyExt02=M/:<sip:2001|username|password|PhoneName2001>
FeatureKeyExt03=M/:<sip:2002|username|password|PhoneName2002>
FeatureKeyExt04=M/:<sip:2003|username|password|PhoneName2003>
….
```
#### **Via Telnet**

To configure, open a command line console, and telnet the phone.

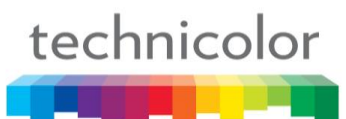

## **Support Private Number**

Our customer"s architecture includes a private identifier (called "**pn**") in the INVITE message in order to notify the end-user with a more legible number notification.

For this purpose, a new parameter has been included in section [sip] of common or MAC config files in each profile.

Remark:

#### **use PrivateNumber=0** (default)

New policy:

If header to be used for incoming call identity display (depending on CLIPPriorDisplay and received headers) contains an uri like this:

*header: <sip:<number>;pn=<privatenumber>@<hostpart>,*

then

- if use\_PrivateNumber is set to 0 (default),

- show and store in Call log <number>@<hostpart> , as current behaviour

- if use\_PrivateNumber is set to 1,

- show <privatenumber> in incoming call and talking screen
- show <privatenumber> in call log,

- store the full <user [part>@<hostpart>](mailto:part@%3chostpart), in call log, for dialing purposes

#### *Feature Activation*

#### **A) Through APS:**

In Common or Mac Config file, user can set enable or disable the use of private number to 0 or 1 respectively. Default value is 0

```
[sip] 
…
use PrivateNumber=0 (default)
use_PrivateNumber=1 (Notify the end-user with a more legible number) 
…
```
#### **B) Through Telnet:**

To configure, open a command line console, and telnet the phone.

## **Softkey left scrolling in talking mode**

In order to improve the MMI and have the same behaviour between idle mode and talking mode, the navigation thru the soft keys has to be changed

Add left arrow on Page1 allowing direct jump to Page3 Add right arrow on Page3 allowing direct jump to Page1

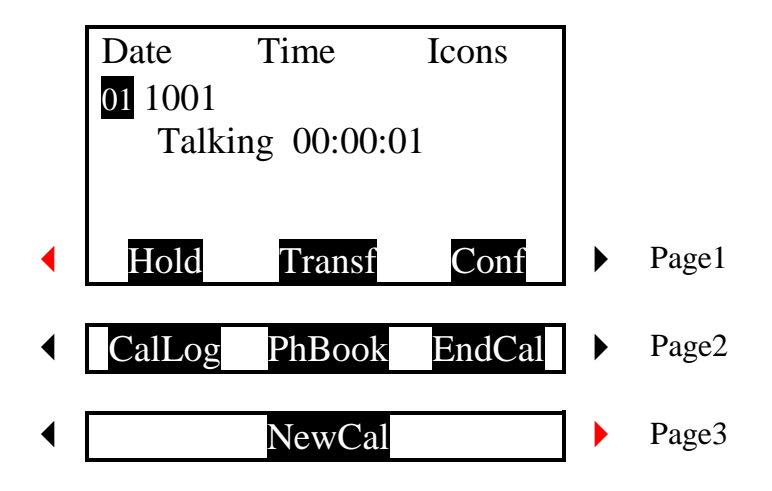

## *Feature Activation*

This is always active.

## **Incoming Call during transfer**

When users try to transfer a call and receive a call at that moment, the transfer shall not be cancelled.

The incoming call shall be placed in the queue on the first available line (Line 2, Line 3 ...) or rejected if no more free line is available, and it also shall not disturb the transfer process.

However, for blind transfer a mechanism needs to be provided to answer incoming calls once the transfer has been launched.

Thus, this section addresses the improvements on Attended transfer and blind transfer of TB30s and provides a number of call flows for your reference.

#### *Attended Transfer*

When an incoming call arrives, it is automatically placed on the first available line. Depending on whether the 2nd call has been already initiated or not yet, the display shows the incoming call on the screen.

To make the implementation easier, if the user presses "C" key, the display will return to the "Transfer" screen to allow the user to resume the on going transfer.

Once the transfer finished, the phone will show back to the incoming call screen. Then the user can answer to the 2nd call.

Remarks:

In the call flows, the following cases are not shown. As it is assumed the following behaviour is acceptable as it is and do not need to be modified.

- if user A answers the call from D, in fact the transfer is cancelled; A keeps the call with B only with B held
- if user A rejects the call from D, transfer screen is resumed

#### *Call flow 1:*

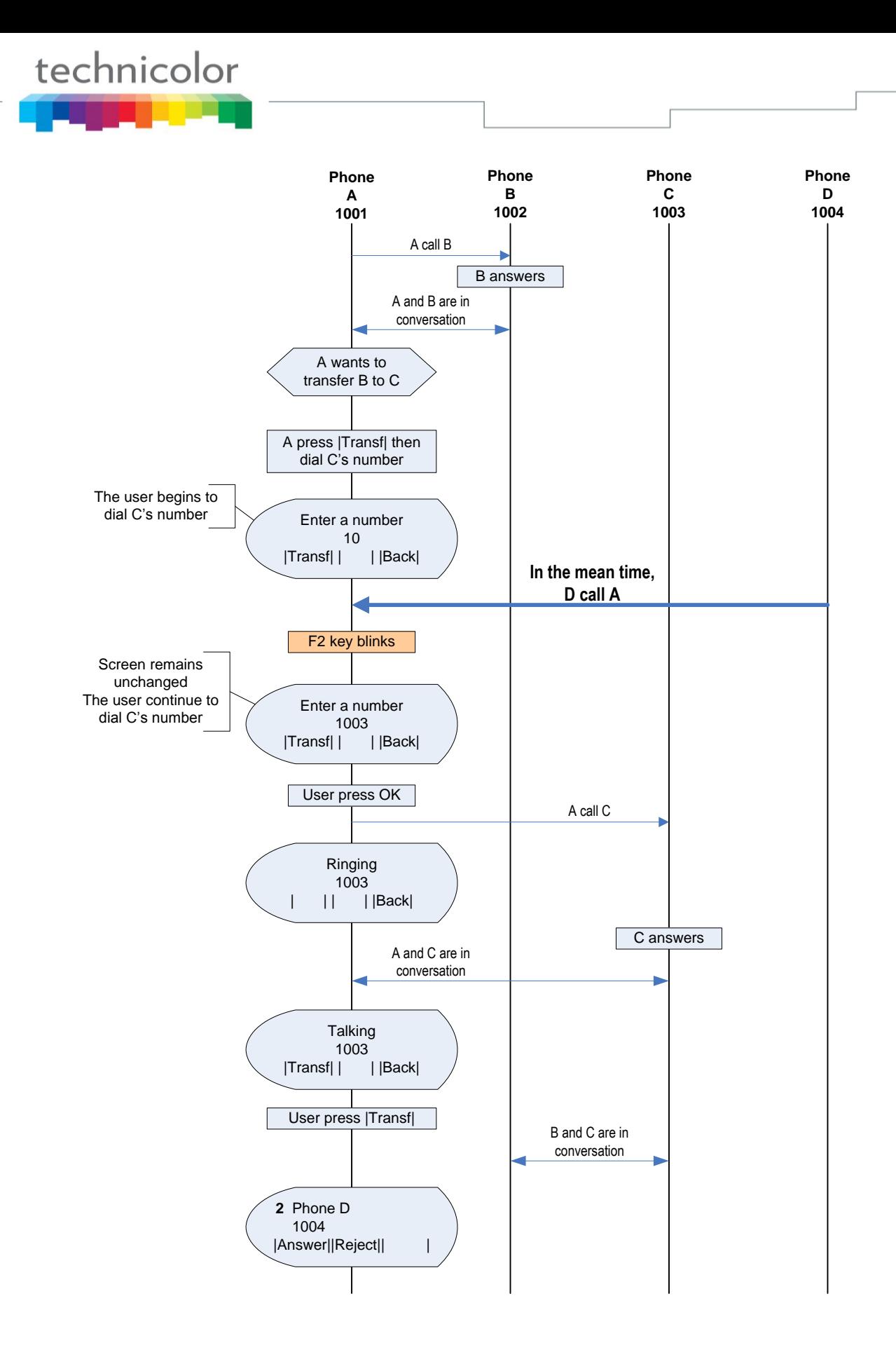

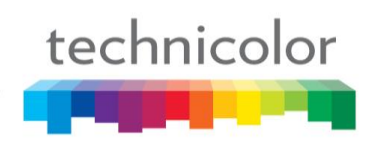

## *Call flow 2:*

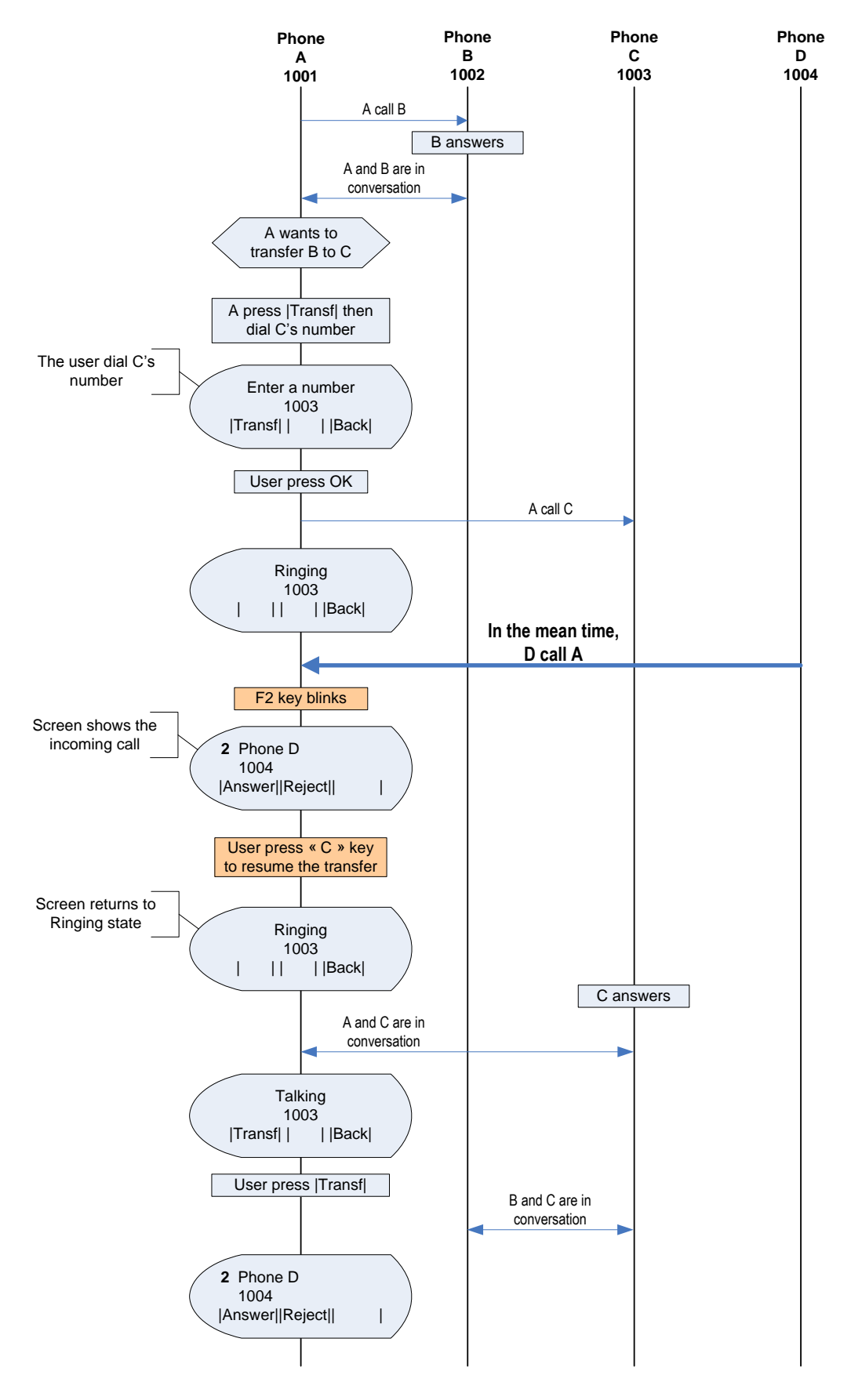

# technicolor

*Call flow 3:*

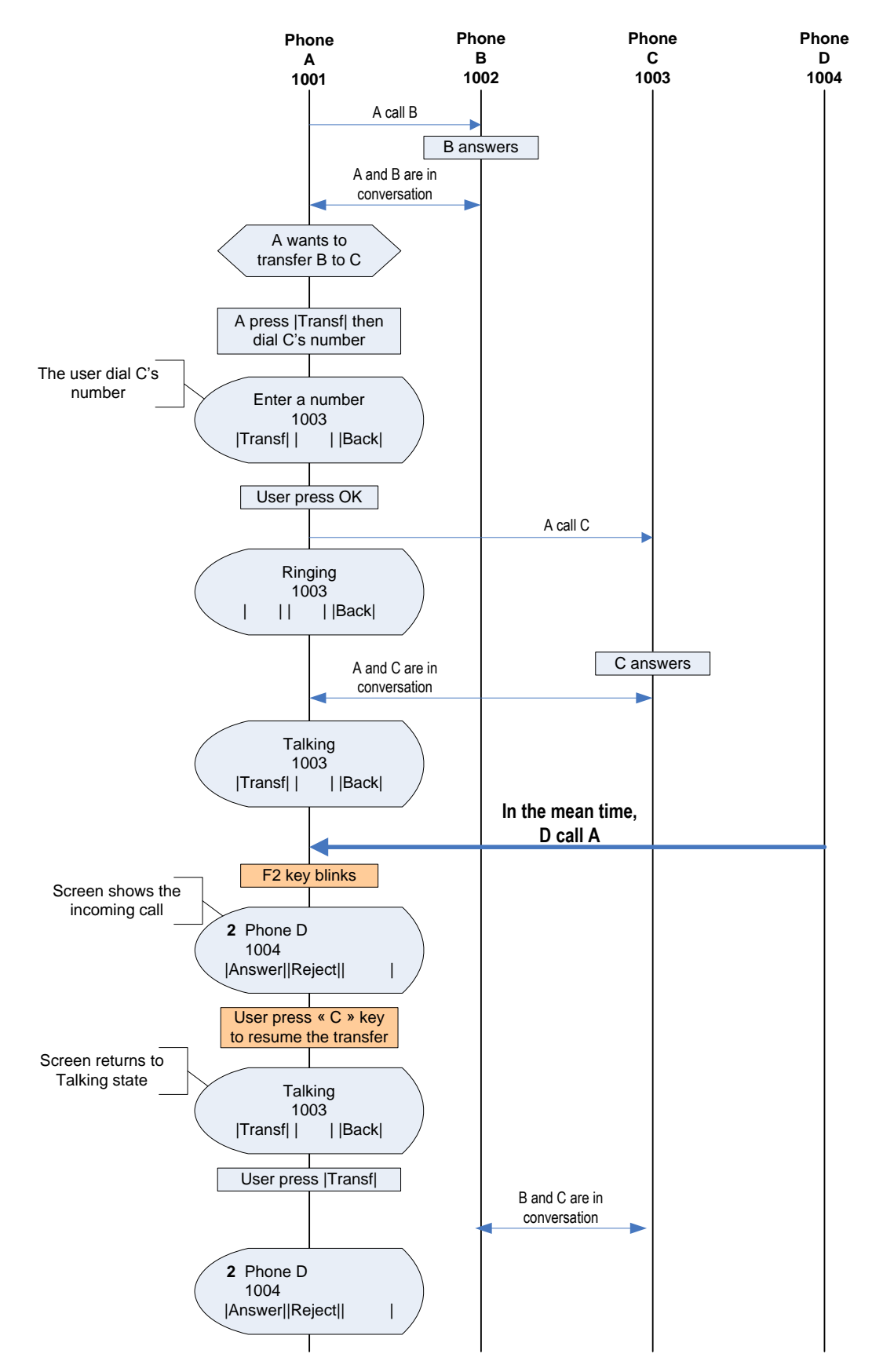

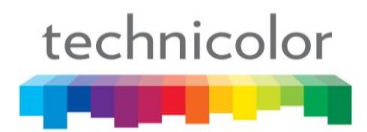

## *Blind Transfer*

When the user initiates a blind transfer, the phone launches a "recovery timer". This timer ends if the 2nd correspondent answers and transfer is then completed or if first dialog is recovered due to failure in the transfer or timer expiration.

During this timer, in current implementation the transfer is not able to answer to any incoming call, which is not a desirable behaviour in many environments.

When an incoming call arrives, it is automatically placed on the first available line. If the user press "C" key, an early BYE shall be sent to end the dialog with the 1st correspondent.

Now, the early BYE must be sent only after the transferee has accepted the REFER to avoid to cancel the on-going transfer.

Doing that, it is assumed there"s no way to recover the 1st call if, for any reason, the transfer fails.

The display will show the incoming call screen. Then the user can answer to the 2nd call

See example below:

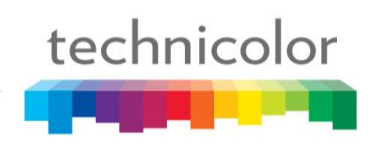

*Call flow 4:*

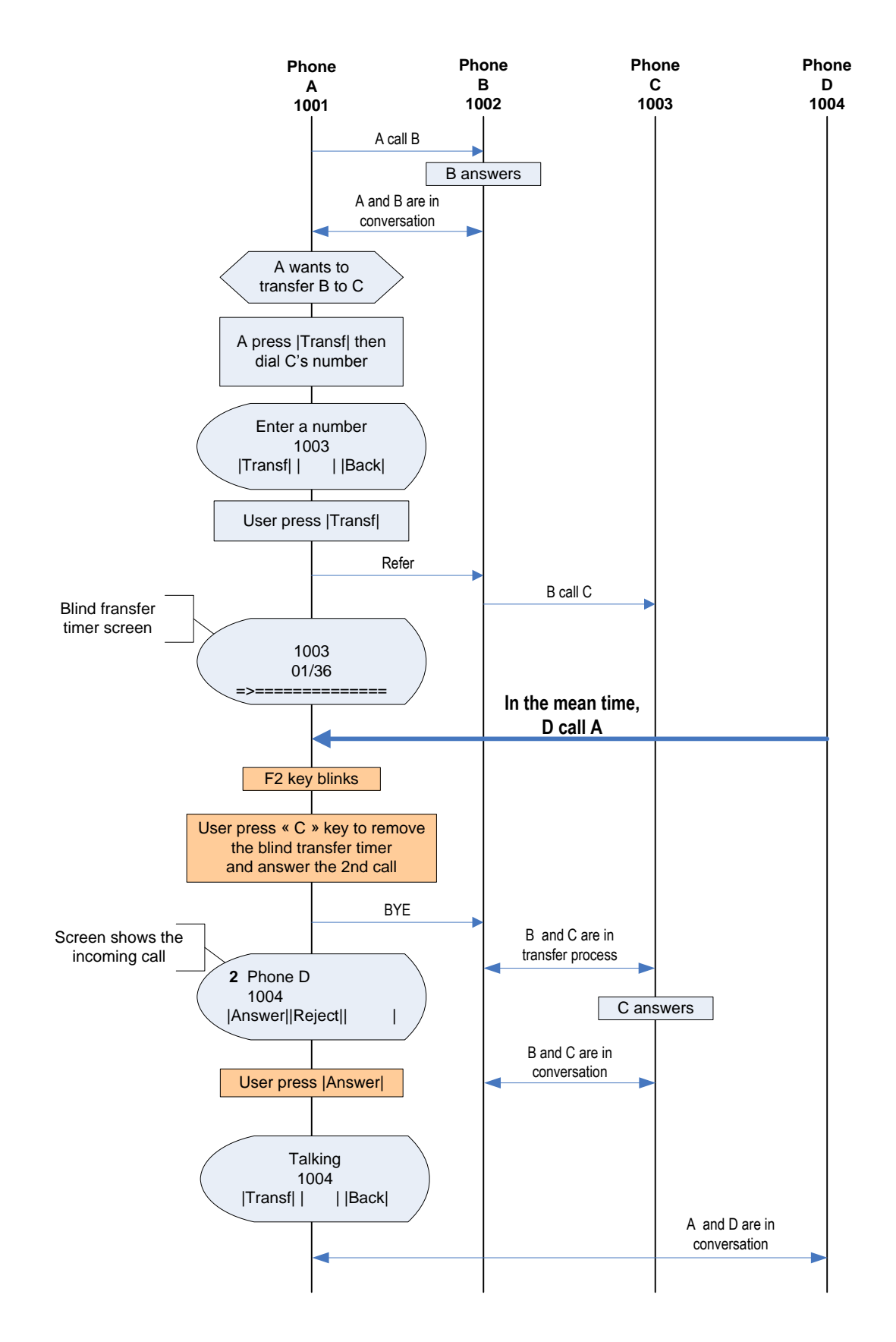

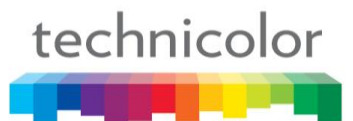

## **Number display in Standby**

TB30s is able to show a different number in standby that the one used for registration. For this purpose, two new parameters have been included in section [sip] of common or MAC config files in each profile.

#### **DisplayNumFlag** value is disabled by default

**DisplayNum** could be any char. The maximum number of digits is 20. It shall not replace any parameter of the sip profile (display name, phone number, auth name), it's only affecting the displayed info on the screen.

The default setting would be: DisplayNumFlagX=0 , where X is profile 1,2,3,4 DisplayNumX=

Example: DisplayNumFlag1=1 DisplayNum1=2001

On profile 1, the option of number display is enable. As a result, the 2001 will be used and replaced the default telephone number displaying on the phone screen.

Remark:

Hide Phone Number Display have priority over DisplayNumFlagX. Hide Phone Number Display=1 and DisplayNumFlagX =1. Number is Not Show in strandby.

"DisplayName" is still shown on the screen and in the same position, independently of DisplayNumFlagX and DisplayNumX value.

#### *Feature Activation*

#### **A) Through APS:**

In Common or Mac Config file, user is enable or disable the number display flag to 0 or 1 respectively. Default value is 0.

[sip]

… DisplayNumFlag1=0 (Default telephone number will be used and displayed on screen) DisplayNumFlag2=0 DisplayNumFlag3=0 DisplayNumFlag4=1 (DisplayNum will be used and replace the default number displaying on the screen) DisplayNum1= DisplayNum2= DisplayNum3= DisplayNum4=2001 (max digits is 20) …

#### **B) Through Telnet:**

To configure, open a command line console, and telnet the phone:

## **Improved Shared Call Appearance (SCA)**

TB30 supports SCA according to Broadsoft R14 specification. However, due to its single line architecture, which only allows 1 SIP account active at a time.

This section addresses the improvements had be done in TB30 to enhance its support for this feature and its application developed for Broadworks R14 only.

#### **Improvements**

- 1. The phone supports "multi-lines" so that each line will register with the Broadsoft server with different credential and extension number. Registrar will see several registrations. Main line will be the master, and will determine most of the available services.
- 2. Multiple phones in the shared appearance group will be provisioned with the same "multi-lines" configured on each, and the only difference between the phones is that each phone will have a different extension number configured as its primary line (line 1 for example).

The primary extension number of any phone will be configured as a "secondary" extension in all other phones. Phone provisioning system allows doing so, but admin has to decide how many lines and how many appearances per line to provide, and generate the appropriate configuration data. Function Key 1 will always correspond to the main line. Available overall number of SCA"s is Multiline-1.

3. Each phone should be able to display the status of all other lines as in standard BLF. It is important to make clear we are talking about SCA in this document, and not about BLF. BLF in Broadsoft is only supported in R13 and beyond, and its implementation and behaviour is different from Asterisk BLF.

However, SCA framework does include subscriber notification status for each shared call appearance via Call-Info: idle, seized, progressing, alerting, active, held, held=private, bridge-active, bridge-held in R14.

4. Incoming call alerting in idle state:

When a call comes in to the primary line of a phone, Broadworks sends INVITE to ALL SHARED CALL APPEAREANCES. Hence, all phones sharing the same line will ring when a call is received in idle state. Phones will indicate the incoming call also in the Function Key"s LED which corresponds to that appearance.

5. Behavior when an incoming call is received and another one is active:

In the event that additional call arrives when the user is already engaged in a call, the phone should provide call waiting indicator. Calls to other lines (than primary line) should be indicated with on-screen display and Function Keys LEDs, with the same approach as above: function key led which corresponds to that appearance is the one to be used.

6. Main Line can be share or private: - Phone can have on main private line with Second line: Private Main line is not Share with any others phones.

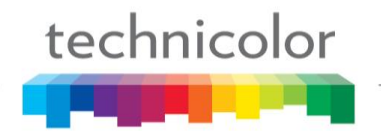

- Phone can have on main Share line with Second line: Share Main line is share with others phones.

#### *Feature Activation*

To activate shared call Appearance with Main line private, a new parameter has created, described as follow:

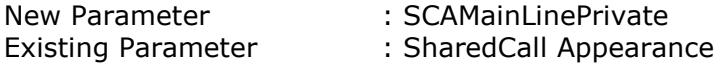

#### **A) Through WebGui:**

The activation of this feature is accessible from the web GUI in the Advanced  $\rightarrow$  Call Feature. Then, enable Broadsoft's SCA or Broadsoft's SCA with SCA Main Line Private. (Shared Call Appearance is disable by default)

Then, you have to set the Multiline (available overall number of SCA"s is Multiline-1), in Advanced  $\rightarrow$  Advanced. Function Key 1 will always correspond to the main line.

hen go to Advanced  $\rightarrow$  Call feature  $\rightarrow$  Function Key table. An additional item will be created in the roll down "Type" menu: Broadsoft SCA. This roll down type will be shown when existing SharedCallAppearance=1 (Broadsoft SCA)

The function key assigned to an SCA will have the following parameters separated by "|" (vertical bar):

- Line number
- Authentication username
- SIP password

#### **B) Through APS:**

APS in [sip] section of both Common or Specific-MAC config files with the new

Parameter:

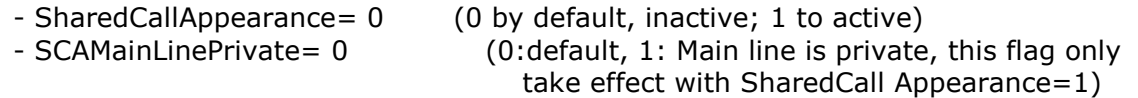

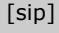

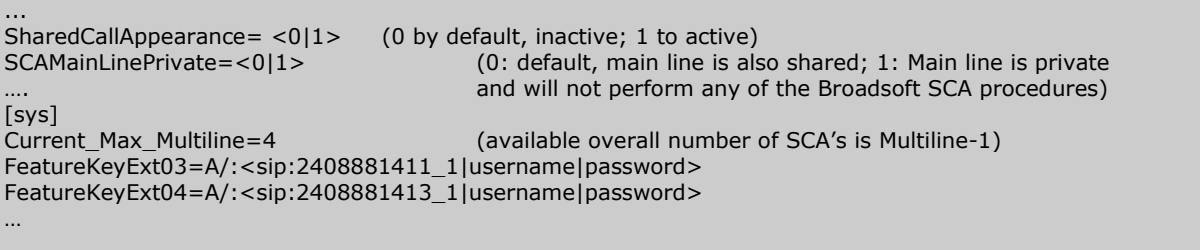

#### **C) Through Telnet:**

To configure, open a command line console, and telnet the phone:

## **Second dial-tone for PBX-like environments.**

This new feature specifies how to simulate the behavior of an analog phone or a "proprietary phone" which is connected behind a PBX.

TB30 can now generate another dial tone when the user dials the specific PBX prefix.

As you can see in the dumped "ToneTbl.zz" file, the phone can support 3 kinds of dial tones : <Dial-Tone>, <Dial-Tone2> and <Dial-Tone3>. <Dial-Tone> and <Dial-Tone2> from the internal ThomsonToneTable will be used to configure the tones we want to play.

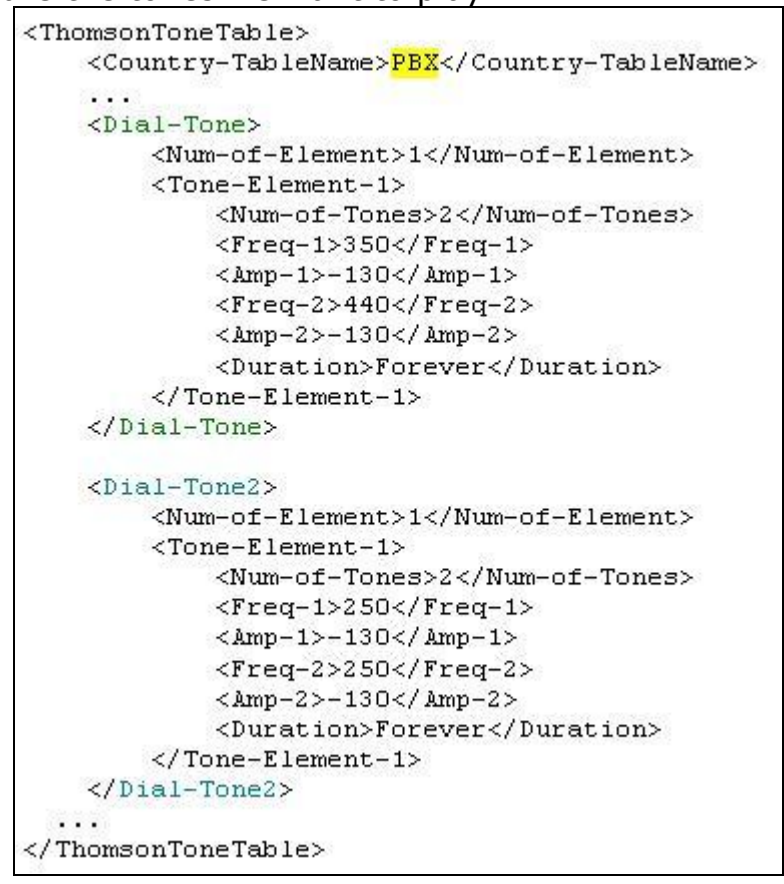

Two new parameters have been created to support this new feature:

1. **PBXconfiguration** , to indicate if the phone is behind a PBX or not.

<Dial-Tone> will be played first when user goes off hook (as it was already the case until this version), no matter the value of this parameter. So, if this parameter is set to 1 (behind PBX), you should modify the  $\langle$ Dial-Tone> table and configure it with your preferred PBX dial-tone.

2. **PBXprefix**, to indicate which is the PBX-prefix to access to the public network (can be 0 to 9,  $*$  or #). If the phone is not behind a PBX (previous parameter set to 0), this second parameter will not be taken into account.

If the phone is behind a PBX, the behavior of the phone is as follows:

- When the user takes the line, <Dial-Tone> is generated.
- When the user enters the  $1<sup>st</sup>$  digit:
	- If this (digit = PBXprefix) then  $\langle$ Dial-Tone2> is played until another key is pressed
	- In any other case, <Dial-Tone> is stopped, as current behavior.

#### *Feature Activation*

#### **A) Through the WebGui:**

The activation of this feature is accessible from the WebGui in the Advanced  $\rightarrow$  Dial Plan section.

#### **B) Through APS:**

For this purpose, two new parameters have been included in the  $[sys]$ section of the Common/MAC config files, to be able to activate the configuration of the second dial tone behind a PBX.

[sys]

```
...
PBXconfiguration=1
PBXprefix=0
```
The parameter "**PBXconfiguration**" could be either 0: normal behaviour, 1: phone behind a PBX. The default value is "0". The parameter "**PBXprefix**" could be either 0 to 9, \* or #.

C) Through Telnet:

For this purpose, two new parameters have been created, described as follow:

sys set **PBXconfiguration** (0: default setting 1: phone behind a PBX) sys set **PBXprefix** (0 to 9, \* or #)

To configure, open a command line console, and telnet the phone:

## **New specific keys in the Dial Plan.**

The following DigitMap syntax definition was used by TB30 to define when the phone has to stop collecting digits and initiate a call in off hook mode:

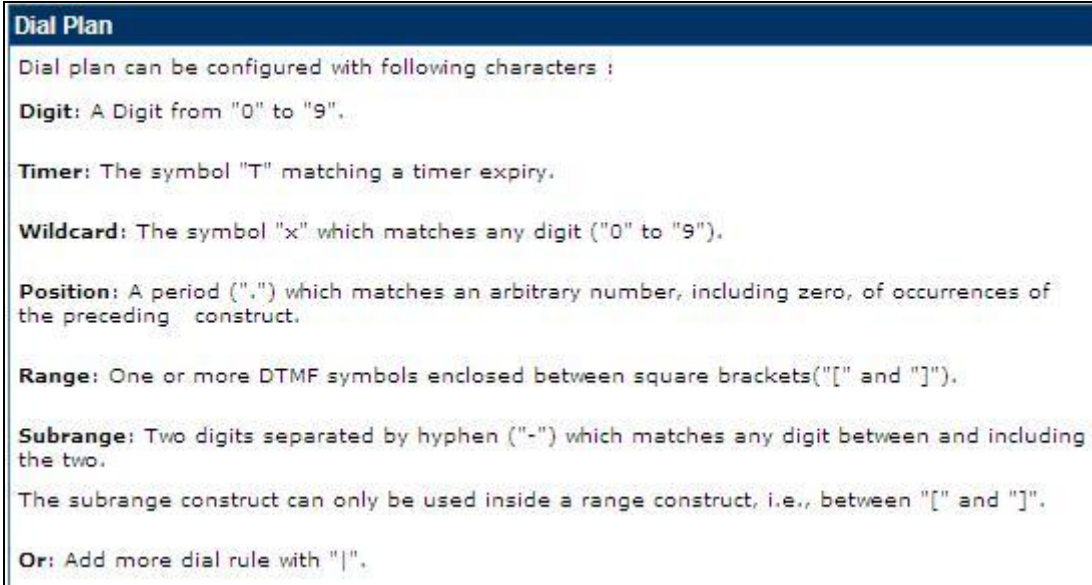

However it does not cover the specific functions on server side (controlled by n-digits star codes) like enable or disable access voice mail server, enable or disable voice recording, etc which often include "\*" and "#".

Thus, TB30 now implements specific keys " $*$ " and " $#$ " in the existing dial plan in order to enable/disable these specific functions.

Note that wildcard "x" does not include "\*" or "#".

For example:

(0T|00T|[1-7]xxx|8xxxxxxx|#xxxxxxx|\*xx|91xxxxxxxxxx|9011x.T)

#### More examples:

"\*\*\*\*": If dialed number exactly matches 4 "star" digits, then we send it to server.

"\*xxx" : If dialed number exactly matches 4 digits and the first digit is "\*", then we send it to server.

"\*xxxT" : If dialed number exactly matches 4 digits and the first digit is "\*", then we send it to server till timeout.

" $# # # #"$ : If dialed number exactly matches 4 "hash" digits, then we send it to server.

"#xxx": If dialed number exactly matches 4 digits and the first digit is "#", then we send it to server.

"\*xx#": If dialed number exactly matches 4 digits and the first digit is "\*" and last digit is "#", then we send it to server.

## *Feature Activation*

#### **A) Through the WebGui:**

#### **B) Through APS:**

For this purpose, you have to use the following APS parameters:

```
[sys]
…
EmergencyDialPlan=|911|11x|1[2-8]|
VOIPDialPlan=(0T|00T|[1-T]xxx|8xxxxxx|#xxxxxxxx|*xx|91xxxxxxxxx|9011x.T)
```
## **C) Through Telnet:**

For this purpose, you have to use the following telnet parameters (already existing in previous versions):

```
sip set voip dialplan (dialplan string(max:120chars))
sys set emg dialplan (dialplan string(max:120chars))
```
To configure, open a command line console, and telnet the phone:

## **New error message display for 403 response.**

When the user dials a number that is not authorized on a network, it receives a 403 Forbidden message.

On current implementation, when the phone receives a 403 Forbidden message, it displays "Dialing Failed !".

This message could be misinterpreted by the end user who will try several times and finally call the administrator.

To enhance the MMI and reduce the need of support from customers, when the phone receives a "403 Forbidden" message, it shall display "Forbidden" which is a more appropriate message.

Additional strings in the language table:

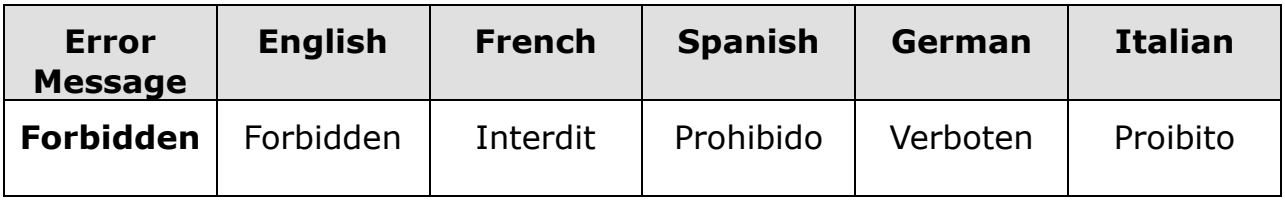

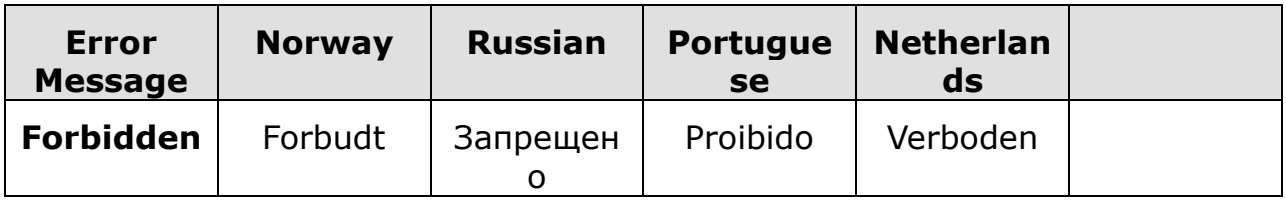

#### *Feature Activation*

This feature is always active.

## **Services Supervision Feature.**

This feature describes how TB30 can request for a user profile and receive notifications related to a set of services implemented by the network like:

- DND activation status
- Call Forward activation status
- $-$  etc...

A few comments first. SIP User Agents require configuration data to function properly. A configuration data set, specific to an entity, is termed a profile. Process to get this profile could be automatic with no user intervention. In our scope, Service variables supervision is performed using the User Profile.

So, to support this new feature, TB30 has implemented the "ua-profile" Event Package as described in "draft-ietf-sipping-config-framework-xx.txt". This framework provides a standard means of providing dynamic configuration and also addresses change notifications when profiles change. The content or format of the profile will be defined below.

There are 3 stages for the profile delivery process: enrollment, content retrieval and change notification. The behaviour of the phone in each state is as follows:

#### **A) Enrollment: TB30 requests and receives its profile data.**

After a successful registration process, TB30 will generate an initial SUBSCRIBE request for the event package "ua-profile" to the SIP server in order to be notified for the state of subscribed services for this account. The initial SUBSCRIBE Request-URI, To and From headers are set to the account, and includes an Event and Accept headers as follows:

```
SUBSCRIBE sip:2205@10.0.0.5:5060;user=phone SIP/2.0
Via: SIP/2.0/UDP 10.0.0.55:5060;branch=z9hG4bK4696915359658109209-910168
From: <sip:2205@10.0.0.5:5060>;tag=c0a80101-de357
To: <sip:2205@10.0.0.5:5060>
Call-ID: e32b4-c0a80101-d-3@10.0.0.55
CSeq: 1 SUBSCRIBE
Max-Forwards: 70
Event: ua-profile;profile-type=user
Accept: application/service-user-profile+xml
Expires: 3600
Contact: <sip:2205@10.0.0.55:5060;user=phone>
Allow-Events: refer, dialog, message-summary, check-sync, talk, hold
User-Agent: THOMSON TB30 hw0 fw1.62 00-0E-50-4E-88-E0
Content-Length: 0
```
Then, SIP Server receives successfully this Subscribe and identifies the requested profile data. It prepares a SIP NOTIFY message to TB30 with the ua profile data inserted inside the body, and sends it immediately to complete the enrollment.

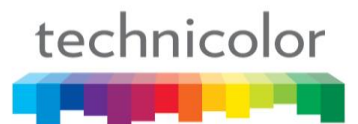

#### **B) Content Retrieval**

A successful profile enrollment leads to an initial SIP notification, and may result in subsequent change notifications. Each of these notifications can contain a profile data with the following restrictions:

The NOTIFY content is set according to the MIME type "application/serviceuser-profile+xml". All service variables are described in a XML document.

Inside the XML <service> node, each service variable is configured with a dedicated <variable> node. The <variable> node provides service variable name and current value.

For example:

```
NOTIFY sip:2205@10.0.0.55:5060;user=phone SIP/2.0
Via: SIP/2.0/UDP 10.0.0.5:5060;branch=z9hG4bK-b7d60ea12c0761993d006bb99033562e
from: <sip:2205@10.0.0.5:5060>;tag=e9c388b8d46
to: <sip:2205@10.0.0.5:5060>;tag=c0a80101-2834
Call-ID: 4fb8-c0a80101-d-2@10.0.0.55
CSeq: 2 NOTIFY
Contact: <sip:script@10.0.0.5:5060;transport=UDP>
Max-Forwards: 70
Subscription-state: active
Content-Length: 274
Event: ua-profile;profile-type=user
Content-type: application/service-user-profile+xml
<?xml version="1.0" encoding="UTF-8"?> 
<service> 
\frac{1}{x} <variable name="cfu_on" value="1" /><br>
\frac{1}{x} variable name="dnd" value="0" />
\forallvariable name="dnd"
</service>
```
Following services are defined for TB30 at this point:

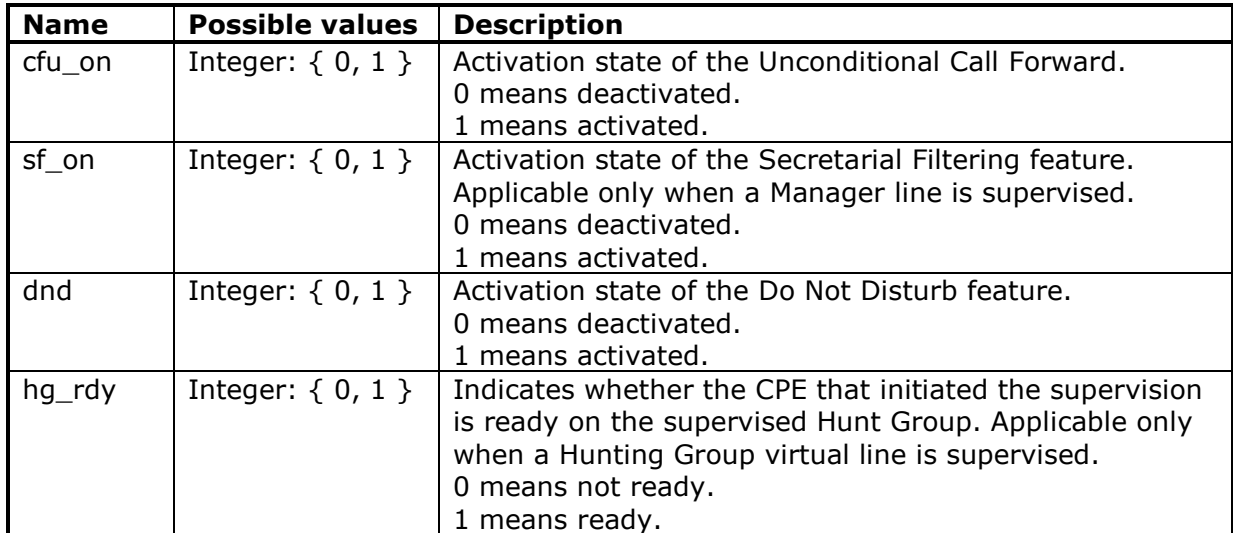

When TB30 receives the SIP NOTIFY message, indicating successful profile enrollment, it makes it effective immediately and displays service status to the user.

The duration of the subscription is 3600 by default.

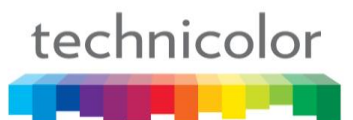

#### **C) Change Notification**

Each time service configuration changes, the SIP server sends a NOTIFY message to communicate the updated service variables to the TB30. The NOTIFY body directly contains the new profile data.

The NOTIFY request content is set as described above and will only provide the updated service variables.

For all other service variables, the previous received values still apply.

TB30 will apply the updated service variables and display them to the user according with MMI NOTIFICATION section below:

#### **MMI Notification**

One function key will be affected to each service. Depending on the state of the service, the corresponding function key"s LED will be turned ON or OFF.

The Function Keys affected to a Service Supervision will remain inactive if the user presses them.

#### **Things to know :**

- Service Supervision will coexist with User-oriented BLF, but NOT with List-oriented BLF.
- To simplify the implementation, function keys assigned to Service supervisin will follow each other. So there will be a block of max 4 function keys.
- The position of the first function key and the order of the keys will be defined with two new different parameters.
- If within the range allowed to Service Supervision there's already a function key assigned to an extension number or a supervised line, this key could be skipped or simply erased.
- Once a function key is assigned to Service Supervision, it cannot be modifiable through the MMI nor the web GUI.

#### *Feature Activation*

#### **A) Through the WebGui:**

This feature can not be configured through the Web (as mention above). However you can check the configuration through Advanced – Call Feature – Function Key Table :

## technicolor

#### **B) Through APS:**

For this purpose, two new parameters have been included in the  $[sys]$ section of the Common/MAC config files, to be able to activate the feature.

[sys] ... **ServiceSupervisionFK**=0 **ServiceSupOrder**=callfwd(0)dnd(0)secFilter(0)huntgroup(0) ...

The parameter "**ServiceSupervisionFK**" could be a value from Multiline+1 (default) to max number of function keys available (10, 38 or 66 if using extension modules).

**The parameter "serviceSupOrder**=callfwd(a)dnd(b)secFilter(c)huntgroup(d)" could have the following values, where a, b, c, d values can be 0, 1, 2, 3 or 4:

- 0 means the function is not supervised.
- the other values are the order of the function key affected to this service.

CallFwd is linked to "cfu\_on" valiable DND is linked to "dnd" valiable SecFilter is linked to "sf\_on" valiable HuntGroup is linked to "ha rdy" valiable

For example:

```
[svs]
Current Max Multiline=5
ServiceSupervisionFK=7
ServiceSupOrder=callfwd(2)dnd(1)secFilter(0)huntgroup(0)
```
Here,

- Call Forward service will be supervised on function key 8.
- Do Not Disturb service will be supervised on function key 7.
- Secretarial Filtering will not be supervised at all.
- Hunting Group will not be supervised at all.

So, function keys 6, 9 and 10 could be assigned to anything else.

#### **C) Through Telnet:**

For this purpose, two new parameters have been created, described as follow:

```
sys set ServiceSupervisionStart [id]
sys set ServiceSupervisionOrder <CallFwd> <DND> <SecFilter> <HuntGroup>
                                  (Value: 0~4,)
```
To configure, open a command line console, and telnet the phone:

## **Star Codes.**

Star Codes (SC) or Feature Access Codes (FAC) are special char or digity patterns that are dialed from a phone to invoke particular server features.

Typically, FAC are invoked using a short sequence of digits that are dialed using the keypad on an analog phone, while IP phones users select soft-keys to invoke the same features. Generally speaking service will be invoked by sending an INVITE to a specific uri which contains the FAC.

A description of how to change the TB30 local soft-keys configuration to activate/deactivate these features instead of the local functions, and instructions on how to use each of them is provided in the following chapters.

A special case takes place when a FAC has to be sent as DTMF during an existing SIP call. For this purpose, a specific type of function key is defined and described in chapter 6.9

Also, for other potential services invoked by FAC's and not supported by softkeys, a "Service" type of function key is defined and described in chapter 6.10.

#### **Things to know :**

1.- For each local function, a flag is used to state if the function is managed locally (as current behavior) or using the star codes. For those items which have a "local/sc" flag, whenever the flag is set to "local", the behavior will be the same as it is today. So chapters below refer only to the flag="sc" value when applicable.

2.- When function flags are set to "sc" for features launching some kind of icon or message on the display (CF, DND...), then this indication will not be present, in order to avoid un-synchronization with server state. Better not to provide any state than a wrong one!

3.- A "Star Code" can include keypad digits  $(0-9, *$  and  $#$ ), as well as any chars allowed in uri's. For DTMF function key type only keypad digits are allowed.

4.- For functions related to call forward, if sc is enabled, we need to use a different call to send the sc. It is assumed the server is in charge of canceling the initial call being forwarded.

5.- When a star code is sent and there is an active call, active call is put on hold

Glossary: SC= star code; FK= function key

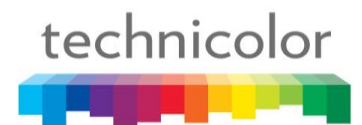

## **Call Pick-Up Service**

#### *Feature Activation*

#### **A) Through the WebGui:**

The activation of this feature is accessible from the WebGui in the Advanced  $\rightarrow$  Call Feature section.

#### **B) Through APS:**

For this purpose, two new parameters have been included in the [sip] section of the Common/MAC config files, to be able to configure the feature.

```
[sip]
CallPkupFlg=sc
CallPkupSC=*53
```
#### **C) Through Telnet:**

For this purpose, two new parameters have been created:

```
sip set CallPkupFlg [local|sc]
sip set CallPkupSC (call pickup star code)
```
#### **Behavior**

Call pick-up with Soft Key

- 1. Press Pick-Up soft key.
- 2. The phone will display "Enter a number".
- 3. Then, user will enter the extension number to be picked up.
- 4. The phone will send the INVITE with TO header set to "SC + phoneNr"

Call pick-up with Function Key (User oriented BLF)

1. Press FK when blinking (BLF  $=$  early)

2. The phone will send the INVITE with TO header  $=$  SC  $+$  phoneNr

3. Is the same behavior as above, except that phone number = supervised line (will no prompt to user).

Call Flow:

Info Request: INVITE sip:6040@206.229.26.61:5060;user=phone, with session description Status: 401 UnAuthorized Request: ACK sip:6040@206.229.26.61:5060;user=phone Request: INVITE sip:6040@206.229.26.61:5060;user=phone, with session description Status: 100 Trying Request: INVITE sip:3778466040@62.15.232.215:5060;user=phone, with session description Status: 100 Trying status: 100 Hymn<br>Status: 180 Ringing<br>Status: 180 Ringing Status: 180 Ringing<br>Request: INVITE sip: \*5360409206.229.26.61:5060;user=phone, with session description<br>Status: 401 UnAuthori<del>zed</del> Request: ACK sip:\*536040@206.229.26.61:5060;user=phone<br>Request: INVITE sip:\*536040@206.229.26.61:5060;user=phone, with session description Status: 100 Trying Request: CANCEL sip:3778466040@62.15.232.215:5060;user=phone Status: 200 OK Status: 487 Request Cancelled Status: 200 OK, with session description Request: ACK sip:\*536040@206.229.26.61:5075;transport=udp Status: 200 OK, with session description Request: ACK sip:6040@206.229.26.61:5075;transport=udp Request: ACK sip:3778466040@62.15.232.215:5060;user=phone Request: BYE sip:6040@206.229.26.61:5075;transport=udp Status: 200 OK Request: BYE sip:3778466030@62.15.232.216:5060;user=phone Status: 200 OK

## **Call Forward Service**

## *Feature Activation*

technicolor

#### **A) Through the WebGui:**

The activation of this feature is accessible from the WebGui in the Advanced  $\rightarrow$  Call Feature section.

#### **B) Through APS:**

For this purpose, new parameters have been included in the [sip] section of the Common/MAC config files, to be able to configure the feature.

```
[sip]
CallFwdFlg=sc
CallFwdOffSC=*73
CallFwdAlwaysSC=*72
CallFwdBusySC=*90
CallFwdNoAnswerSC=*92
TransferOnRingSC=*94
```
## **C) Through Telnet:**

For this purpose, new parameters have been created, described as follow:

```
sip set CallFwdFlg [local|sc]
sip set CallFwdOffSC ( Call FwdOff star code)
sip set CallFwdAlwaysSC (Call FwdAlways star code)
sip set CallFwdBusySC (Call FwdBusy star code)
sip set CallFwdNoAnswerSC (Call FwdNoAnswe star code)
sip set TransferOnRingSC (Transfer OnRing star code)
```
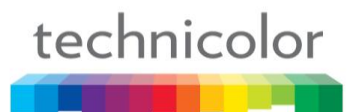

#### **Behavior**

Call Forward OFF through Keypad

- 1. Press Menu Option CallForward Select
- 2. Press Change
- 3. Enter the CF phone number
- 4. Select CF type = OFF
- 5. Press Save
- 6. The phone will send the INVITE with TO header = "SC"

Call Forward Always/Busy/No Answer through Keypad

- 1. Press Menu Option CallForward Select
- 2. Press Change
- 3. Enter the CF phone number
- 4. Select CF type = Always/Busy/No Answer
- 5. Press Save
- 6. The phone will send the INVITE with TO header  $=$  "SC  $+$  phoneNr"

\*\*As indicated in General remarks, phone's mmi must not show any sign of this feature to be activated (icon, message on screen), to avoid synchrony issues with server\*\*

Call Forward On ringing through Soft Key

- 1. Press Transfer Soft Key when the phone is ringing
- 2. The phone displays "Enter a number"
- 3. User enters the destination phone number to transfer to, press OK.
- 4. The phone will send an INVITE with TO header  $=$  "SC  $+$  phoneNr"

\*\*The server is expected to cancel the initial call\*\*

Call Flow:

## technicolor

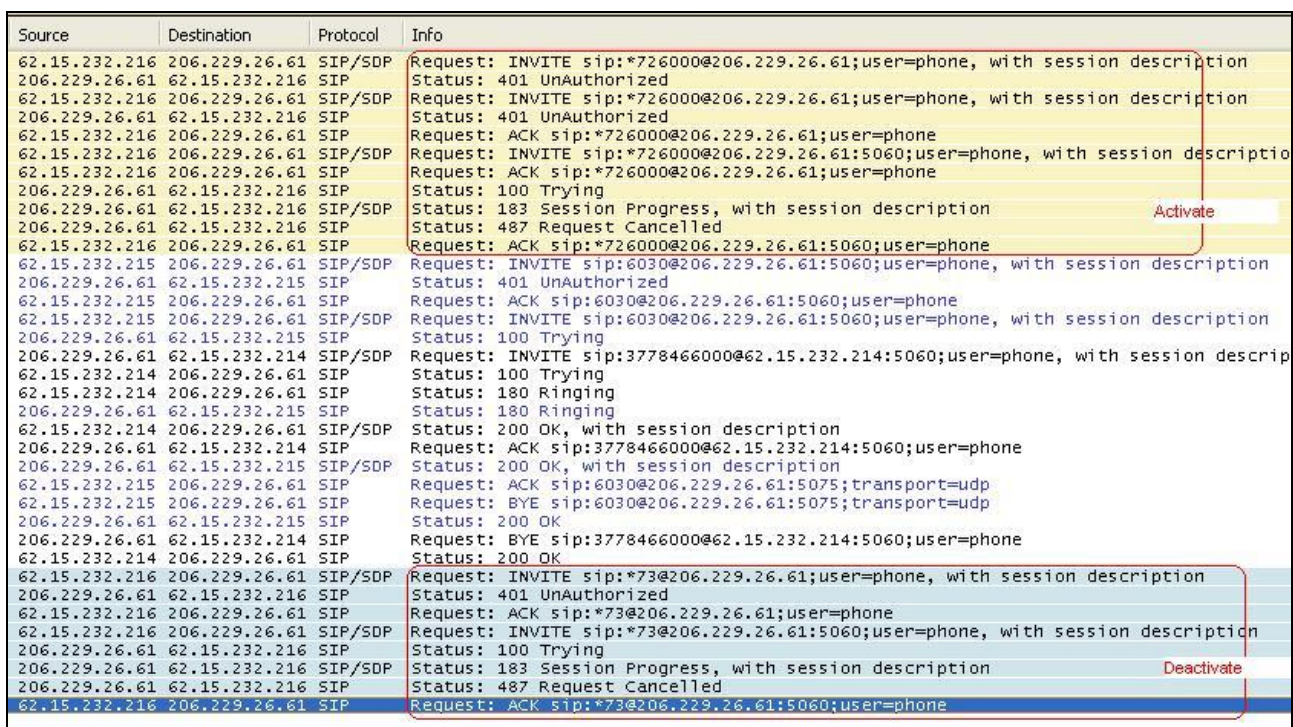

## **Do Not Disturb Service**

#### *Feature Activation*

#### **A) Through the WebGui:**

The activation of this feature is accessible from the WebGui in the Advanced  $\rightarrow$  Call Feature section.

#### **B) Through APS:**

For this purpose, new parameters have been included in the [sip] section of the Common/MAC config files, to be able to configure the feature.

```
[sip]
DNDFlg=sc
DNDOnSC=*67
DNDOffSC=*68
```
#### **C) Through Telnet:**

For this purpose, new parameters have been created, described as follow:

```
sip set DNDFlg [local|sc]
sip set DNDOnSC (DND on star code)
sip set DNDOffSC (DND off star code)
```
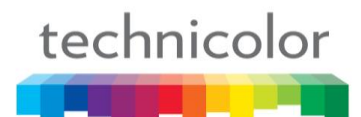

#### **Behavior**

#### Do Not Disturb ON through Soft Key

- 1. Using the navigation keys, Press DND Soft key.
- 2. Press Edit select ON press OK
- 3. The phone will send the INVITE with TO header = SC
- \*\*Same remark on mmi as above\*\*

#### Do Not Disturb OFF through Soft Key

- 1. Using the navigation keys, Press DND Soft key.
- 2. Press Edit select OFF press OK
- 3. The phone will send the INVITE with TO header = SC
- \*\*Same remark on mmi as above\*\*

## **Transfer to Voicemail Service**

#### *Feature Activation*

#### **A) Through the WebGui:**

The activation of this feature is accessible from the WebGui in the Setup / Basic Setup / ProfileN section.

#### **B) Through APS:**

For this purpose, new parameters have been included in the [sip] section of the Common/MAC config files, to be able to configure the feature.

[sip]

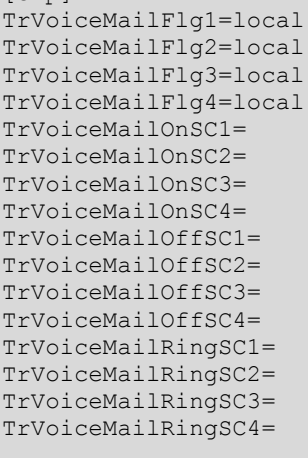

#### **C) Through Telnet:**

For this purpose, new parameters have been created, described as follow:

```
sip set TrVoiceMailFlg (profile number) (local|sc)
sip set TrVoiceMailOnSC (profile number) (star code)
sip set TrVoiceMailOffSC (profile number) (star code)
sip set TrVoiceMailRingSC (profile number) (star code)
```
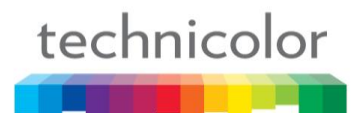

#### **Behavior**

Transfer to voicemail ON

- 1. Using the navigation keys, press TrMail, select ON
- 2. The phone sends the INVITE with TO header = SC

Transfer to voicemail OFF

- 1. Using the navigation keys, press TrMail, select OFF
- 2. The phone sends the INVITE with TO header  $=$  SC

Transfer to voicemail on Ringing

- 1. Press TrMail when the phone is ringing
- 2. The phone sends an INVITE with TO header = SC
- \*\*The server is expected to cancel the initial call\*\*

## **Call Park Service**

*Feature Activation*

#### **A) Through the WebGui:**

The activation of this feature is accessible from the WebGui in the Advanced  $\rightarrow$  Call Feature section.

#### **B) Through APS:**

For this purpose, new parameters have been included in the [sip] section of the Common/MAC config files, to be able to configure the feature.

```
[sip]
CallParkFlg=local
CallParkSC=
CallRetreiveSC=
```
#### **C) Through Telnet:**

For this purpose, new parameters have been created, described as follow:

```
sip set CallParkFlg [local|sc]
sip set CallParkSC ( Call Park star code)
sip set CallRetreiveSC (Call Retreive star code)
```
#### **Behavior**

Call Park soft key

- 1. During a conversation, press Call Park Soft key
- 2. The phone will dial the SC as DTMF.

Call Retrieve soft key

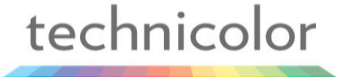

- 1. Press RtPark soft key
- 2. The phone will display "Enter a number"
- 3. The user will enter the orbit number
- 4. The phone will send the INVITE with TO header= " SC + orbit Nr"

## **Call Blocking Service**

#### *Feature Activation*

#### **A) Through the WebGui:**

The activation of this feature is accessible from the WebGui in the Advanced  $\rightarrow$  Call Blocking section.

#### **B) Through APS:**

For this purpose, new parameters have been included in the [sip] section of the Common/MAC config files, to be able to configure the feature.

```
[sip]
CallBlockFlg=local
CallBlockAllowSC=
CallBlockRejectSC=
CallBlockOFFSC=
```
#### **C) Through Telnet:**

For this purpose, new parameters have been created, described as follow:

```
sip set CallBlockFlg [local|sc]
sip set CallBlockAllowSC (Call Block Allow star code)
sip set CallBlockRejectSC (Call Block Reject star code)
sip set CallBlockOFFSC (Call Block OFF star code)
```
#### **Behavior**

Call Blocking Allowed

- 1. Press Menu Option CallBlocking Select
- 2. Press Edit Select Allowed press Save
- 3. The phone will send the INVITE with TO header = SC

#### Call Blocking Rejected

- 1. Press Menu Option CallBlocking Select
- 2. Press Edit Select Rejected press Save
- 3. The phone will send the INVITE with TO header = SC

#### Call Blocking OFF

- 1. Press Menu Option CallBlocking Select
- 2. Press Edit Select Disable press Save
- 3. The phone will send the INVITE with TO header = SC

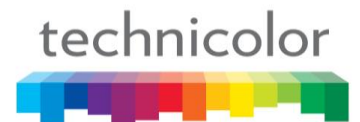

## **Privacy Call Service**

## *Feature Activation*

#### **A) Through the WebGui:**

The activation of this feature is accessible from the WebGui in the Advanced  $\rightarrow$  Call Feature section.

#### **B) Through APS:**

For this purpose, new parameters have been included in the [sip] section of the Common/MAC config files, to be able to configure the feature.

[sip] **ClirFlg**=local **ClirOnSC**= **ClirOffSC**=

#### **C) Through Telnet:**

For this purpose, new parameters have been created, described as follow:

```
sip set ClirFlg [local|sc]
sip set ClirOnSC ( Clir On star code)
sip set ClirOffSC (Clir Off star code)
```
#### **Behavior**

CLIR ON (Privacy code)

- 1. Press Menu Option NumberDisplay Change
- 2. Select ON
- 3. The phone sends the INVITE with TO header= SC
- \*\*Same remark on mmi as above\*\*

CLIR OFF (Privacy code)

- 1. Press Menu Option NumberDisplay Change
- 2. Select OFF
- 3. The phone sends the INVITE with TO header= SC

\*\*Same remark on mmi as above\*\*

## **Call Waiting Service**

#### *Feature Activation*

#### **A) Through the WebGui:**

The activation of this feature is accessible from the WebGui in the Advanced  $\rightarrow$  Call Feature section.

## technicolor

#### **B) Through APS:**

For this purpose, new parameters have been included in the [sip] section of the Common/MAC config files, to be able to configure the feature.

[sip] **CallWaitingFlg**=local **CallWaitingOnSC**= **CallWaitingOffSC**=

#### **C) Through Telnet:**

For this purpose, new parameters have been created, described as follow:

sip set **CallWaitingFlg** [local|sc] sip set **CallWaitingOnSC** ( Call Waiting On star code) sip set **CallWaitingOffSC** (Call Waiting Off star code)

#### **Behavior**

#### Call Waiting ON

- 1. Press Menu Option CallWaiting Change
- 2. Select ON
- 3. The phone will send the INVITE with TO header= SC

#### Call Waiting OFF

- 1. Press Menu Option CallWaiting Change
- 2. Select OFF
- 3. The phone will send the INVITE with TO header= SC

## **Special Services activation through DTMF**

Notes:

- Allowed starting from multiline+1
- Add a new type "DTMF" (on top of existing Line and Supervised Line)

#### *Feature Activation*

#### **A) Through the WebGui:**

The activation of this feature is accessible from :

#### **B) Through APS:**

For this purpose, new parameters have been included in the [sys] section of the Common/MAC config files, to be able to configure the feature.

```
[svs]
Current_Max_Multiline=5
```

```
technicolor
```

```
FeatureKeyExt06=L/<sip:2206>
FeatureKeyExt07=S/<sip:2207>
FeatureKeyExt08=S/<sip:2208>
FeatureKeyExt09=S/<sip:2209>
FeatureKeyExt10=D/<sip:*123456789#>
```
#### **C) Through Telnet:**

For this purpose, new parameters have been created, described as follow:

sys set **fkuri** id(1~66) uri\_string sys set **fktype** id(1~66) 0/1/2/3/4/5/6/7 (L/S/E/R/G/B/D/V)

#### **Behavior**

1. During a conversation, press the Function key

2. The phone will dial the FK number as DTMF, with configured or negotiated DTMF method.

If you press the FK in idle, there will be no action

#### Call Flow:

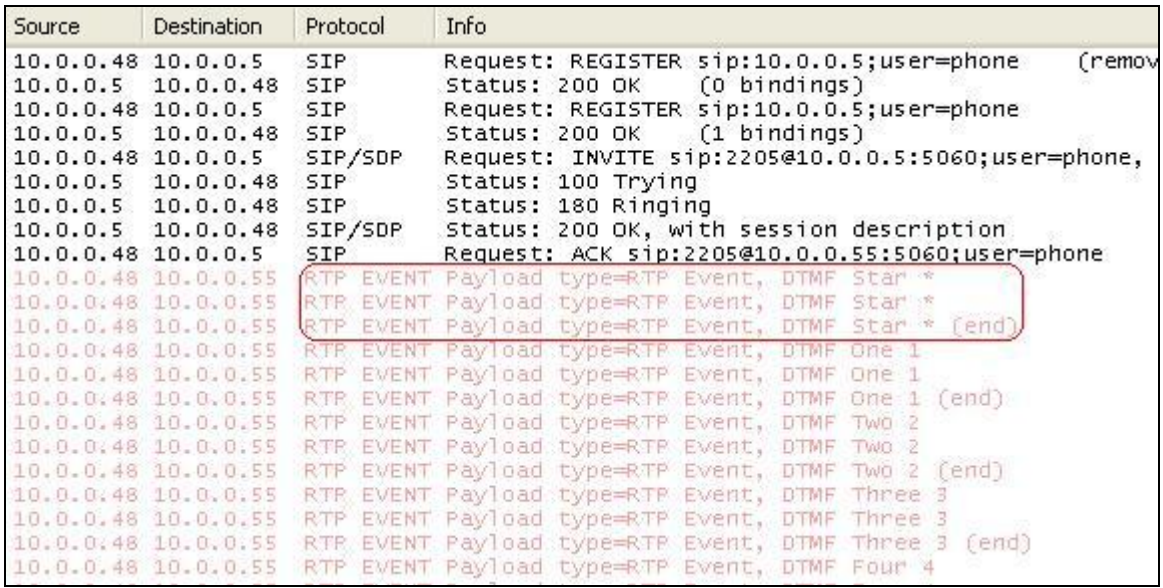

## **Other Special Services activation**

Note:

- Allowed starting from multiline+1
- Add a new type in the config file syntax "V" for serVice.
- use a separator to distinguish starcode from the phone number and from starcode trailer

ie: FeatureKeyExt06=V/<sip:**\*8|1103|#**@domain.com>
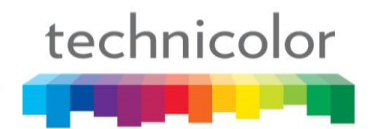

## *Feature Activation*

## **A) Through the WebGui:**

The activation of this feature is accessible from:

## **B) Through APS:**

For this purpose, new parameters have been included in the [sys] section of the Common/MAC config files, to be able to configure the feature.

```
[sys]
Current_Max_Multiline=5
FeatureKeyExt09=S/<sip:2209>
FeatureKeyExt10=V/<sip:*8|1103|#>
```
## **C) Through Telnet:**

For this purpose, existing parameters are used, described as follows:

```
sys set fkuri id(1~66) uri_string
sys set fktype id(1~66) 0/1/2/3/4/5/6/7 (L/S/E/R/G/B/D/V)
```
#### **Behavior**

1. Press the Function key

2. The phone will display "Enter a number" displaying also the programmed number.

3. User will modify or not that number, and then press OK to dial out.

4. The phone will send an INVITE with TO header  $=$  SC  $+$  phoneNr  $+$  SC

If you press the FK during a call, it will be treated as another call (so the phone will put the current active call on hold, perform the action, and will wait for user to go back to the active call).

Call Flow:

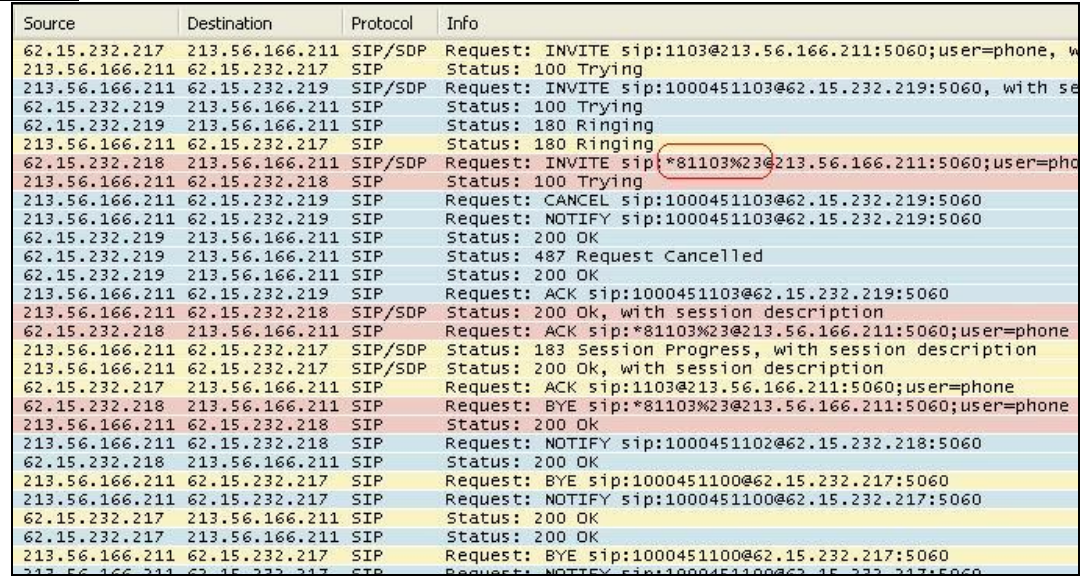

# **Ad-Hoc Conf (RFC 4579)**

The TB30 is now a "conference-aware" user agent which supports SIP conferencing call control conventions defined in the RFC-4579 (Call Control - Conferencing for User Agents) as a conference participant.

TB30 as a conference-aware UA, is able to process SIP redirections such as described in Section 8.1.3.4 of RFC 3261. Can recognize the 'isfocus' feature parameter, can support REFER and SIP events. But as many of the servers which already support this feature as "focus UA" and "Conference factory" (like Netcentrex/Comverse, Broadsoft or Sylantro servers) don"t support so far the subscriptions to conference package (RFC 4575 "Event Package for Conference State"), this subscribe mechanism is not implemented in the TB30.

#### MMI description on initiator side:

1. A and B are in a call.

2. A press "Conf" soft key (-> B is put on hold), then enters C phone's number.

3. C replies, A and C are in a 2nd call.

4. A press "Conf" again, to switch in conference mode (-> C is put on hold).

5. A creates a conference by sending an INVITE to the Conference Factory URI (as described in the section "5.4. INVITE: Creating a Conference Using Ad-Hoc SIP Methods" of the rfc-4579).

#### Then it will :

6. Retrieve the "conference ID" either in the 200 OK or in the 302 Moved response (in case the phone receives a 302 Moved response, it will send another INVITE to the new URI in order to really initiate the conference).

7. send REFER to B to move to conference ID (as described in section 5.6 of the rfc-4579)

8. send REFER to C to move to conference ID (as described in section 5.6 of the rfc-4579)

The expected behavior here is the Server takes care of capturing the Refers, then re-INVITE participants to the new call, and deletes old dialogs with initiator.

TB30 as Initiator is ready to receive early Byes to its Refers, with or without received Notify (200)·

Here you can find an example Call-Flow of Centralized Conference:

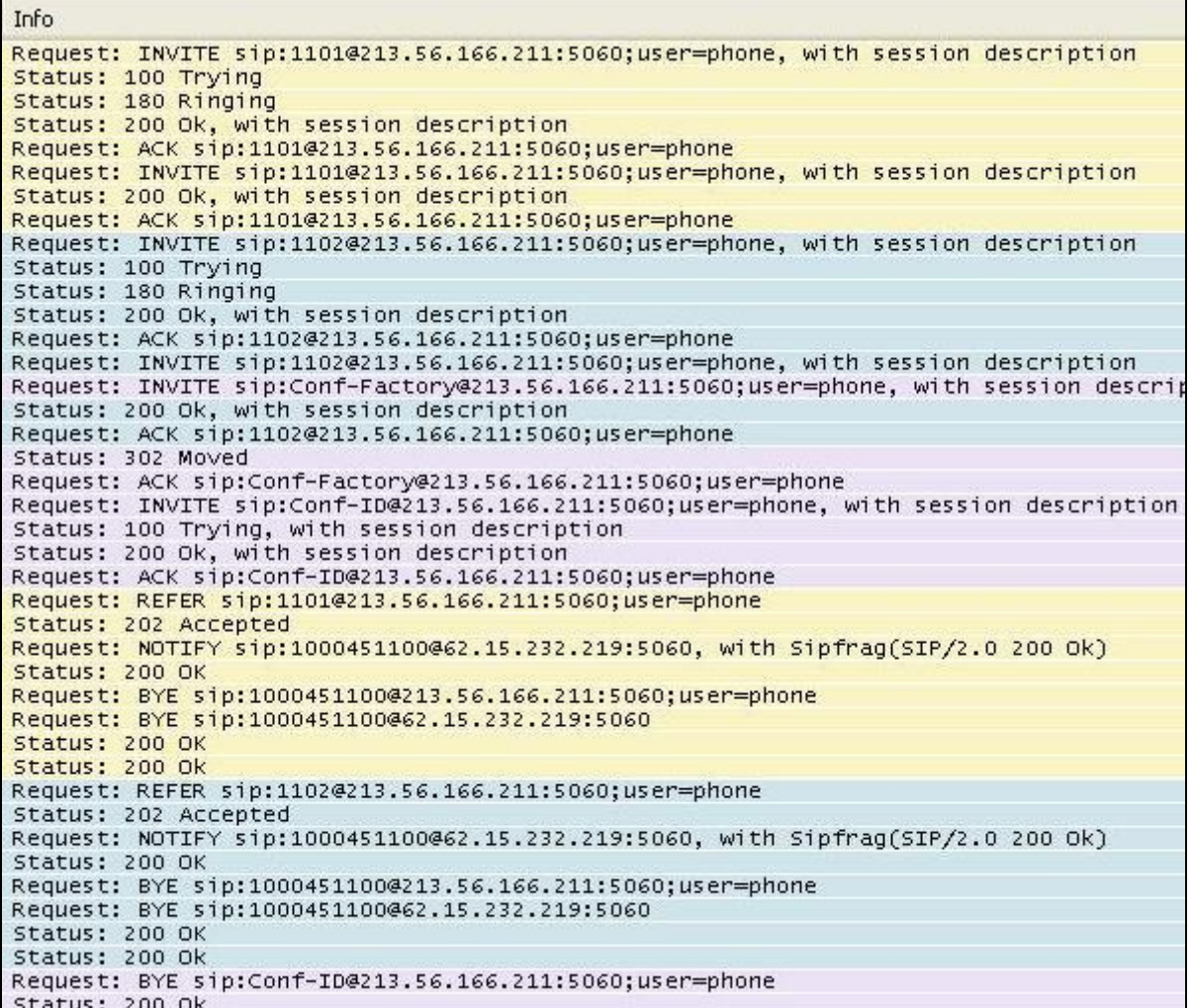

#### Once A is in a call with the "focus UA", it could add another participant (D) in the same way:

9. A press "Conf" soft key then enters D phone's number. 10. D replies, A and D are in a 2nd call. 11. A press "Conf" again. 10. A sends REFER to D to move to conference ID (as described in section 5.6 of the rfc-4579).

#### Another variant:

```
1. A and B are in a call.
2. C calls A
3. A replies, A and C are in a 2nd call, B is on hold.
4. A press "Join" to switch in conference mode.
5. Phone A shall send an INVITE to the Conference Factory URI.
6. It will retrieve the "conference ID" either in the 200 OK or the 302 Moved response.
7. send REFER to B to move to conference ID (as described in section 5.6 of the rfc-4579)
```
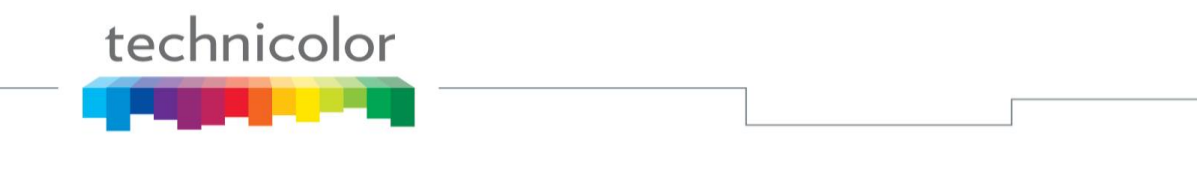

8. send REFER to C to move to conference ID (as described in section 5.6 of the rfc-4579)

## *Feature Activation*

## **A) Through the WebGui:**

The activation of this feature is accessible from the WebGui in the Advanced  $\rightarrow$  Call Feature section.

## **B) Through Telnet:**

For this purpose, two new parameters have been created, described as follow:

```
sip set conference mode [ 0(Local Conference)/
                           1(Network Conference)/ 
                          2(Centralized Conference (RFC4579))]
sip set conf uri (Max 191 chars)
```
To configure, open a command line console, and telnet the phone:

## **C) Through APS:**

For this purpose, two new parameters have been included in the [sip] section of the Common/MAC config files, to be able to configure the conference mode and the conference factory URI.

```
[sip]
...
ConferenceMode=2
ConferenceFactoryURI=conf
...
```
The parameter "ConferenceFactoryURI" could be either a SIP URI or a phone number. The default value is "conf".

Examples: ConferenceFactoryURI=5000 ConferenceFactoryURI=conference@10.0.0.1 ConferenceFactoryURI=conf

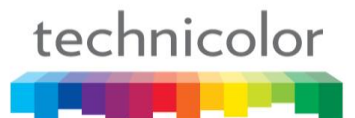

# **Sylantro SIP-B**

Correction of the known limitations and bug fixing of the Sylantro SIP-B provided in the release SG1.58.

Please refer to the document "TB30 SIP Sylantro SIP-B features.pdf" for more Info.

# **Identity Header Precedence**

This new feature specifies how the "source" for the caller/called party identity display, will be determined.

There are a number of SIP headers that can include calling (INVITE) or called (in 200 OK) party information.

A little history from "**draft-ietf-sip-privacy-xx**" to "**RFC3325**":

- 1. The calling party number was stored in the SIP From header in the initial SIP RFC 2543.
- 2. Later, Remote-Party-ID header was added in "draft-ietf-sip-privacy-xx" file,
- 3. Then Remote-Party-ID was not standard anymore and has been replaced with P-Asserted-Identity header (PAI) in RFC3325.
- 4. Finally, as User Agent can have multiple Identities, P-Preferred-Identity header was added to carry the identity the user wishes to be used.

This feature allows use of any of the possible headers where the calling number can be stored.

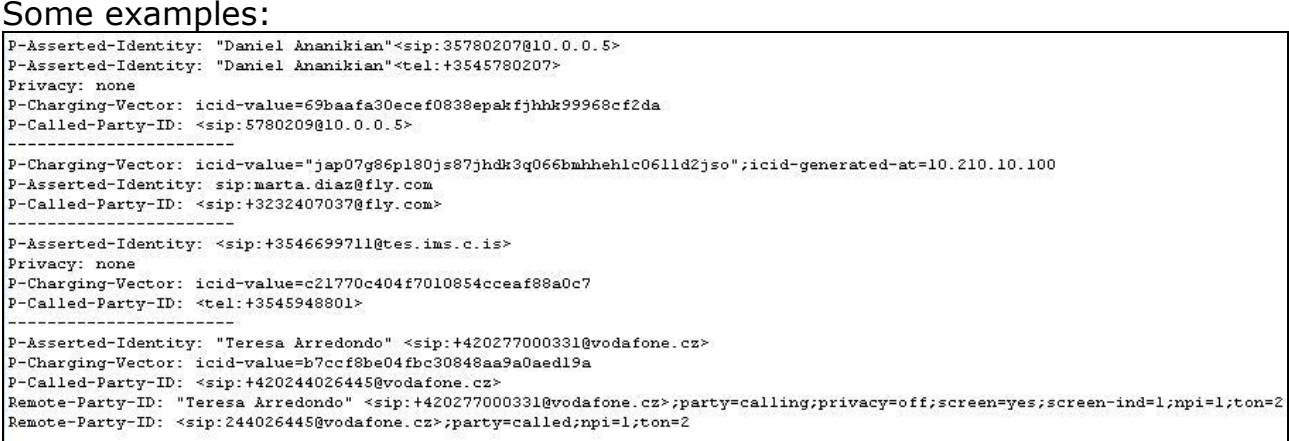

Different softswitch vendors use one or more of the different headers to provide information, and there is not a clear common criterion to all of them on the priority to be applied.

Moreover, TB30 phones have a local phonebook.

Phonebook shall be always the 1st priority, but the header to look for in the phonebook will depend on the priority of the headers.

So two new variables are defined for "header priority", default value being as follows:

```
CLIPDisplayPrior=ppreferred(1)passerted(2)remoteparty(3)from(4)
CalledDisplayPior=dialed(1)passerted(2)remoteparty(3)
```
Precedence mechanism to be applied is:

When a call is received, phone will check which is the header with the highest priority present in the INVITE ("presentation candidate") comparing with **CLIPDisplayPrior**. Once found, will check whether this address exists in the local phonebook or not. If it does, it will present phonebook info, otherwise, it will present the "candidate".

For outgoing calls, it is the same: check highest priority (dialed digits or header in 200 OK), to determine "presentation candidate" comparing with **CalledDisplayPior**. Will use that to check the local phonebook. If existing in the phonebook, it will present phonebook info. Otherwise, it will present the "candidate".

## *Feature Activation*

technicolor

#### **A) Through the WebGui:**

This feature can not be configured through the Web.

#### **B) Through Telnet:**

For this purpose, two new parameters have been created, described as follow:

```
sip set clip display pri <ppreferred> <passerted> <remoteparty> <from>
(Priority: 1~4, 1:Highest, 4:Lowest)
sip set called display pri <dialed> <passerted> <remoteparty> (Priority:
1~3, 1: Highest, 3: Lowest)
```
To configure, open a command line console, and telnet the phone:

#### C) Through APS:

For this purpose, two new parameters have been included in the [sip] section of the Common/MAC config files, to be able to configure the priority.

```
[sip]
...
CLIPDisplayPrior=ppreferred(1)passerted(2)remoteparty(3)from(4)
CalledDisplayPrior=dialed(1)passerted(2)remoteparty(3)
...
```
The number in parenthesis means priority, where 1 means the highest one.

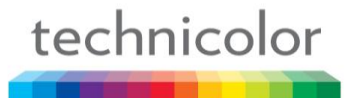

# **NAT Keep Alive**

When the phone is installed behind a gateway or in another LAN than the Proxy, it is likely that we will face NAT traversal problems.

One solution is the automatic allocation of ports by the border router or gateway. But this allocation is not maintained forever.

So once registered with the SIP Registrar, the phone must maintain the channel open by sending keep-alive packets to the SIP server before the binding expires in the NAT device.

SIP OPTIONS message (cf. RFC3261 page 67) will be used to keep the NAT open. An example of the Option packet is as follow:

OPTIONS sip:10.0.0.5;user=phone SIP/2.0 Via: SIP/2.0/UDP 10.0.0.48:5060;branch=z9hG4bK5708696430465310310-6772 From: <sip:2207@10.0.0.5:5060>;tag=c0a80101-1a74 To: <sip:10.0.0.5> Call-ID: 34ac-c0a80101-2-2@10.0.0.48 CSeq: 1 OPTIONS Max-Forwards: 70 Contact: <sip:2207@10.0.0.48:5060;user=phone> Accept: application/sdp User-Agent: THOMSON TB30 hw5 fw1.61 00-14-7F-E1-81-F9 Content-Length: 0

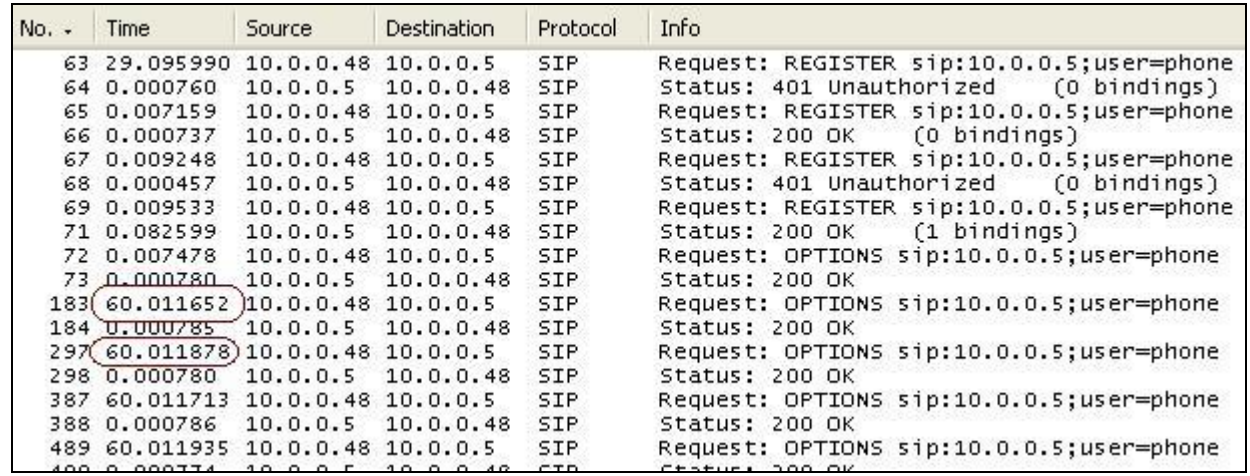

#### Call flow example:

Two parameters have been created:

1. The destination address for the SIP OPTIONS request. It could be either an SIP URI (or only the host part), an ip address or a domain name.

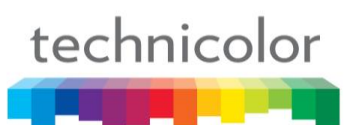

Examples: KeppAliveDest=server@domain.com KeppAliveDest=122.22.22.22 KeppAliveDest=domain.com

2. The time interval between 2 SIP OPTIONS requests. The value is in seconds and between 0 and 600. With 0 meaning disable sending Keep-Alive packets (default value).

Examples: KeepAliveTimer= $0$ KeepAliveTimer=120

## *Feature Activation*

## **A) Through the WebGui:**

This feature can not be configured through the Web.

## **B) Through APS:**

For this purpose, two new parameters have been included in the [sip] section of the Common/MAC config files, to be able to configure the nat.

```
[sip]
...
KeppAliveDest=0.0.0.0
KeepAliveTimer=0
...
```
## **C) Through Telnet:**

For this purpose, two new parameters have been created, described as follow:

```
sip set NatkeepaliveDest (Max 127 chars)
sip set NatkeppaliveTimer (range 0 - 600)
```
To configure, open a command line console, and telnet the phone:

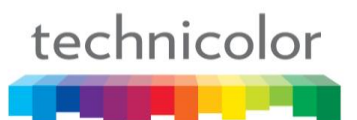

# **Trusted IP for Notify "check-sync"**

Up to now it was possible to send a SIP NOTIFY message to the phone, to launch remotely the automatic provisioning.

```
3.4 SIP NOTIFY (SIP only)
The phone launches provisioning upon reception of a SIP NOTIFY:
NOTIFY sip: CLIGIP ADDRESS SIP SERVER: 5060; transport=UDP SIP/2.0
Call-ID: 03945c5ecd70248d6e76b8f0e6c64a13@10.107.111.189
CSeq: 460015 NOTIFY
From: <sip:webadmin@operator.com>;tag=8542
To: <sip: CLI@operator.com:5060>
Via: SIP/2.0/UDP
82.91.55.123:5061;branch=z9hq4bk917de6b406ebc8d056971e03991fdde6
Max-Forwards: 70
Contact: <sip:82.91.55.123:5061;transport=UDP>
Event: check-sync
Content-Length: 0
The phone may reboot or not, whether an upgrade is actually performed or not \hat{\mu}e. a new FW or configuration
is available).
```
There is a security issue: a cracker may broadcast such packets to the network frequently and cause the phones to reboot constantly. Therefore the usage of this feature is configurable via a "Use SIP NOTIFY to launch provisioning" parameter. Default value is 'No'.

To avoid attacks once the feature is enabled (as mentioned above), an additional parameter has been created to contain the authorized server from which the Notify is going to be allowed.

NOTIFY messages with event=check-sync, coming from other servers are ignored.

To minimize the impact of such attacks, the phone will not send any response.

The default value will be 0.0.0.0, which means the phone will accept all NOTIFY (check-sync) messages coming from everywhere.

This parameter shall be either an IP address or a domain name.

Remember that the proper APS pre-configuration should be:

```
[sip]
sw notify autoprovision=1
AuthNotifyCheckSync=10.0.0.1
[autoprovision]
AutoprovisionFlag=1
AutoprovisionTFTPServer=10.0.0.1
AutoprovisionConfigname=TB30S.inf
```
#### An example Call Flow:

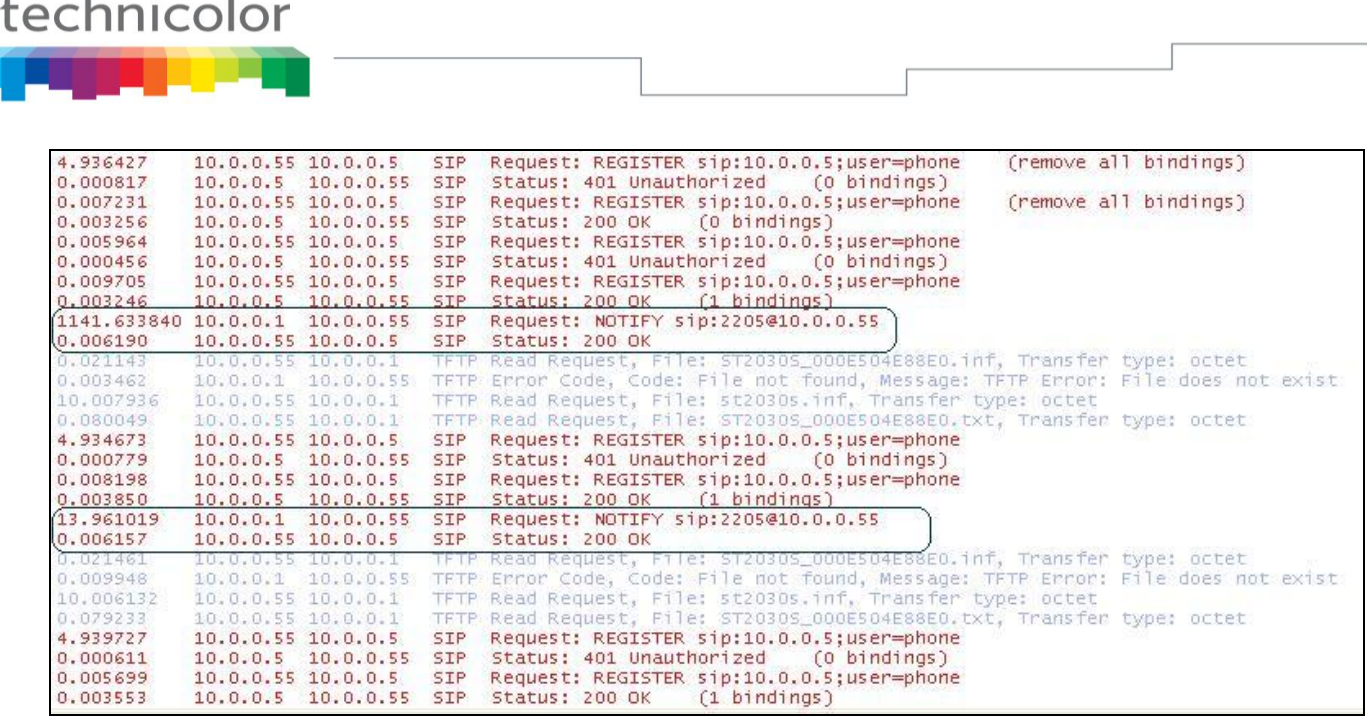

## *Feature Activation*

×.

 $\blacksquare$ 

## **A) Through the WebGui:**

This feature can not be configured through the Web.

#### **B) Through Telnet:**

For this purpose, a new parameter has been created, described as follow:

```
sip set auth notify_sync_srv (Max 127 chars)
```
To configure, open a command line console, and telnet the phone:

## **C) Through APS:**

For this purpose, a new parameter has been included in the [sip] section of the Common/MAC config files, to be able to configure the server.

```
[sip]
...
AuthNotifyCheckSync=10.0.0.1
...
```
# **Reboot on Notify "check-sync; reboot=true"**

In the implementation existing prior to this new version, when the phone received NTFY check-sync, it did not force reboot, but start APS procedure. Therefore, it was necessary to have TFTP/HTTP server and ".inf" filename pre-configured. Otherwise, APS could not not start.

But in scenarios where the APS must be done by DHCP, NTFY check-sync is not enough, because pre-configuration has a higher priority than the options obtained by DHCP.

So a new parameter will now be used to recognize when a NTFY check-sync needs to force the reboot of the phone.

This parameter will be located in the Event header of the NOTIFY like:

Event: check-sync --> default, no reboot, only APS, preconfig needed Event: check-sync;**reboot=false** --> default, no reboot, only APS, preconfig needed Event: check-sync;**reboot=true** --> force reboot, no need for preconfig (can still be used)

This parameter is optional.

Remember now, that the proper minimum configuration would be:

```
[sip]
sw notify autoprovision=1
AuthNotifyCheckSync=10.0.0.1
[autoprovision]
AutoprovisionFlag=1
```
An example Call Flow where the phone takes the APS configuration from the DHCP options would be:

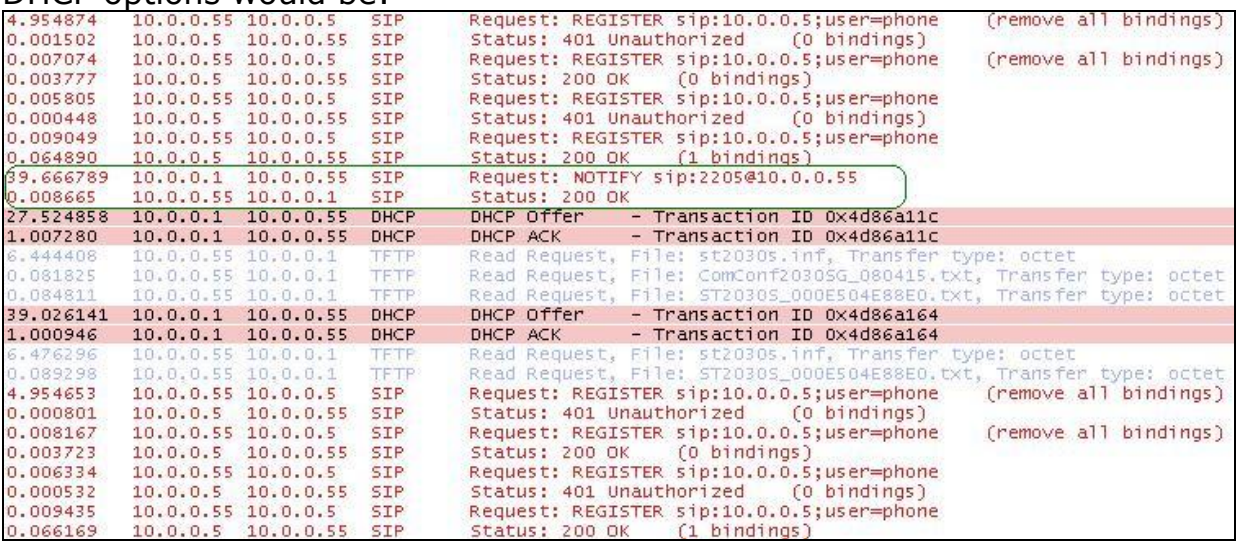

# **Downloadable/Uploadable Local Phonebook**

As requested by many customers, we have included the possibility to save, edit and load the local phonebook of the IP phone.

This feature allows you (the user) to copy the local Phonebook directory from your TB30 phone to your PC. So for example, when a phone is out of order or must be replaced or be reset to default, the user can now make a backup and then recover all the entries stored in its phonebook.

A directory entry will have:

- Name
- Phone number

The personal phonebook will use the following XML format:

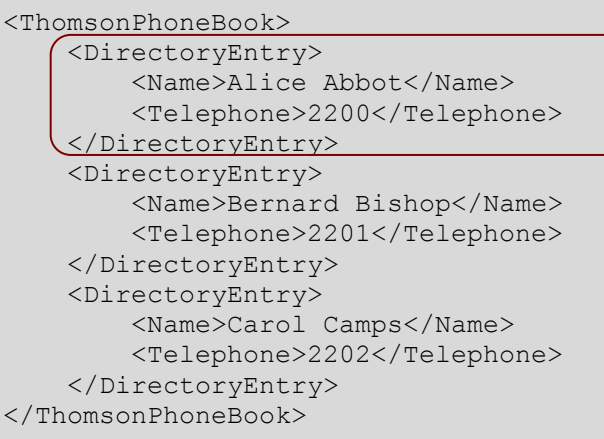

Up to 100 entries can be stored in the TB30 phones.

Note that if you are going to upload a file through the WebGui, all current entries will be deleted, and all the entries which are in the file will be added.

## *Feature Activation*

#### **A) Through the WebGui:**

You can load/download through the "Advanced  $\rightarrow$  Phone Book" Web page:

#### **B) Through Telnet:**

To configure, open a command line console, and telnet the phone:

```
**
                                                                                                                 \overline{a}IP Phone firmware<br>compiled on
                                                                                   U3.61<br>13:44:30
жx
                                                                                                                  \star\starApr 29 2008 at
жx
                                                                                                                 **يجبوا
                                                                                                                 +1IP Phone UPD1220-D49(S)
سعا
                                                                                                                 سند
**
                                                                                                                 *Login: administrator
Password: ******
Iadministrator I# tftp2<br>
tftp2 telefg X.X.X.X filename If/F1<br>
tftp2 all X.X.X.X filename If/F1<br>
tftp2 anelody X.X.X.X filename<br>
tftp2 sys_melody X.X.X.X filename<br>
tftp2 cwt_melody X.X.X.X filename<br>
tftp2 listparms X.X.X.X
         IT(3) - Italy<br>
NL(4) - Netherlands<br>
PT(5) - Portugal<br>
ES(6) - Spain<br>
CBC/9) - UNITED KINGDOM<br>
CZ(8) - CZECH Rep.<br>
ST(9) - Slovenia<br>
AT(10) - Austrian<br>
XX(11) - Extra(Downlodable) Country tone<br>
tonetable X.X.X.X filename<br>
l
tftp2<br>tftp2<br>tftp2<br>tftp2
tftp2
 \texttt{Iadministrator}I#\texttt{(tftp2 listphonebook 10.0.1 LocalPhone.txt)}[administrator]#(tftp2 phonebook 10.0.0.1 LocalPhone.txt
```
technicolor

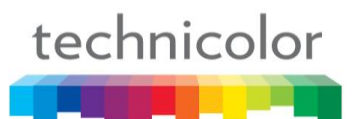

# **Mixed paging Remote Phonebook**

In the implementation prior to this sw version, TB30 could accept 2 kinds of syntax in the XML reply from the server:

1- Less than 32 results to the query with directory entries:

```
<ThomsonPhoneBook> 
<DirectoryEntry>
      <Name>Dupad André</Name> 
      <Telephone>0175008348</Telephone> 
</DirectoryEntry> 
...
<DirectoryEntry> 
       <Name>Dupont Antoine</Name> 
       <Telephone>0175008338</Telephone> 
</DirectoryEntry> 
</ThomsonPhoneBook>
```
2- Or more than 32 results to the query with menu items:

```
<ThomsonPhoneMenu> 
<MenuItem> 
       <Name>Arrh to Foulard</Name> 
       <URL>http://www.server.com/get32results_1.php</URL> 
</MenuItem> 
... 
<MenuItem> 
      <Name>Roger to Ziad </Name> 
      <URL>http://www.server.com/get32results_7.php</URL> 
</MenuItem> 
</ThomsonPhoneMenu>
```
If the phone could support a mix of these 2 syntaxes, the server could send a list of phone numbers followed by a link to the next part of the reply. This could make the research more intuitive for the user.

So we have included the following feature: The phone can support a mixed syntax in the XML reply like:

```
<PhoneBook>
<MenuItem>
      <Name>Previous-Page...</Name>
      <URL>http://www.server.com/Paging.php?NAME=M&amp;PAGE=0</URL>
</MenuItem>
<DirectoryEntry>
      <Name>Maldonado, Juan</Name>
      <Telephone>10022382</Telephone>
</DirectoryEntry>
<DirectoryEntry>
      <Name>Manilla, Antonio</Name>
      <Telephone>10022383</Telephone>
</DirectoryEntry>
<DirectoryEntry>
      <Name>Marco, Tomás</Name>
      <Telephone>10022384</Telephone>
</DirectoryEntry>
<MenuItem>
      <Name>Next-Page...</Name>
      <URL>http://www.server.com/Paging.php?NAME=M&amp;PAGE=2</URL>
</MenuItem>
</PhoneBook>
```
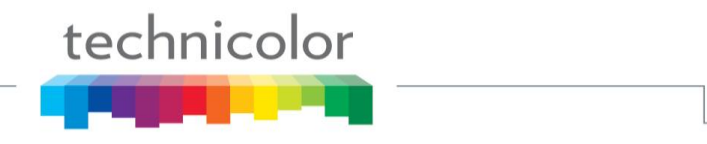

In previous example, for "MenuItem" elements, the content of the tag "Name" would be literally shown on the screen, and when selected would launch the url contained in "URL" tag.

As an alternative, an additional tag has been defined within "MenuItem", in order to support keywords. The new tag is "Item", and this would be a usage example: <PhoneBook>

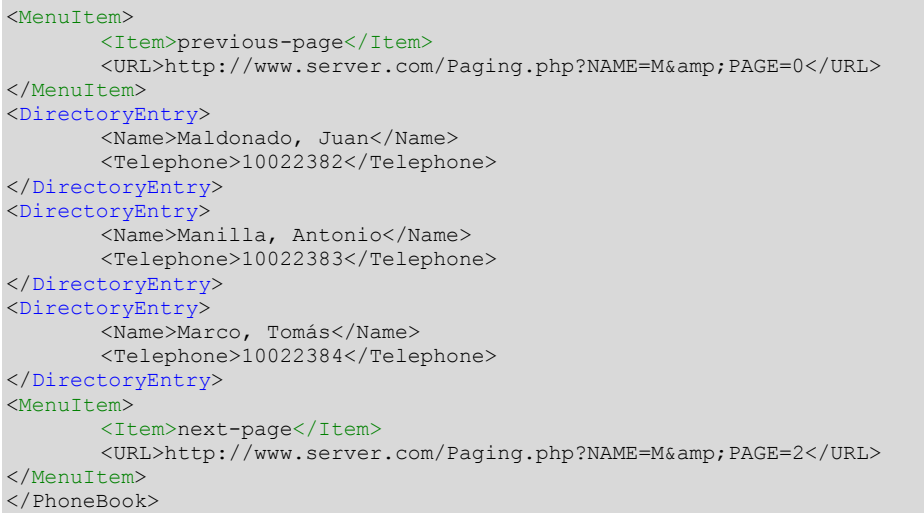

In that case, the text between <Item> start-tag and end-tag will not be displayed as it is. Rather the phone will display an associated string in the language table and thus linked to the selected language on the phone.

2 keywords are supported: "next-page" and "previous-page".

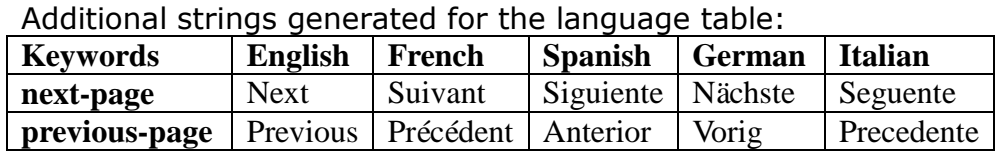

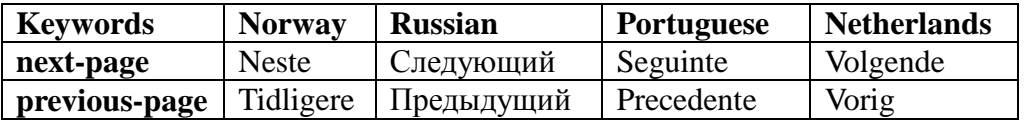

## *Feature Activation*

Feature is activated by default, all you need is a remote phonebook using this structure.

You can check this new feature by configuring the remote phonebook like this, and uploading to your http server the example provided with this release:

#### An example of a normal Call Flow:

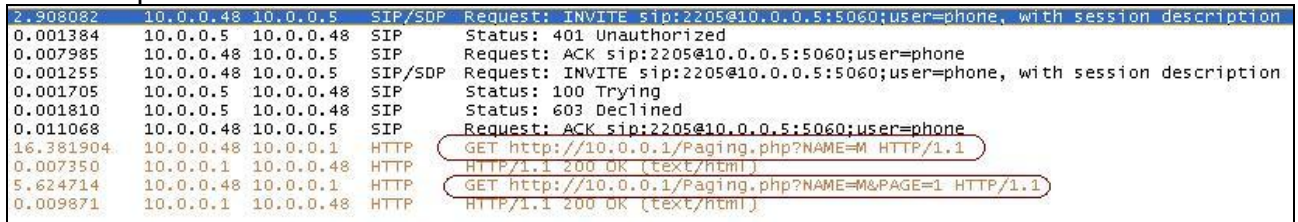

# **Login/logout – disable Subscribe to dialog**

In the context of the Login/Logout feature, the phone subscribes to the Dialog Event before trying to register with a dynamic personal profile or static personal profile, to ensure any phone potentially registered with this profile is not in conversation or ringing).

Some servers don"t allow such subscriptions, or the real phone number is different from the Authentication ID (login parameter).

So the Login procedure is aborted due to non response from server side, or to an error message other than expected 404 Not Found.

To be able to set up a simple Login/Logout procedure without sending such Subscribe to Dialog event, a new parameter will be created:

- 1. If value=0  $\Rightarrow$  the phone will skip the Subscription to the dialog event and directly Register with the personal dynamic profile.
- 2. If value=1 => Enable Subscribe to Dialog event before Register. If the SUBSCRIBE gets a 404 Not Found response, then PhoneA will consider the account is not in use and will proceed with the login process. If receives a Notify with the status as "terminated" then the login can go on. If it"s not the case, the phone must abort the login procedure.

Default value will be 1 which means the phone will Subscribe to dialog event before registering (behavior prior to this new sw release).

## *Feature Activation*

## **A) Through the WebGui:**

This feature can not be configured through the Web.

#### **B) Through Telnet:**

For this purpose, a new parameter has been created, described as follow:

sip set **subdlgbflogin flag** [0(Disable)/ 1(Enable)]

To configure, open a command line console, and telnet the phone:

## **C) Through APS:**

For this purpose, a new parameter has been included in the [sip] section of the Common/MAC config files, to be able to configure the feature. Remember the proper APS configuration to activate the Login/Logout feature at the highest feature level:

[ipp] ManualLog=1 [sip]

**SubscribeDilaogBeforeLogin**=0 RegEventServer=RegEvent

[sys]

PSettingURLul=http://www.server.com/upload.php?Login\_ID=#LOGIN;Passwrd=#PASSWORD PSettingURLdl=http://www.server.com/download.php?Login\_ID=#LOGIN;Passwrd=#PASSWORD PCallLogURL=http://www.server.com/call-log.php?Login\_ID=#LOGIN;Passwrd=#PASSWORD

#### And the minimum configuration for a basic Login/logout without Subscribe to dialog would be:

[ipp] ManualLog=1

[sip] **SubscribeDilaogBeforeLogin**=0

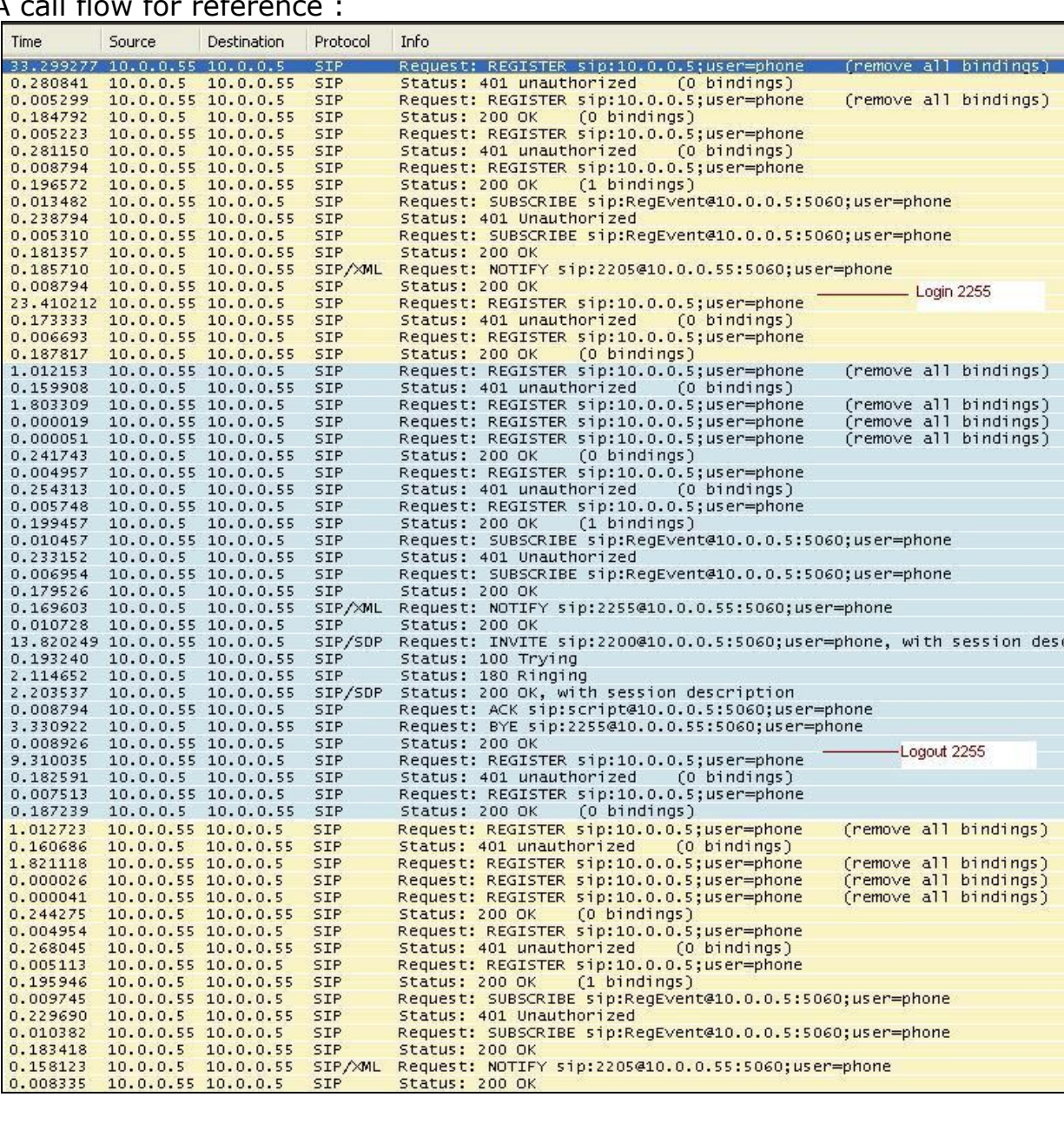

#### A call flow for refer

# technicolor

# **Tracing tool**

Tracing tool is a new feature that allows administrators to get SIP level traces remotely. Through telnet phone interface, sent and received SIP messages flow can be obtained. SIP data provided by this tool is shown split in headers and packet body as follows:

```
Recv from udp: 10.0.0.5:5060 00:00:00:01:066 (937 bytes)
INVITE sip:2205@10.0.0.55:5060 SIP/2.0
Via: SIP/2.0/UDP 10.0.0.5:5060;branch=z9hG4bK2b55f27f;rport
From: "Thomson-2204" <sip:2204@10.0.0.5>;tag=as1b93c676
To: <sip:2205@10.0.0.55:5060>
Contact: <sip:2204@10.0.0.5>
Call-ID: 7b068be424cee3565279b5cb075e248b@10.0.0.5
CSeq: 102 INVITE
User-Agent: Asterisk 1.4.11
Max-Forwards: 70
Remote-Party-ID: "Thomson-2204" <sip:2204@10.0.0.5>;privacy=off;screen=no
Date: Mon, 14 Jan 2008 14:17:14 GMT
Allow: INVITE, ACK, CANCEL, OPTIONS, BYE, REFER, SUBSCRIBE, NOTIFY
Supported: replaces
Alert-Info: <http://notused.com>;info=Clocks
P-Asserted-Identity: <sip:Asterisk@10.0.0.5>
Content-Type: application/sdp
Content-Length: 254
v=0o=root 2036 2036 IN IP4 10.0.0.5
s=session
c=IN IP4 10.0.0.5
t=0 0
m=audio 17836 RTP/AVP 0 8 101
a=rtpmap:0 PCMU/8000
a=rtpmap:8 PCMA/8000
a=rtpmap:101 telephone-event/8000
a=fmtp:101 0-16
a=silenceSupp:off - - -a=ptime:20
a=sendrecv
```
At first glance it can be noted there are two parts in the information for each packet.

The first one includes:

- packet sent or received

- destination address and port (for a sent packet) or source (for received packet).

- a time stamp, to locate the packets in the real time
- packet size

Second part is packet content itself.

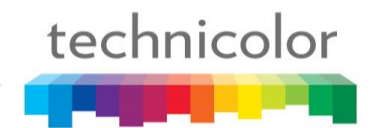

## *Feature Activation*

To use Tracing tool, a telnet connection has to be open. Then, feature will be enabled or disabled through a command: sip tracer on / sip tracer off.

```
Usual steps and output example:
telnet <ip>
Login: administrator
Password: 789234
[administrator]# sip tracer on
[administrator]# 
[administrator]# Recv from udp: 10.0.0.5:5060 00:00:00:01:066 (937 bytes) 
INVITE sip:2205@10.0.0.55:5060 SIP/2.0
Via: SIP/2.0/UDP 10.0.0.5:5060;branch=z9hG4bK2b55f27f;rport
From: "Thomson-2204" <sip:2204@10.0.0.5>;tag=as1b93c676
To: <sip:2205@10.0.0.55:5060>
Contact: <sip:2204@10.0.0.5>
Call-ID: 7b068be424cee3565279b5cb075e248b@10.0.0.5
CSeq: 102 INVITE
User-Agent: Asterisk 1.4.11
Max-Forwards: 70
Remote-Party-ID: "Thomson-2204" <sip:2204@10.0.0.5>;privacy=off;screen=no
Date: Mon, 14 Jan 2008 14:17:14 GMT
Allow: INVITE, ACK, CANCEL, OPTIONS, BYE, REFER, SUBSCRIBE, NOTIFY
Supported: replaces
Alert-Info: <http://notused.com>;info=Clocks
P-Asserted-Identity: <sip:Asterisk@10.0.0.5>
Content-Type: application/sdp
Content-Length: 254
v=0o=root 2036 2036 IN IP4 10.0.0.5
s=session
c=IN IP4 10.0.0.5
t=0 0
m=audio 17836 RTP/AVP 0 8 101
a=rtpmap:0 PCMU/8000
a=rtpmap:8 PCMA/8000
a=rtpmap:101 telephone-event/8000
a=fmtp:101 0-16
a=silenceSupp:off - - - -
a=ptime:20
a=sendrecv
Sent to udp: 10.0.0.5:5060 00:00:00:01:096 (259 bytes) SIP/2.0 100 Trying
Via: SIP/2.0/UDP 10.0.0.5:5060;branch=z9hG4bK2b55f27f;rport
From: "Thomson-2204"<sip:2204@10.0.0.5>;tag=as1b93c676
To: <sip:2205@10.0.0.55:5060>
Call-ID: 7b068be424cee3565279b5cb075e248b@10.0.0.5
CSeq: 102 INVITE
Content-Length: 0
Sent to udp: 10.0.0.5:5060 00:00:00:01:126 (472 bytes) SIP/2.0 180 Ringing
```
# technicolor

Via: SIP/2.0/UDP 10.0.0.5:5060;branch=z9hG4bK2b55f27f;rport From: "Thomson-2204"<sip:2204@10.0.0.5>;tag=as1b93c676 To: <sip:2205@10.0.0.55:5060>;tag=c0a80101-79d86 Call-ID: 7b068be424cee3565279b5cb075e248b@10.0.0.5 CSeq: 102 INVITE Allow: INVITE,ACK,BYE,CANCEL,OPTIONS,PRACK,SUBSCRIBE,NOTIFY,UPDATE,REFER,REGISTER,IN  $F$ <sup>O</sup> Contact: <sip:2205@10.0.0.55:5060> Allow-Events: reg, refer, dialog, message-summary, check-sync, talk, hold Content-Length: 0 Sent to udp: 10.0.0.5:5060 00:00:00:02:896 (691 bytes) SIP/2.0 200 OK Via: SIP/2.0/UDP 10.0.0.5:5060;branch=z9hG4bK2b55f27f;rport From: "Thomson-2204"<sip:2204@10.0.0.5>;tag=as1b93c676 To: <sip:2205@10.0.0.55:5060>;tag=c0a80101-79d86 Call-ID: 7b068be424cee3565279b5cb075e248b@10.0.0.5 CSeq: 102 INVITE Allow: INVITE,ACK,BYE,CANCEL,OPTIONS,PRACK,SUBSCRIBE,NOTIFY,UPDATE,REFER,REGISTER,IN FO Contact: <sip:2205@10.0.0.55:5060> Allow-Events: reg, refer, dialog, message-summary, check-sync, talk, hold Content-Type: application/sdp Content-Length: 191  $v=0$ o=2205 499958 499958 IN IP4 10.0.0.55  $s=$ c=IN IP4 10.0.0.55  $t=0$  0 m=audio 41000 RTP/AVP 0 101 a=rtpmap:0 PCMU/8000 a=rtpmap:101 telephone-event/8000 a=fmtp:101 0-15 a=sendrecv Recv from udp: 10.0.0.5:5060 00:00:00:02:908 (445 bytes) ACK sip:2205@10.0.0.55:5060 SIP/2.0 Via: SIP/2.0/UDP 10.0.0.5:5060;branch=z9hG4bK6c7d8777;rport From: "Thomson-2204" <sip:2204@10.0.0.5>;tag=as1b93c676 To: <sip:2205@10.0.0.55:5060>;tag=c0a80101-79d86 Contact: <sip:2204@10.0.0.5> Call-ID: 7b068be424cee3565279b5cb075e248b@10.0.0.5 CSeq: 102 ACK User-Agent: Asterisk 1.4.11 Max-Forwards: 70 Remote-Party-ID: "Thomson-2204" <sip:2204@10.0.0.5>;privacy=off;screen=no Content-Length: 0

# **Download and update tone and language tables**

Downloading and updating Tone table or Language table capability has been added to improve and enhance admin possibilities in terms of managing languages and tones of his/her phone/s.

Phone provides 9 language tables (English, French, Spanish, German, Italian, Norway, Russian, Portuguese, Deutsch), and now, 1 more extra language that can be uploaded by the admin.

Likewise, phone provides 11 tone tables (United States, France, Germany, Italy, Netherlands, Portugal, Spain, United Kingdom, Czech Rep, Slovenia, Austrian), and now, 1 more extra tone table that can be uploaded by admin.

Currently, TB30 only support one additional table for Language and Tone, and user **can not** modify the original Tone or Language tables.

## *How to get the Templates:*

To create the new extra Tone or Language table, first you must dump one file via Web GUI or Telnet, then modify and upload it, based on the dumped file.

#### **A) Through Telnet**

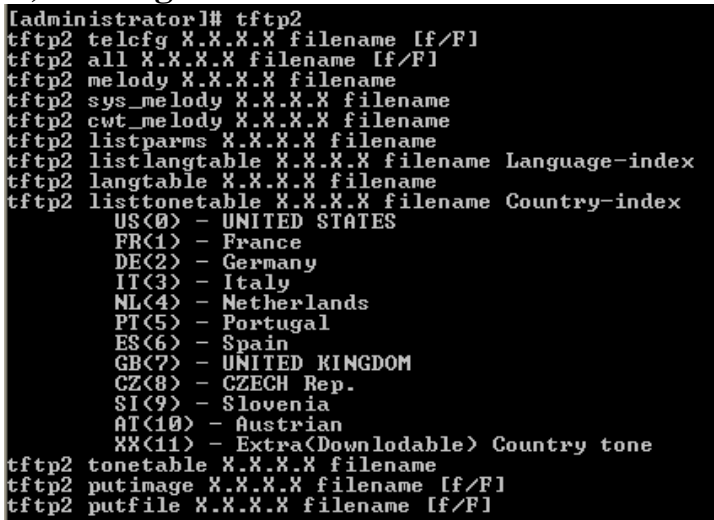

For example, to get US Tone Table:

[administrator]# tftp2 listtonetable 10.0.0.1 ToneTbl.zz 0

or, to get English language Table:

[administrator]# tftp2 listlangtable 10.0.0.1 LangTable.zz 0

## **B) Through the Web Gui: Utility ->Lang Table Dump** or **Tone Table Dump**

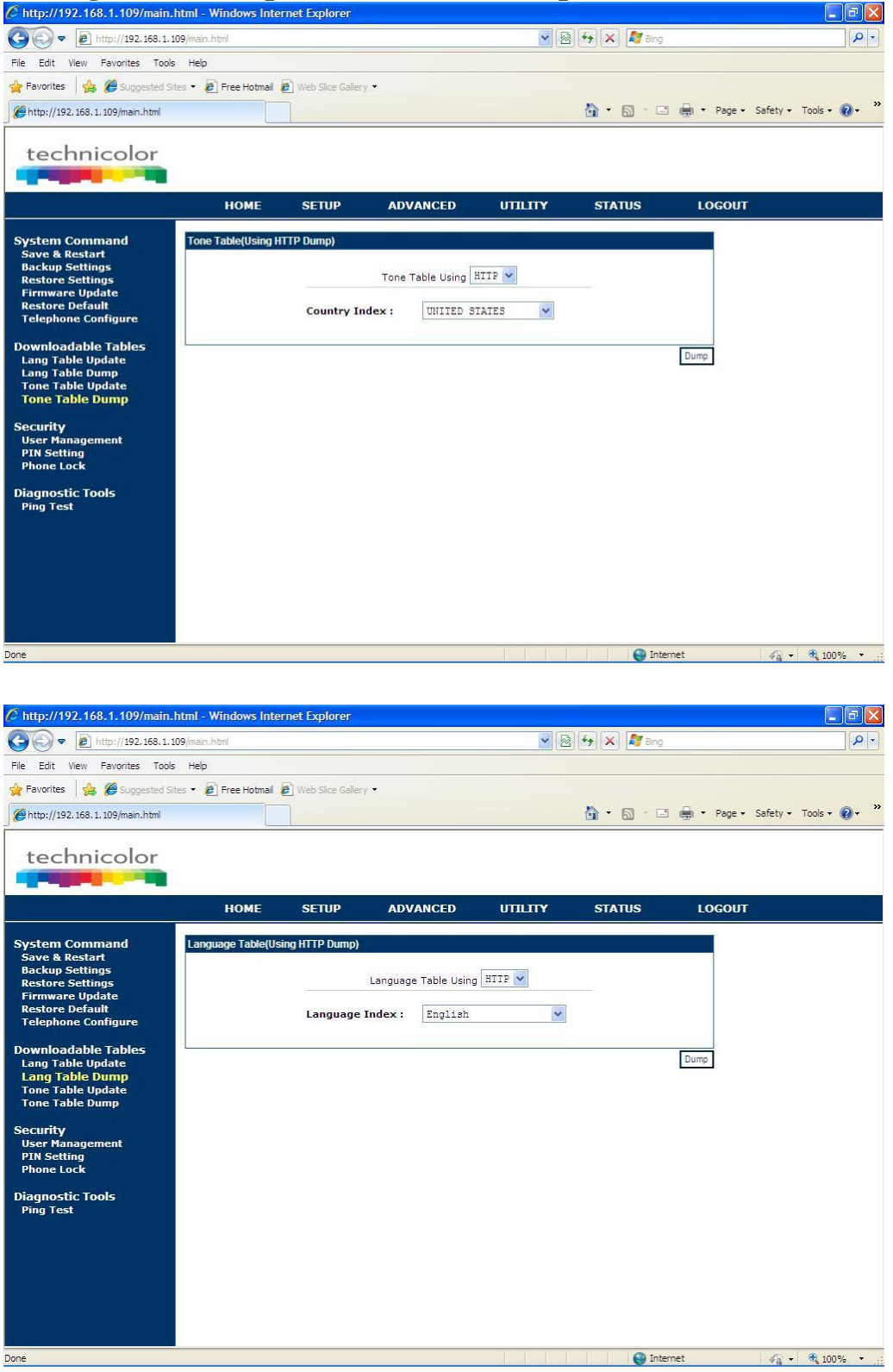

Finally we will have the Templates to create the new tables:

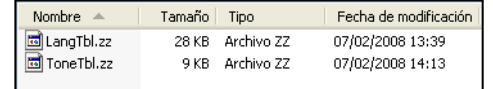

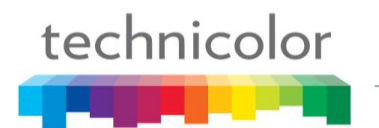

# *How to modify the Templates:*

Tone/Language template files are "txt" files and follow XML format:

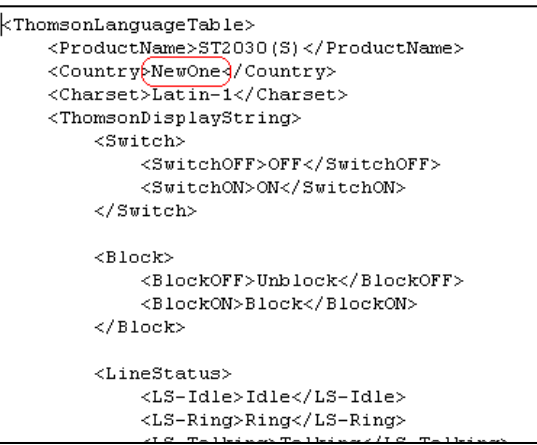

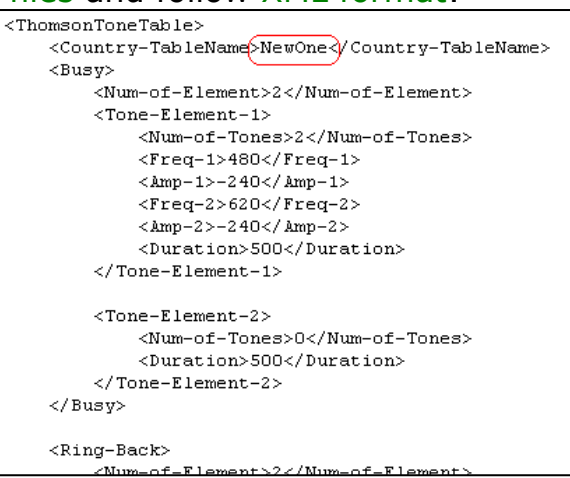

## If you modify:

```
<ThomsonToneTable>
     <Country-TableName>Spain 2</Country-TableName>
     <Busy>
        <Num-of-Element>2</Num-of-Element>
 ...
     </Busy>
...
</ThomsonToneTable>
```
This means the name of the extra tone table will be "Spain 2".

#### And:

```
<ThomsonLanguageTable>
    <ProductName>TB30(S)</ProductName>
     <Country>Czech</Country>
     <Charset>Latin-2</Charset>
     <ThomsonDisplayString>
     ...
...
</ThomsonLanguageTable>
```
This means the name of the extra language table will be "Czech".

The new language table should be based on Latin-1, Latin-2, Cyrillic and Hebrew character set. The character table name must be indicated in the language file in the tag:

```
<ThomsonLanguageTable>
     <ProductName>TB30(S)</ProductName>
     <Country>Czech</Country>
     <Charset>Latin-2</Charset>
     <ThomsonDisplayString>
         <Switch>
             <SwitchOFF>OFF</SwitchOFF>
             <SwitchON>ON</SwitchON>
         </Switch>
         <Block>
             <BlockOFF>Odblokovat</BlockOFF>
             <BlockON>Blokovat</BlockON>
         </Block>
         <LineStatus>
             <LS-Idle>Neèinný</LS-Idle>
              ...
...
</ThomsonLanguageTable>
```
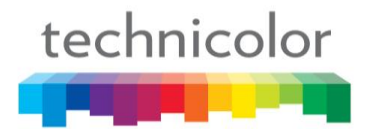

Words the admin can modify are the ones between xml tags.

#### **Limitations:**

- 1. Tone table limits >
	- Country-TableName is up to 64 characters,
	- Num-of-Element is up to 6,
	- Num-of-Tones is up to 4,
	- Freq (frequency) is up to 3000Hz,
	- Amp is between -800  $\sim$  +30 (\*0.1 db),
	- Duration is up to 60000 seconds.
- 2. Language table limits >

Length limit  $-$  > refer to the limit of MMI display

- LCD Central Line 20 characters (TB30),
- right upper corner of  $LCD 6$  characters;
- $\bullet$  soft keys 6 characters (TB30),

Reserved characters should be used as follows within Language and Tone tables:

 $& \rightarrow \& ;$  $\lt$   $\rightarrow$  <  $>$   $\rightarrow$  >  $' \rightarrow$  '  $" \rightarrow$  "

## *How to upload the Templates:*

Language and tone tables can be uploaded using APS, through telnet application or via Web GUI.

## **A) Through the Web Gui:**

#### **Utility ->Lang Table Update** or **Tone Table Update**

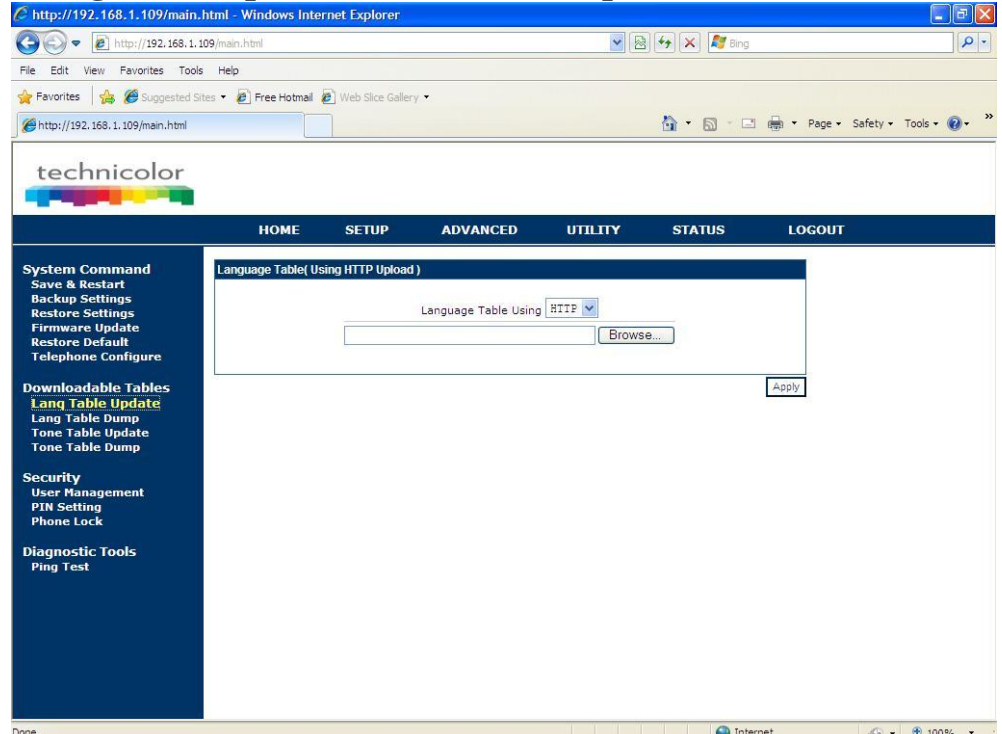

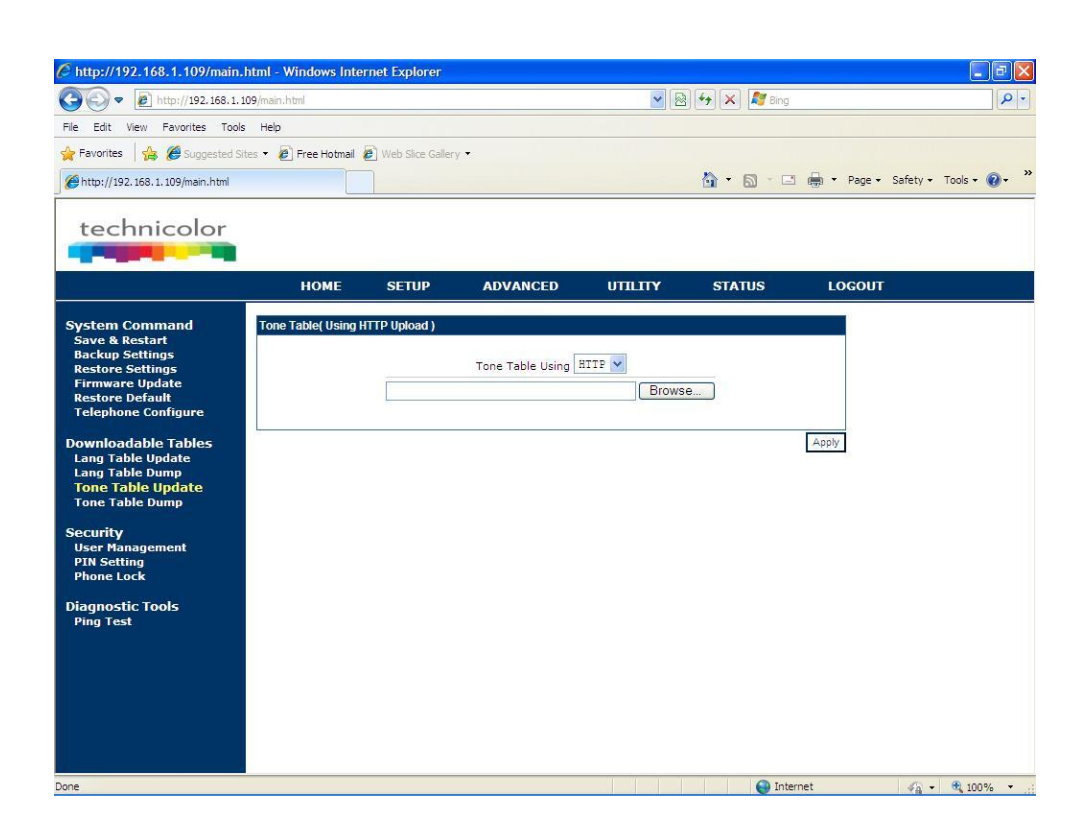

## **B) Through Telnet**

technicolor

[administrator]# tftp2 langtable 10.0.0.1 LangTable.zz

[administrator]# tftp2 tonetable 10.0.0.1 ToneTbl.zz

**C) Through APS:**

#### File Syntax for TFTP APS:

```
[application]
fw_filename=v2030SG.080227.1.59.3.zz
[config]
telcfg=TelConf2030SG_v1.59.3.txt
common_config=ComConf2030SG_v1.59.3.txt
melodies=Melodies.txt
system_melodies=Sys_Ringtones.txt
call waiting tone=Bellcore CW.txt
tone_table=ToneTable.txt
language_table=LangTable.txt
```
#### File Syntax for HTTP APS:

```
[application]
fw_url=http://10.8.1.217/v2030SG.080227.1.59.3.zz
[config]
common_config=http://10.8.1.217/ComConf2030SG_v1.59.3.txt
telcfg=http://10.8.1.217/TelConf2030SG_v1.59.3.txt
melodies=http://10.8.1.217/Melodies.txt
```

```
system_melodies=http://10.8.1.217/Sys_Ringtones.txt
call waiting tone=http://10.8.1.217/ Bellcore CW.txt
tone_table=http://10.8.1.217/tonetable.txt
language_table=http://10.8.1.217/langtable.txt
config=http://10.8.1.217/
```
The files are temporarily uploaded, so they will be deleted after reset to default.

## *Feature Activation*

technicolor

Once the files have been uploaded, user can activate them by the following means:

**A) Through Keypad :** Only Language table can be changed. Menu  $\rightarrow$  Config  $\rightarrow$  Personalize  $\rightarrow$  Lang option  $\rightarrow$  Edit  $\rightarrow$  choose your own table and save.

**B) Through Telnet :** Only Tone table can be changed:

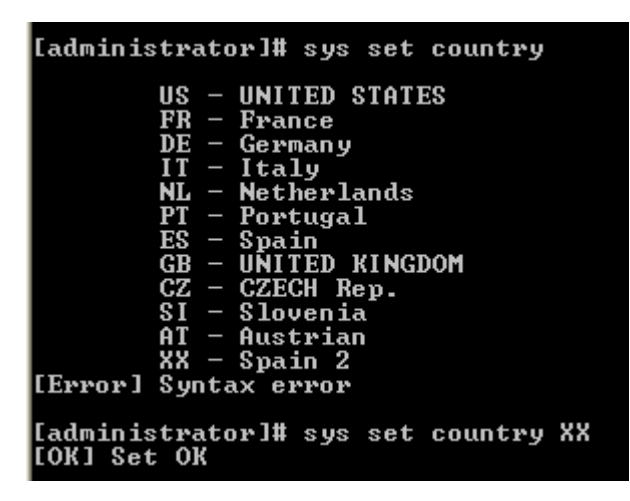

## **C) Through APS :**

 $[$ ipp $]$ LanguageType=9 (from 0-English to 9-extra lang)  $[sys]$ CountryCode=XX (XX to choose extra tone table)

# **SIP MESSAGE support (rfc 3428) for Status display applications**

More and more, services supported locally by the phone are also supported centrally by the IP PBX or softswitch (call forwarding, call rejection, call block …).

Unlike the local services, there is no indication on the screen when the user activates these services on the server.

With the SIP MESSAGE method, the server could push short messages to the phone indicating its current status. These messages will be displayed on the phone"s screen.

A parameter has been created with purpose to avoid attacks. Messages coming from other servers which were not the configured one on parameter will be rejected.

The text contained in the SIP MESSAGE body is displayed on the 4th line of the LCD for TB30.

SIP MESSAGE text location on TB30:

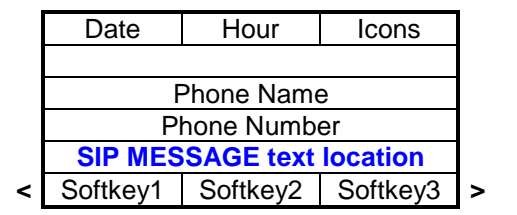

## *Feature Activation*

This feature does not need specific activation to be supported. But a parameter has been created to avoid messages attacks from non desired sources. Parameter is AuthMessageServer. Default value is 0.0.0.0, which means phone accepts all messages received from everywhere. Otherwise, to limit from which server messages can be accepted, this parameter should contain either SIP messages server IP address or domain name.

This parameter only can be configured in section [sip] of common or MAC config files.

```
For example:
[sip]
...
AuthMessageServer=192.168.1.1 (or AuthMessageServer=domain.com)
...
```
## **Disable Call Waiting Tone**

This new feature, we add the possibility to enable or disable the call waiting tone, in such a way that disable call waiting tone produces all the call waiting tones are muted.

## *Feature Activation*

For this purpose, a new parameter has been included in section [sip] of common or MAC config files. So, you can enable or disable call waiting tone setting to 0 or 1, respectively. Default value is 0.

[sip]

... DisableCWtone=0 (the call waiting tone is played) DisableCWtone=1 (the call waiting tone is not played) ...

The activation of this feature is also accessible from the Web Gui in the Advanced | Call Features section.

## **Soft keys reordering**

Up to now, the soft keys position was fixed. If you removed a soft key (by web GUI or APS), its position remained empty. So you could have 2 soft keys on the first page, another one on the second…

In order to avoid this situation, soft key reordering is possible since this version.

Also it could be interesting to put on the first page the most useful soft keys.

## *Feature Activation*

The reordering of the soft keys only can be configured using APS. The soft keys order is indicated in section [sys] of common or MAC config files. Each function or service is associated to a soft key. It is the administrator responsibility to ensure a function is not used twice or is missing. The function names syntax is independent from the language table. In case the function name is modified in any language, the above syntax must remain unchanged.

Following the country language selected, the corresponding wording will be displayed.

The following list has to be added to common or MAC file to determine the order:

```
[sys]
...
softkey01=TrVoiceMail
softkey02=CallLog
softkey03=PickUp
softkey04=LockPhone
softkey05=VoiceMail
softkey06=RetrievePark
softkey07=DNDstate
softkey08=ShortCut1
softkey09=ShortCut2
softkey10=ACDCheckIn
softkey11=ACDAvailable
softkey12=Login
...
```
Defined soft keys location is displayed on MMI screen as follow:

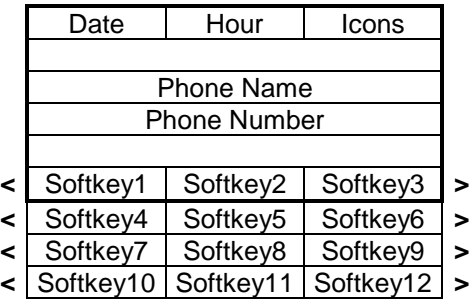

## **Early Media Type parameter**

Regarding Early media and RTP, policy so far was: 18x with sdp triggers RTP to be played, whereas 180 ringing without sdp triggers local ringing signal generation.

Some systems however have been found with call flows incompatible with this policy.

For this reason, a parameter has been created in order to decide whether a 180Ringing will generate local ringing or will continue playing RTP previously negotiated in the early session.

New parameter is Earlymediatype. See below in order to know how to configure it.

## *Feature Activation*

This parameter can be configured using APS through common and MAC config files, where you can find Earlymediatype in section [sip]. It can be also modified via telnet using command sip set early media type.

Default value is 0. That means phone will switch to local ring tone if it receives a 180 Ringing (no sdp) response, regardless if an RTP stream corresponding to the early media session is present.

Setting Earlymediatype parameter to 1, phone will continue playing RTP stream corresponding to the early media session even if a 180 Ringing (no sdp) response is received.

[sip]

... Earltmediatype=0 (switch to local ringing generation if 180 (no sdp) is received)

...

Or

[sip]

... Earlymediatype=1 (do not switch to local ringing if 180 (no sdp) is received, and still playing the incomming RTP pkg)

...

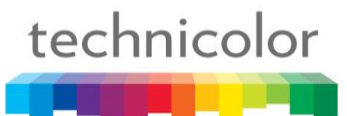

## **Login/Logout**

Login/Logout feature allows the user to register easily with his own parameters (username and password) on any TB30S in a location.

A Registration Event server as described by RFC3680 (A Session Initiation Protocol (SIP) Event Package for Registrations) is needed for this feature to work. Interested parties can ask for a complete specificacion of this service to their technical customer support.

There are two different applications for login/logout: substitution and free sitting. In Substitution scenario, user will be able to login on any phone on the same network in order to get, for a while, the rights allowed to your telephone line (ie: external calls, international calls, your remote phone book …).

Free-sitting is a typical application in call-centers. When the employee arrives at work, he takes place in front of any free phone; he presses login key on the TB30S then enters his login and password.

When this feature is enabled, behaviour will depend on active SIP profile as follows.

In Substitution scenario, phones have one active profile which they will normally use (can be profiles 1, 2 or 3), plus a backup profile for emergency which is profile 4. In Free-sitting scenario, phones have as active profile the profile 4. This profile will be populated with emergency account information, which they will use while no dynamic personal profile is active.

The login function allows the phone to register (and/or authenticate) on a SIP server with two parameters: username and password. The parameter username is common to the fields "Phone Number", "Phone Name" and "Authentication ID". The parameter password is the same as the "Password" field. Each user must have his own parameters.

The logout function allows the phone to return to its initial profile, recovering the user his static personal profile in case of phone is in substitution scenario or the backup profile if phone is in free-sitting scenario.

## *Feature activation*

This feature can be cofigured via APS setting to 1 ManualLog parameter and adding the user part of the registration events server uri in RegEventServer parameter in common or MAC file:

```
[ipp]
...
ManualLog=1
...
[sip]
...
RegEventServer=MyRegEventServer
...
```
Or via Web GUI in section "Advanced | Voice Settings | Advanced" where it is necessary to enable Support manual login-logout to fill RegEventServer field. This field contains the user part of the registration events server uri, and the domain is automatically added when you enter Domain Name Server in the active profile.

# **Broadsoft Shared Call Appearance**

This new feature makes the phone compatible with Broadsoft Shared Call Appearance facility.

This function allows several users to share a phone number (the one in the active SIP profile), so that they can receive the same calls, make a call from the same number, unhold a previously held call, or even conference.

For incoming calls, all the phones with this service active (SCAs from now on) will ring simultaneously and the first picking up will catch the call.

For outgoing, the SCA will take the line, if available, by sending a subscription and the caller number is the same independent of which SCA is doing the call.

In order to support this, the phone establishes 2 new kind of subscriptions: event=line-seize and event=call-info. The first is for taking the (shared) line and the second to be informed about the status of this (shared) line: idle, seized, progressing, active, held, held-private, bridged-active and bridgeheld.

## *Enriched Display*

A new screen and some softkeys are available specifically for this feature. The screen shows the status of the shared line: as soon as there is an active call in any of the phones using the same Shared Call Appearance (SCAs), it will be launched in the rest of them and refreshed when any change in the state of this call occurs.

The softkeys are:

"Retriv": retrieve selected call appearance which is in Held state.

"BargIn": barge in selected call appearance which is in Active/Bridge-Active/Brideg-Held state. After that, we"ll have a 3-way call between the initial shared call appearance, the phone which did the Barg-In and the remote party.

"NewCal": make a new call

"Back": cancel the display of call appearance(S) state and back to previous state.

## *Feature activation*

To activate Shared Call Appearance user just have to click on the SCA flag in Advanced->Call feature menu in the Web GUI:

Or by APS in [sip] section of both Common or Specific-MAC config files with the new parameter SharedCallAppearance (0 by default, inactive; 1 to active):

```
[sip]
...
SharedCallAppearance=1 
...
```
The rest of the configuration will be done by your BroadSoft accounts administrator.

## **Automatic Hang Up**

This new feature allows the phone to hang up automatically, stopping the audio output (regardless it's from speaker, headset or handset) and turning the phone into idle state. It can be configured to wait x seconds before the hang up is done. If the value of x is set to 0, phone understands that this feature is deactivated.

Obviously this doesn"t enter in conflict with the signalling since the count of seconds stars after a BYE is received.

If the phone hangs-up automatically and the handset is not physically onhook, on the next incoming call the user must on-hook first then off hook to answer the call (or press the Answer softkey).

## *Feature activation*

It can be configured via Web GUI with a new parameter sitted on Advanced I Avanced menu:

Or by the Autoprovisioning with the parameter AutoHangUp in the [ipp] section of APS config files (both Common or specifi-MAC):

[ipp] … AutoHangUpTimer = 3 …

In both cases, via Web and via Autoprovisioning, the behaviour is the same. User introduces the number of seconds he wants the phone to wait (after the BYE) for hanging up; 0 to deactivate.

## **Call Park Type**

This is not exactly a new feature but a new way of supporting traditional Call Park and Park Retrieve. From now on there are 2 modes for implementing them: The first (set by default) is the one recommended by draft-sippingservice-examples and the other one is quite similar to a blind transfer. The latter was already supported as unique Call Park/Retrieve method in TB30SI versions.

## *Call Park/Retrieve Park implementation modes*

Both modes requires a proper enviroment that supports Call Park.

Mode 0:

Call park is achieved by TB30 sending a REFER message to the park extension with

- Request-URI: the park extension
- Refer-to: the party which is going to be parked
- Replaces (param inside Refer-to header): dialog between parked and the one who parks.

Retrieve Park is achieved by TB30 sending a SUBSCRIBE message to the park extension and then, when park answers a NOTIFY with the dialog identifiers, it has to send an INVITE (with Replaces header) again to the previously parked party.

Mode 1:

Call park is achieved by TB30 sending a REFER message to the other party equal to the one sent if a blind transfer to the Park extension was done. Park Retrieve is achieved by TB30 sending an INVITE message to the park extension. This one will manage the rest of signalling to finalize the retrieve.

Also in both cases, park extension is configured as it used to be, by the proper option in Advanced | Call Features menu in Web GUI.

## *Feature activation*

This feature can only be set by Autoprovisioning with the parameter Call park type in [sip] section of the config files (both common and specific-MAC):

[sip]

… CallParkType=0 (default value. Mode 1 is activated with value 1) …

## **Ringer in the headset.**

The ringer shall always be audible in the headset whatever the ringer level selected on the loudspeaker.

The volume of the ringer in the headset follows the headset volume setting.

## *Feature activation*

This is always active; it's a new behavior rather than a feature. Just pressing the volume keys when headset is active will adjust the volume for the rest of the current call and for the nexts, also the ringer volume, until next change.

## **Ringer Off**

Now it"s possible to turn off the ringer on the loudspeaker. There are 9 steps currently and the lowest step turns off the ringer.

## *Feature activation*

This is always active; it's a new behavior rather than a feature. Just pressing the volume keys when TB30 is ringing will adjust the volume for the rest of the current ringing and for the nexts, until next change.

## **Ignoring Firmware update**

In the INF file, if the name of the Firmware starts with the letter X (lower or upper case) or is empty, the IP Phone is ignoring this parameter and keep using its old Firmware. Moreover, the IP Phone doesn't display an error message because of this.

However, if the Telconf or config files are not compatible with this old firmware, an error message will be displayed.
## **Call-info header with Answer-after parameter**

This new feature allows the phone to answer a call automatically and in handsfree mode if the phone is on-hook which is comfortable for the user since he doesn't have to take any action to be able to speak.

But this already existed in previous versions as a local feature of the phone. The main difference of this new supported parameter is that the automatic answer is indicated by the server for a particular call, not by the user and for all calls .This new behavior is used by some servers (e.g: BroadSoft) to implement Click-to-call facility where the party that appears in the call as "From" URI shouldn"t ring as the "To" does.

Feature activation

It can't be activated or deactivated. This new supported feature doesn't enter in conflict with any other. It"s implicitly activated when receiving and INVITE of this kind:

```
INVITE sip:123456789@broadworks.net SIP/2.0
From: <sip:jamie@broadworks.net>; tag=1
To: <sip:foo@broadworks.net>
Call-Info: <sip:broadworks.net>; answer-after=0
```
The Call-Info header field provides additional information about the caller or callee, depending on whether it is found in a request or response. To support intercom and click-to-call scenarios, we introduce a parameter called "answer-after". When present in the Call-Info header of an incoming INVITE request, it indicates how many seconds should be waited by the UAS before the call is automatically answered.

If the "answer-after" value is 0, then the call should be automatically answered without applying any alert tones. If it's 1,2,3... then phone will ring 1,2,3… seconds before the call is answered.

## **Network Conference**

This is not exactly a new feature but it's a new way of supporting traditional Conference (called Local Conference from now on).

Network conference allows the phone to be interoperable with servers that are able (an prefer) to carry out the conference by theirselves.

#### *Feature activation*

This feature can be configured via web with a new flag:

or by the APS files with a new parameter in Config Files (either common.txt or mac.txt ):

ConferenceMode=0 (Local is the default mode) or 1 (for Network Conference) Which is placed in [sip] section and set to 0 by default.

### *Managing Network Conference*

With Network Conference activated phone is registered a bit different: REGISTER sent has to include in Allow-Events a new one called Conference:

```
…
Allow-Events:refer,dialog,message-summary,check-sync,talk,hold,conference
…
```
After that, when initiating a Conference (by Conf or Join softkeys, same as traditional Local Conference) the phone just have to send a NOTIFY (event: conference) containing in its Refer-to header, location info of the 3rd, 4th, 5th… party that it wants to add to the conversation. Server will send the proper INVITES and BYES (or any other message) to complete the Conference.

Of course when Local Conference is the one activated, phone behaviour is the same as in previous versions.

## **Configurable Refer-To header population**

The purpose of this feature is being able to populate Refer-To header with two different (but similar in concept) information. This is thought for Attended Transfer where refer-to header included in REFER message has to contain the URI of the target.

This will have to be configured in the phone which transfers (transferor) and allows it to be compatible with more servers in what is related to Attended Transference.

The two options are:

- 1. Populating it with the Request –URI of the messages sent to this target (e.g: INVITE sent by transferor to the target in what we call Consultative call)
- 2. Populating it with the Contact info of the target. This is obtained by the transferor analyzing Responses of the requests sent to the target (e.g: 200 OK asnwered in already mentioned Consultative call )

## *Feature activation*

For option 2 (recommended by RFCs) the Flag has to be activated and for option 1 deactivated.

In this example, option 1 has been configured via web:

In APS config files (common and mac ) this issue will be configured using the parameter TransferUseContact=1 (flag ON) or 0 (flag OFF ) Which is placed in [sip] section and set to 1 by default

## **Check phonebook Domain name**

For users who use to registered the phone in different accounts, with different servers or at least domain names, this can be use to get more freedom of action when storing numbers in phonebook.

There is a flag which can be activated or deactivated and basically decides if the phone will check the domain name or just the user part to recognise phonebook entries (both on incoming and outgoing calls)

#### *Feature activation*

It can be set via web:

Or by APS, with a new parameter Check phonebook domain name=1 (or 0 to deactivate) included in config files (common or MAC). Exactly in [ipp] section and having 1 as default value

### *Phonebook entries recognition*

Behaviour of the phone related to this option can be resumed in this points (points 3 and 4 are interesting but independent of this new flag):

1.- Call from/to 1234(@my\_domain) will be recognised by phone as phonebook entry 1234@any\_domain, showing its assigned name<=>Flag inactive

2.-Call from/to 1234(@my\_domain) will JUST be recognised by phone as phonebook entry 1234@my\_domain, showing its assigned name<=>Flag active

3.- Phonebook entry storaged as 1234 (no domain included) will always be recognised, showing assigned name, both in incoming calls and outgoing for any state of the flag.

4.- Also for any flag state, INVITEs to phonebook entries type name@domain will be launched with that domain and type name (no domain included) will go with current registered domain

### **APS improvement**

TelConf file will only be downloaded if its name has changed from the previous downloaded one.

Changes in APS are deeply explained in several documents in [APS&FW](../../jill/APS&FW%20upgrade)  [upgrade](../../jill/APS&FW%20upgrade) of this Release package.

## **Talk and hold event packages for click-to-answer and other 3PCC scenarios**

This extension provides the ability for an Application Server to send an asynchronous NOTIFY event to our phone, using an existing INVITE dialog. This will allow an user responds hold and unhold a call from an application in a PC (e.g: Broadsoft Call Manager) without touching any key in the phone.

When a UAC sends an INVITE to a UAS, it adds an Allow-Events header to the request, indicating all of the event packages it supports. When a UAS responds to the INVITE with an 18x provisional response or a 200 OK response, it adds an Allow-Events header indicating all of the event packages it supports.

### *Talk event*

The Allow-Events header in the 180 Ringing indicates to the Application Server that our phone supports remote call control primitives. When the user (e.g: handling a PC) selects the incoming call and clicks on "talk" – an event is sent from the call client to the Application Server, indicating that the user is requesting that the incoming call be answered. The Application Server reacts by sending a NOTIFY to the SIP phone.

The IP phone indicates that it honors the request by responding to the NOTIFY with a 200 OK. The phone then automatically answers the incoming call by forcing off-hook and activating the speaker.

#### *Hold event*

The call is set up as usual. Now the user at the call client decides to remotely hold the call and sends a "hold" request to the Application Server. The Application Server discovered that the endpoint supported the hold event package through an Allow-Events header in the 180 Ringing provisional response.

The Application Server reacts by sending a NOTIFY with a hold event. Note that this NOTIFY is sent using the same dialog as the session it is acting on.

## **Persistent VLAN**

This is an improvement in VLAN configuration via DHCP. This is deeply explained in [VLAN provisioning via DHCP.pdf](../../jill/桌面/VLAN%20provisioning%20via%20DHCP.pdf) placed in the same folder as this.

## **User Class Identifier**

User Class identifier is a DHCP option (Opt 77) which allows DHCP servers to serve different devices differently.

In particular, this option is useful for Provisioning scenarios with more than one model using a similar strategy for provisioning parameter transport using options 66/67/150.

TB30 will send option 77 in all DHCP DISCOVER and DHCP REQUEST messages.

The content delivered by TB30 within this option depends on the protocol loaded.

Hence it will be "Thomson TB30S" or "Thomson TB30M" As an example, this is what would be seen with a packet sniffer with an SG version

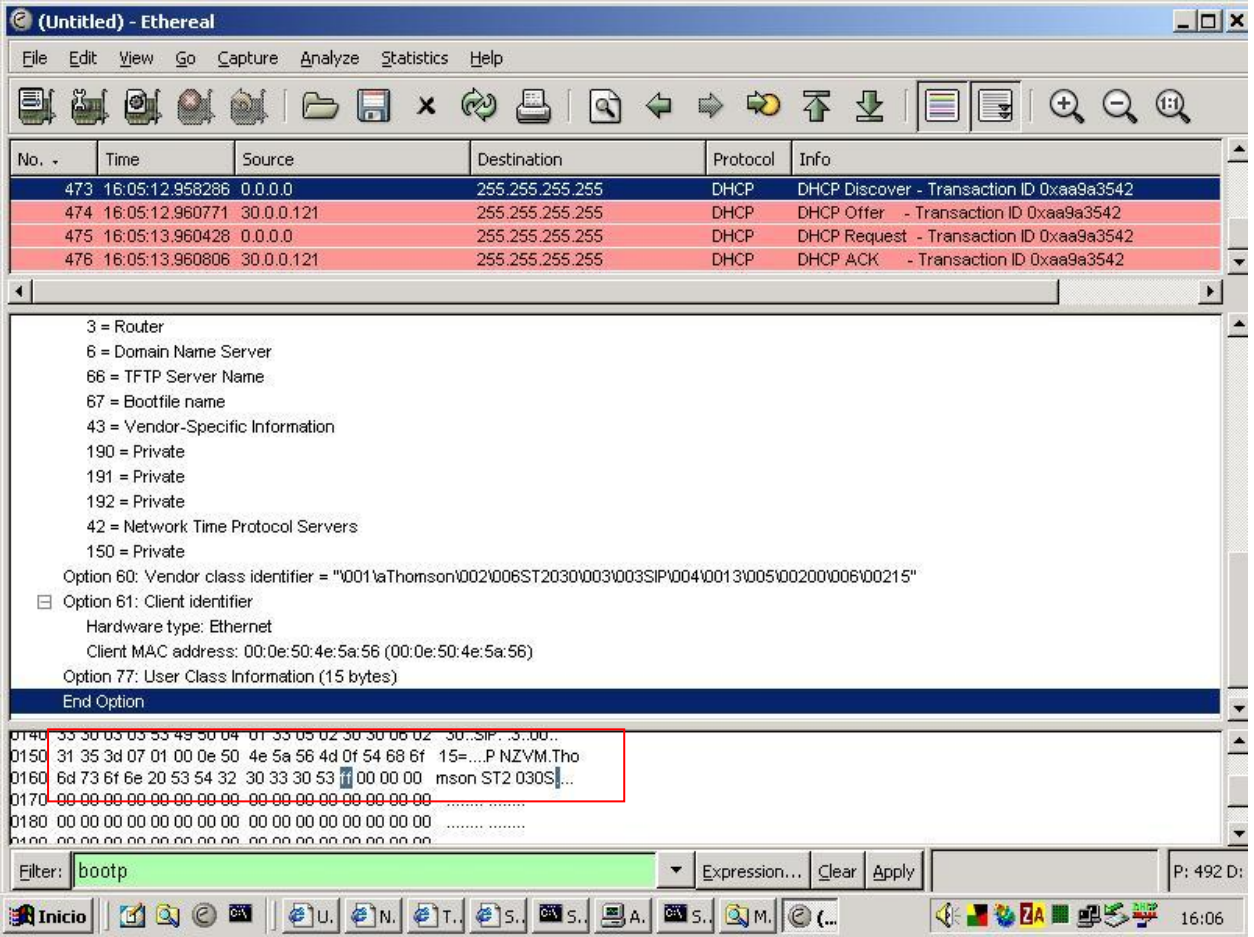

## *Feature activation*

This feature is always active and does not need any configuration.

## Additional Softkey Control

The purpose of this feature is being able to deactivate/activate "Transfer to voice mail" and "Pick up" soft keys, to accomodate to environments in which these features are not supported.

#### *Feature activation*

Web GUI and APS can be used to control these features.

In the admin Web GUI, go to Advanced  $\rightarrow$  Call Feature page, 2 new entries can be found:

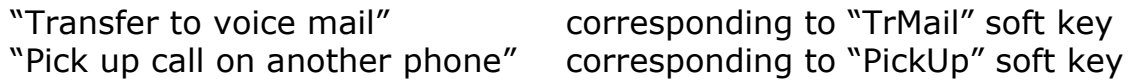

You can tick/untick the options to enable/disable the features. They are enabled by default

As for APS, related parameters are described in next paragraph.

#### *Keyword definition and usage*

The parameters governing this feature, included in the [ipp] section, are:

#### **Transfer\_to\_voice\_mail**

Values : 0 or 1 Meaning :

0 : Transfer to Voicemail softkey will not appear on phone screen

1 : Transfer to Voicemail softkey will appear on phone screen Default: default value is "1"

#### **Pick\_up\_call**

Values : 0 or 1

Meaning :

0 : Call Pickup function is disabled. Softkey will not appear on phone screen

1 : Call Pickup function is enabled. Softkey will appear on phone screen

Default: default value is "1"

```
Example:
```

```
[ipp]
Transfer to voice mail=1
Pick up \overline{cal1}=0
```
## Call Progress Indication Control

For environments in which early media is provided, e.g. to convey network progress tones, the status information shown on the display of the phone may in some cases result confusing.

For example, when you receive a busy tone via early media, and the phone shows "Ringing", according to its call progress status.

To overcome this situation, a control flag is provided to administrators. So, they may decide whether to show call progress indication in this early state.

### *Feature activation*

APS is currently used to control this setting. Involved APSarameter is described in next paragraph.

#### *Keyword definition and usage*

The parameter governing this feature, included in the [ipp] section, is:

#### **Disable\_call\_progress**

Values : 0 or 1 Meaning :

0 : Progress indication in early state is shown

1 : Progress indication in earlyh state is not shown

Default : 0 (Progress is indicated)

Example :

```
[ipp]
Disable call progress=1
```
## Phone Number Display in Idle Mode Control

TB30 idle screen shows both display name and user part of the sip uri in the active account (phone number).

In some systems, however, the phone number has some additional characters like MAC address, for example, which makes the screen look unfriendly to users.

An option has been implemented to be able to hide phone number in idle screen.

### *Feature activation*

APS is currently used to control this setting. Involved APSarameter is described in next paragraph.

### *Keyword definition and usage*

The parameter governing this feature, included in the [ipp] section, is:

#### **Hide\_Phone\_Number\_Display**

Values : 0, 1

Meaning :

0 : the phone displays its phone number on the idle screen

1 :: the phone does not display its phone number on the idle screen Default : 0 (number is displayed)

Example :

**[ipp]** Hide Phone Number Display=1

## **Automatic call when offhook**

The purpose of this feature is to allow the user to call a number that is preregistered in the phone. The call will be placed as it is unhooked ( when you use handset, headset or handsfree). This behaviour will remain the same as long as it is not disabled by APS.

This functionality can be used to emit emergency calls. In this case, the user is directly directed towards an urgent number when he pickups the phone.

For example, this can be used in an elevator which is blocked.

#### *Feature activation*

APS is currently used to activate/deactivate this feature, via the parameters described in next paragraph.

#### *Keyword definition and usage*

The parameters governing this feature, both included in the [ipp] section, are:

#### **Autocall**

Values : 0 or 1 Meaning :

0 : Autocall feature is disabled

1 : Autocall feature is enabled

#### **AutocallNumber**

Value : character string Meaning : the string represents the phone number or URI to be called

#### Example:

[ipp] Autocall=1 AutocallNumber=0805

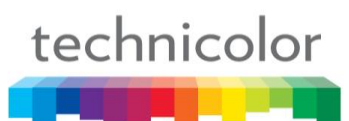

## **Hide Missed Calls flag**

The purpose of this feature is being able to deactivate/activate Missed Calls message display on the phone screeen.

This will have mainly interest within the framework of call centres in which calls are sent to all Agents and only picked up by one of them, whereas it is not desirable to have all other phones of the group announcing a missed call.

### *Feature activation*

APS is currently used to activate/deactivate this feature, via the parameter described in next paragraph.

## *Keyword definition and usage*

The parameter governing this feature, included in the [ipp] section, is:

#### **HideMissedCall**

Values : 0 or 1 Meaning :

- 0 : Missed Calls message will be displayed
- 1 : Missed Calls message will not be displayed

#### Example :

[ipp] HideMissedCall=1

## **Autoanswer device routing**

The purpose of this feature is being able to select which audio devices will be activated when Autoanswer feature is enabled.

In previous versions, default device was handsfree speaker/mic. In Call Centre environments it makes more sense to use headset for this purpose.

#### *Feature activation*

Web GUI or APS are currently used to control this feature. Please note the Autoanswer timer must be different from 0 for Autoanswer to be activated.

In the web gui, go to Advanced $\rightarrow$ Advanced section

### *Keyword definition and usage*

The parameter governing this feature, included in the [ipp] section, is:

#### **AutoAnsMode**

Values : 0 or 1 Meaning :

- 0 : Autoanswered call routed to handsfree
- 1 : Autoanswered call routed to headset

#### Example:

[ipp] AutoAnsMode=1 AutoAnsTimer=2

## **Daylight saving refinements**

In previous TB30 versions, parameter NtpDaylight exists in order to allow the telephone to automatically switch to summer-time.

But some states in some countries have a particular and varying switching time which makes it difficult to handle internally on a global basis.

In order to overcome this problem, a new value for the existing parameter is created. When this setting is in place, phone will add one hour to NTP received time.

#### *Feature activation*

Web GUI or APS are currently used to control this setting. In the Web GUI, go to Advanced  $\rightarrow$  SNTP section:

Involved APSarameters are described in next paragraph.

## *Keyword definition and usage*

The parameter governing this feature, included in the [ntp] section, is:

#### **NtpDaylight**

```
Values : 0, 1 or 2
Meaning :
      0 : NTP time unchanged
      1 : Automatic Daylight saving applied to NTP time
      2 : NTP +1
```
Example :

```
[ntp]
NTPFlag=1
NtpIP=192.43.244.18
NtpDaylight=2 
NtpZoneNum=50
NtpSyncTime=1
```
## **NTP address source configuration**

In previous TB30 versions, NTP server address was either taken from the DHCP server, or from stored values if DHCP server was not serving this parameter.

This feature allows the administrator to decide which will be the source of NTP address.

### *Feature activation*

APS is currently used to control this setting.

## *Keyword definition and usage*

The parameter governing this feature, included in the [ntp] section, is:

### **NtpMode**

Values : 0, 1 Meaning :

- 0 : NTP address retrieved from stored value
- 1 : NTP address retrieved preferably from DHCP server

Example :

### **[ntp]**

NTPFlag=1 NtpIP=192.43.244.18 NtpDaylight=1 NtpMode=0 NtpZoneNum=50 NtpSyncTime=1

## **Information shortcut-"Menu" long press**

The purpose of this feature is to facilitate Support tasks, by granting fast access to basic phone information: HW and FW version, MAC and IP address, etc

This information was already provided by pressing User $\rightarrow$ Information Now, access to this submenu is also available by long pressing "Menu" key

## **TB30 SIP Distinctive ringing and CWT using <Alert-Info> header**

This section describes how TB30 uses <Alert-Info> SIP header in INVITE requests for distinctive ringing and distinctive CWT (Call waiting tone) features.

#### *<Alert-Info> Header and Ringing management*

This section specifies how the TB30 SIP handles the <Alert-Info> header and parameters in SIP when the phone is in idle state, i.e., no other call is currently active.

#### **System ringers**

When TB30 is asked to play a ringer it should look for it within previously downloaded system ringers.

Example: Alert-Info: MyMelody8 will trigger "MyMelody8" (system)

#### **Void or not understood Alert-Info**

When TB30 receives a void or not understood <Alert-Info> header, it plays a default Distinctive ringing melody which is not configurable. Example of a void Alert-Info:

Alert-Info: will trigger Default Distinctive ringing melody

Example of not understood (unable to play):

Alert-Info: <http://music.com/boom.mp3>

Alert-Info: Toto if there is no "Toto" ringer downloaded.

#### **Alert-Info with local URL**

When TB30 receives a Alert-Info with a local URL 127.0.0.1 as argument, it plays the ringers named as the character string following "http://127.0.0.1/"

Example of Alert-Info with local URL:

Alert-Info:<http://127.0.0.1/MyMelody5> will trigger "MyMelody5"

#### **Alert-Info with URN**

When TB30 receives a Alert-Info targeting a URN designating a local melody, it plays the ringers named as the character string received.

Example of Alert-Info with URN:

Alert-Info: MyMelody8 - will trigger "MyMelody8"

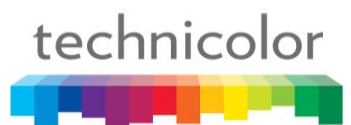

#### **Alert-Info with info parameter**

When TB30 receives a Alert-Info with an info parameter specified, it plays the ringers named as the character string received in the info parameter.

Example of Alert-Info with info parameter:

Alert-Info: <http://www.notused.com>;info=MyMelody9 - will trigger "MyMelody9"

#### *<Alert-Info> Header and Call Waiting Tones management*

This section specifies how the TB30 SIP handles the <Alert-Info> header and parameters in SIP when the phone has already an active call. In this case, the header will determine which Call Waiting tone will be played.

#### **Description**

The same behaviour as in chapter 1 will be applied. The difference is the phone will look for the tones within previously downloaded Call Waiting Tones instead.

In case the header is not understood or no match is found with downloaded tones, default tone will be applied.

#### *System melodies and Call Waiting Tones download*

Melodies are described using RTTTL files as documented in the Admin Guide. There are two ways to download files including System Melodies and Call Waiting tones to TB30:

Web GUI (admin): section Advanced  $\rightarrow$  System Melody or Advanced  $\rightarrow$ CWT Melody. The management in this sections is exactly the same as in Melody Management, described in the Admin Guide.

APS: file names can be included in the information file (\*.inf) within the parameters:

#### **system\_melodies= call\_waiting\_tone=**

in [config] section.

Please check TB30-AutoProvisioning-VXXXX.pdf for details.

Some examples of melodies and call waiting tones, and their usage within an .inf file can be found in this release package, "APS sample files" folder.

# **Part 11 - Remote Phonebook Specification**

## **1. Description of the service**

The aim of this service is to provide an easy access to the company's phonebook through the TB30 Phone. The final user enters the name of the person he wishes to call on the telephone, using the DTMF keys. The telephone then consults an external server (using HTTP/XML), and displays the entries that matches the name entered. The user can then select one of them, and initiate a call. The user can consult the phonebook when the telephone is idle, but also when he is engaged in a conversation.

#### **Example:**

- 1. The User enters "Dup" as a search string
- 2. The phone displays 2 results "Dupond" and "Dupont"
- 3. The user selects Dupont
- 4. The phone displays the telephone number of Dupont
- 5. The user chooses to call Dupont
- 6. The phone places the call

### **2. Server specifications**

#### *2.1 General structure*

The phone sends the search string to the *HTTP* server by sending a HTTP "*Get*"" request. The server identifies the phone, and then searches in a database all the matches to this query, in the companies in which the telephone is. The server then sends back a XML page to the telephone, which will contain the results of the query.

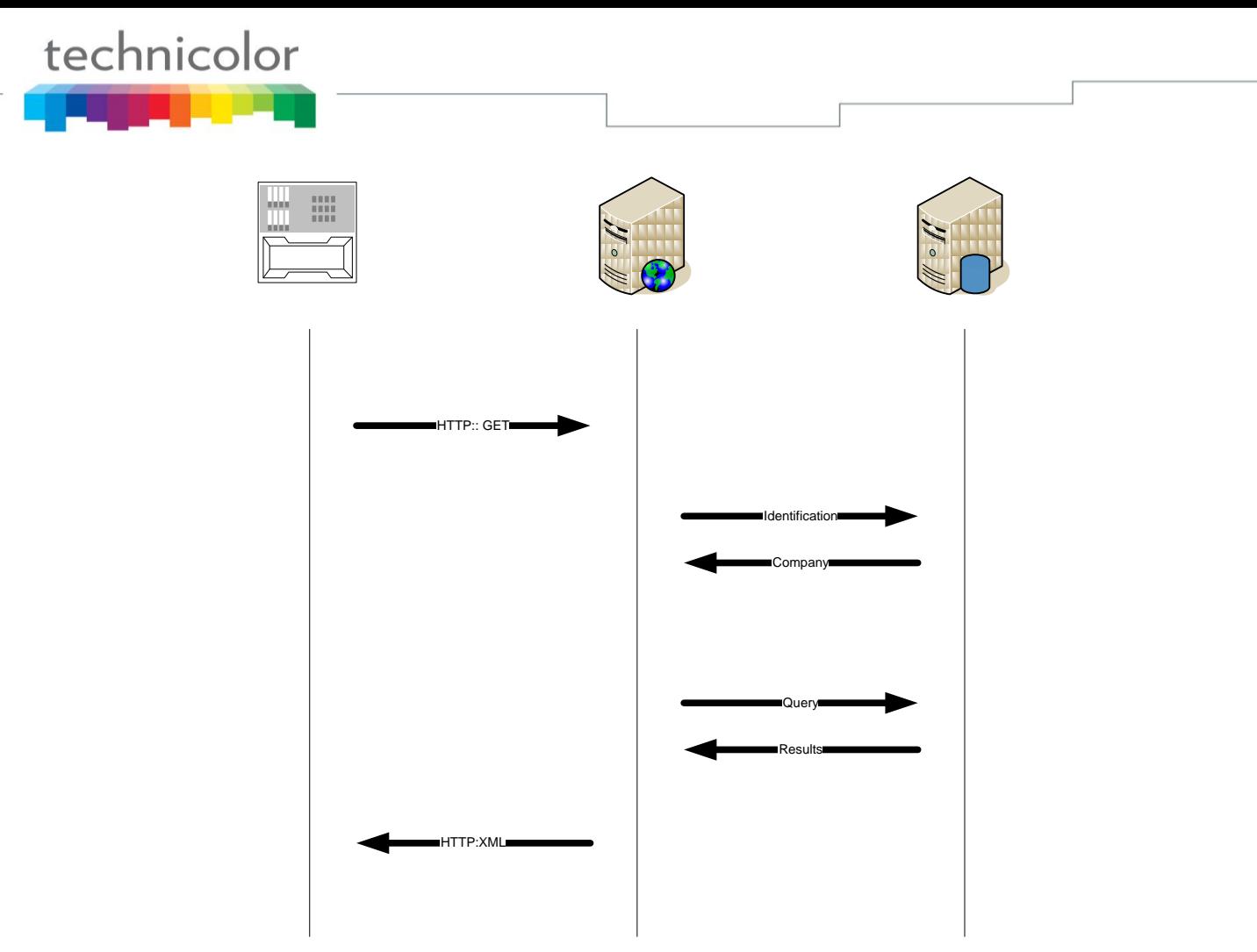

### *2.2 Phone query*

The TB30 is able to send several parameters to the server in the *GET* request:

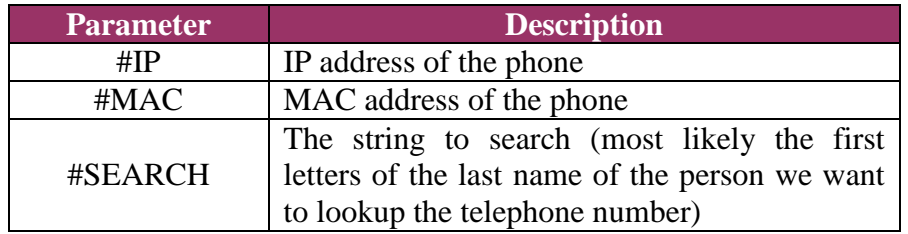

Some of those parameters will be sent by the telephone in the query request. Here is an example of an HTTP request that would be sent by the phone in order to lookup in the phonebook all the names that start by "*Dup*".

[http://www.server.com/search.php?IP\\_ADDR=192.168.1.23&MAC\\_ADDR=000](http://www.server.com/search.php?IP_ADDR=192.168.1.23&MAC_ADDR=000590024f3e&NAME=Dup) [590024f3e&NAME=Dup](http://www.server.com/search.php?IP_ADDR=192.168.1.23&MAC_ADDR=000590024f3e&NAME=Dup)

## *2.3 XML Tags used by TB30*

*<ThomsonPhoneBook> </ ThomsonPhoneBook>*

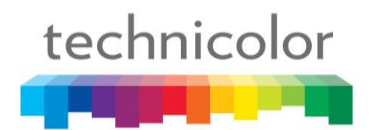

*<DirectoryEntry> </DirectoryEntry>*

*<Name> </Name>*

*<Telephone> </Telephone>*

See following paragraphs for some examples.

## *2.4 Answer to the request from the server*

#### **2.4.1 No answers**

If the server doesn"t find any answers to the result of the query, it will send back to the phone this XML page:

*[ThomsonPhoneBook XML page]*

*<ThomsonPhoneBook> </ ThomsonPhoneBook>*

#### **2.4.2 Less than 32 results to the query**

If the server finds less than 32 answers to the query, it should send to the telephone this kind of XML page:

*[ThomsonPhoneBook XML page]*

```
<ThomsonPhoneBook>
     <DirectoryEntry>
          <Name>Dupad André</Name>
          <Telephone>0175008348</Telephone>
     </DirectoryEntry>
     ….
     <DirectoryEntry>
          <Name>Dupont Antoine</Name>
          <Telephone>0175008338</Telephone>
     </DirectoryEntry>
</ ThomsonPhoneBook>
```
#### **2.4.3 More than 32 results to the query**

If the server finds more than 32 answers, the phone won"t be able to displays all the results at once. This is why the server won"t send all the answers back to the telephone. He will instead send a list of URLs, where the phone will be able to fetch the results by block of 32 entries.

*[ThomsonPhoneMenu XML page]*

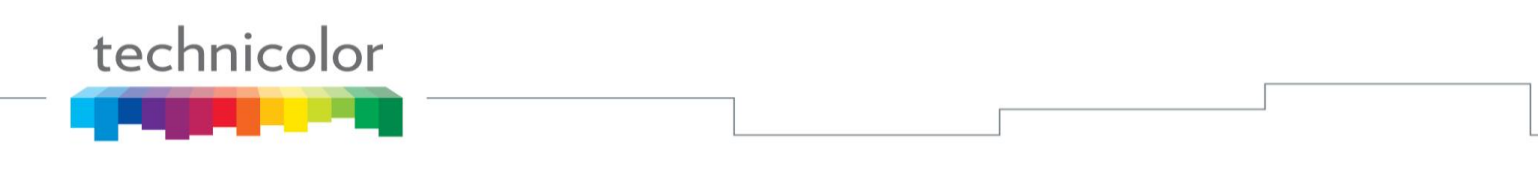

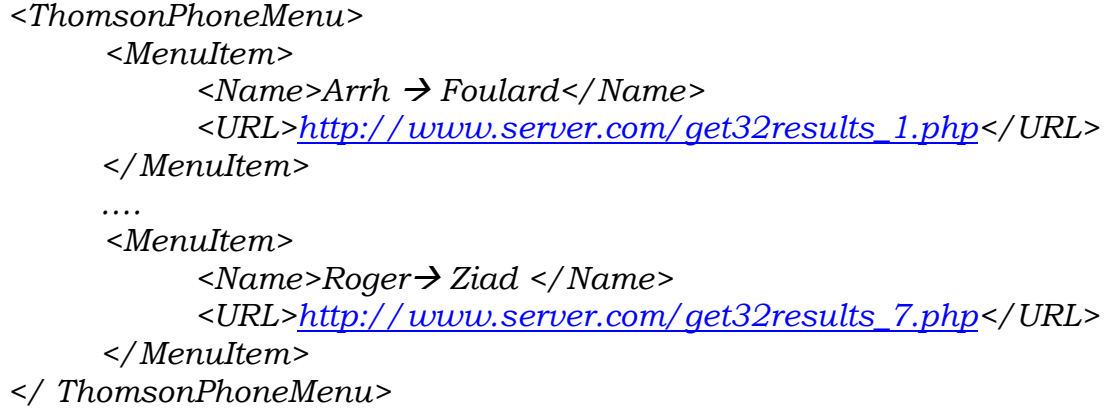

Each URL in the menu will send back a *ThomsonPhoneBook* XML page as described in the previous section.

## **3. TB30 Phone Specifications**

### *3.1 Presentation*

The TB30 will be able to send the queries to the HTTP server, and display the XML pages sent back from the server, and enable the user to navigate in simple menus, in order to select an entry, view the number, and call the contact.

## *3.2 Configuration*

The URL of the query CGI that has to called in order to perform a search in the phonebooks must be specified in the configuration file of the TB30. They are written in the following way:

[http://www.server.com/services/phonebookl/search.php?IP\\_ADDR=#IP&MAC\\_ADDR=#MAC&NAME=#SEARCH](http://www.server.com/services/phonebookl/search.php?IP_ADDR=#IP&MAC_ADDR=#MAC&NAME=#SEARCH)

In those URL if some pattern starting with the "#" character are found and they match some predefined strings, they are replaced by the corresponding values. Here are the conversions:

 $\text{HP} \rightarrow \text{replaced by the IP address in decimal. Ex: } 192.68.0.1$  $\#MAC \rightarrow$  replaced by the MAC address in hexa. Ex: 000E504EA77B  $\# \text{SEARCH} \rightarrow \text{replaced}$  by the entry of the search request. EX: dup

```
An example of config file:
[TB30s_common.txt]
```

```
Phonebook1_url = 
http://www.server.com/services/phonebookl/search.php?IP_ADDR=#IP
&NAME=#SEARCH
Phonebook1_name = Thomson Telecom
Phonebook2 url =
http://www.server1.com/pb/search.php?NAME=#SEARCH
Phonebook2_name = Inventel
Phonebook3 url =
http://www.server2.com/services/phonel/s.php?MAC_ADDR#MAC&Na
me=#SEARCH
Phonebook3_name = Yellow pages
…
```
## *3.3 Cancel Key*

At anytime, if the Cancel hard key is pressed, the phone returns to its IDLE mode.

## *3.4 Accessing the Phonebooks*

#### **3.4.1 MGCP**

#### **One phonebook**

If only one phonebook is available (i.e. Phonebook2\_url is empty), TB30 goes directly to the Query Menu.

#### **Several phonebooks**

If more than one phonebook is available (i.e. Phonebook2\_url is set), TB30 goes to the Phonebook menu.

If the TB30 finds more than 1 phonebook in the config file, it displays the phone book names. The user is able to browse in the list of phonebooks using the *up* and *down* keys, and select one of them using a softkey or the *OK* button. He is of course also able to cancel his search.

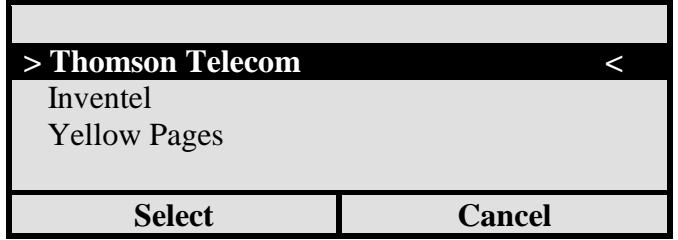

#### **3.4.2 SIP**

The PBX (or network) based phonebook(s) are displayed along with the Personal Phonebook that is inside the TB30.

The user will be able to browse in the list of phonebooks using the *up* and *down* keys, and select one of them using a softkey or the *OK* button. He will of course also be able to cancel his search.

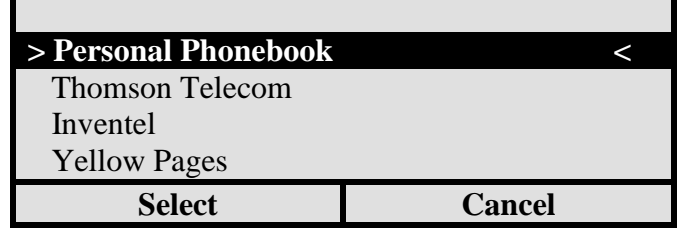

### *3.5 Query Menu*

When the user enters in the phonebook service, he is asked to enter the search query. He can enter the search string by using the DTMF keys, and can send or cancel the search with 2 softkeys.

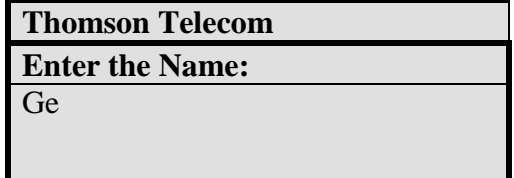

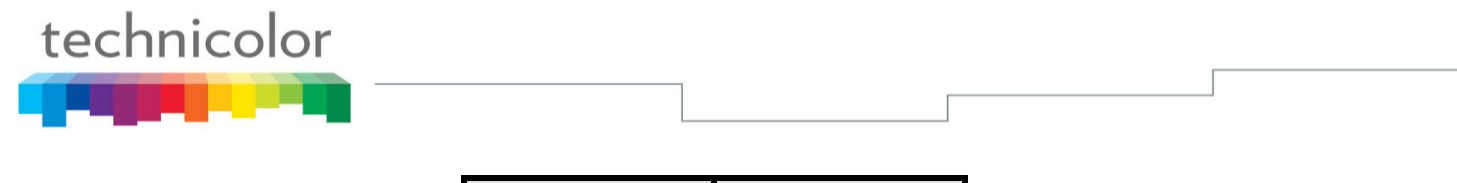

**OK Cancel**

### *3.6 Incoming call during search*

If the phone receives an incoming call anytime during the search, the search is cancelled and the phone shows up the call, in the same way as if it was in IDLE mode before the call arrives.

## *3.7 Displaying empty phonebook*

If no results are found, the phone will receive an empty *ThomsonPhoneBook* XML page. The user will have the choice to search another string, or to abort.

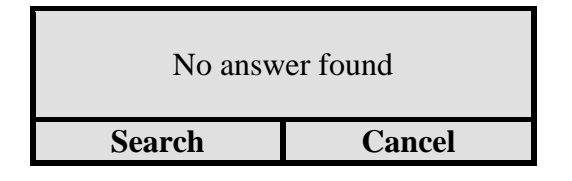

If the user selects "*Search*", he will return to the previous menu. If the user selects "*Cancel*", the phone goes back to IDLE mode.

## *3.8 Displaying less than 32 results phonebook*

If less than 32 answers are found, the server will send back a ThomonPhoneBook XML page, containing all the contacts' information. The phone will display the names of the contact in a list.

The user will be able to browse the list of answer using the up and down keys. He will have 3 softkeys which will enable the user to directly call the contact, display his number, or go back to previous screen.

The phone displays in the list the content of the XML *Name* tag of each entry (XML *Directory* XML) of the list. If the *Dial* softkey or OK button is selected, the call is initiated. If the *Display* softkey is selected, the telephone number of the contact is displayed. If the *Cancel* softkey is selected, the user returns to the phonebook query page.

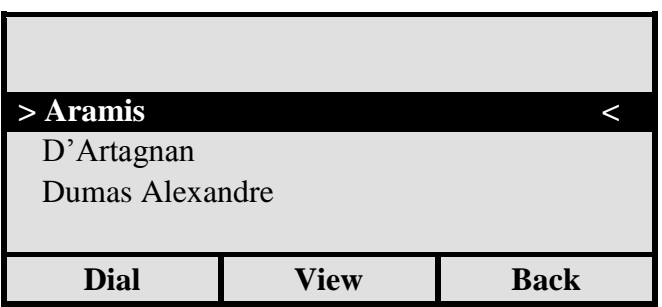

### *3.9 Displaying more than 32 results phonebook*

If the server finds more than 32 entries to the query, it will not return all the answers, but will instead send a *ThomsonMenu* XML page, giving a list of URL. These URL will be used to fetch the results by blocks of 32 entries. The phone will display the menu sent by the server. The user

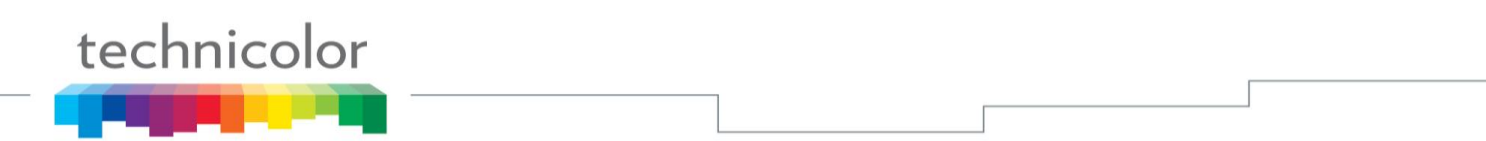

will be able to browse in the list of URLs using the *up* and *down* keys, and select one of them using a softkey or the *OK* button.

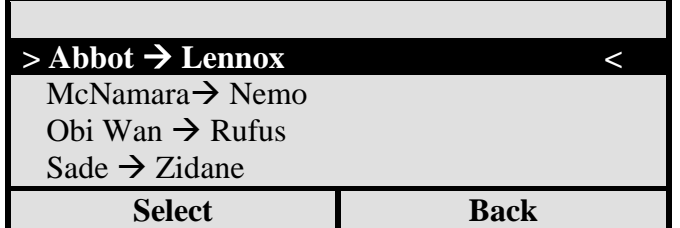

### *3.10 Displaying an entry in the phonebook*

When the users choose to display the telephone number of a user, the phone will display on the screen the telephone number of this contact, and propose to call this contact. He will also propose to go back to the previous listing of the results of his query.

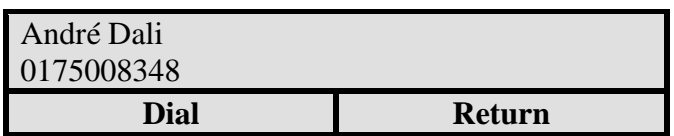

If the user selects the softkey *Dial*, the phone will initiate a call to this contact. If the return softkey is selected, the phone will display the previous page.

### *3.11 Calling an entry in the phonebook*

When the users orders the phone to call a contact, the phone directly dial the number as if it was typed and validated on the keypad.

### *3.12Timeout*

If any request of the TB30 takes more than 5 seconds to be answered, TB30 will display an alert display "Service unavailable" during 2 seconds and then go to IDLE mode.

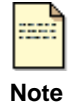

To know more the installation of remote phone book, you can download the installation and Setup guide on: [www.thomsonbroadbandpartner.com](http://www.thomsonbroadbandpartner.com/)

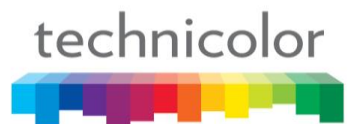

# **Part 12 Telnet Activation**

## **Introduction**

This part reviews and summarizes TB30 Telnet commands useful for remote management of the phone.

Other commands (like configuration of the phone"s parameters) are described in another Technical document: "TB30 Config file Syntax". It is issued in the firmware release package.

## **Enable Telnet service**

By default, the Telnet service is disabled for security reasons. So the Telnet service must be enabled before trying to open a telnet session on the phone.

Enter the following URL on you web browser: http://ip\_address\_of\_the\_phone/telnet.html

Then enter the username and password (same as the web interface): Username (default): administrator Password (default): 784518

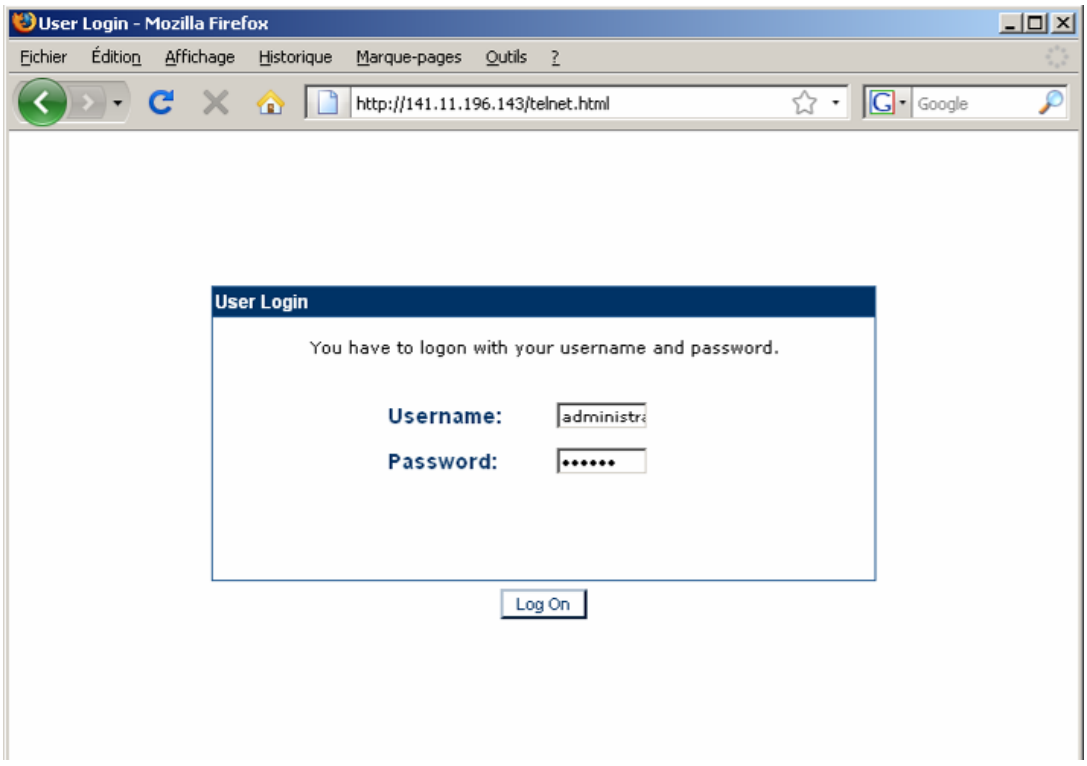

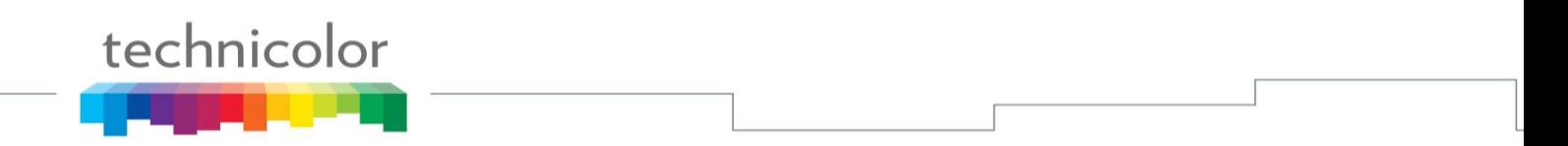

Then check the Telnet Server to activate it or uncheck the Telnet Server to disable it. Press Apply button to confirm the change.

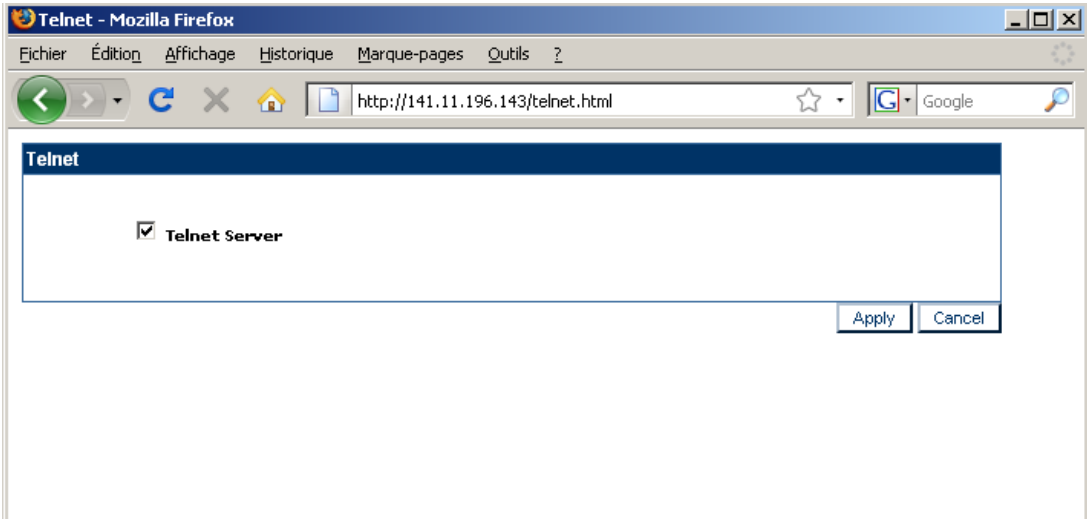

## **Open a Telnet session**

In Windows OS: Click on "Start", select "Execute", type "cmd" then press "Enter" In the CMD window, type "telnet <ip address>"

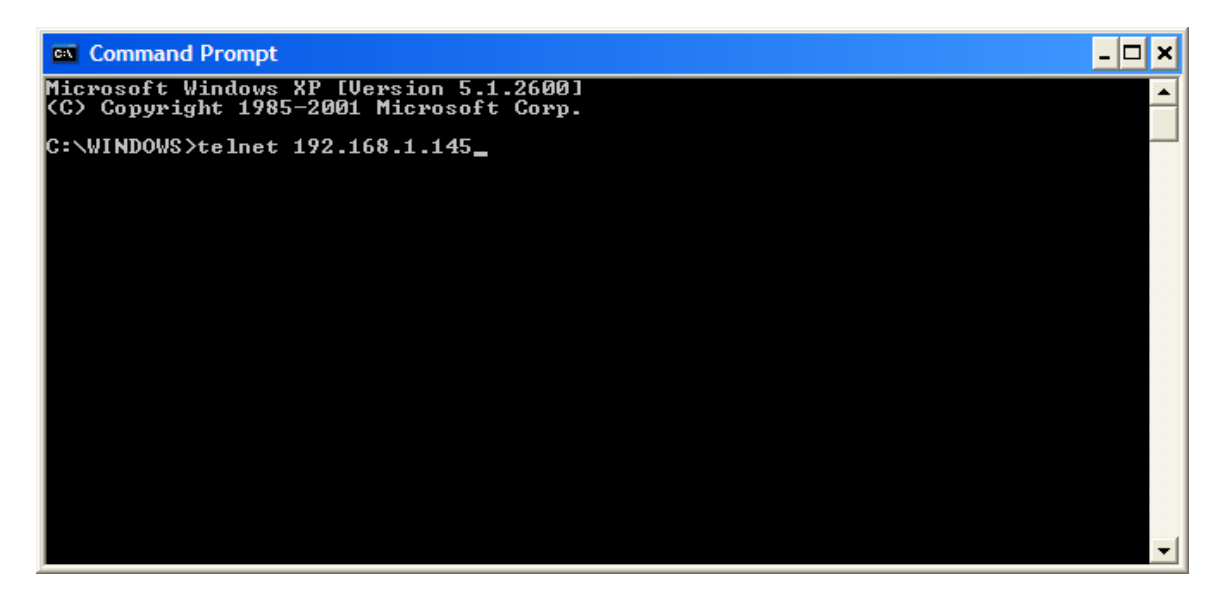

Enter the usename and password: Login (default): administrator Password (default): 789234

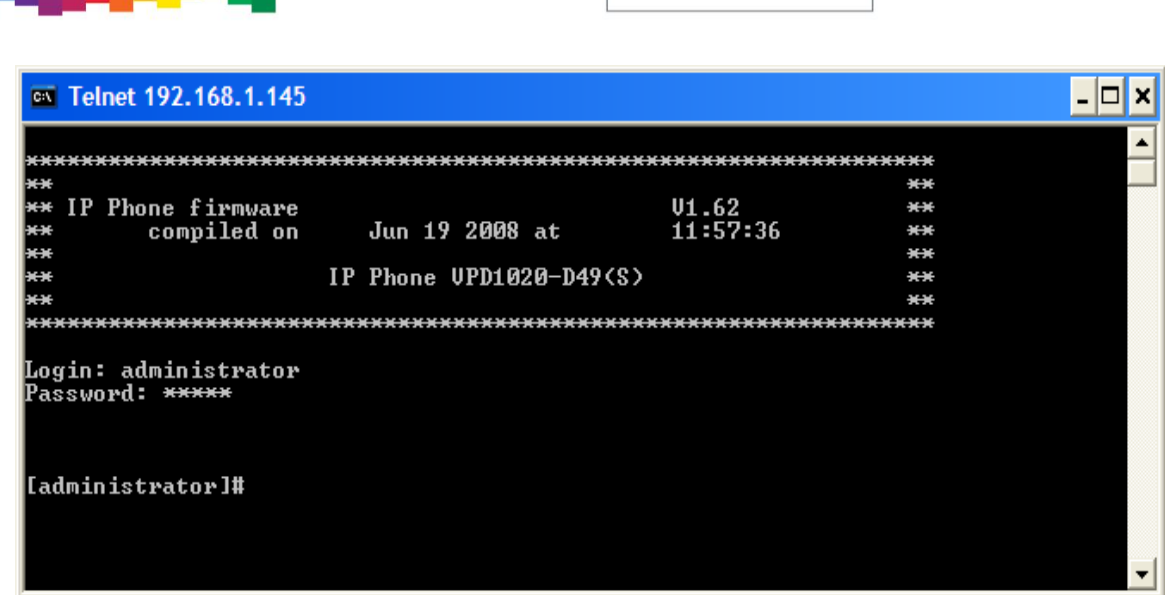

## **Telnet commands**

technicolor

The table below lists the telnet commands mainly focused on the remote management.

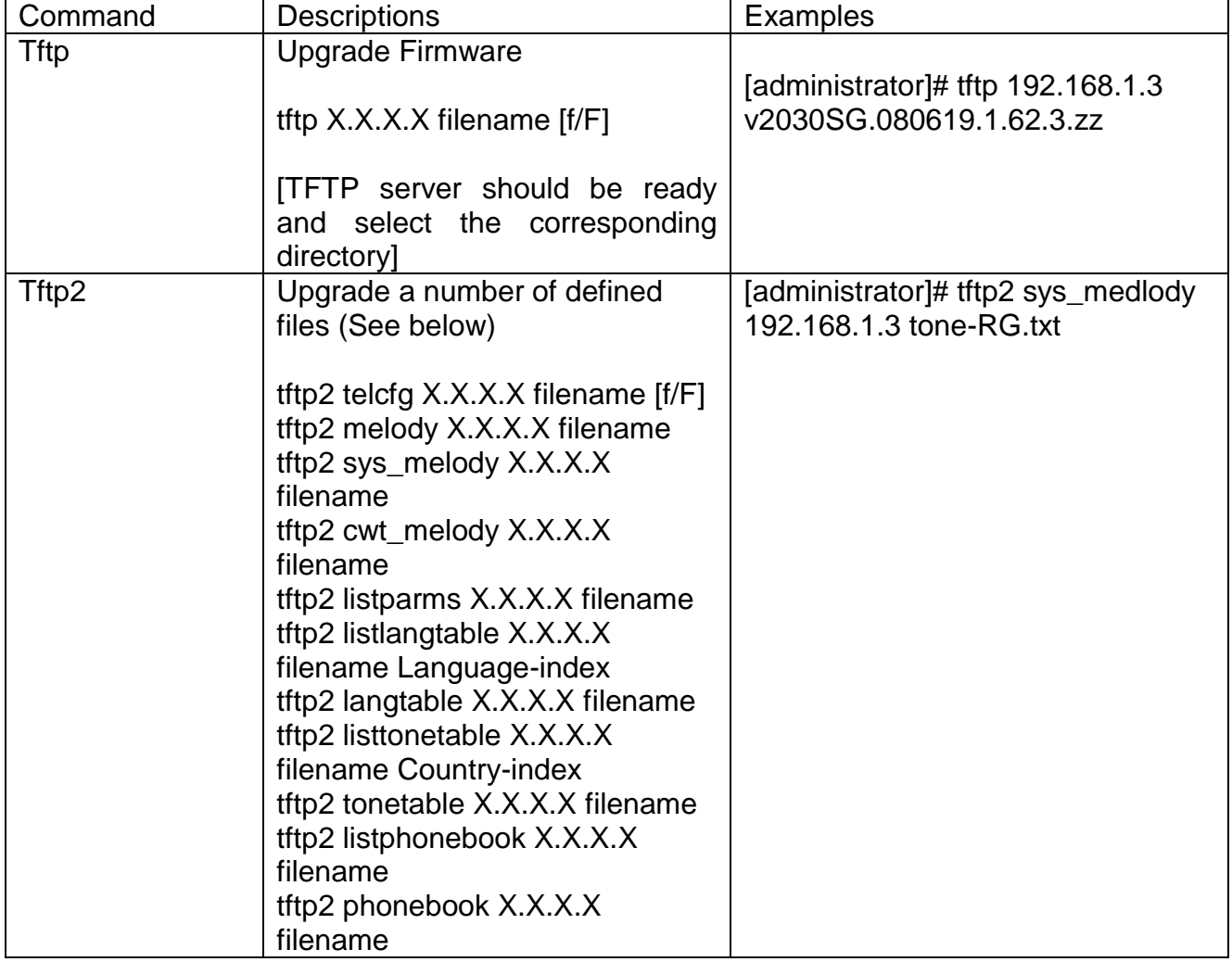

tftp2 putimage X.X.X.X filename  $[f/F]$ tftp2 putfile X.X.X.X filename [f/F] [TFTP server should be ready and select the corresponding directory] Reboot Trigger phone reboot [administrator]# Reboot now Activate | Enable services | [administrator]# Activate Commit Save settings [administrator]# commit Version Show boot, dsp and FW version [administrator]# Version Info | Show phone info | [administrator]# info sip show reg <br>Show registrar info [administrator]# sip show reg Ping Ping the specified Host ping <X.X.X.X> [-t|-n <Count>] [administrator]# ping 192.168.1.3

## **Reset to default**

technicolor

Use the following procedure to reset the phone to factory default settings

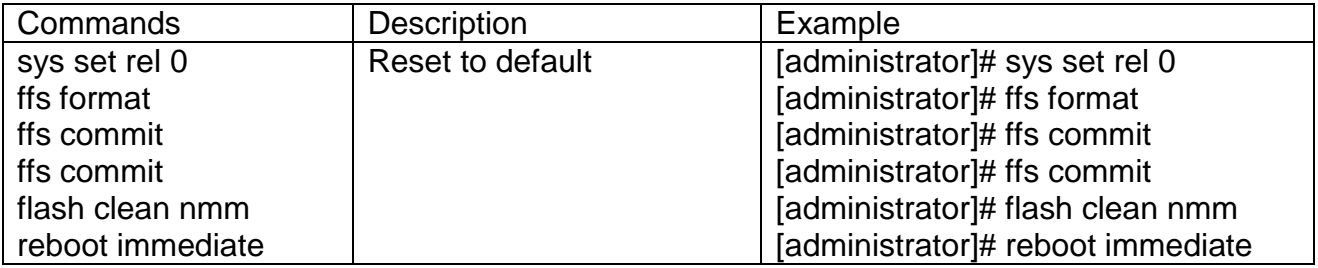

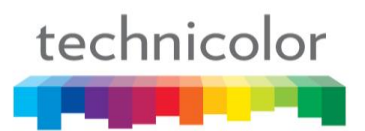

# **Part 13 TR069 & TR111**

#### *Purpose*

VOIP phone TB30 support TR069, TR111 and its data structure TR104, TR106. This document has brief description of this new generation network management and focus on the FW download RPC.

### *Introduction*

TR-069 is a standard for remote management of CPE (Customer Premises Equipment) defined by the DSL Broadband Forum. TR-069 uses common transport mechanisms (HTTP and HTTPS) for communication with CPE. The HTTP(S) messages contain XML-RPC methods defined in the standard for configuration and management of the device.

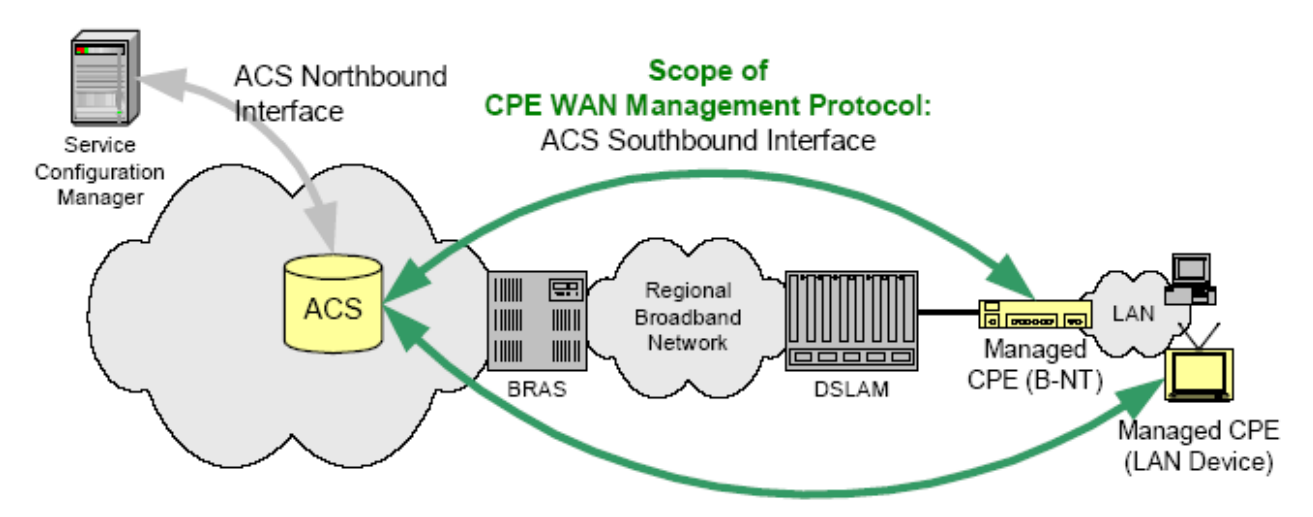

Typically on router on customer premises provides Internet connectivity to many phones as indicated in Figure 1. The ACS can now manage the router and all phones located behind it remotely.

The CPE WAN Management Protocol is intended to support a variety of functionalities to manage a collection of CPEs lie in LAN through WAN. It provides the following main capability :

Auto-Configuration and Dynamic Service Provisioning

The protocol allows an ACS to provision a CPE or collection of CPE based on a variety of criteria. The provisioning mechanism includes specific provisioning parameters and a general mechanism for adding vendor-specific provisioning capabilities as needed.

● Software/Firmware Image Management

The CPE WAN Management Protocol provides tools to manage downloading of CPE **software**/**firmware image** files. The protocol provides mechanisms for version identification, file download initiation (ACS initiated downloads and optional CPE initiated downloads), and notification of the ACS of the success or failure of a file download.

• Status and Performance Monitoring

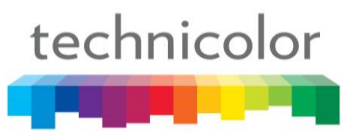

The protocol provides support for a CPE to make available information that the ACS may use to monitor the CPE's status and performance statistics. The protocol defines a common set of such parameters, and provides a standard syntax for vendors to define additional non-standard

• Diagnostics

The protocol provides support for a CPE to make available information that the ACS may use to diagnose **connectivity** or **service issues**. The protocol defines a common set of such parameters and a general mechanism for adding vendor-specific diagnostic capabilities.

## *CPE Configure Settings*

#### **Webpage**

Not all configure can be set via webpate. Please refer below illustrate.

- 1. Entering the webpage of the phone  $\frac{http://x.x.x/admin.html}{http://x.x.x/admin.html}$
- 2. enter ADVANCE=>CWMP(TR-069) webpagepage
- 3. CWMP(TR-69): enable/diable TR069 fouction.
- 4. Auto Configuration Server:
- 5. ACS User Name/ACS Password:
- 6. Inform Interval:

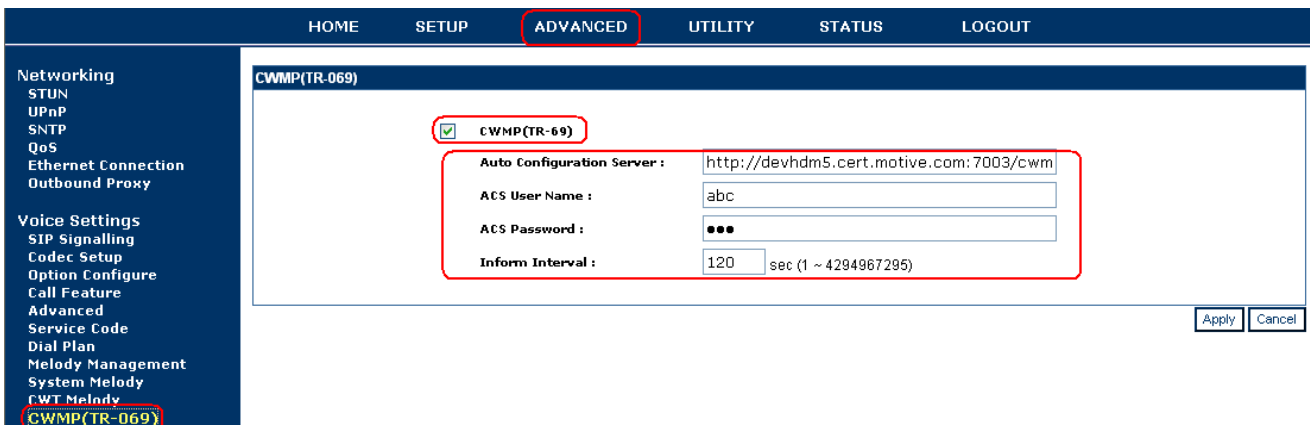

#### **Parameter in config file & CLI**

Please use >cwmp in command line. It will list the command which can be used to do some setting. Any syntax please refer to the file TB30*S\_Config File* CWMP flow

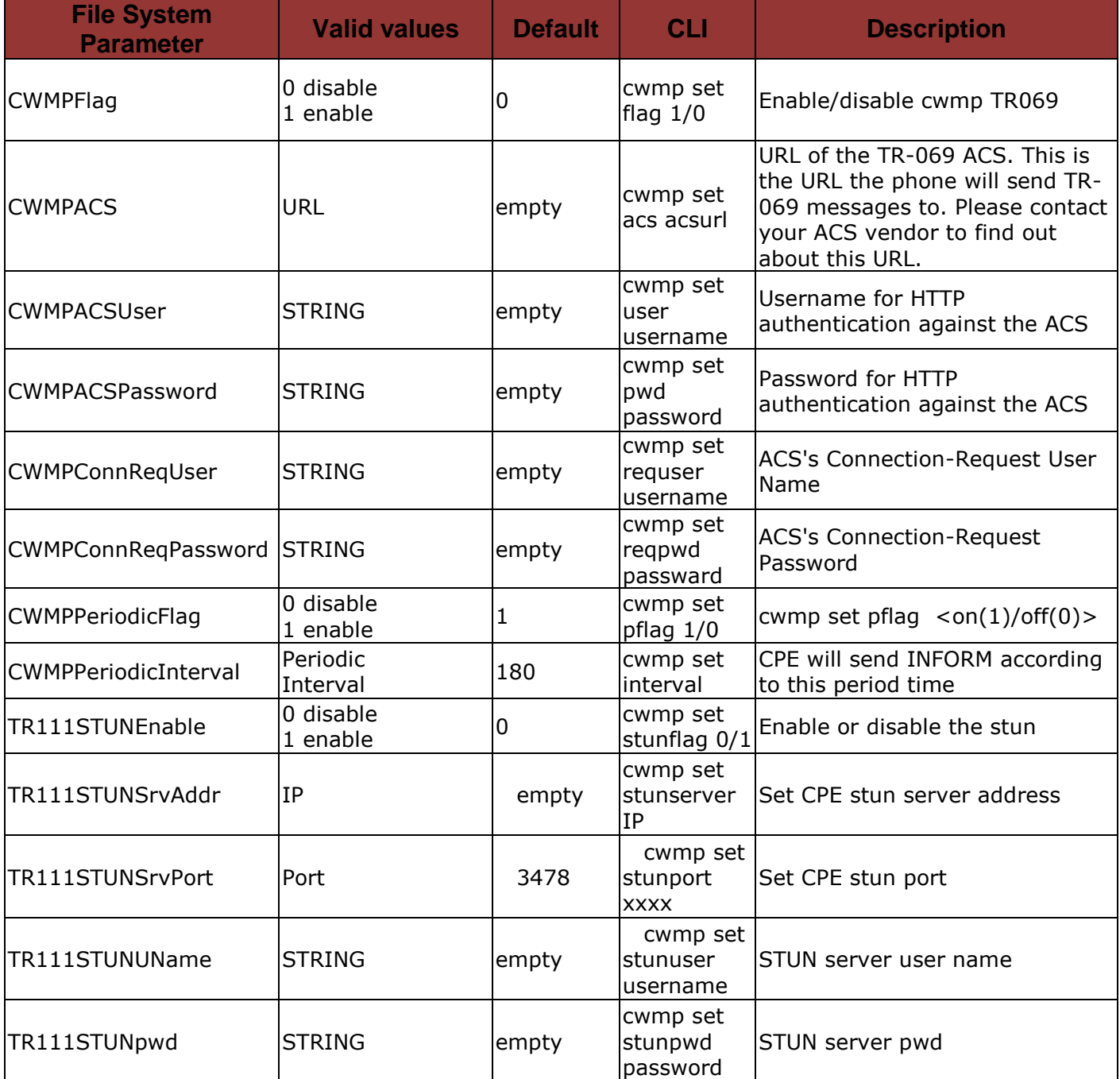

**Note**: Many other parameter is define in file:*TB30\_Config File Syntax\_Vxxxx\_modified.doc*

For large-scale installations in case many phones need to be connected to an ACS it is strongly recommended to use the TB30 Autoprovision method. Setting the vaue in [cwmp] part in common config file. And the detail APS flow please refer to TB30 *AutoProvisioning-Vxxxx.pdf*

## **Supported TR069 RPC methods with TB30**

## *List of supported RPC in TB30*

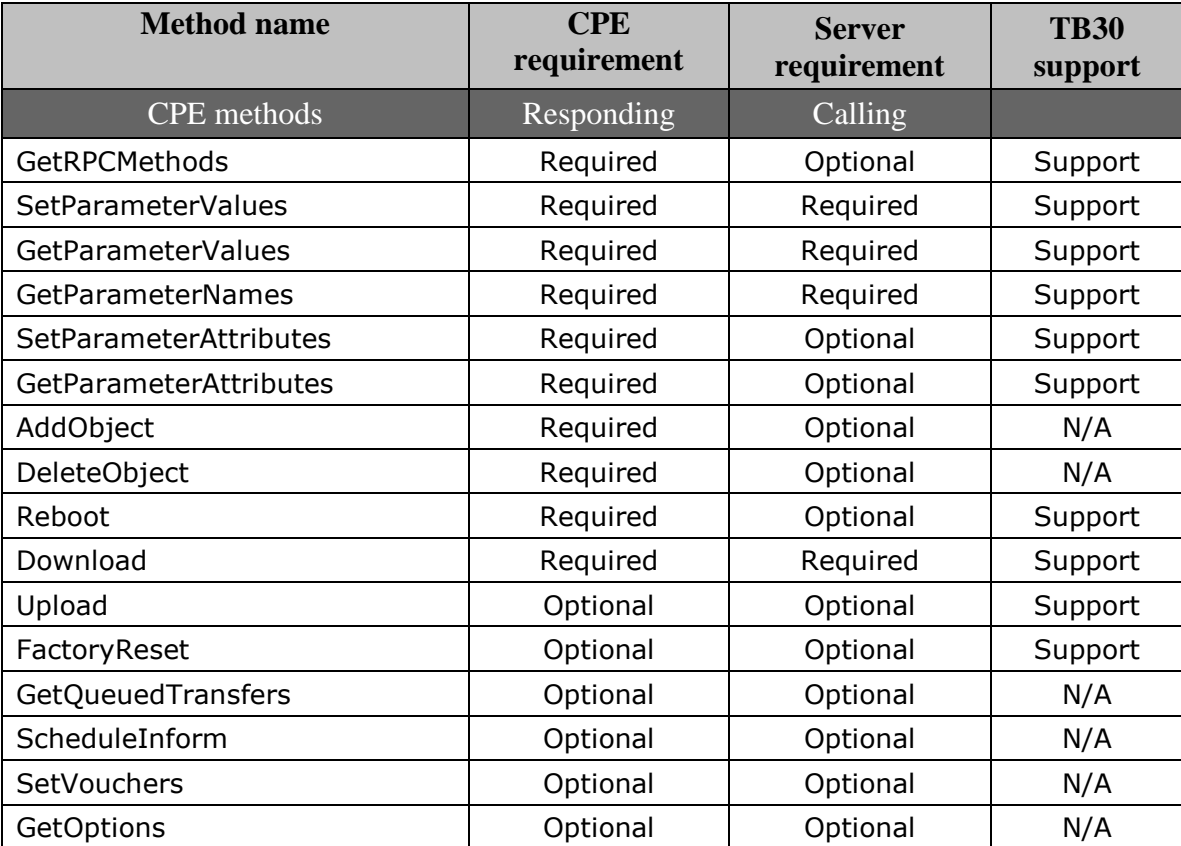

Table.1

## *ACS HTTP connection flow*

Using the HDM ACS will launch the TR-069 RPC on the CPE, e.g. a GetParameterValues RPC. This will result in a CWMP session between the CPE and ACS which spans several http requests/response cycles

CPE is driving the HTTP connection to the ACS, only the CPE is responsible for connection initiation and teardown.

- All transaction sessions must begin with an Inform message from the CPE contained in the initial HTTP post.
- CPE is responsible for terminating the transaction session, while the ACS could just consider the session terminated.
- This specification does not say that there should be a persistent connection between the CPE and the ACS.

See the following figure:

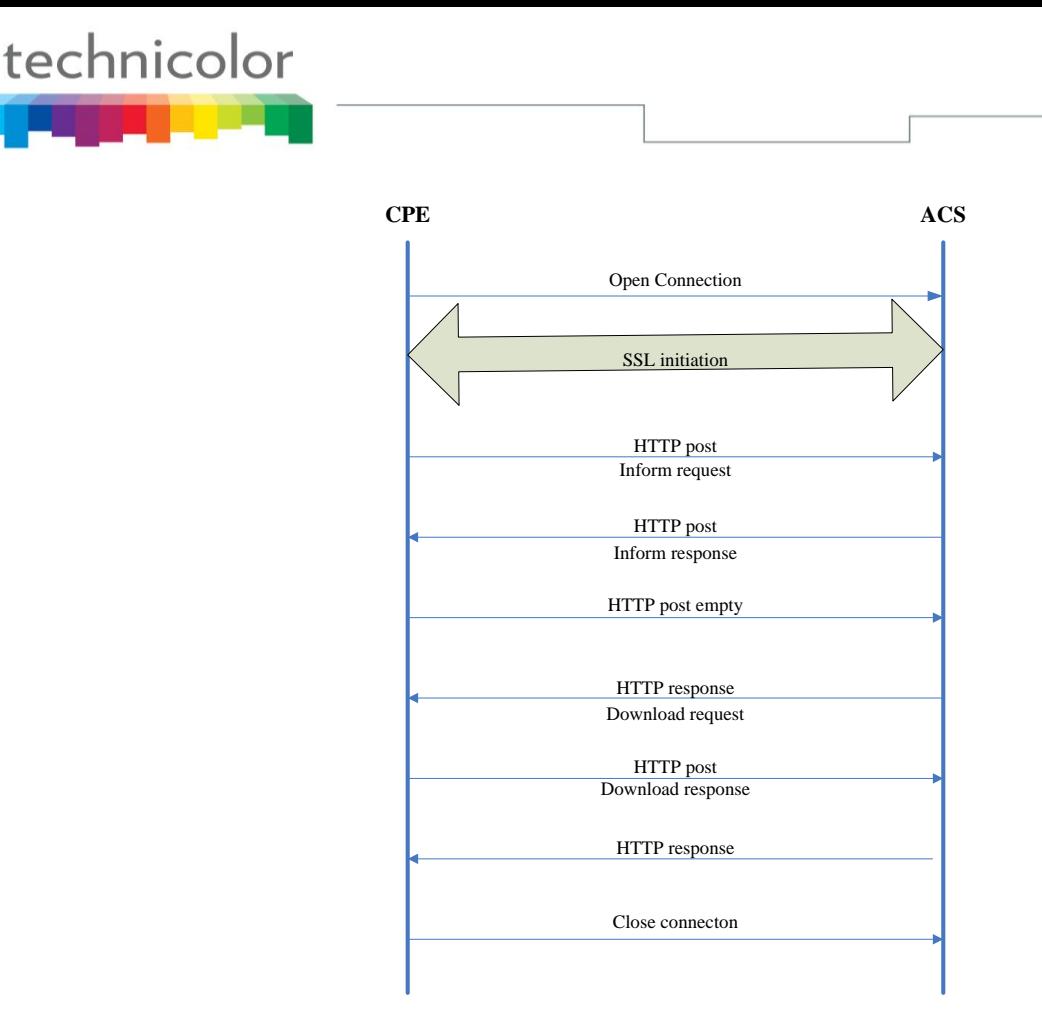

Figure 1

### *Supported RPC introduction*

#### **GetRPCMethods**

This method may be used by a CPE discover the set of methods supported by the CPE it is in communication with. This list may include both standard methods (those defined in TR69) and vendorspecific methods. The receiver of the response MUST ignore any unrecognized methods.

#### **GetParameterNames**

This method may be used by a Server to discover the Parameters accessible on a particular CPE.

#### **GetParameterValues**

This method may be used by a Server to obtain the value of one or more CPE Parameters.

#### **SetParameterValues**

This method may be used by a Server to modify the value of one or more CPE Parameters. On successful receipt of a SetParameterValues RPC, the CPE MUST apply the changes to each of the specified Parameters immediately and atomically. The order of Parameters listed in the ParameterList has no significance. A successful response to this RPC SHOULD occur only after the new Parameter values have been successfully applied. If the CPE requires a reboot before applying the Parameter values, the CPE MUST reply before such a reboot, and thus before the Parameter values have been applied. In this case, the reply MUST come only after all validation of the request has been completed and the new values have been appropriately saved such that they will definitely be applied immediately following the reboot.

Only the attribute of the parameter is R/W, that value can be set.

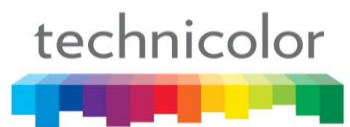

#### **GetParameterAttributes**

This method may be used by a Server to read the attributes associated with one or more CPE Parameter.

#### **SetParameterAttributes**

This method may be used by a Server to modify attributes associated with one or more CPE Parameter.

#### **Reboot**

Reboot the device

#### **Upload**

This method may be used by the Server to cause the CPE to upload a specified file to the designated location.

#### **Download**

This method may be used by the Server to cause the CPE to download a specified file from the designated location. Now TB30 support below file Download:

#### **FactoryReset**

This method resets the CPE to its factory default state.

#### *Detail descrition of Download*

#### **Download supported file**

TB30 support most Firmware and configure file download. See detail with below table:

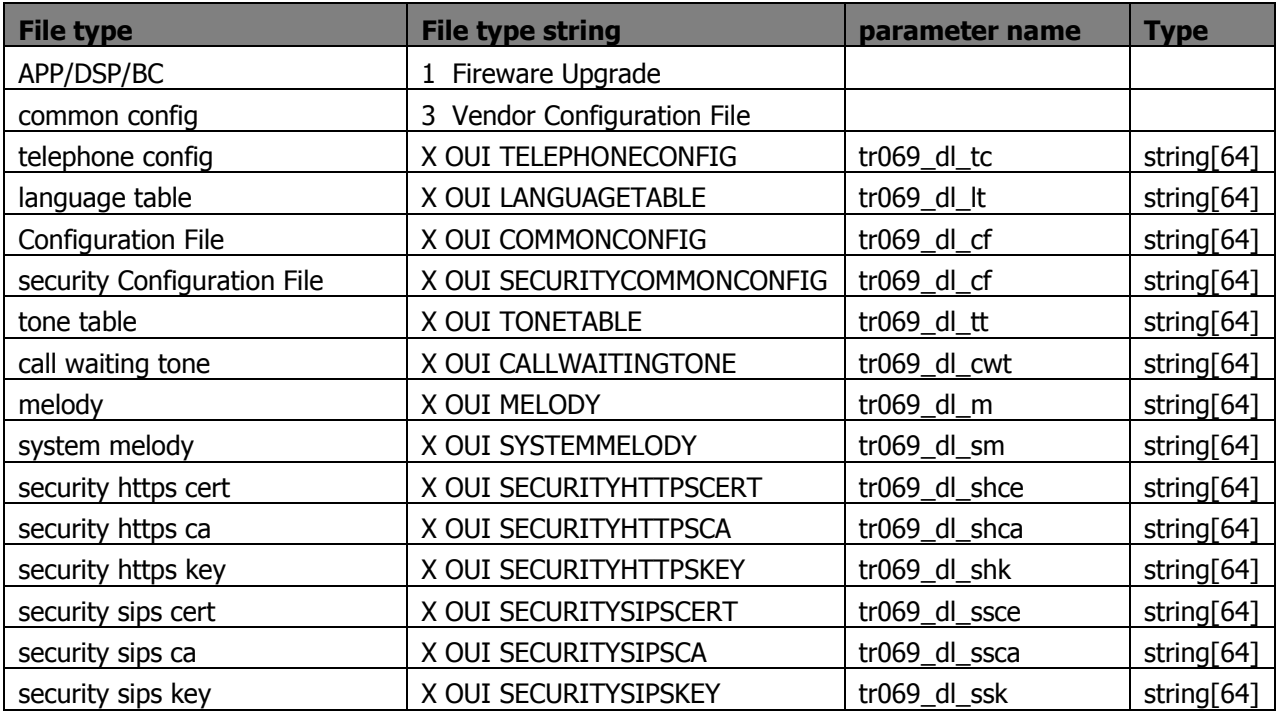

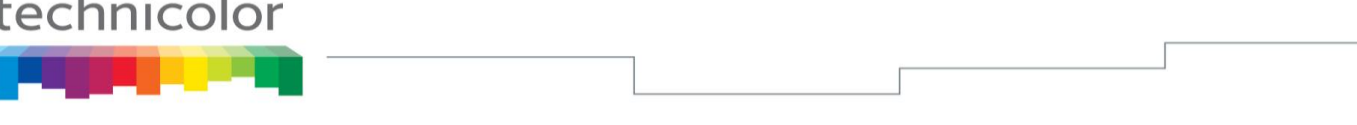

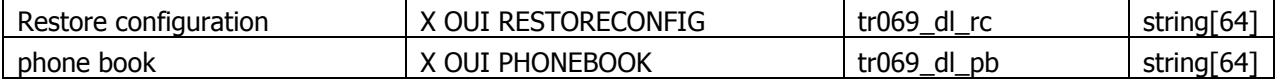

Table 2

There should be a URL with filename in ACS setting. Please see the below http trace. ACS will provide this URL to CPE. Then CPE will get the file from the http server. Now TB30 only support download method with HTTP.

After the download the file from HTTP server, CPE will auto reboot to activate for below the file.

1. APP FW

٠

- 2. common config
- 3. security Configuration File

×

4. Restore configuration

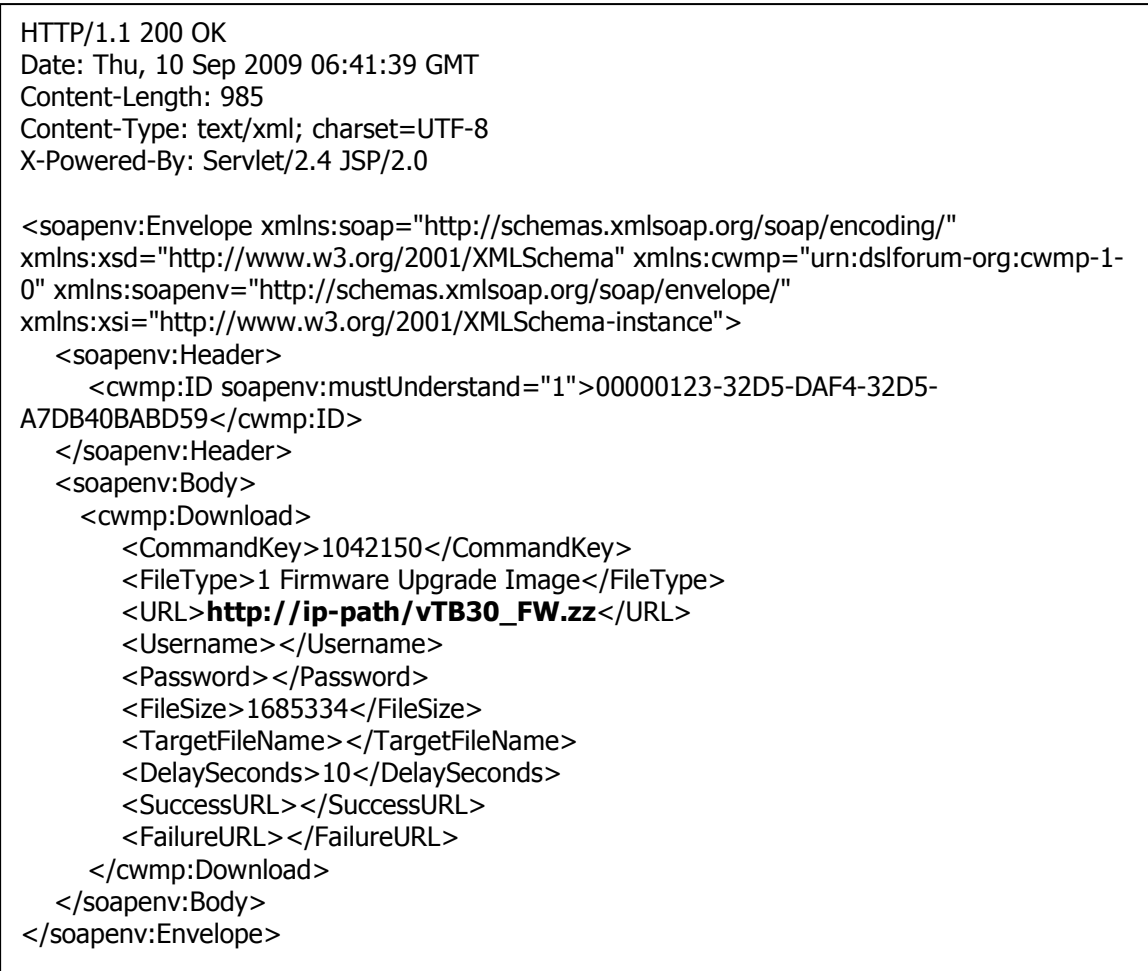

Figure 2

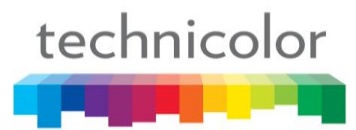

## **TR-111 support with TB30**

### *About TR-111*

The TR-111 standard defines two ways of managing CPE located behind NAT routers. These CPE cannot be contacted directly using HTTP because they are not exposed to the Internet. In many cases the periodic inform interval6 is set to 24 hours or more. With TR-111 Parts I and II the DSL Broadband Forum defines two ways of enabling the server to contact these devices anyway.

#### **TR-111 Part I: Device Gateway Association**

The first method is to associate the phone with the modem or router it is connected to. This association is communicated to the ACS in the Inform message sent by the phone. The ACS creates portforwarding rules on the router, which enable the ACS to contact the phone. Figure 6 shows the process of associating the phone with the router.

TR111 is supported for TB30. It aims at the CPE which is behind a NAT. ASC can initiate the connection to CPE. It is through 125 option in DHCPINFORM/DHCPDISCOVER/DHCPREQUEST to exchange the information with IGD.

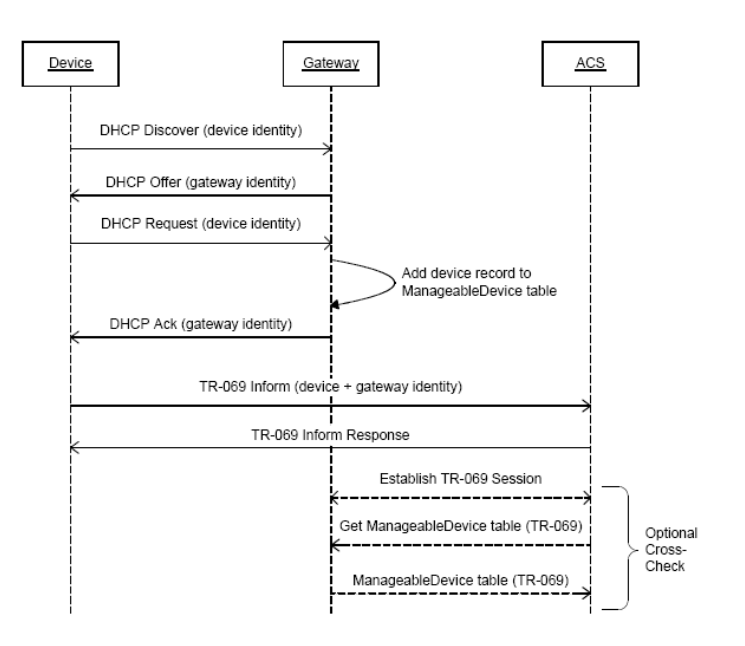

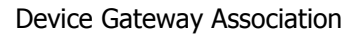

The DISCOVER request contains DHCP Option 125 with sub-options 1,2 and 3 set the respective CPE values. The DHCP OFFER response. Contains the DHCP Option 125 with sub-options 4,5 and 6 set to the respective Gateway Device options. The CPE is required to set the correct values for the following TR-069 parameters and send them in the Inform request.

#### **TR-111 Part II: Connection request via NAT gateway**

TR-111 Part II specifies a way of communicating the current NAT binding to the ACS. This method is similar to STUN.

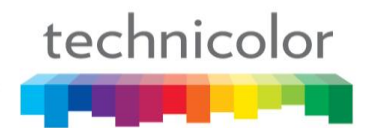

## **RPC Trigger**

TR069 can be triggered by the below method:

### *ACS initial the connect*

In server side, there will be the button or some other which depends on ACS. Can trggier Get HTTP message to CPE and then CPE will connect will send the INFORM to ACS. If TR111 used, ACS will send UDP Get message

#### *CPE initial the connect*

CPE has a periodic time. If period INFORM is choose to True. CPE will active INFORM server time by time with the interval time of that value

### *Example*

Below is an example to connect with Motive server: 1. Via command cwmp set flag 1 cwmp set acs http://devhdm5.cert.motive.com:7003/cwmpWeb/CPEMgt cwmp set user abc cwmp set pwd acs activate commit reboot 2. Via command [CWMP] CWMPFlag=1 CWMPACS= http://devhdm5.cert.motive.com:7003/cwmpWeb/CPEMgt CWMPACSUser=abe CWMPACSPassword=acs 3. via webpage Please refer to the above picture. If you need support TR111 stun part. Please setting as below: 1. Via command cwmp set stunflag 1 cwmp set stunserver 66.193.113.160 cwmp set stunport 3478 cwmp set stunuser username cwmp set stunpwd 1234 2. Via common config [CWMP] TR111STUNEnable=1 TR111STUNSrvAddr=66.193.113.160 TR111STUNSrvPort=3478 TR111STUNUName=username
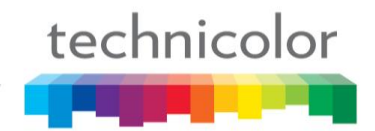

### TR111STUNpwd=password

Any other parameter of TR111 please refer to above list.

3. Not support webpage setting

If you can see the interaction between CPE and ACS, it means the setting is active.

CPE -> ACS: http request: Inform

CPE <- ACS: http response: 401

- CPE -> ACS: http request: Inform
- CPE <- ACS: http response: InformResponse
- CPE -> ACS: http request: Empty

CPE <- ACS: http response:204 no content

# **Part 14 Troubleshooting**

If your phone is not operating as it should, please refer to the list of the problems in the following table. It should help you to solve the issue.

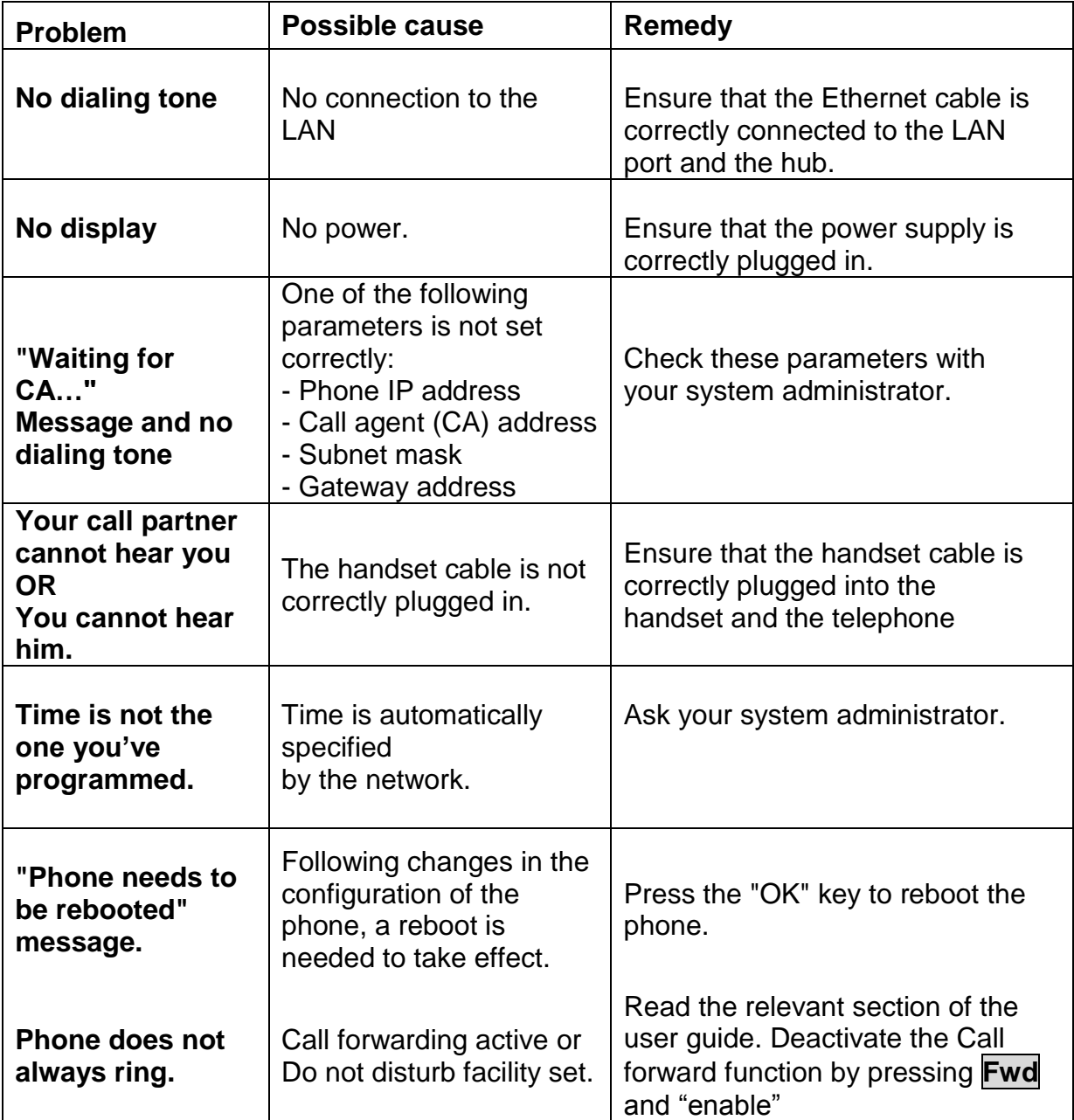

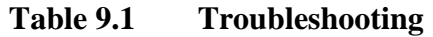

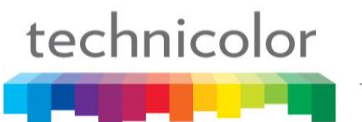

## **Part 15 Appendix**

### **Configuration and Commands**

Table 9.1 lists a minimum set of configurable parameters and commands. Parameters shall be configurable either via the auto-provisioning process, via the web-page, or via LCD menu. The Administrator will have access to all parameters, either via the web-page or LCD menu. The User will have access to a limited subset, via the web-page or LCD menu.

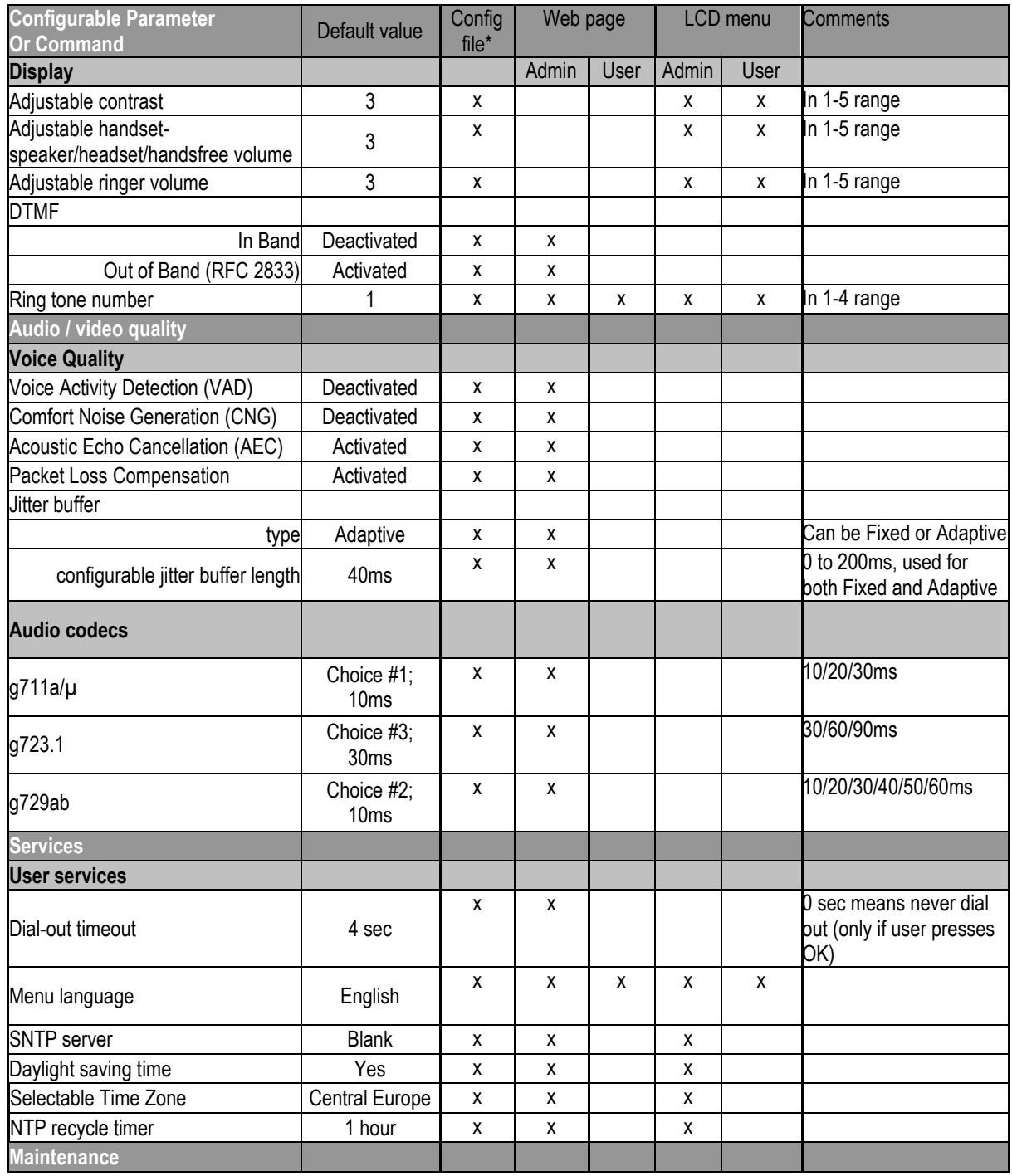

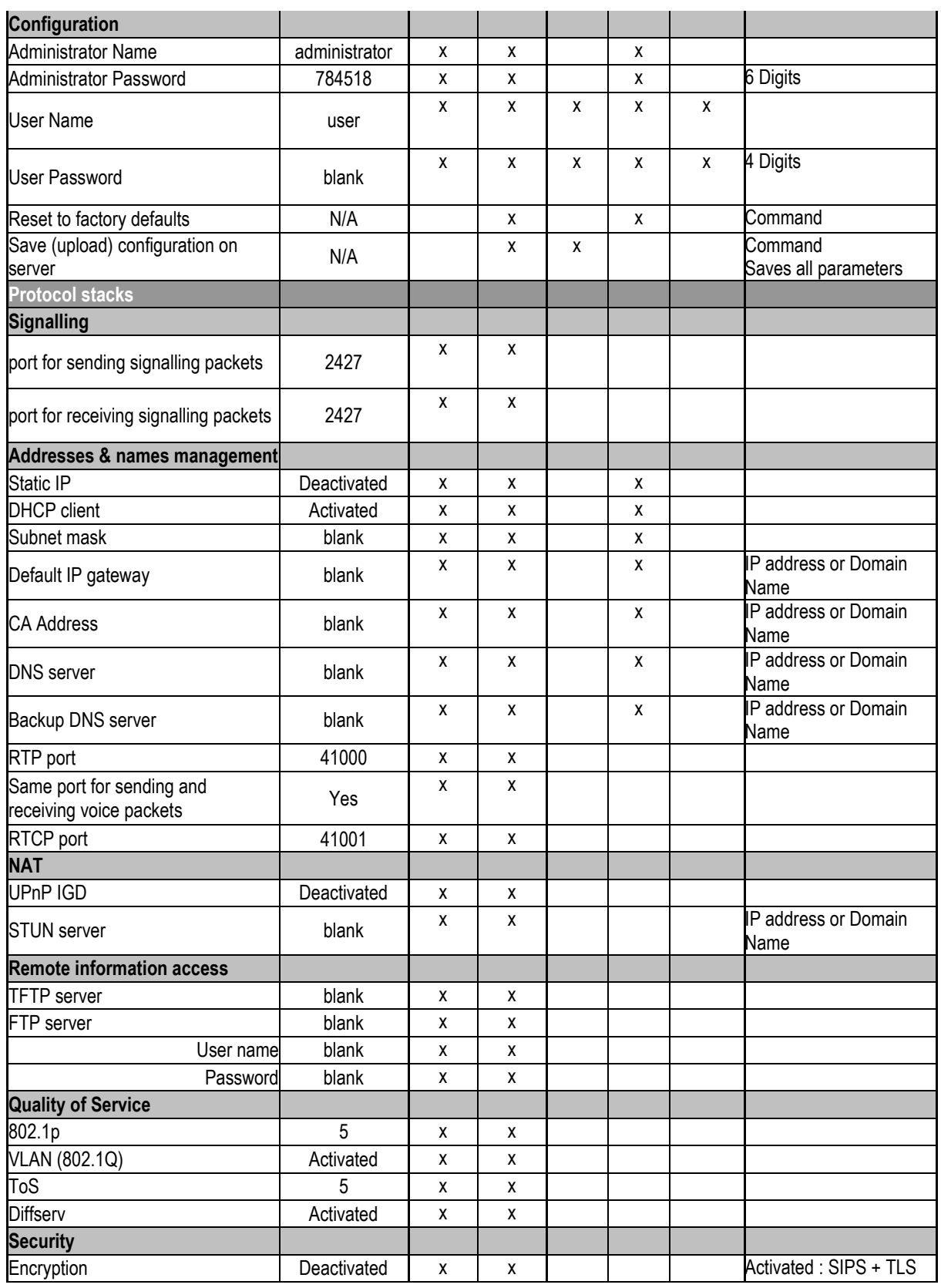

### **Table 9.1 Configurable Parameters and Commands**

### **Examples of files to configure auto provisioning via TFTP**

### **Example of file INF SIP**:

[provision\_mode] provision\_mode=auto\_provisioning

[application] fw\_filename=TB30SEG\_fw.zz dsp\_filename=TB30SEG \_dsp\_ver\_.zz boot\_filename =TB30SEG \_boot\_ver.zz

[config] telcfg=TelConf\_telcfg.txt common\_config=TB30s\_common.txt

melodies=Melodies.txt system\_melodies=S\_Melodies.txt call waiting tone=ringtone.txt tone\_table=ToneTb.txt language\_table=langtable.txt

### **Example of file INF MGCP**:

[provision\_mode] provision\_mode=auto\_provisioning

[application] fw\_filename=TB30MEC\_fw.zz dsp\_filename=TB30MEC\_dsp\_ver\_.zz boot\_filename =TB30MEC\_boot\_ver.zz

[deckfile] deckfile=MEC.060104.abrege.thd deckfile=MEC.060104.call.thd deckfile=MEC.060104.config.thd deckfile=MEC.060104.default.thd deckfile=MEC.060104.filtrage.thd deckfile=MEC.060104.local.thd deckfile=MEC.060104.log.thd deckfile=MEC.060104.main.thd deckfile=MEC.060104.phonebook.thd deckfile=MEC.060104.register.thd deckfile=MEC.060104.renvoi.thd deckfile=MEC.060104.supervision.thd

[config] telcfg=TB30m\_telcfg.txt common\_config=TB30m\_common.txt

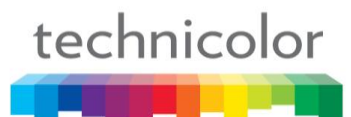

melodies=Melodies.txt system\_melodies=S\_Melodies.txt call\_waiting\_tone=ringtone.txt beep tone=beeptone.txt

### **Example of file Common\_config SIP :**

[ipp] AutoAnsMode=0 AutoAnsTimer=0 Autocall=0 AutocallNumber= AutoRejectTimer=0 AutoStopTimer=0 AutoHangUpTimer=3 auto\_cb=1 CaLogPrefix= Check\_phonebook\_domain\_name=1 Disable\_call\_progress=0 Hide\_Phone\_Number\_Display=0 HideMissedCall=0 LanguageType=0 LCDBackLigthSaving=1 LCDBackligthSavingTiming=30 LocalMusicOnHold=1 ManualLog=0 OptionVisible=8191 PasswordString=0000 PhoneLock=0 Pick\_up\_call=1<br>Ringer\_default\_vol=4<br>Ringer\_lock=0<br>RingToneMP1=0 RingToneMP2=0 RingToneMP3=0 RingToneMP4=0 Suppress -DomainName -Flag=1 Transfer\_to\_voice\_mail=1 TransfOnRingFlag=0 [net] DNSSrv1=0.0.0.0 DNSSrv2=0.0.0.0 DNSFLG=1 DNSFB=0 DSCPflag=0 ESWITCH\_LAN=1 ESWITCH\_PC=1 Gateway=0.0.0.0 HttpsType=0 ipwan=10.1.24.88 IpDFflag=0 lldpXFlag=0 lldpTxPeriod=30 lldpTTL=120 lldpPortDesc= lldpSysName= lldpSysDesc= lldpSysCap=2097184 lldpChassisID=4 lldpPortID=4 lldpXMediaCap=65539 lldpXNetPolicy=1 lldpXEndpLocIdenti=0 lldpXAssetID= MaskWan=0.0.0.0 PersistentVLANfromDHCP=0 TelnetTime=240 TelnetSrv=0 VLAN=0 WanModFlag=1

#### [pstn]

[sip]  $ACD = 0$ AuthMessageServer=0.0.0.0 ACRResp=2 P\_id\_type=0 NatKeepAliveDest=0.0.0.0 NatKeepAliveTimer=0 AuthNotifyCheckSync=0.0.0.0 CallBlockType=0 CF\_Address1= CFNA\_Time1=30 CF\_domain= ConnectReuseFlgMP1=0 ConnectReuseFlgMP2=0 ConnectReuseFlgMP3=0 ConnectReuseFlgMP4=0 ConnectReuseFlgBK1=0 ConnectReuseFlgBK2=0 ConnectReuseFlgBK3=0

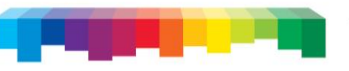

ConnectReuseFlgBK4=0 ConferenceMode=0 ConferenceFactoryURI=conf CallParkType=0 CLIPDisplayPrior=ppreferred(1)passerted(2)remoteparty(3)from(4) CalledDisplayPrior=dialed(1)passerted(2)remoteparty(3) CallPkupFlg=local CallPkupSC= CallFwdFlg=local CallFwdOffSC= CallFwdAlwaysSC= CallFwdBusySC= CallFwdNoAnswerSC= CallParkFlg=local CallParkSC= CallRetreiveSC= CallBlockFlg=loca l CallBlockAllowSC= CallBlockRejectSC= CallBlockOFFSC= ClirFlg=local ClirOnSC= ClirOffSC= CallWaitingFlg=local CallWaitingOnSC= CallWaitingOffSC= call\_hold\_method=0 CFUOnSV= CFUOffSV= DisplayNumFlag1=0 DisplayNumFlag2=0 DisplayNumFlag3=0 DisplayNumFlag4=0 DisplayNum1= DisplayNum2= DisplayNum3= DisplayNum4= DNDFlg=local DNDOnSC= DNDOffSC= DNDOnSV= DNDOffSV= DNDResp=1 DisplayName1= DisplayName2= DisplayName3= DisplayName4= DisplayNameFlag1=0 DisplayNameFlag2=0 DisplayNameFlag3=0 DisplayNameFlag4=0 DiversionHeaderFlag=0 ExpireTimeMP1=3600 ExpireTimeMP2=3600 ExpireTimeMP3=3600 ExpireTimeMP4=3600 ExpireTimeBK1=3600 ExpireTimeBK2=3600 ExpireTimeBK3=3600 ExpireTimeBK4=3600 Earlymediatype=0 HGOnSC= HGOffSC= HGOnSV= HGOffSV= Hold\_bf\_AttTrans=0 ilbc\_payload=116 ilbc133\_payload=120 MissedCallSummary=0 OutBoundProxy0= OutBoundPort0=5060 OutBoundType=0 service\_route=0 auth\_info=0 ProfileName1=Profile 1 ProfileName2=Profile 2 ProfileName3=Profile 3 ProfileName4=Profile 4 PrivacyFlag1=4 ProxyServerMP1= ProxyServerMP2= ProxyServerMP3= ProxyServerMP4= ProxyServerBK1= ProxyServerBK2= ProxyServerBK3= ProxyServerBK4= P-AssertedIDforCallee=0 regid1= regid2= regid3= regid4= regpwd1= regpwd2= regpwd3= regpwd4= RegisterServerMP1= RegisterServerMP2= RegisterServerMP3= RegisterServerMP4= RegisterServerBK1= RegisterServerBK2= RegisterServerBK3=

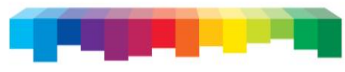

RegisterServerBK4= RtpPort=41000 RegReflashMod=0 ReTransTimer1=500 ReTransTimer2=4 RegisterFrequencyMP1=600 RegisterFrequencyMP2=600 RegisterFrequencyMP3=600 RegisterFrequencyMP4=600 RegisterFrequencyBK1=600 RegisterFrequencyBK2=600 RegisterFrequencyBK3=600 RegisterFrequencyBK4=600 REQ\_RUI\_with\_port=1 RFC2833=1 RFC2833\_rtp\_pltype=96 RFC3262=0 RandomCSeqFlag=0 SubscribeDilaogBeforeLogin=1 RandomRTPPortFlag=0 RegEventServer= ServiceDomainMP1= ServiceDomainMP2= ServiceDomainMP3= ServiceDomainMP4= ServiceDomainBK1= ServiceDomainBK2= ServiceDomainBK3= ServiceDomainBK4= SessionExpire=1800 SessionExpireMin=100 SessionMethod=0<br>SessionRefresher=0 SessionRefresher=0<br>sip\_portMP1=5060<br>sip\_portMP1=5060<br>sip\_portMP3=5060<br>sip\_portMP4=5060<br>sip\_portBK1=5060<br>sip\_portBK1=5060<br>sip\_portBK4=5060<br>sip\_reg\_srv\_portMP1=5060<br>sip\_reg\_srv\_portMP4=5060<br>sip\_reg\_srv\_portMP4=5060<br>sip\_reg\_s sip\_pxy\_srv\_portMP1=5060<br>sip\_pxy\_srv\_portMP2=5060<br>sip\_pxy\_srv\_portMP3=5060<br>sip\_pxy\_srv\_portMP4=5060<br>sip\_pxy\_srv\_portBK1=5060<br>sip\_pxy\_srv\_portBK2=5060<br>sip\_pxy\_srv\_portBK2=5060<br>sip\_pxy\_t1s\_srv\_portMP1=5061<br>sip\_pxy\_t1s\_srv\_po sip\_pxy\_tls\_srv\_portBK1=5061 sip\_pxy\_tls\_srv\_portBK2=5061 sip\_pxy\_tls\_srv\_portBK3=5061 sip\_pxy\_tls\_srv\_portBK4=5061 SubscriptionExpire=3600 SubscriptionExpireCB=60 SharedCallAppearance=0 SCAMainLinePrivate=0 Specific\_IP\_flag=0 HeaderCompact=0 subscribe\_event=0 sw\_anon\_reject=0 sw\_CF=0 sw\_CFA=0 sw\_CFNA=0 sw\_CFB=0 sw\_not\_disturb=0<br>sw\_not\_ipark=0<br>sw\_notify\_autoprovision=0<br>sw\_tr\_vmail\_address1=<br>sw\_tr\_vmail\_address2=<br>sw\_tr\_vmail\_address3=<br>sw\_tr\_vmail\_flag=0<br>sw\_park\_srv\_addr0=<br>sip\_instance\_id=0<br>SFOnSC=<br>SFONSV=<br>SFONSV= SFOffSV= TransferOnRingSC= TrVoiceMailFlg0=local TrVoiceMailFlg1=local TrVoiceMailFlg2=loca l TrVoiceMailFlg3=local TrVoiceMailFlg4=local TrVoiceMailOnSC0= TrVoiceMailOnSC1= TrVoiceMailOnSC2= TrVoiceMailOnSC3=

TrVoiceMailOnSC4=

TrVoiceMailOffSC0= TrVoiceMailOffSC1= TrVoiceMailOffSC2= TrVoiceMailOffSC3= TrVoiceMailOffSC4= TrVoiceMailRingSC0= TrVoiceMailRingSC1= TrVoiceMailRingSC2= TrVoiceMailRingSC3= TrVoiceMailRingSC4= TEL1Number= TEL2Number= TEL3Number= TEL4Number= TEL01Use=1 TEL02Use=0 TEL03Use=0 TEL04Use=0 TransportFlgMP1=0 TransportFlgMP2=0 TransportFlgMP3=0 TransportFlgMP4=0 TransportFlgBK1=0 TransportFlgBK2=0 TransportFlgBK3=0 TransportFlgBK4=0 TransferUseContact=1 TLSPort=5061 TLSPortMP0=5061 TLSPortMP1=5061 TLSPortMP2=5061 TLSPortMP3=5061 TLSPortMP4=5061 TLSPortBK0=5061 TLSPortBK1=5061 TLSPortBK2=5061 TLSPortBK3=5061 TLSPortBK4=5061 URLTypeMP1=0 URLTypeMP2=0 URLTypeMP3=0 URLTypeMP4=0 URLTypeBK1=0 URLTypeBK2=0 URLTypeBK3=0 URLTypeBK4=0<br>USRPhoneFlg=1 USRPhoneFlg=1<br>UnRegister\_priorFlgMP1=1<br>UnRegister\_priorFlgMP2=1<br>UnRegister\_priorFlgMP3=1<br>UnRegister\_priorFlgMP4=1<br>UnRegister\_priorFlgBK1=1<br>UnRegister\_priorFlgBK1=1<br>UnRegister\_priorFlgBK2=1<br>UnRegister\_priorFlgBK2=1<br>use\_Priv VoiceMailAddr= VoiceMailTelNum= VoiceMailPort=5060 [snmp] commRW1=0 commRW2=0 commRW3=0 flag=1 filter=0 snmpManager1=0.0.0.0 snmpManager2=0.0.0.0 snmpManager3=0.0.0.0 snmpManager4=0.0.0.0 snmpManager5=0.0.0.0 sysTrapSrv=0.0.0.0 sysCommName1=public sysCommName2= sysCommName3= sysContact=Thomson sysDescr=Thomson IP Phone sysLocation=France sysName=TB30 SIP TrapLevel=0 [cwmp] CWMPFlag=0 CWMPACSType=1 CWMPACS= CWMPACSUser= CWMPACSPassword= CWMPConnReqUser= CWMPConnReqPassword= CWMPPeriodicFlag=1 CWMPPeriodicInterval=180 CWMPInformType=0 CWMPPARAMETERKEY=Parameter\_Key CWMPREBOOTCOMMANDKEY=Reboot\_Command

CWMPDOWNLOADCOMMANDKEY=Download\_Command CWMPDOWNLOADFAULT=0 CWMPADDDELCOMMANDKEY=Add\_Del\_Object CWMPDOWNLOADSTARTTIME=0000 -00 -00T00:00:00 CWMPDOWNLOADCOMPLETETIME=0000 -00 -00T00:00:00

```
CWMPOBJECT={3}{1W|1}{1W1I|1}{1V|15}
Tr069HttpsCheckCA=1
CWMPAuthServ=1
TR111UDPCRANL=180
TR111STUNEnable=0
TR111STUNSrvAddr=
TR111STUNSrvPort=3478
TR111STUNUName=
TR111STUNpwd=
TR111STUNMaxKAP=
TR111STUNMinKAP=1
TR111NATDetected=0
\begin{array}{c} \texttt{tr069}\text{ dl } \texttt{tce} \\ \texttt{tr069}\text{ dl} \texttt{tet} \\ \texttt{tr069}\text{ dl} \texttt{cft} \\ \texttt{tr069}\text{ dl } \texttt{cft} \\ \texttt{tr069}\text{ dl } \texttt{cft} \\ \texttt{tr069}\text{ dl } \texttt{cft} \\ \texttt{tr069}\text{ dl } \texttt{m} \\ \texttt{tr069}\text{ dl } \texttt{m} \\ \texttt{tr069}\text{ dl } \texttt{sht} \\ \texttt{tr069}\text{ dl } \texttt{skt} \\ \texttt{tr[sys]
2833_volume=0
AEC=1
BLFType=0
BLFListSipUri=L/<sip:>
CountryCode=US
config_sn=200402190001<br>Current_Max_Multiline=10<br>CodecJitterBufMult=g711a(1/2/4)g711mu(1/2/4)g729(1/2/4)g723(1/2/4)gsmwbamr(1/2/4)g722(1/2/4)l16(1/2/4)ilbc(1/2/4)ilbc133(1/2/4)
CodecPktime=g711a(10)g711mu(10)g729(10)g723(30)gsmwbamr(20)g722(10)l16(10)ilbc(20)ilbc133(30)<br>CodecPriority=g711a(1)g711mu(2)g729(3)g723(4)gsmwbamr(5)g722(6)l16(7)ilbc(8)ilbc133(9)
CodecAdaptivePlayout=g711a(1)g711mu(1)g729(1)g723(1)gsmwbamr(1)g722(1)l16(1)ilbc(1)ilbc133(1)
DisableCWtone=0
Dialednum_timeout=4
dtmf_mode_flag=1
ehs_ringer_period=0
EmergencyDialPlan=|911|11x|1[2-8]|<br>FeatureKeyExt01=L/<sip:>
FeatureKeyExt02=L/<sip:>
FeatureKeyExt03=L/<sip:>
FeatureKeyExt04=L/<sip:>
FeatureKeyExt05=L/<sip:>
FeatureKeyExt06=L/<sip:>
FeatureKeyExt07=L/<sip:>
FeatureKeyExt08=L/<sip:>
FeatureKeyExt09=L/<sip:>
FeatureKeyExt10=L/<sip:>
FeatureKeyExt11=L/<sip:>
FeatureKeyExt12=L/<sip:>
FeatureKeyExt13=L/<sip:>
FeatureKeyExt14=L/<sip:>
FeatureKeyExt15=L/<sip:>
FeatureKeyExt16=L/<sip:>
FeatureKeyExt17=L/<sip:>
FeatureKeyExt18=L/<sip:>
FeatureKeyExt19=L/<sip:>
FeatureKeyExt20=L/<sip:>
FeatureKeyExt21=L/<sip:>
FeatureKeyExt22=L/<sip:>
FeatureKeyExt23=L/<sip:>
FeatureKeyExt24=L/<sip:>
FeatureKeyExt25=L/<sip:>
FeatureKeyExt26=L/<sip:>
FeatureKeyExt27=L/<sip:>
FeatureKeyExt28=L/<sip:>
FeatureKeyExt29=L/<sip:>
FeatureKeyExt30=L/<sip:>
FeatureKeyExt31=L/<sip:>
FeatureKeyExt32=L/<sip:>
FeatureKeyExt33=L/<sip:>
FeatureKeyExt34=L/<sip:>
FeatureKeyExt35=L/<sip:>
FeatureKeyExt36=L/<sip:>
FeatureKeyExt37=L/<sip:>
FeatureKeyExt38=L/<sip:>
FeatureKeyExt39=L/<sip:>
FeatureKeyExt40=L/<sip:>
FeatureKeyExt41=L/<sip:>
FeatureKeyExt42=L/<sip:>
FeatureKeyExt43=L/<sip:>
FeatureKeyExt44=L/<sip:>
FeatureKeyExt45=L/<sip:>
FeatureKeyExt46=L/<sip:>
FeatureKeyExt47=L/<sip:>
FeatureKeyExt48=L/<sip:>
FeatureKeyExt49=L/<sip:>
FeatureKeyExt50=L/<sip:>
FeatureKeyExt51=L/<sip:>
FeatureKeyExt52=L/<sip:>
FeatureKeyExt53=L/<sip:>
FeatureKeyExt54=L/<sip:>
```
FeatureKeyExt55=L/<sip:>

FeatureKeyExt56=L/<sip:> FeatureKeyExt57=L/<sip:> FeatureKeyExt58=L/<sip:> FeatureKeyExt59=L/<sip:> FeatureKeyExt60=L/<sip:> FeatureKeyExt61=L/<sip:> FeatureKeyExt62=L/<sip:> FeatureKeyExt63=L/<sip:> FeatureKeyExt64=L/<sip:> FeatureKeyExt65=L/<sip:> FeatureKeyExt66=L/<sip:> FKExt01\_sec=0<br>FKExt03\_sec=0<br>FKExt03\_sec=0<br>FKExt03\_sec=0<br>FKExt06\_sec=0<br>FKExt06\_sec=0<br>FKExt06\_sec=0<br>FKExt06\_sec=0<br>FKExt10\_sec=0<br>FKExt11\_sec=0<br>FKExt11\_sec=0<br>FKExt11\_sec=0<br>FKExt11\_sec=0<br>FKExt11\_sec=0<br>FKExt11\_sec=0<br>FKExt11\_sec= FKExt23\_sec=0 FKExt24\_sec=0 FKExt25\_sec=0<br>FKExt26\_sec=0<br>FKExt28\_sec=0<br>FKExt28\_sec=0<br>FKExt30\_sec=0<br>FKExt31\_sec=0<br>FKExt33\_sec=0<br>FKExt33\_sec=0<br>FKExt34\_sec=0 FKExt35\_sec=0 FKExt36\_sec=0 FKExt37\_sec=0<br>FKExt38\_sec=0<br>FKExt40\_sec=0<br>FKExt41\_sec=0<br>FKExt44\_sec=0<br>FKExt43\_sec=0<br>FKExt43\_sec=0 FKExt44\_sec=0<br>FKExt45\_sec=0<br>FKExt46\_sec=0<br>FKExt44\_sec=0<br>FKExt48\_sec=0<br>FKExt50\_sec=0 FKExt51\_sec=0<br>FKExt53\_sec=0<br>FKExt53\_sec=0<br>FKExt54\_sec=0<br>FKExt56\_sec=0<br>FKExt56\_sec=0<br>FKExt59\_sec=0<br>FKExt59\_sec=0<br>FKExt60\_sec=0<br>FKExt63\_sec=0<br>FKExt64\_sec=0<br>FKExt64\_sec=0<br>FKExt64\_sec=0 FKExt65\_sec=0<br>FKExt66\_sec=0 FeatureKeyOpt01=dialog(1)regDND(0)ua-profile(0:cfu(0)dnd(0)sf(0)hg(0)) FeatureKeyOpt02=dialog(1)regDND(0)ua-profile(0:cfu(0)dnd(0)sf(0)hg(0))<br>FeatureKeyOpt03=dialog(1)regDND(0)ua-profile(0:cfu(0)dnd(0)sf(0)hg(0)) FeatureKeyOpt04=dialog(1)regDND(0)ua-profile(0:cfu(0)dnd(0)sf(0)hg(0))<br>FeatureKeyOpt05=dialog(1)regDND(0)ua-profile(0:cfu(0)dnd(0)sf(0)hg(0)) FeatureKeyOpt06=dialog(1)regDND(0)ua-profile(0:cfu(0)dnd(0)sf(0)hg(0))<br>FeatureKeyOpt07=dialog(1)regDND(0)ua-profile(0:cfu(0)dnd(0)sf(0)hg(0))<br>FeatureKeyOpt08=dialog(1)regDND(0)ua-profile(0:cfu(0)dnd(0)sf(0)hg(0)) FeatureKeyOpt09=dialog(1)regDND(0)ua-profile(0:cfu(0)dnd(0)sf(0)hg(0))<br>FeatureKeyOpt10=dialog(1)regDND(0)ua-profile(0:cfu(0)dnd(0)sf(0)hg(0)) FeatureKeyOpt11=dialog(1)regDND(0)ua-profile(0:cfu(0)dnd(0)sf(0)hg(0))<br>FeatureKeyOpt12=dialog(1)regDND(0)ua-profile(0:cfu(0)dnd(0)sf(0)hg(0))<br>FeatureKeyOpt13=dialog(1)regDND(0)ua-profile(0:cfu(0)dnd(0)sf(0)hg(0)) FeatureKeyOpt14=dialog(1)regDND(0)ua-profile(0:cfu(0)dnd(0)sf(0)hg(0))<br>FeatureKeyOpt15=dialog(1)regDND(0)ua-profile(0:cfu(0)dnd(0)sf(0)hg(0)) FeatureKeyOpt16=dialog(1)regDND(0)ua-profile(0:cfu(0)dnd(0)sf(0)hg(0))<br>FeatureKeyOpt17=dialog(1)regDND(0)ua-profile(0:cfu(0)dnd(0)sf(0)hg(0)) FeatureKeyOpt18=dialog(1)regDND(0)ua-profile(0:cfu(0)dnd(0)sf(0)hg(0))<br>FeatureKeyOpt19=dialog(1)regDND(0)ua-profile(0:cfu(0)dnd(0)sf(0)hg(0)) FeatureKeyOpt20=dialog(1)regDND(0)ua-profile(0:cfu(0)dnd(0)sf(0)hg(0))<br>FeatureKeyOpt21=dialog(1)regDND(0)ua-profile(0:cfu(0)dnd(0)sf(0)hg(0))<br>FeatureKeyOpt22=dialog(1)regDND(0)ua-profile(0:cfu(0)dnd(0)sf(0)hg(0)) FeatureKeyOpt23=dialog(1)regDND(0)ua-profile(0:cfu(0)dnd(0)sf(0)hg(0))<br>FeatureKeyOpt24=dialog(1)regDND(0)ua-profile(0:cfu(0)dnd(0)sf(0)hg(0))

FeatureKeyOpt25=dialog(1)regDND(0)ua-profile(0:cfu(0)dnd(0)sf(0)hg(0))

FeatureKeyOpt26=dialog(1)regDND(0)ua-profile(0:cfu(0)dnd(0)sf(0)hg(0)) FeatureKeyOpt27=dialog(1)regDND(0)ua-profile(0:cfu(0)dnd(0)sf(0)hg(0))<br>FeatureKeyOpt28=dialog(1)regDND(0)ua-profile(0:cfu(0)dnd(0)sf(0)hg(0)) FeatureKeyOpt29=dialog(1)regDND(0)ua-profile(0:cfu(0)dnd(0)sf(0)hg(0))<br>FeatureKeyOpt30=dialog(1)regDND(0)ua-profile(0:cfu(0)dnd(0)sf(0)hg(0)) FeatureKeyOpt31=dialog(1)regDND(0)ua-profile(0:cfu(0)dnd(0)sf(0)hg(0))<br>FeatureKeyOpt32=dialog(1)regDND(0)ua-profile(0:cfu(0)dnd(0)sf(0)hg(0)) FeatureKeyOpt33=dialog(1)regDND(0)ua-profile(0:cfu(0)dnd(0)sf(0)hg(0))<br>FeatureKeyOpt34=dialog(1)regDND(0)ua-profile(0:cfu(0)dnd(0)sf(0)hg(0))<br>FeatureKeyOpt35=dialog(1)regDND(0)ua-profile(0:cfu(0)dnd(0)sf(0)hg(0)) FeatureKeyOpt36=dialog(1)regDND(0)ua-profile(0:cfu(0)dnd(0)sf(0)hg(0))<br>FeatureKeyOpt37=dialog(1)regDND(0)ua-profile(0:cfu(0)dnd(0)sf(0)hg(0)) FeatureKeyOpt38=dialog(1)regDND(0)ua-profile(0:cfu(0)dnd(0)sf(0)hg(0))<br>FeatureKeyOpt39=dialog(1)regDND(0)ua-profile(0:cfu(0)dnd(0)sf(0)hg(0))<br>FeatureKeyOpt40=dialog(1)regDND(0)ua-profile(0:cfu(0)dnd(0)sf(0)hg(0)) FeatureKeyOpt41=dialog(1)regDND(0)ua-profile(0:cfu(0)dnd(0)sf(0)hg(0))<br>FeatureKeyOpt42=dialog(1)regDND(0)ua-profile(0:cfu(0)dnd(0)sf(0)hg(0)) FeatureKeyOpt43=dialog(1)regDND(0)ua-profile(0:cfu(0)dnd(0)sf(0)hg(0))<br>FeatureKeyOpt44=dialog(1)regDND(0)ua-profile(0:cfu(0)dnd(0)sf(0)hg(0)) FeatureKeyOpt45=dialog(1)regDND(0)ua-profile(0:cfu(0)dnd(0)sf(0)hg(0))<br>FeatureKeyOpt46=dialog(1)regDND(0)ua-profile(0:cfu(0)dnd(0)sf(0)hg(0))<br>FeatureKeyOpt47=dialog(1)regDND(0)ua-profile(0:cfu(0)dnd(0)sf(0)hg(0)) FeatureKeyOpt48=dialog(1)regDND(0)ua-profile(0:cfu(0)dnd(0)sf(0)hg(0))<br>FeatureKeyOpt49=dialog(1)regDND(0)ua-profile(0:cfu(0)dnd(0)sf(0)hg(0)) FeatureKeyOpt50=dialog(1)regDND(0)ua-profile(0:cfu(0)dnd(0)sf(0)hg(0))<br>FeatureKeyOpt51=dialog(1)regDND(0)ua-profile(0:cfu(0)dnd(0)sf(0)hg(0))<br>FeatureKeyOpt52=dialog(1)regDND(0)ua-profile(0:cfu(0)dnd(0)sf(0)hg(0)) FeatureKeyOpt53=dialog(1)regDND(0)ua-profile(0:cfu(0)dnd(0)sf(0)hg(0))<br>FeatureKeyOpt54=dialog(1)regDND(0)ua-profile(0:cfu(0)dnd(0)sf(0)hg(0)) FeatureKeyOpt55=dialog(1)regDND(0)ua-profile(0:cfu(0)dnd(0)sf(0)hg(0))<br>FeatureKeyOpt56=dialog(1)regDND(0)ua-profile(0:cfu(0)dnd(0)sf(0)hg(0)) FeatureKeyOpt57=dialog(1)regDND(0)ua-profile(0:cfu(0)dnd(0)sf(0)hg(0))<br>FeatureKeyOpt58=dialog(1)regDND(0)ua-profile(0:cfu(0)dnd(0)sf(0)hg(0)) FeatureKeyOpt59=dialog(1)regDND(0)ua-profile(0:cfu(0)dnd(0)sf(0)hg(0))<br>FeatureKeyOpt60=dialog(1)regDND(0)ua-profile(0:cfu(0)dnd(0)sf(0)hg(0))<br>FeatureKeyOpt61=dialog(1)regDND(0)ua-profile(0:cfu(0)dnd(0)sf(0)hg(0)) FeatureKeyOpt62=dialog(1)regDND(0)ua-profile(0:cfu(0)dnd(0)sf(0)hg(0))<br>FeatureKeyOpt63=dialog(1)regDND(0)ua-profile(0:cfu(0)dnd(0)sf(0)hg(0)) FeatureKeyOpt64=dialog(1)regDND(0)ua-profile(0:cfu(0)dnd(0)sf(0)hg(0))<br>FeatureKeyOpt65=dialog(1)regDND(0)ua-profile(0:cfu(0)dnd(0)sf(0)hg(0))<br>FeatureKeyOpt66=dialog(1)regDND(0)ua-profile(0:cfu(0)dnd(0)sf(0)hg(0)) NormalDigitFlag=1 PCallLogURL= PSettingURLdl= PSettingURLul= RCallLogFlg=0 RCallLogURL= V\_flag=0 V\_state\_prefix= Phonebook1\_url= Phonebook2\_url= Phonebook3\_url= Phonebook4\_url=<br>Phonebook5\_url=<br>Phonebook6\_url=<br>Phonebook7\_url=<br>Phonebook8\_url= Phonebook1\_name= Phonebook2\_name= Phonebook3\_name= Phonebook4\_name=<br>Phonebook5\_name= Phonebook6\_name= Phonebook7\_name= Phonebook8\_name= PBXconfiguration=0 PBXprefix= softkey01=TrVoiceMail softkey02=CallLog softkey03=PickUp softkey04=LockPhone softkey05=VoiceMail softkey06=RetrievePark softkey07=DNDstate softkey08=ShortCut1 softkey09=ShortCut2 softkey10=ACDCheckIn softkey11=ACDAvailable softkey12=Login StartSpareFK=0 ServiceSupervisionFK=11 ServiceSupOrder=callfwd(0)dnd(0)secfilter(0)huntgroup(0)<br>SuppressRTCP=0 MGC\_service=0 Dial\_Dtmf\_Code=#5<br>Alternate\_Dtmf\_Code=#2<br>Rel\_Libretre\_Dtmf\_Code=#0<br>Ans\_Libretre\_Dtmf\_Code=#1<br>Transfer\_Dtmf\_Code=#4 Conference\_Dtmf\_Code=#3 SRTPFlag=0 TelnetID=administrator TelnetPWD=789234 UserID=user UserPWD= VOIPDialPlan=x.T VAD=0 WebPWD=784518

[autoprovision] AutoprovisionFlag=1 AutoprovisionHTTPServer=

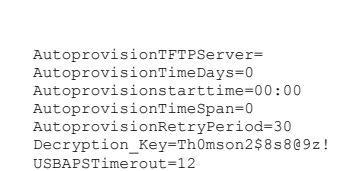

[qos] DSCP1=46 DSCP2=40 DSCP3=40 TOS=160 VLANid1=1 VLANid2=1 VLANTag1=6 VLANTagdata=6

[ftp]

[ntp] NtpDaylight=1 NTPFlag=0 NtpIP= NtpMode=0 NtpSyncTime=1 NtpZoneNum=23

[pppoe] PPPoEID= PPPoELCPMod=2 PPPoELCPTimer=60 PPPoEPWD= PPPoEMTU=1454

[stun] STUNSrv= STUNPort=0 STUNFlag=0

[upnp] UPnPFlag=1

[customer] sw\_call\_wait=1

### **Example of file Common\_config MGCP:**

```
[ipp]
LanguageType=0
 [mgcp]
ActivatedCAProfile=0
 caip1=ca@[217.66.118.137]:2427
caip2=ca@[217.66.118.137]:2427
caip3=ca@[217.66.118.137]:2427
caip4=ca@[217.66.118.137]:2427
 nat_keep=1<br>nat_keep_timeout=90<br>rgw=218.97.191.86<br>rgw_use_ip_addr=0
 [net]
DNSSrv1=202.96.209.5
 DNSSrv2=168.95.1.1
DSCPflag=0
ESWITCH_LAN=1
Gateway=218.97.191.81
ipwan=218.97.191.86
 MaskWan=255.255.255.240
TelnetSrv=0
 VLAN=0
WanModFlag=0
 [sys]
CountryCode=FR
Phonebook1_url=
Phonebook1_name=
TelnetID=administrator
TelnetPWD=789234
 UserID=user
UserPWD=
WebPWD=784518
 [ntp]
NtpDaylight=0
 NTPFlag=1
NtpIP=192.43.244.18
NtpZoneNum=0
```
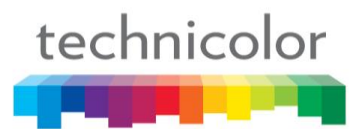

### **Example of file TelConf: (Don't touch)**

Not recommended to change.

### **Specific file MAC:**

The content is the same as common\_config file, except the parameter "config\_sn=xxxxxxxxxxx", which need to be changed for each APS update.

### **Files Deck: (only MGCP)**

### **Until version 1.61.4 (11 files):**

MC.080620.abrege.thd MC.080620.call.thd MC.080620.config.thd MC.080620.default.thd MC.080620.filtrage.thd MC.080620.log.thd MC.080620.main.thd MC.080620.phonebook.thd MC.080620.renvoi.thd MC.080620.register.thd MC.080620.supervision.thd

### **Release Package Firmware**

The following table show the DSP and Boot code used for different firmware.

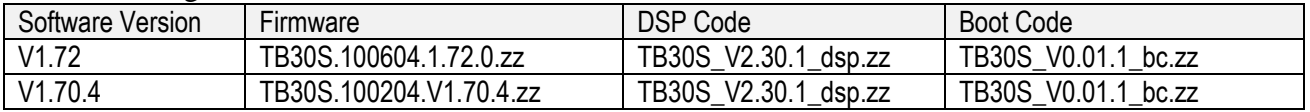

### **Table 7 DSP and Boot Code used**

End of document